# **NetExplorer User's Guide**

# **Table of Contents**

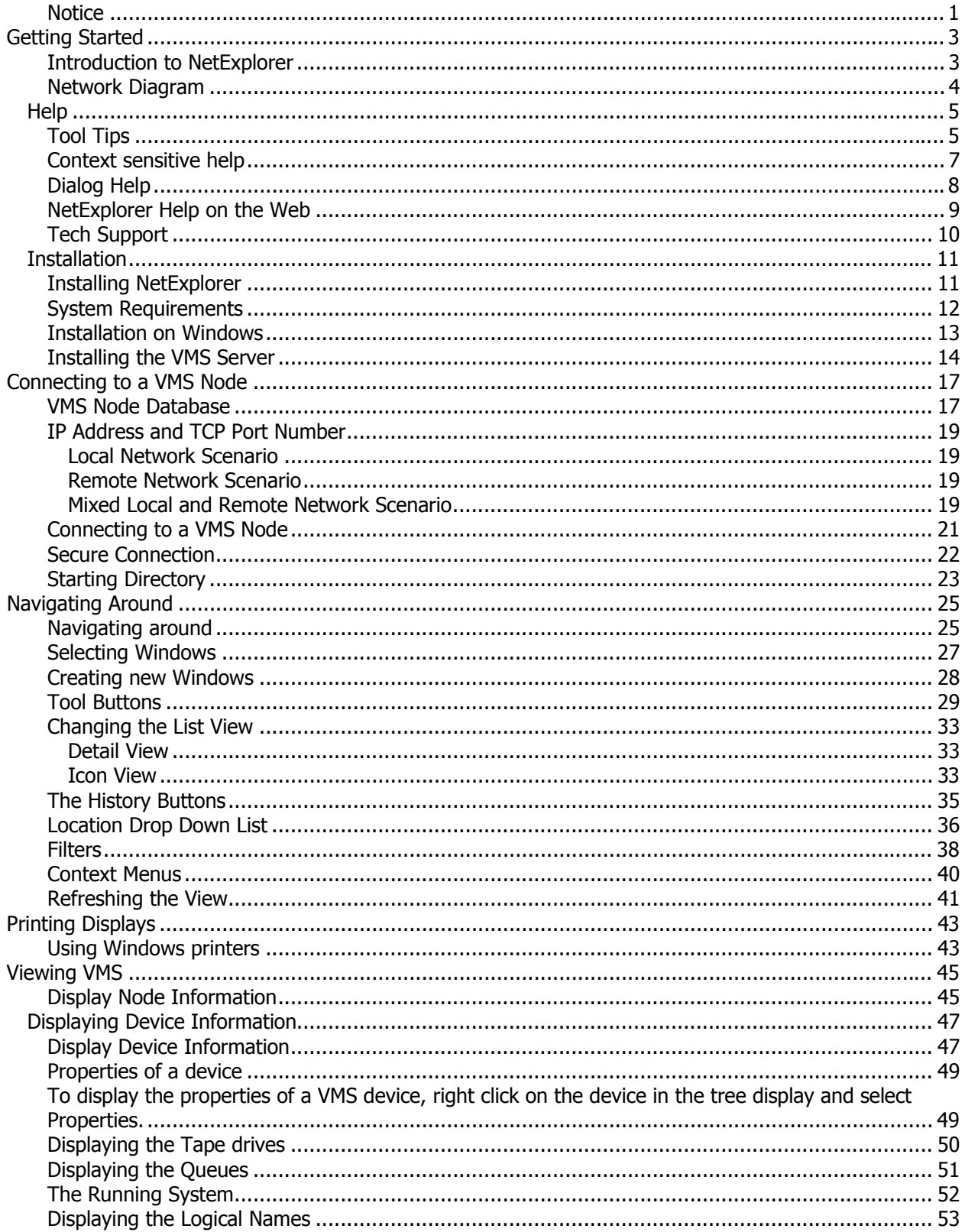

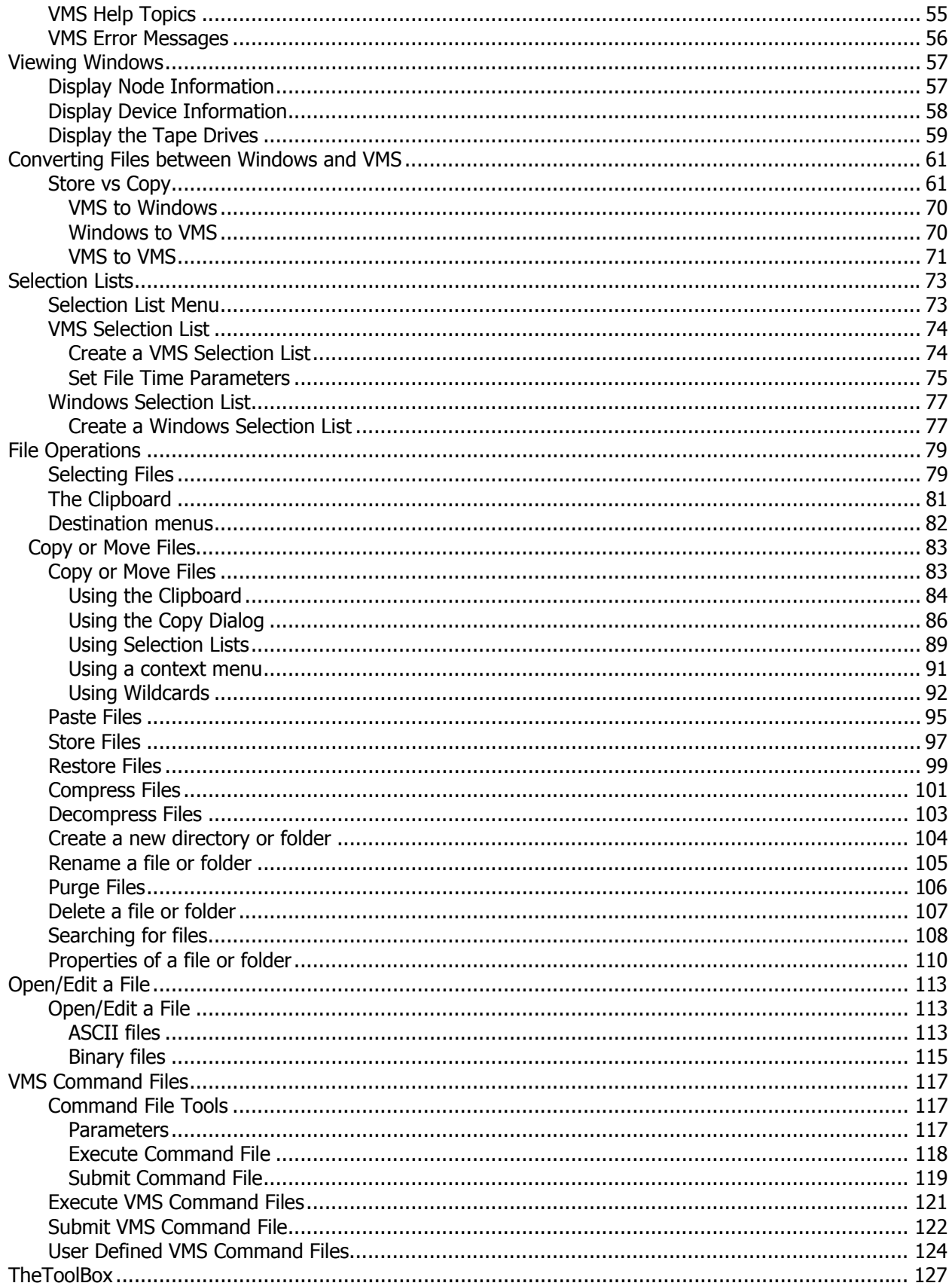

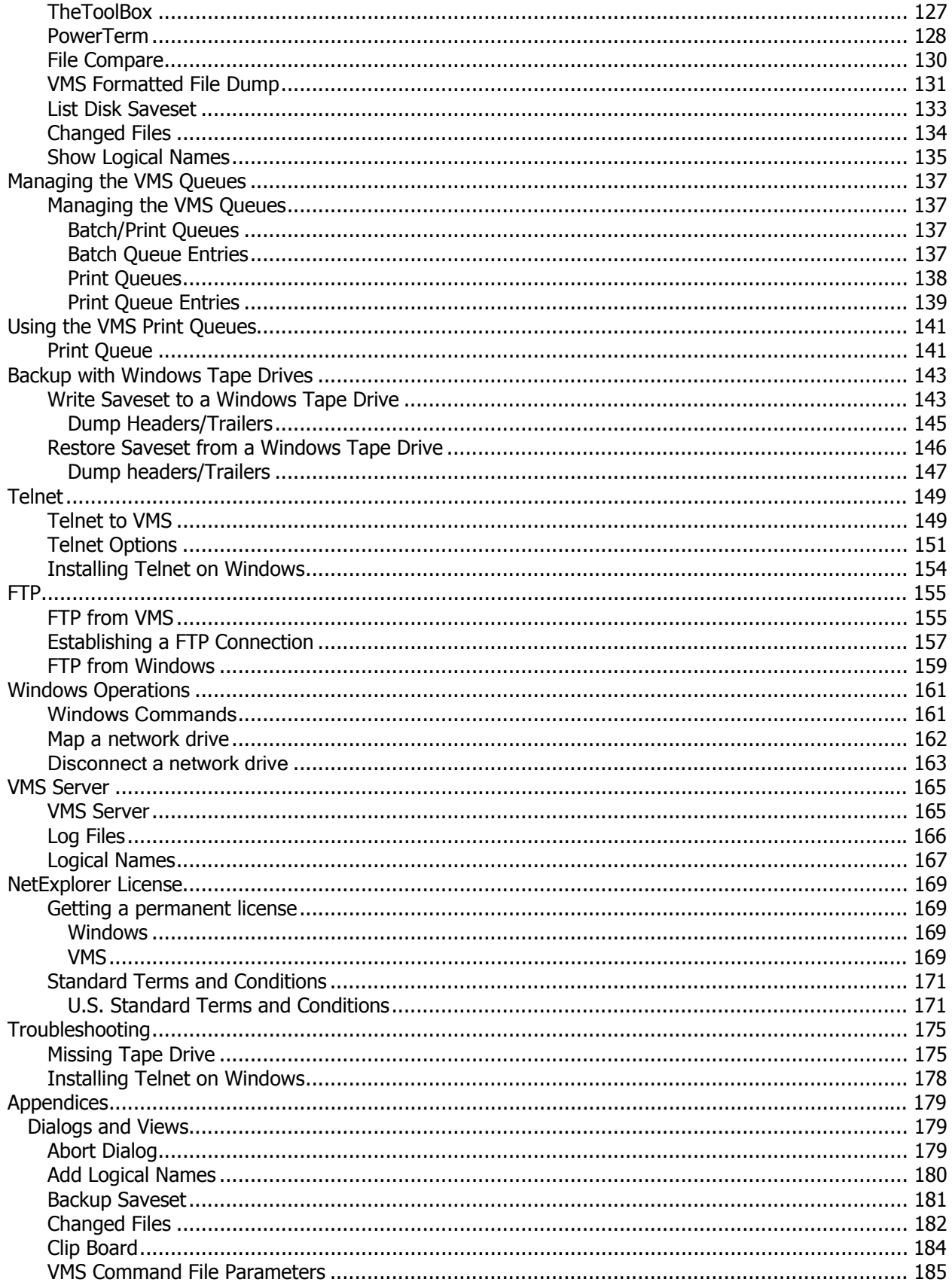

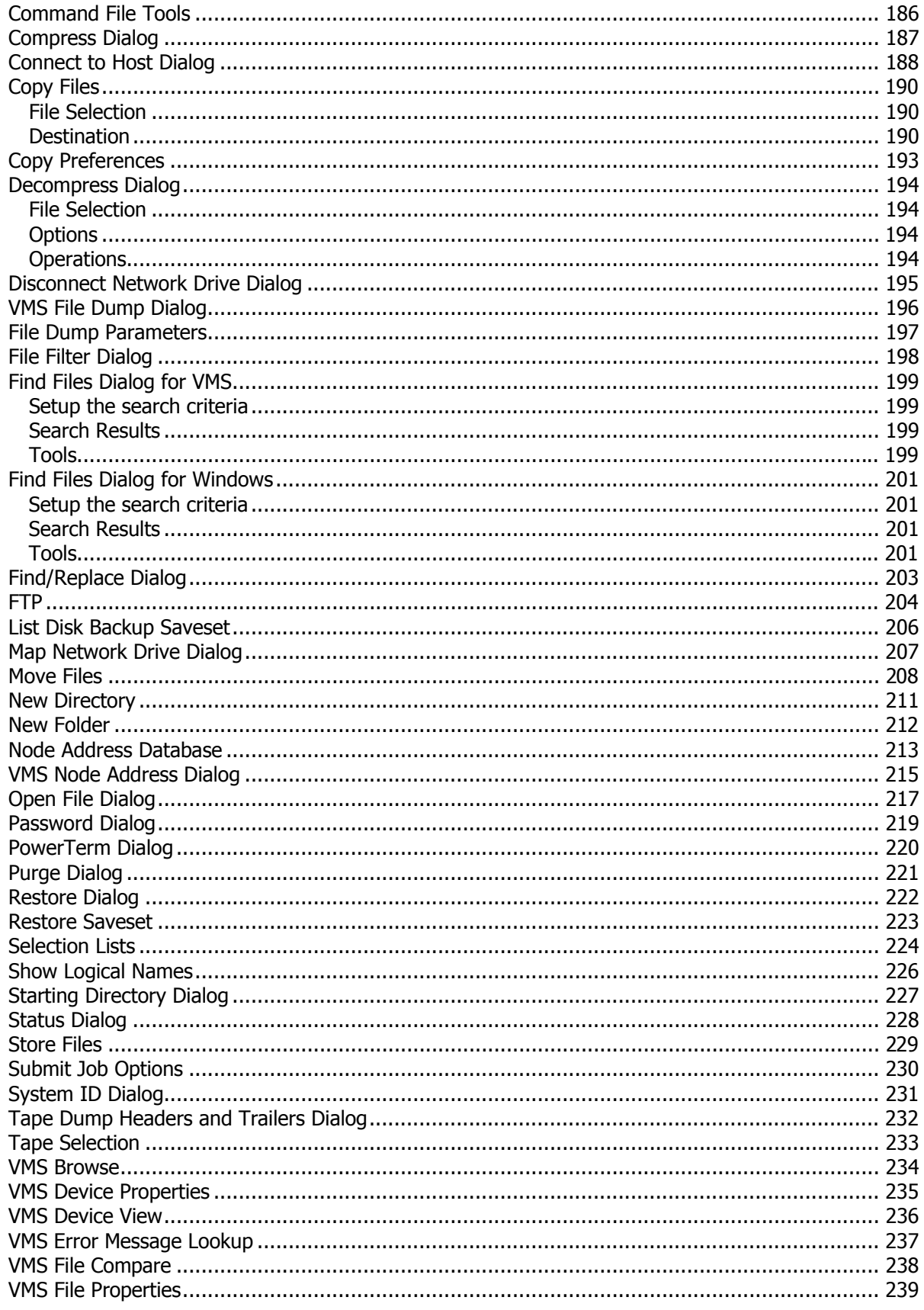

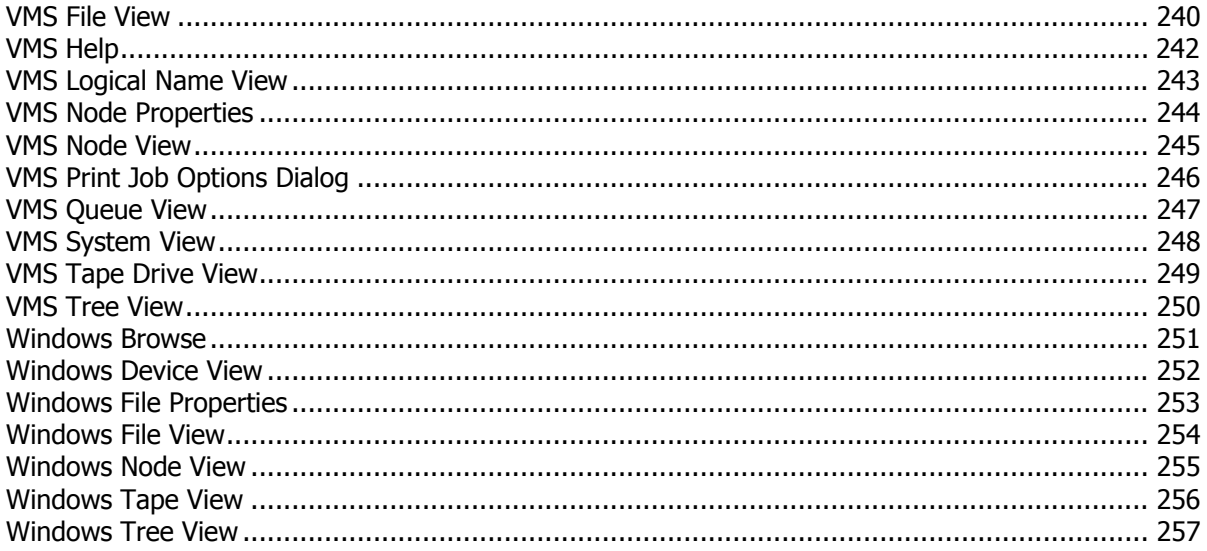

### <span id="page-8-0"></span>**Notice**

The information contained in this manual is subject to change without notice. Compact Data Works, Inc. makes no warranty of any kind with regard to this material, including, but not limited to, the implied warranties of merchantability and fitness for a particular use. Compact Data Works, Inc. shall not be liable for errors contained herein nor for incidental or consequential damages in connection with the furnishing, performance, or use of this material.

This document contains proprietary information which is protected by copyright. All rights are reserved. No part of this document may be photocopied or reproduced without the prior written consent of Compact Data Works, Inc.

### **Trademarks**

NetExplorer is a trademark of Compact Data Works, Inc.

Integrity, IA64, Alpha AXP, DECnet, VAX, VMS, OpenVMS are registered trademarks of Hewlett-Packard Corporation.

Copyright 2014 Compact Data Works, Inc. All Rights Reserved

# <span id="page-10-0"></span>**Getting Started**

## **Introduction to NetExplorer**

NetExplorer allows a user to browse, monitor, and administer multiple OpenVMS systems from a single Windows computer, and to use Windows printers and tape drives to provide additional VMS printing and backup functions.

### Browse VMS

- View the hierarchical structure of VMS disks, directories, and files on VMS nodes
- Copy and move files from VMS to VMS, from VMS to Windows, and from Windows to VMS
- **Compress and decompress VMS files to VMS or to Windows**
- **Store VMS files on Windows in a way that allows the files to be restored to VMS without** losing the VMS files characteristics
- **•** Purge, delete, and rename VMS files and folders
- **Search VMS files or strings**
- **•** Telnet
- **•** FTP

Monitor VMS

- View the status of VMS nodes, disk and tape devices
- View batch and print queue entries
- View the properties of VMS disk and tape devices
- View the running processes on a VMS system
- **View VMS Help topics**
- View VMS error message explanations

#### Administer VMS

- Stop and start batch and print queues
- Submit batch and print jobs
- Modify batch and print queue entries
- View and edit VMS command files
- **Stop VMS processes**
- **Execute VMS command files**
- **Create new VMS command files**

Use Windows Printers and Tape Drives

- **•** Print VMS files on a Windows printer
- **Copy VMS Backup savesets to and from a Windows tape drive**

# <span id="page-11-0"></span>**Network Diagram**

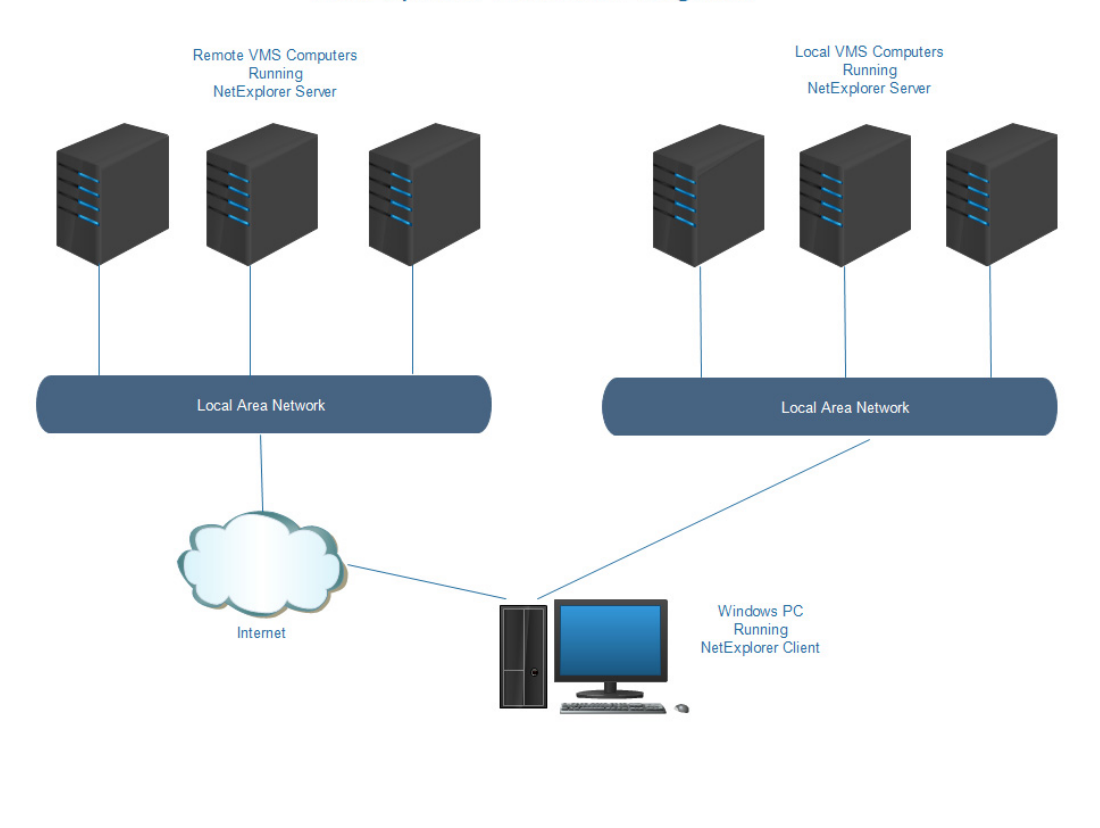

# NetExplorer Network Diagram

# <span id="page-12-0"></span>**Help**

## **Tool Tips**

Tool tips are provided for most objects. They are presented in a small box containing text. They appear as a result of hovering the mouse over a particular object. The object may be a button, a display, or an object requiring input. The help box will remain until you move the mouse.

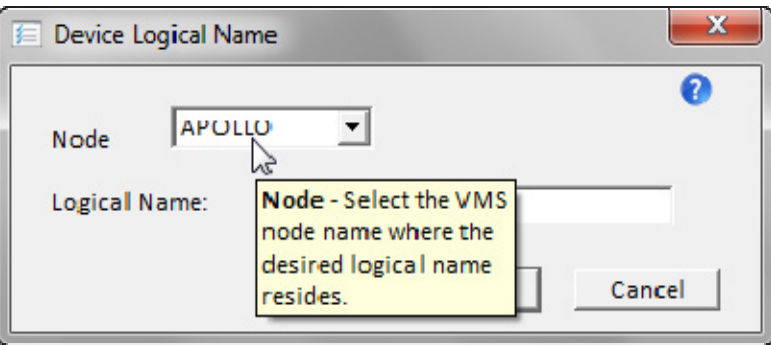

In other places tool tips are used to provide additional information about a particular field.

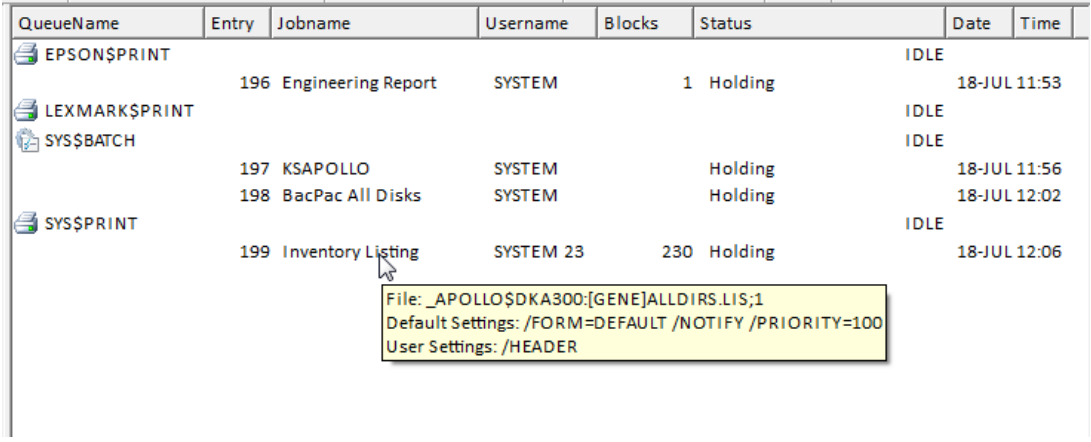

Tool tips are also used to provide complete file names when those names do not fit in the field they are displayed in.

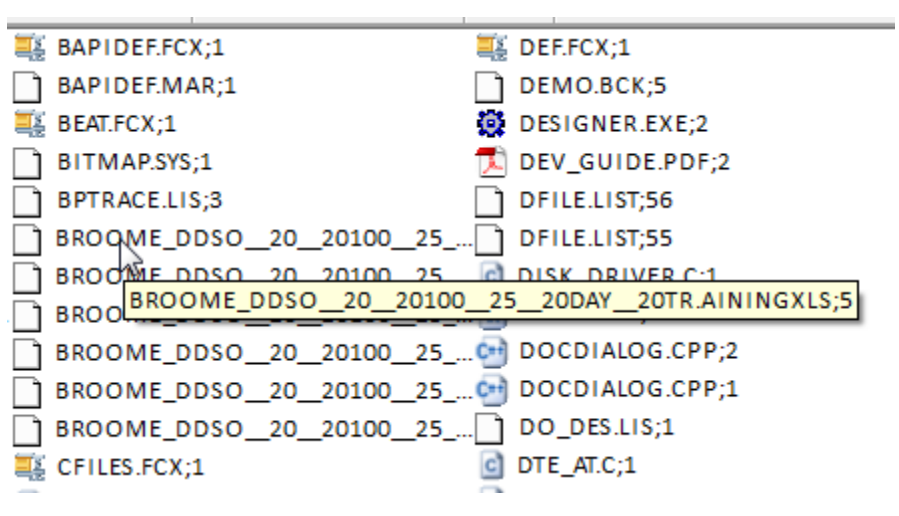

# <span id="page-14-0"></span>**Context sensitive help**

Context sensitive help is provided for the tools on the main toolbar. Click on the  $\sqrt{s}$  icon at the end of the top row. The new  $\log$  cursor will appear. Move it to some tool in the toolbar and click it.

The help will appear in a box where you dropped the  $\log$  cursor. It will remain until you move the mouse.

.................................

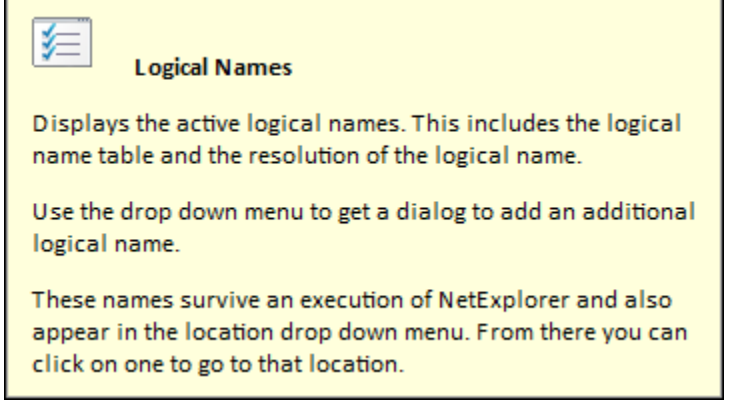

# <span id="page-15-0"></span>**Dialog Help**

Each dialog in NetExplorer has a separate help file that describes what it does and the fields and

controls in it. Each of these has a special help icon  $\bullet$  in the upper right hand corner. When you click that icon, the help for that dialog will open in a separate window and will remain until either you close it or a new dialog help window is opened.

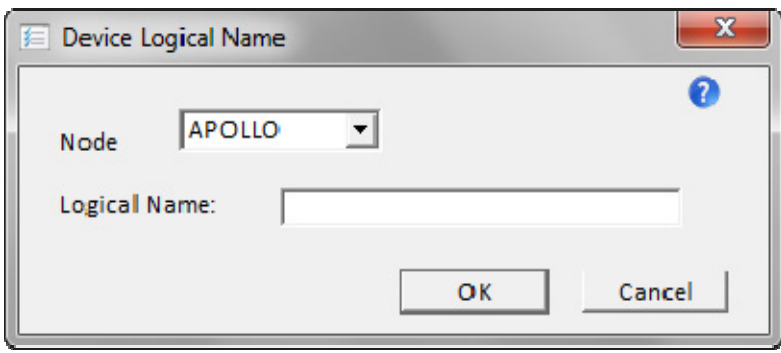

\*\*\*\*\*\*\*\*\*\*\*\*\*\*\*\*\*\*\*\*\*\*\*\*\*\*\*

# <span id="page-16-0"></span>**NetExplorer Help on the Web**

A web version of this help is available on the Compact Data Works website.

help.compacdata.com/netexplorer

# <span id="page-17-0"></span>**Tech Support**

You may email Tech Support with comments or to report a problem at any time.

http://www.compacdata.com/\$support.htm

# <span id="page-18-0"></span>**Installation**

### **Installing NetExplorer**

NetExplorer is distributed with two downloads, one for the VMS software and one for the Windows software. The order of installation is not really important. If you install the Windows software first, you will not be able to access any VMS nodes until the VMS software is also installed.

The NetExplorer Evaluation is good for 30 days and allows you to run both the Windows software and the VMS software on as many computers as you desire.

Install the VMS software on those nodes you wish to communicate with. The VMS software, or server, requires no intervention on your part, once it is installed. It has no user interface.

# <span id="page-19-0"></span>**System Requirements**

NetExplorer for Windows may be run on any Windows system starting with Windows XP.

The NetExplorer server may be run on any VAX, Alpha, or Integrity computer. It requires VMS 5.5 or later for VAX, 6.2 or later for Alpha, and 8.1 or later for Integrity.

### <span id="page-20-0"></span>**Installation on Windows**

The installation is a typical Windows installation. It will create a product license which is good for 30 days. You may install the software on as many computers as you like for the 30 days.

The installation is a fully functioning product.

### <span id="page-21-0"></span>**Installing the VMS Server**

The VMS Server is downloaded as a self-restoring container file, e.g., AXPNXP020.FCXAV. After copying the file to the VMS computer in **binary** mode. Commands which you will need type are presented in **green**. System responses are presented in **navy**.

#### **\$ RUN AXPNXP020.FCXAV**

You will now have 2 files: these are the distribution savesets. They will be created in the current default directory.

xxxNXPnnn.A and xxxNXPnnn.B

where xxx is the platform ID and will be either VAX, AXP, or IA64. The NXP is the identifier for NetExplorer. The nnn is the version number of NetExplorer, e.g., 020 which would indicate major version 2 and minor version 0.

These files are executed using VMSINSTAL.COM as follows:

It is best to log into the SYSTEM account.

#### **\$ @sys\$update:vmsinstal**

OpenVMS Software Product Installation Procedure V8.4

It is 10-FEB-2014 at 21:25.

Enter a question mark (?) at any time for help.

%VMSINSTAL-W-ACTIVE, The following processes are still active: TCPIP\$FTP\_1

\* Do you want to continue anyway [NO]? y

You do not need all users to be logged out. It is perfectly fine to continue at this point.

\* Are you satisfied with the backup of your system disk [YES]? y

You do not need to back up your system at this point. This is not a system update..

\* Where will the distribution volumes be mounted: dka100:

This is the location of the 2 distribution savesets.

Enter the products to be processed from the first distribution volume set. \* Products: axpnxp020

This is the name of the kit as distributed (xxxNXPnnn)

\* Enter installation options you wish to use (none):

The following products will be processed:

AXPNXP V2.0

Beginning installation of AXPNXP V2.0 at 09:02

%VMSINSTAL-I-VALSIGN, Performing product kit validation of signed kits

%VMSINSTAL-I-RESTORE, Restoring product save set A \* Do you want to purge files replaced by this installation [YES]? y<br>\* Do you want to create a system level directory [YES]? y<br>%VMSINSTAL-I-SYSDIR, This product creates system directory [NETEXPLORER].

If you intend to execute this layered product on other nodes in your cluster, and you have the appropriate software license, you must<br>prepare the system-specific roots on the other nodes by issuing the<br>following command on each node (using a suitably privileged account):

\$ CREATE /DIRECTORY SYS\$SPECIFIC: [NETEXPLORER]

\* Do you have a NetExplorer license already installed [NO]? n

\* Enter the NetExplorer installation kit key: XXXXXXXX

This is the key you were sent in an email.

\* Are all of the above answers acceptable? y

All questions regarding the installation have been asked. The installation will continue for approximately 1 minute.

%VMSINSTAL-I-RESTORE, Restoring product save set B ...

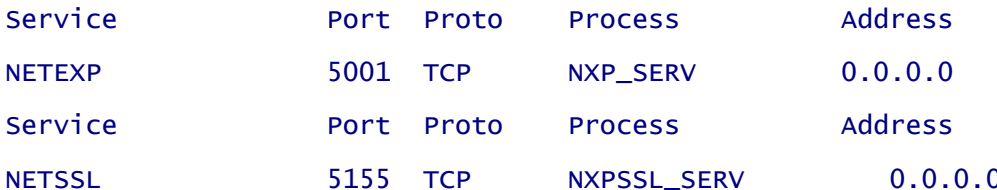

Your VMS system will now be updated to include the following new and modified files:

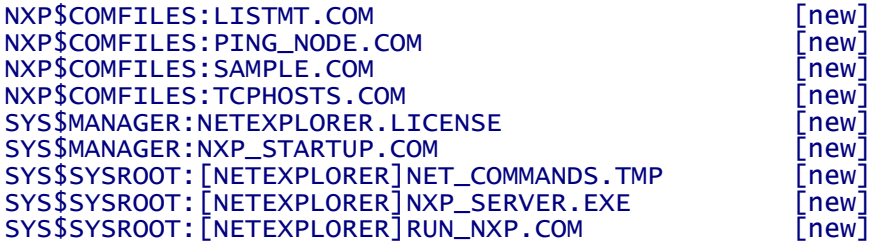

%VMSINSTAL-I-MOVEFILES, Files will now be moved to their target directories...

Installation of AXPNXP V2.0 completed at 09:03 Adding history entry in VMI\$ROOT: [SYSUPD]VMSINSTAL.HISTORY Creating installation data file: VMI\$ROOT: [SYSUPD]AXPNXPO2O.VMI\_DATA

Enter the products to be processed from the next distribution volume set.

\* Products:

VMSINSTAL procedure done at 21:26

# <span id="page-24-0"></span>**Connecting to a VMS Node**

# **VMS Node Database**

NetExplorer keeps a database of those VMS nodes it can connect to, i.e., the nodes where the NetExplorer server software is installed. When the software is first installed, the database is

empty. The first thing to do is add a node to the database. Click on the **14th** icon. A dialog will be displayed allowing for the entry of the node data base. Click on the Add  $\mathbb{R}$  button. You will need to provide the following items:

- Node name
- **IP Address**
- TCP Port Number the default is 5001. The combination of IP address and TCP port number must be unique for each VMS node. This is described in the next Section.
- Telnet Port Number the default is 23. This is the port number used for a Telnet connection.
- Username this is the user name that you will use to connect to this host.
- **•** Password this is the password that corresponds to the username above. It will be encrypted in the database and as it is sent to VMS. It is not shown in the display.
- **•** Default this is the node used for obtaining VMS information, such as VMS Help, when no other node has been selected. There is only one.
- **SSL** This flag is set when it is desired to connect to this host using Secure Socket Layer Protocol. When set, this node displays a different icon and can only be connected to using SSL.
- SSL Port this is the TCP Port number used for an SSL connection. The default is 5155.
- **Active If not set, this node appears in the database but not elsewhere in NetExplorer.** A connection cannot be established.

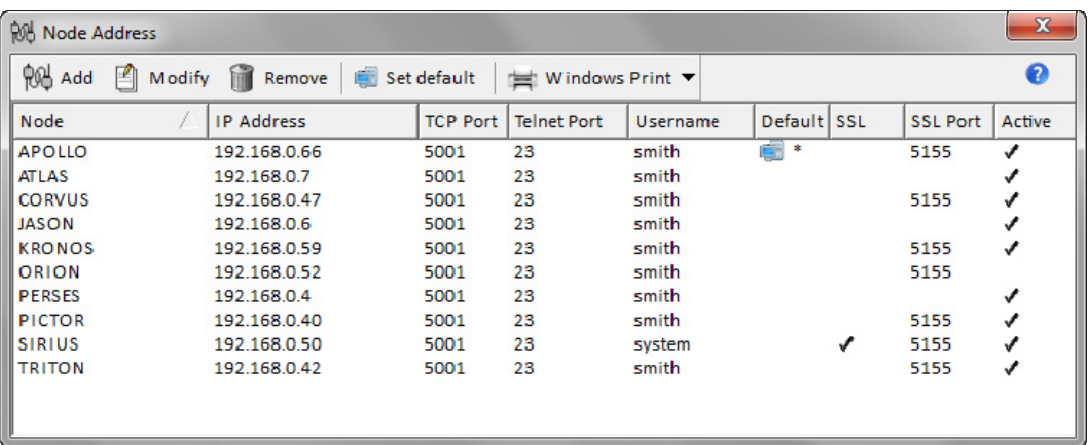

Note:

The TCP port number in the node database on the Windows computer must match the TCP port number entered in the TCPIP host database on the VMS computer.

The default port number is 5001 for the standard connection and 5155 for the SSL connection.

Enter as many VMS hosts as you like. You can always add more later. You also need set one of the hosts to be the default host. This node is used for requests that are not node specific, e.g., looking up a VMS error code.

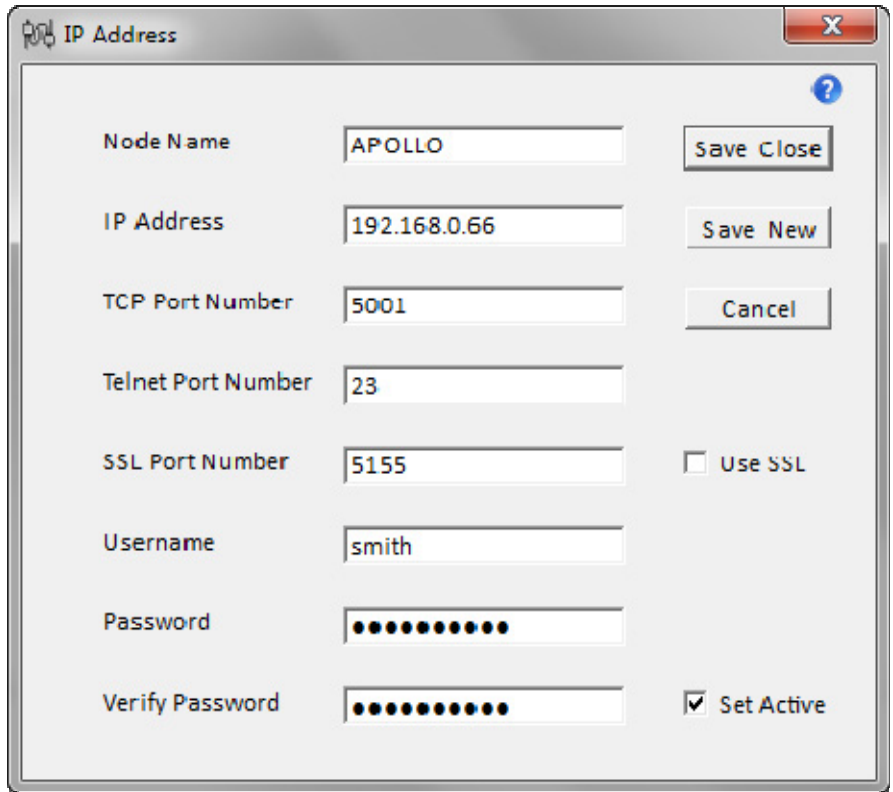

Once you are done entering node names, exit the dialog (click on the small x in the upper right hand corner). The node names you have entered will appear in the tree side (left side) of the display.

### <span id="page-26-0"></span>**IP Address and TCP Port Number**

The combination of IP address and TCP port number must be unique for each VMS node. The same IP address can be used by multiple VMS nodes if each node uses a unique TCP port number. The same TCP port number can be used by multiple VMS nodes if each node uses a unique IP address.

### **Local Network Scenario**

If the VMS computers and the NetExplorer Windows computer are on the same local area network, then the unique IP address assigned to each VMS computer should be used in the VMS hosts database. In this case the same port number can be used for each VMS computer.

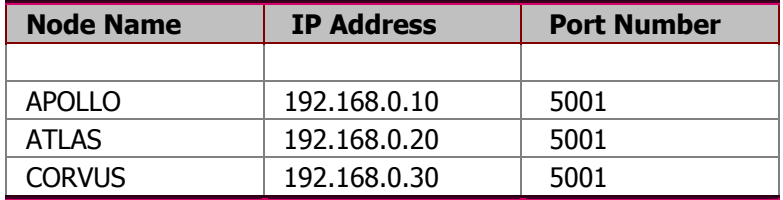

### **Remote Network Scenario**

If the VMS computers are on remote network, then use the remote network static IP address for the VMS node IP address and set the remote router to use port forwarding to reach an individual VMS computer.

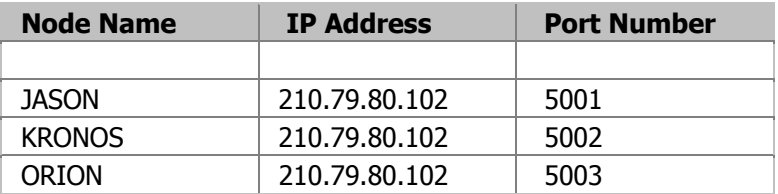

### **Mixed Local and Remote Network Scenario**

If some of the VMS computers are local and some are remote use the VMS computer IP address for the local VMS nodes and use the remote site static IP address and port forwarding for the remote VMS nodes.

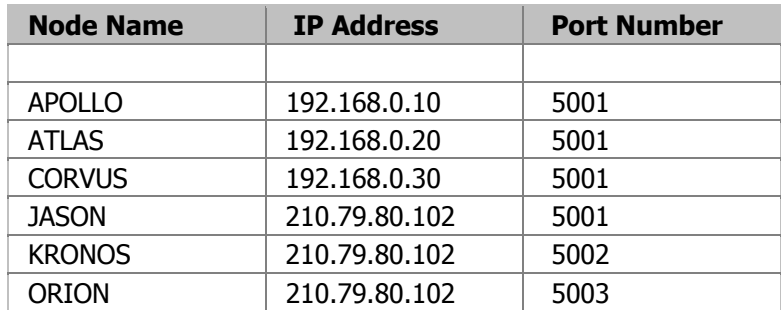

### <span id="page-28-0"></span>**Connecting to a VMS Node**

You should now have a display that contains at least one VMS node.

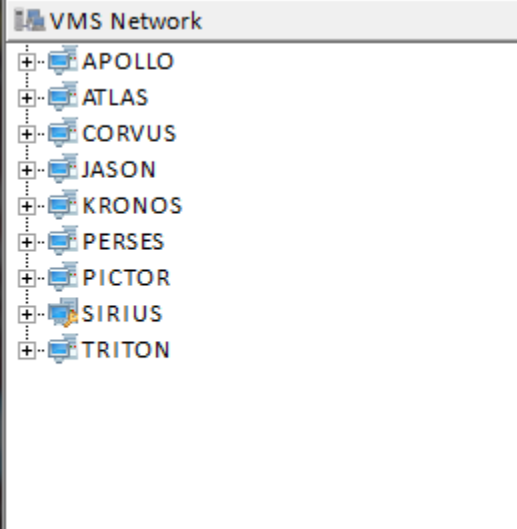

Select one of the following options.

I

- o Click on a node name. NetExplorer will connect to the VMS node and display a summary of the disk devices mounted on that node.
- $\circ$  Click on the + next to a node name. NetExplorer will list the disk devices mounted on that node.
- o Click on the Network Status <sup>the c</sup>licon on the toolbar. NetExplorer will attempt to connect to each node in the database and will display summary results for each node.

Once you are connected to at least one node, you can now navigate around.

## <span id="page-29-0"></span>**Secure Connection**

NetExplorer can provide a secure connection between the client and the server when the server VMS computer is running OpenVMS 7.3-2 or later and the VMS computer hardware is Alpha or Integrity. The secure connection uses SSL (Secure Socket Layer) based on the OpenSSL implementation. NetExplorer supports HP SSL Version 1.2 for OpenVMS.

The NetExplorer VMS installation creates two TCPIP services for communicating between the VMS computer and Windows clients. One service supports non-secure communications on default port 5001 and the other supports secure communications using SSL on default port 5155.

The secure connection is used if the SSL check box is checked in the VMS node database. Nodes

which are using SSL will have a special icon  $\frac{1}{2}$  to differentiate them from non-secure nodes. In addition, when an SSL connection is active the word SECURE will be displayed in the lower part of the screen.

The SSL connection is significantly slower than the non-secure connection, but is sufficient for most operations. However, certain NetExplorer capabilities are not supported over SSL connections such as Compress and Decompress.

### <span id="page-30-0"></span>**Starting Directory**

By default, NetExplorer will attempt to connect to the root directory of each device. If you do not have sufficient privilege for that, you will get an error message. To eliminate this problem, you can set whatever directory you wish to see on a particular device. Or, you may desire to always use your default login directory. You may change this setting at any time. You change this by **right click**ing on the device.

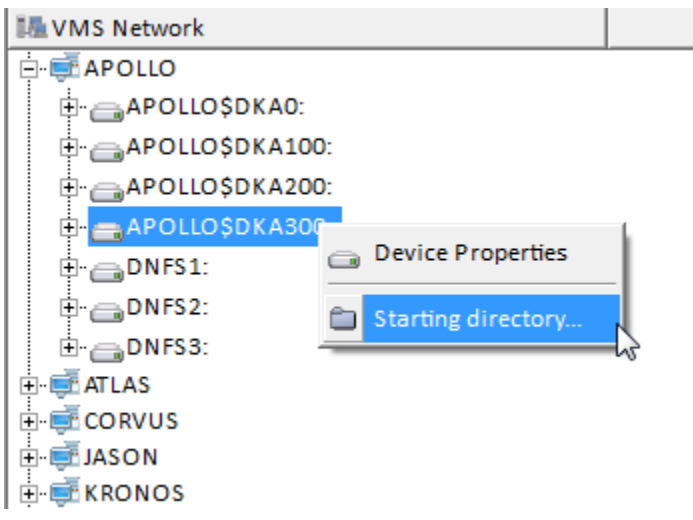

### **Set the Starting Directory**

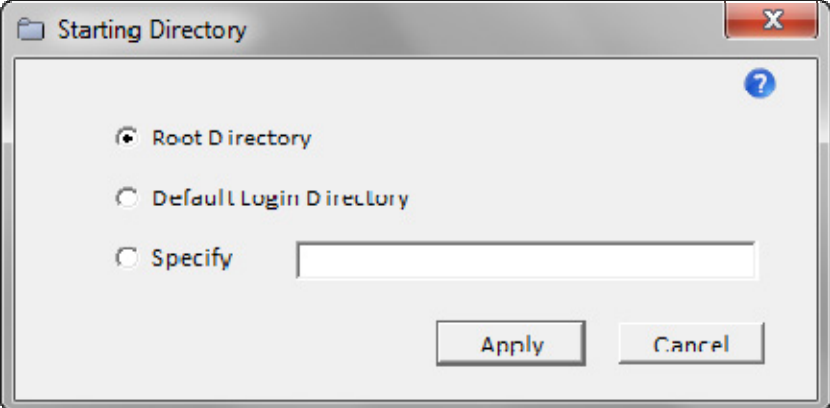

- **If you wish to use your Default Login Directory**, click that button.
- **If you wish to specify a directory, click the Specify** button and enter the directory name you wish to connect to.
- Click the **Apply** button. Your selection will apply only to the current VMS window.

# <span id="page-32-0"></span>**Navigating Around**

## **Navigating around**

The NetExplorer screen display looks very much like Windows Explorer. There is a **tree** view on the left side and a **list** view on the right. You navigate around in much the same way.

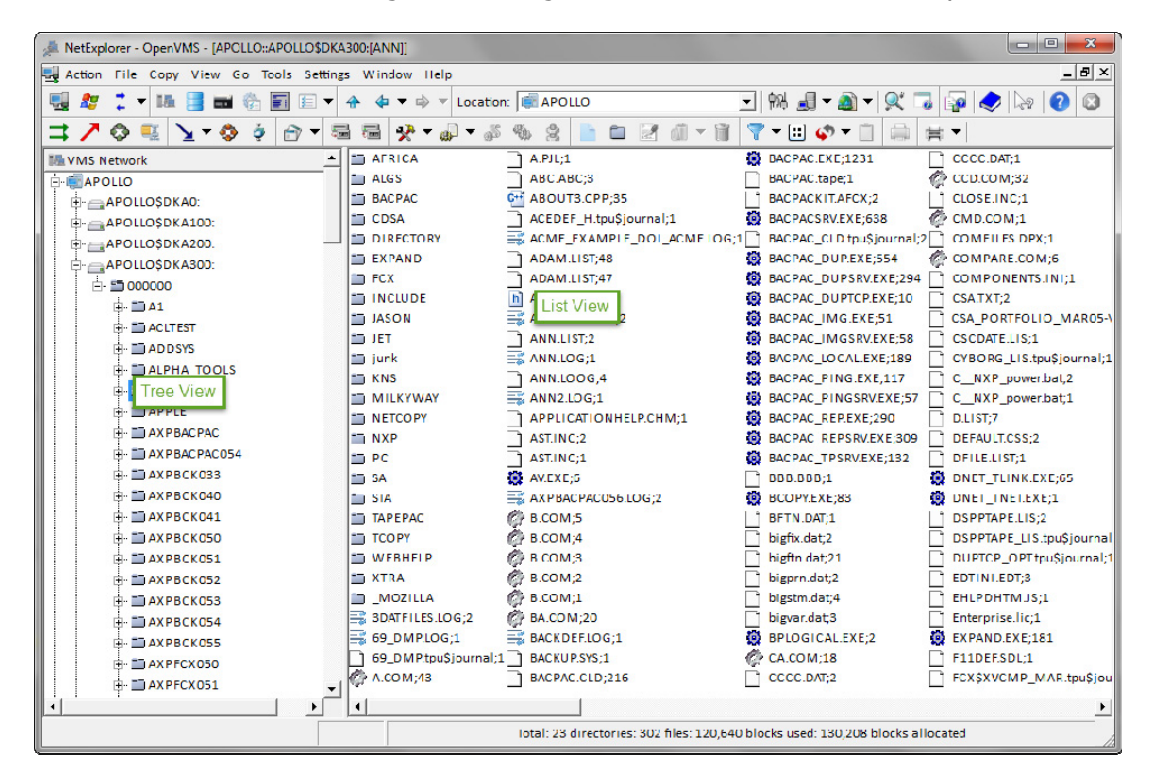

NetExplorer provides for views of both the Windows system and the VMS system in different windows. The windows look similar except for the device names and the folder icons.

### **Using the tree side**.

- $\circ$  Click on a + or to open or close up a device or folder.
- $\circ$  Click on a device or folder name to see its display on the list side.
- $\circ$  Double-click on a device or folder to both open up its display in the tree and view the selected folder on the list side.
- o Right-click on an item to get a context menu.

### **Using the list side**.

- Click on an item to select it for use by a menu selection or button.
- Double-click on a folder item to open it up and see its contents displayed.
- Click on the Up button  $\hat{\mathbf{u}}$  to go up a level.
- Right-click on an item to get a context menu that applies to the selected items.
- Right-click in the white space to get a context menu that applies to the open folder on the list side.

### <span id="page-34-0"></span>**Selecting Windows**

NetExplorer supports many windows. On startup, there are 2 windows, one for VMS and one for Windows. There are several ways to select which window you want in the current view.

#### **Selecting a window using the Toggle View button**

- **Click the Toggle View**  button to switch to the next window.
- **•** Drop the down arrow on the **Toggle View** button to view the list of windows. Select a window from the list. The type of window (VMS or Windows) is indicated by the icon to the left of each window name.

#### **Selecting a window using the Windows menu**

- Click the **Windows** menu, then click on the desired window listed at the bottom of the menu.
- Click the **Windows** menu, then click on **Next** or **Previous**.

#### **Notes**

- The icon for the system currently displayed is shown to the left of the menu bar ( $\frac{1}{2}$  vms,  $\mathcal{L}$  windows).
- The path currently displayed is the title of each window.

### <span id="page-35-0"></span>**Creating new Windows**

NetExplorer supports many windows. On startup, there are 2 windows, one for VMS and one for Windows. You may create as many windows as are necessary to accomplish your tasks.

#### **Creating a new VMS window**

- Click on the **Windows** menu and select **New VMS Network**
- **Click the New OpenVMS View 12.**

### **Creating a new Windows window**

- Click on the **Windows** menu and select **New Windows View**
- **Click the New Windows View 2.**

#### **Notes**

The icon for the system currently displayed is shown to the left of the menu bar.

• The path currently displayed is the title of each window.
### **Tool Buttons**

NetExplorer provides several tool buttons to make your job easier.

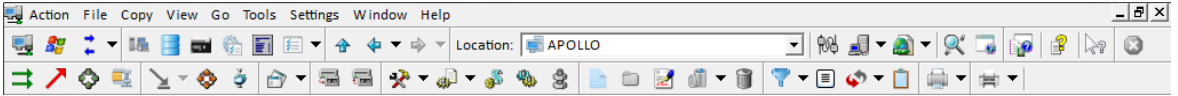

#### **Context help is available for each button**.

Click the  $\log$  button at the far right of the toolbar and drag it over another button.

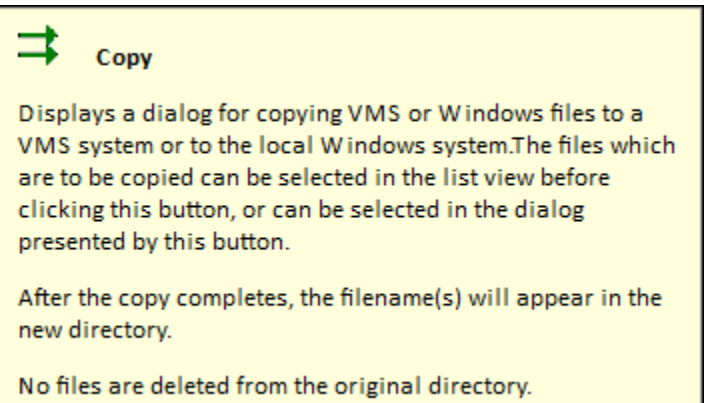

#### **A brief description of each button follows:**

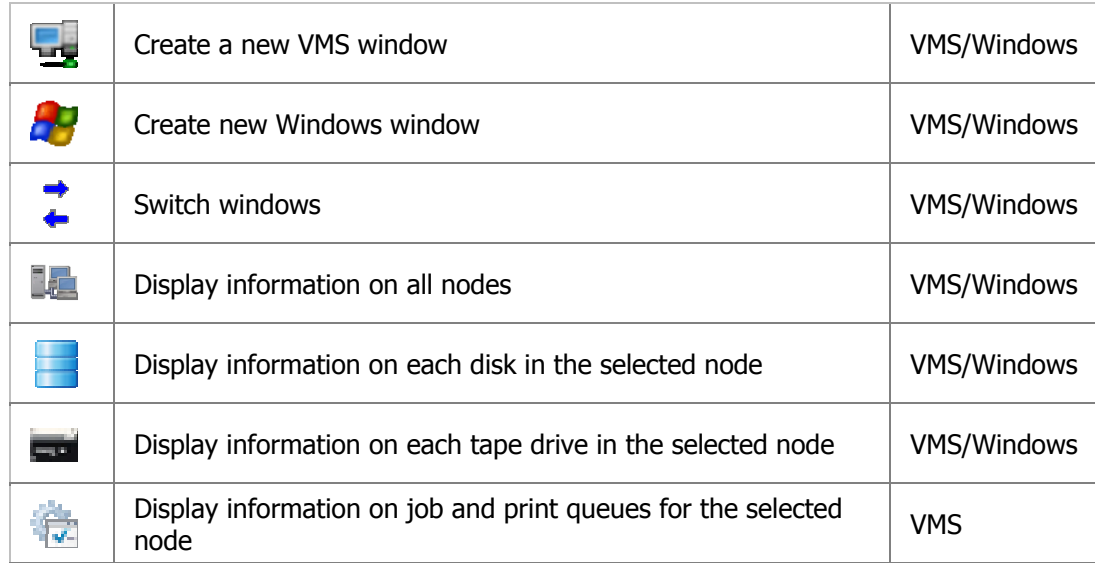

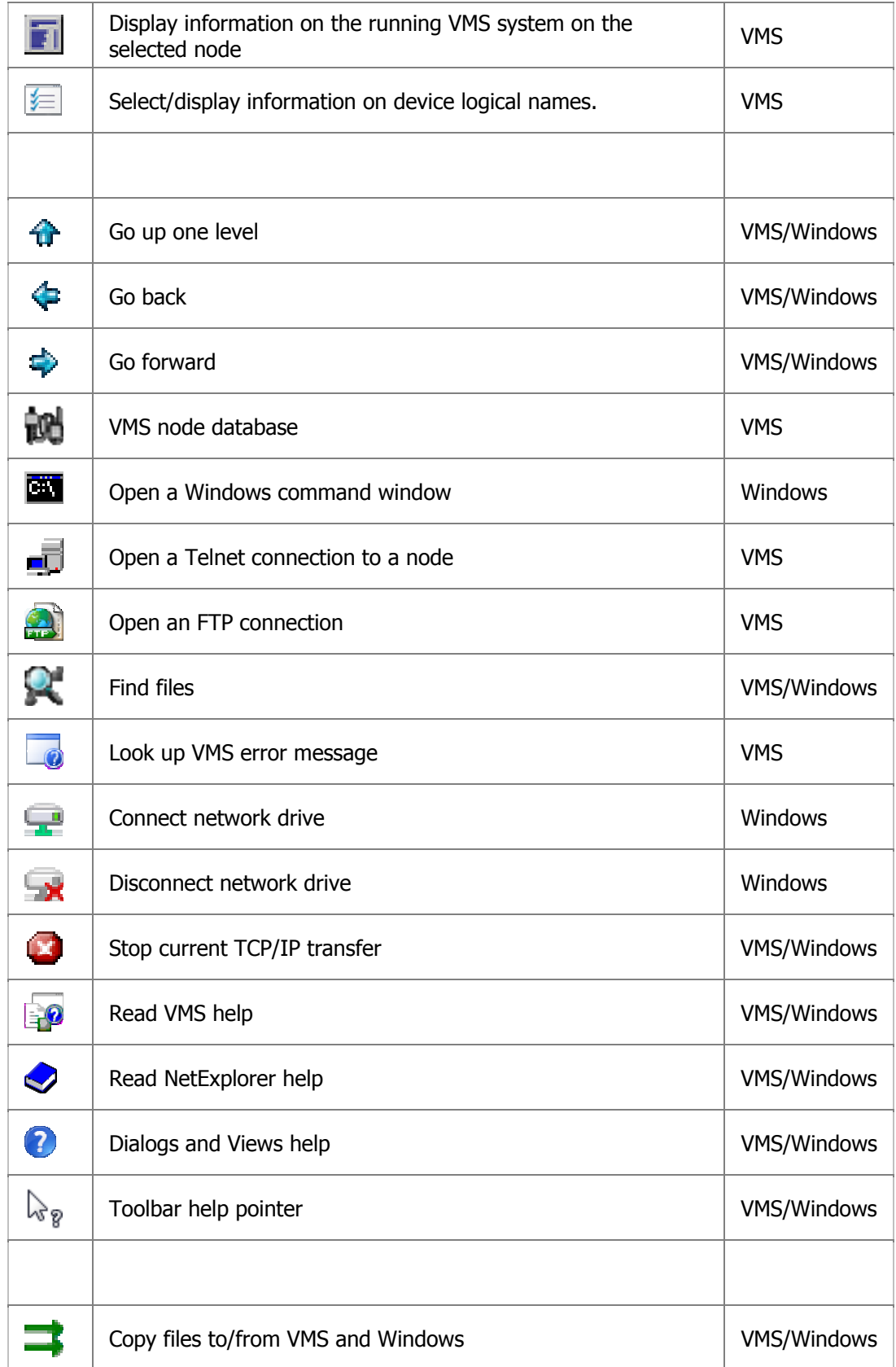

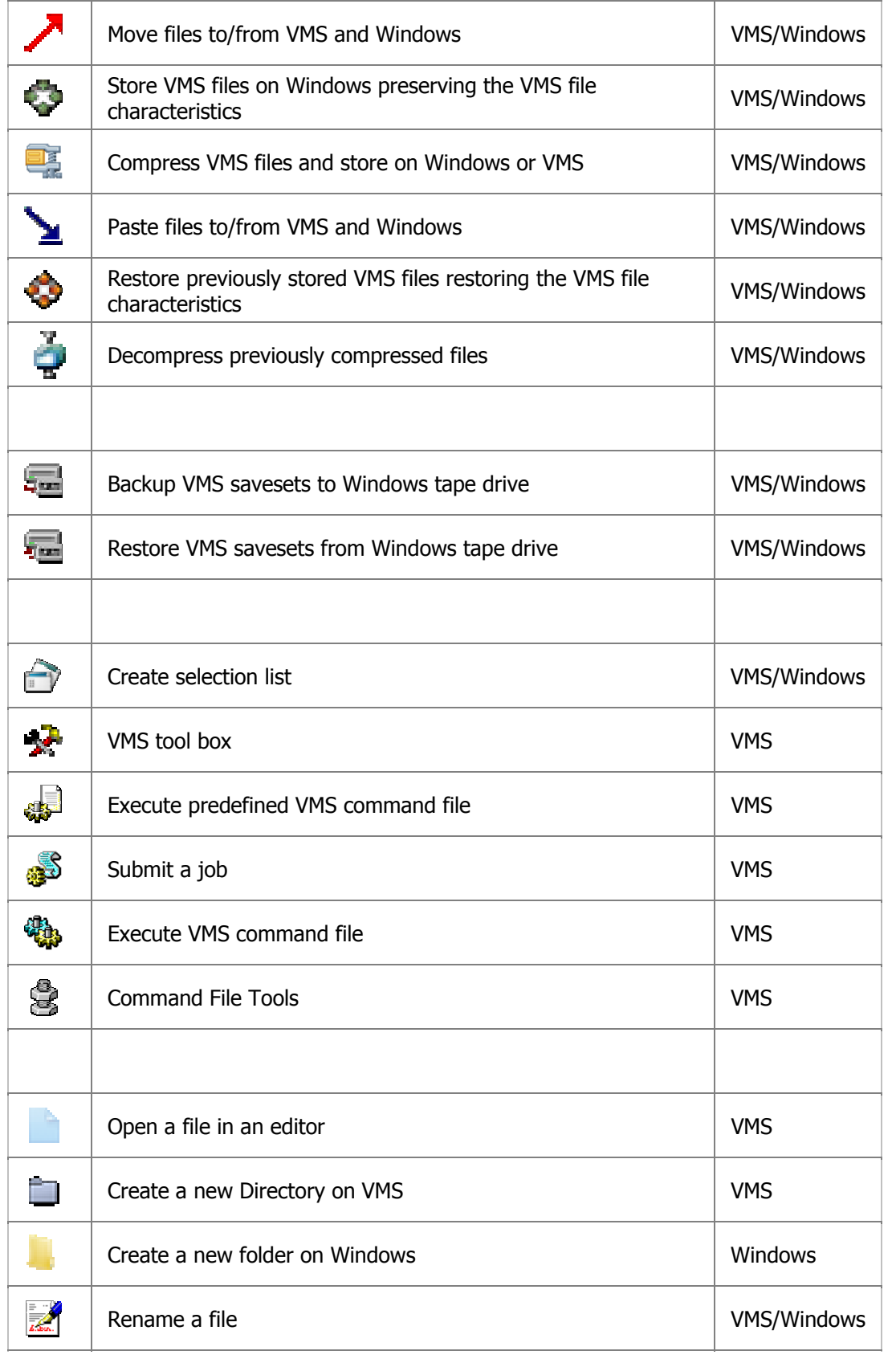

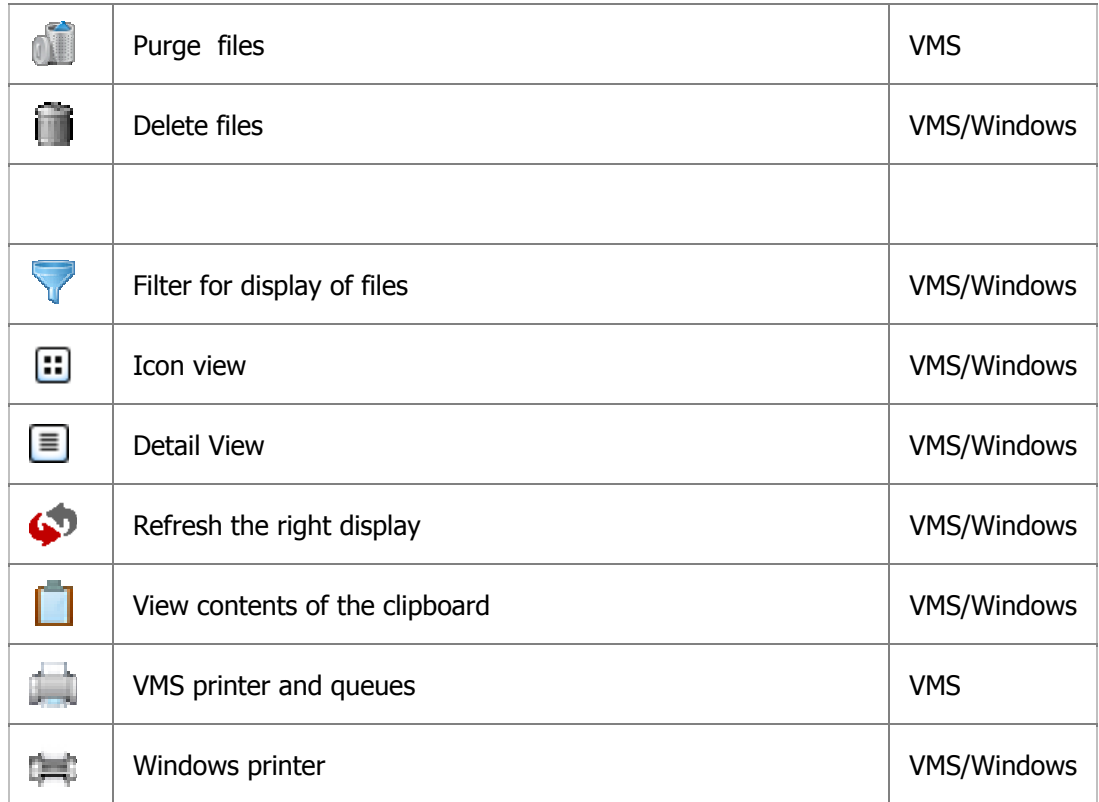

### **Changing the List View**

NetExplorer supports two different views of the list display: detail view and icon view.

To switch between views, simply click on the current Views button  $\equiv$  or  $\Xi$ .

#### **Detail View**

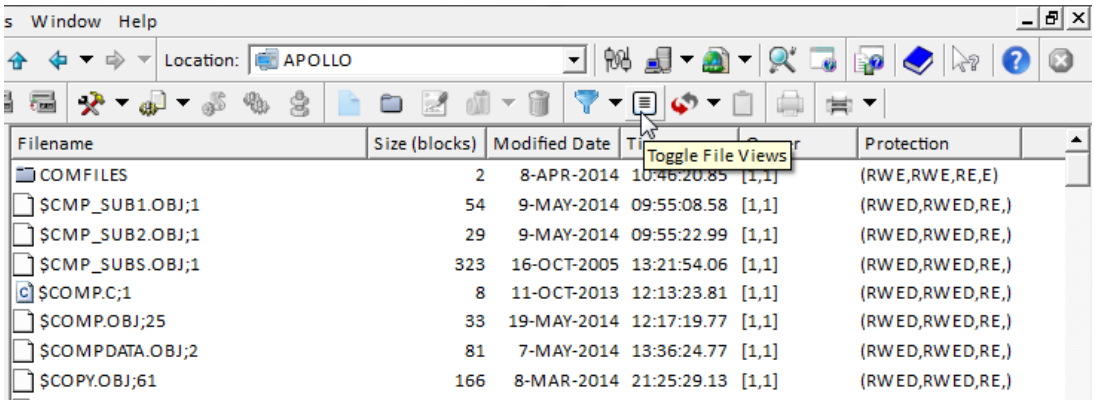

#### **Icon View**

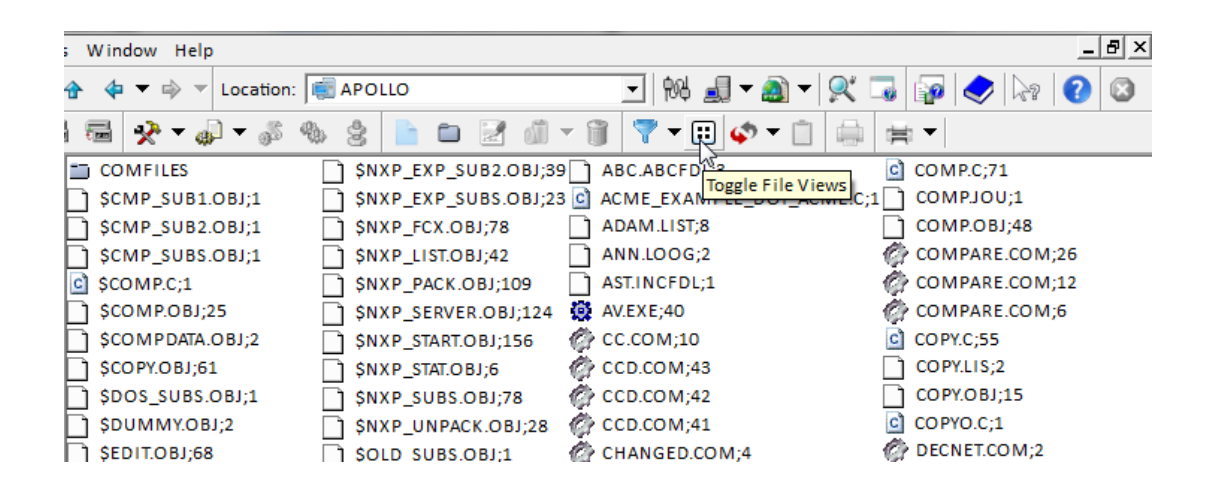

#### **Selecting a new view**

o Click the **Views** button to switch to the next view.

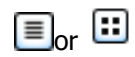

### NetExplorer User's Guide

o Click the **View** menu, then click on the desired view.

### **The History Buttons**

The history buttons ( $\Leftrightarrow, \Leftrightarrow$ ) allow you to go backwards and forwards through the displays on the right side of the window. You may also use the Up  $(\hat{\mathbf{u}})$  button to go up a directory level.

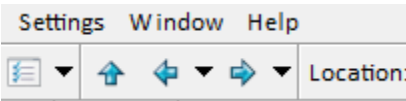

The forward and back buttons may also have a menu. The menus are limited to 20 items each. However, you may go forward or backward using the buttons ( $\Leftrightarrow$ , $\Leftrightarrow$ ) until you reach the end of the list.

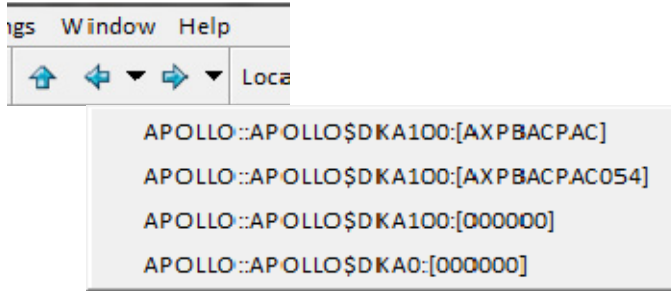

To go to one of these locations, simply click on it.

# **Location Drop Down List**

The location drop down list s located on the top tool bar. It provides a quick way to get to another place.

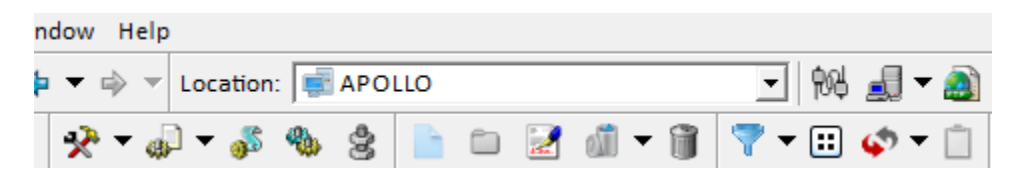

On VMS, it displays each node. Once a node has been opened up, each device on that node plus any selected logical names will be displayed.. To go to a particular location, simply click on it.

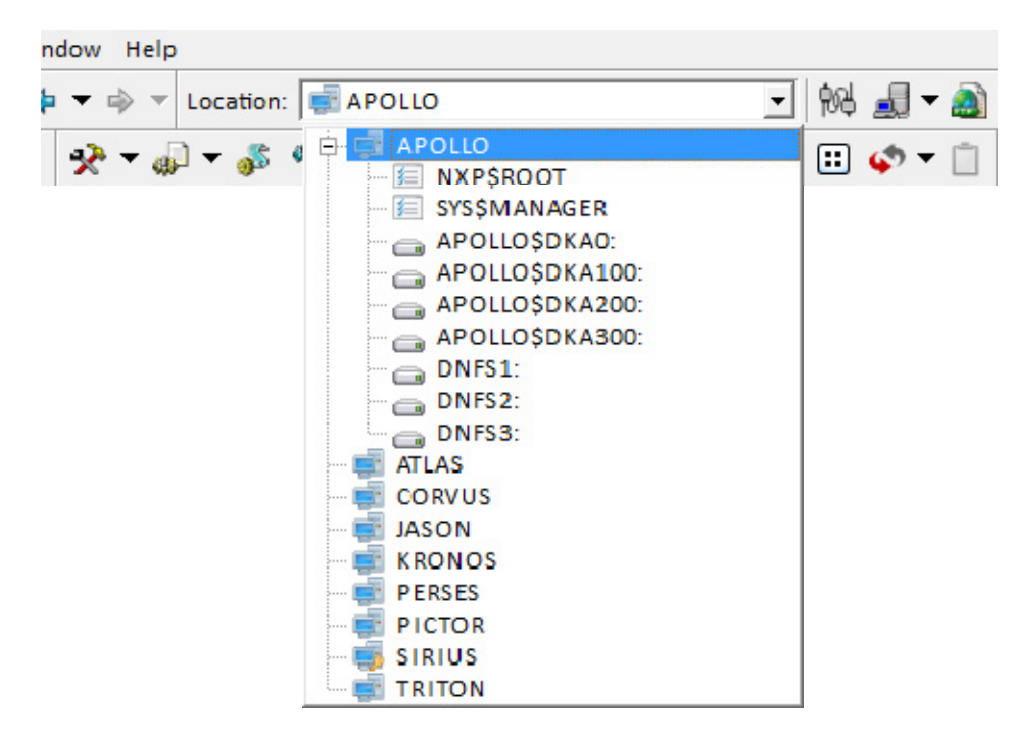

On Windows, it displays each drive on the local computer. Once the Network has been opened up, all network computers are also displayed. For each network computer that has been opened up, the shares on that computer are displayed. To go to a particular drive or share, simply click on it.

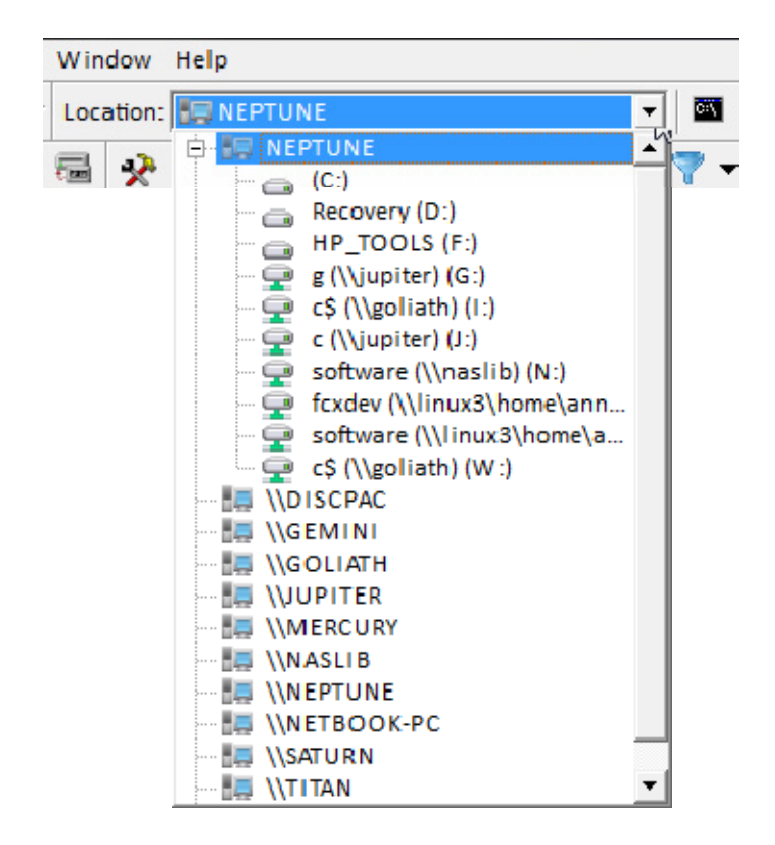

### **Filters**

The filter icon  $\blacktriangledown$  is located on the bottom tool bar. It provides a way to limit the files which are displayed. The list is initially set to have 2 items on VMS (all files, and highest version only). On windows it is set to all files. The default for VMS is to display all files.

To change this, simply select another item in the drop down menu.

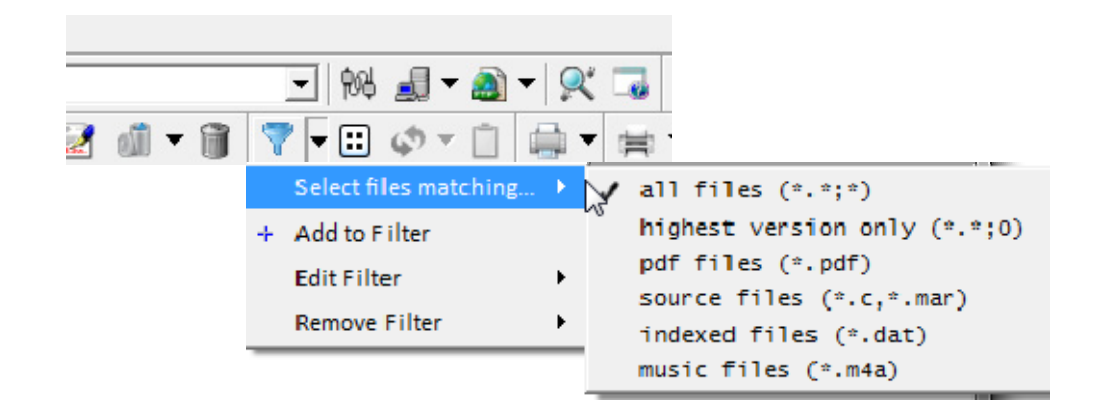

#### **Filter List for VMS**

The checked item is the current selection and is used for the main display. The filter list for Windows is the same list sans 'highest version only'.

To add a new item, select 'Add to Filter'.

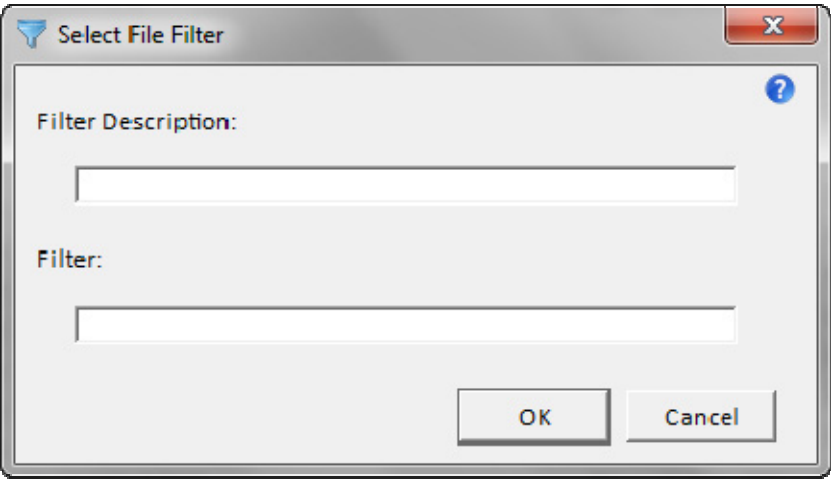

You may add as many items as you like. These are saved across executions of NetExplorer. To reset to the original items, use Reset Filter from the Settings menu.

The filter lists are also used in the browse dialogs. These appear any place files may be selected, e.g., in the Copy Dialog.

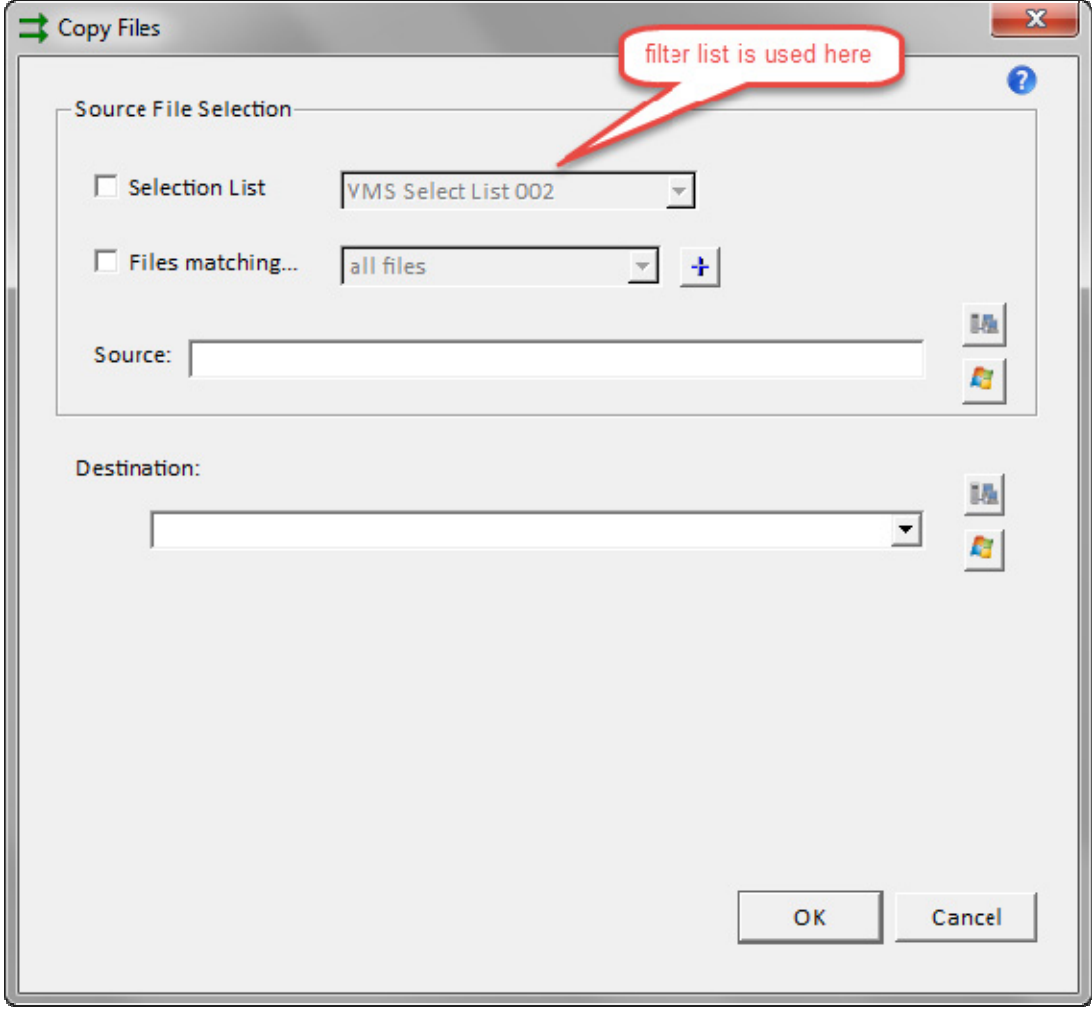

**VMS Copy Dialog** 

# **Context Menus**

NetExplorer provides alternative ways to accomplish a given task, e.g., copy a file. You may select Copy and Paste from the Copy menu. Alternatively, you may use a **right-click** on a file to obtain a menu which provides Copy as well as other items.

In the white space portion of the display, you may right-click and obtain a menu that provides Paste and New Folder as well as other items that are applicable to the directory being viewed.

Context menus, those invoked using a right-click, are available on both the tree display as well as the list display on the right.

### **Refreshing the View**

NetExplorer keeps the views up to date as much as possible. There are times, however, when files may be added to or removed from a folder you are viewing by another process or user. This is

especially true of the VMS windows. You may refresh the views  $\blacklozenge$  at any time. The drop down on the refresh button allow you to refresh the tree side (left side) or the list side right side).

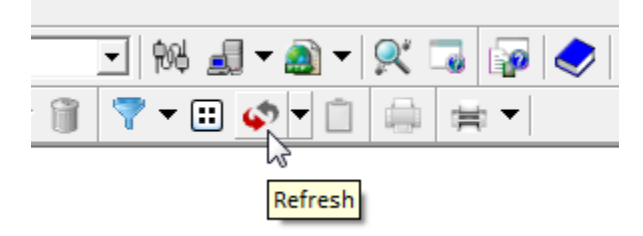

#### **Refresh the view**

**Click the Refresh** icon  $\blacklozenge$ . Or click the drop down menu to the right of the button and select either tree view or list view

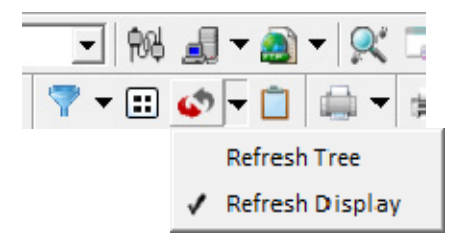

.

- Click the **View** menu, then click **Refresh**.
- **Right-click in the white space of the list view and select Refresh from the menu.**

# **Printing Displays**

## **Using Windows printers**

The Windows printer icon  $\Box$  appears in a lot of places within NetExplorer. It is on the main toolbar and also in many of the dialogs.

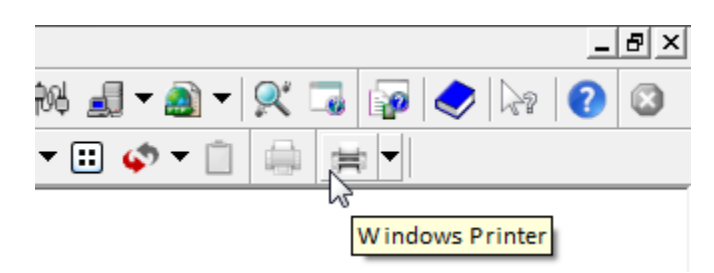

Its purpose on the main toolbar is to provide a way to print whatever display you are looking at. You can print the node display, the device display, or a list of files and folders.

The dialog presented as a result of clicking on the **interese is a standard Windows dialog.** 

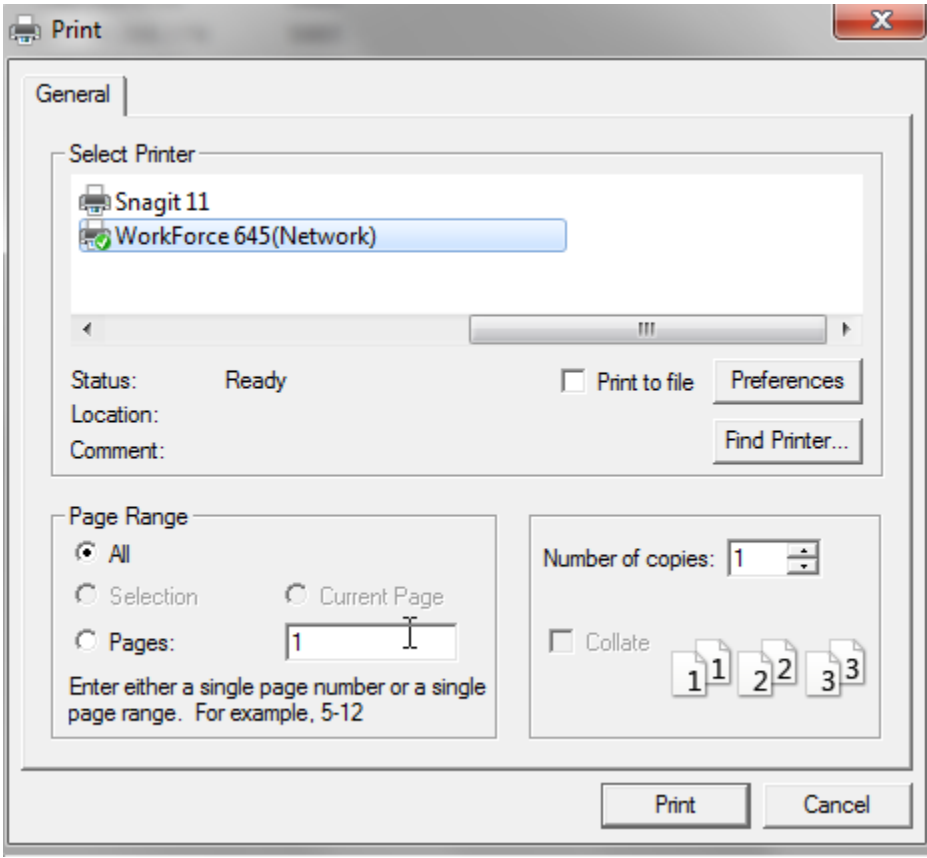

Print Preview is provided as part of the drop down menu attached to the printer icon.

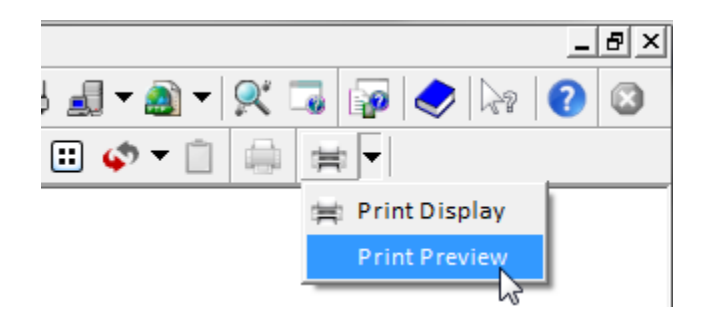

This allows you to see what you will print before actually doing it. You may, for example, only want to print part of a list of files and folders which may be many pages long.

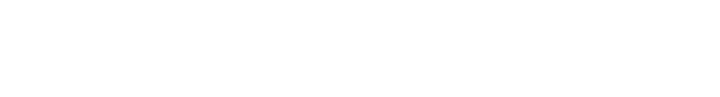

# **Viewing VMS**

# **Display Node Information**

Node information about each node in the database can be obtained by clicking on the Display All Nodes **button**.

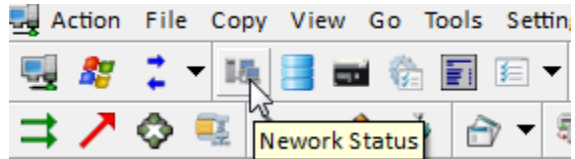

A connection is made to each active computer in the network.

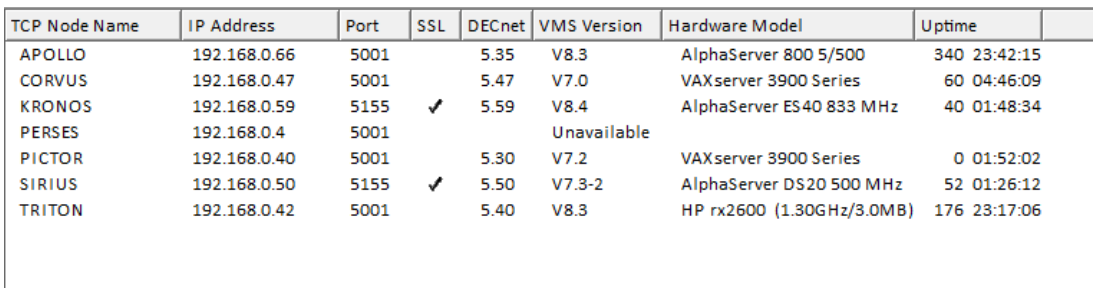

Use the right-click menu in the tree display to obtain additional information about each node.

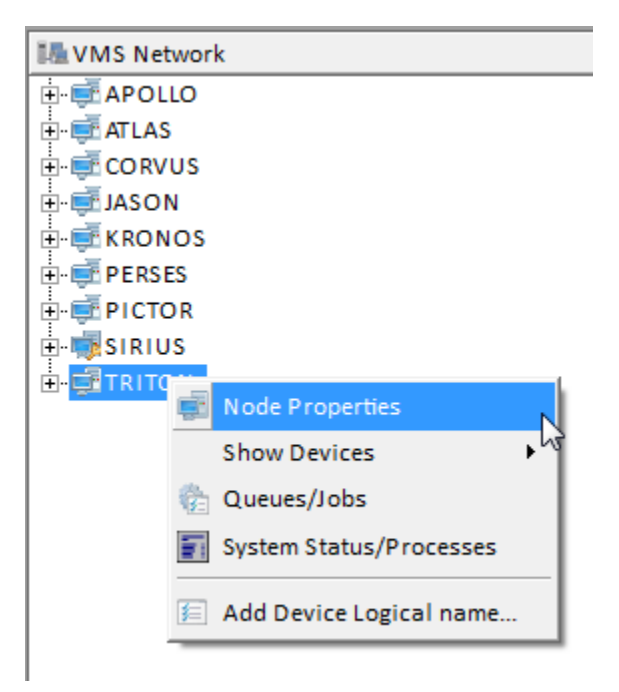

# **Displaying Device Information**

# **Display Device Information**

Device information about each device attached to the selected node can be obtained by clicking on the Display Device  $\Box$  button from the main toolbar.

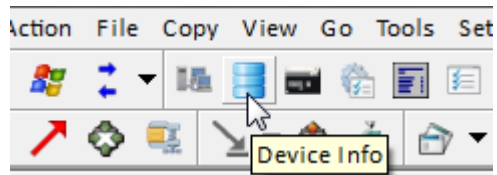

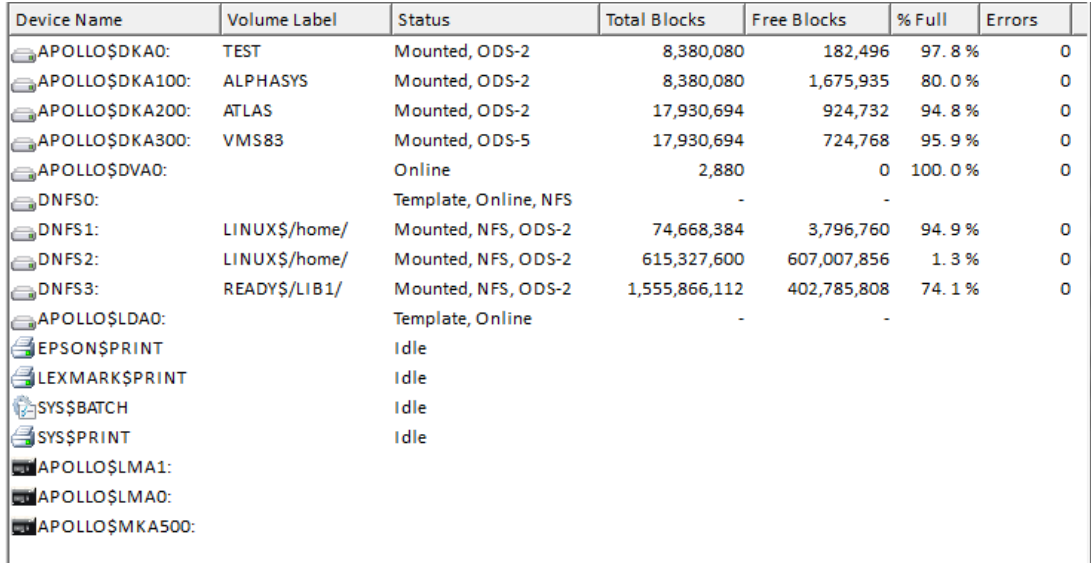

#### **Notes**

• Each device may now be accessed with a right-click in the tree display to get a context menu.

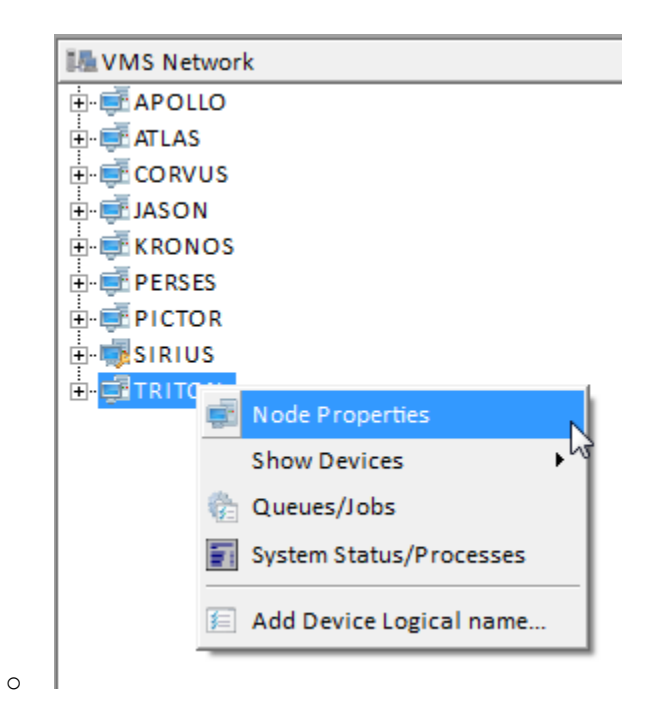

• Use a double-click to open it up and display the folders it contains.

### **Properties of a device**

### **To display the properties of a VMS device, right click on the device in the tree display and select Properties.**

This will trigger the following display:

You may also hover the mouse over the device name and get limited properties as a tool tip.

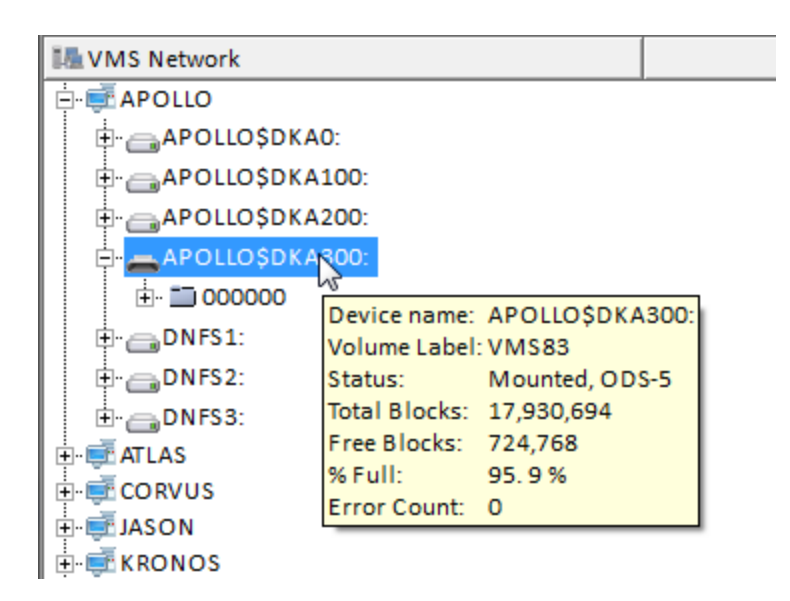

# **Displaying the Tape drives**

To display the VMS tape drives for the selected node, click on the Tape Drive icon

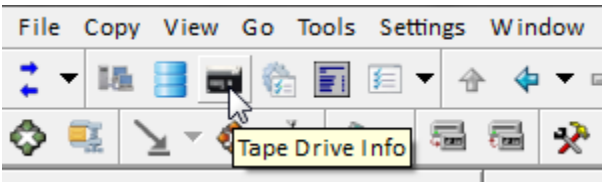

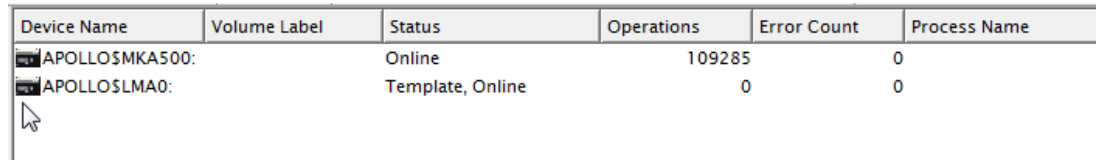

# **Displaying the Queues**

To display the VMS job and print queues, click on the Queues icon ...

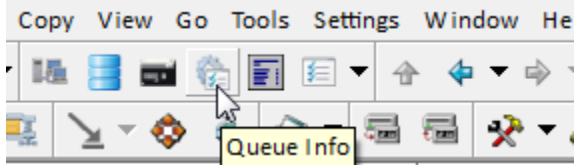

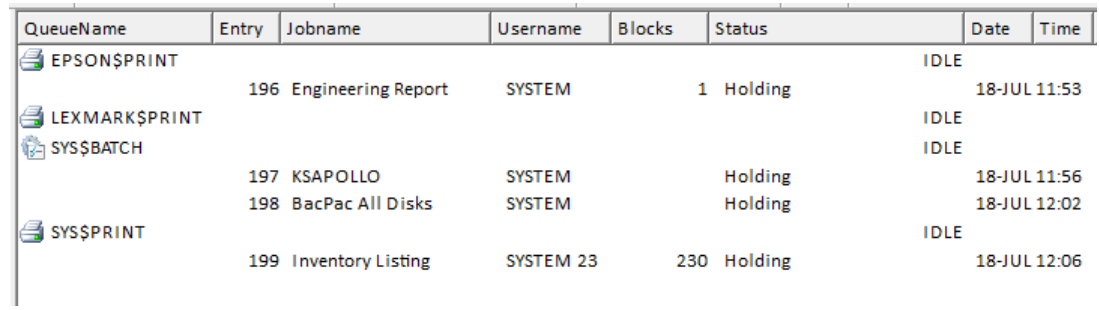

Hold the cursor (hover) over a queue or over a job to see details.

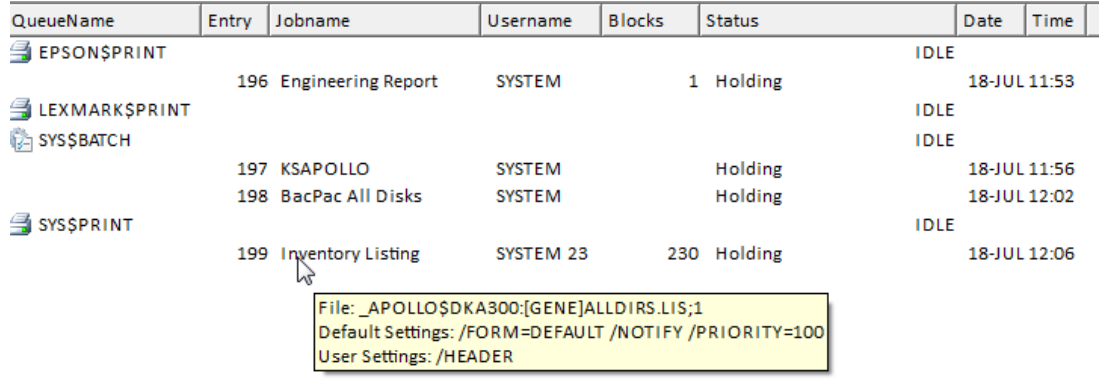

Queues can also be managed using NetExplorer. They may be started or stopped. Jobs may be added or cancelled.

# **The Running System**

To display the running system select a node and click on the System icon  $\boxed{\blacksquare}$ 

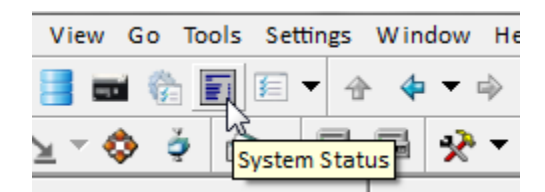

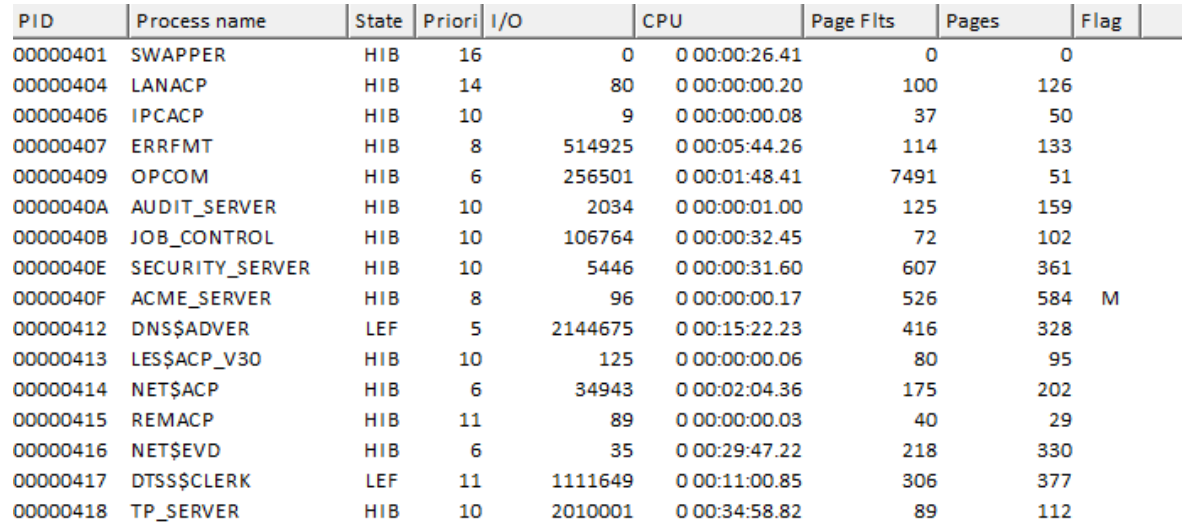

You may stop a running process by right clicking on it and selecting Stop. NetExplorer will not allow you to stop the current process. VMS will not allow you to stop any system process.

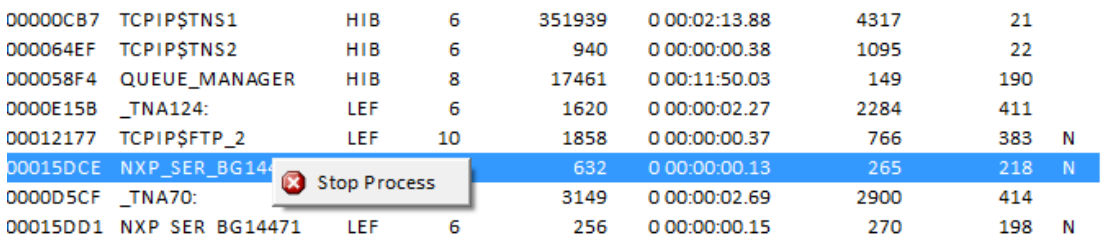

-------------------------------. . . . . . . .

### **Displaying the Logical Names**

NetExplorer will display selected device logical names for the currently selected node.

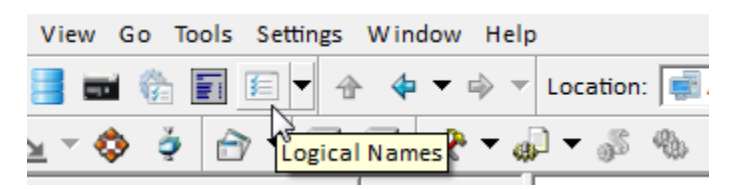

Use the  $\triangle$  icon to view the logical names and the drop down menu next to it to get dialog to select a logical name.

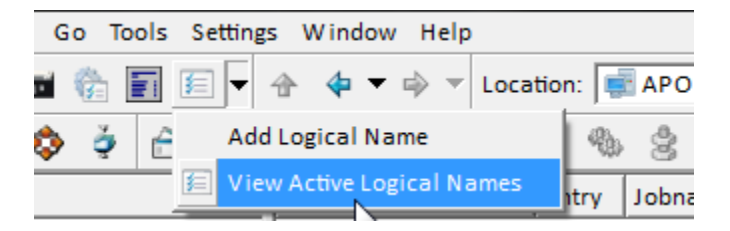

You need specify which logical names you want displayed. These names are saved across executions of NetExplorer.

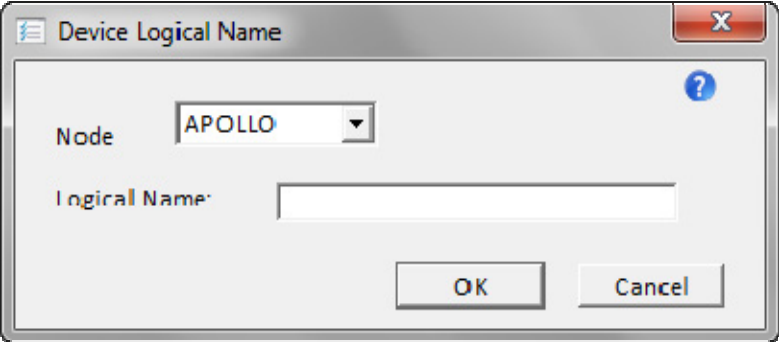

To display these, use the  $f_{\text{max}}$  from the main toolbar.

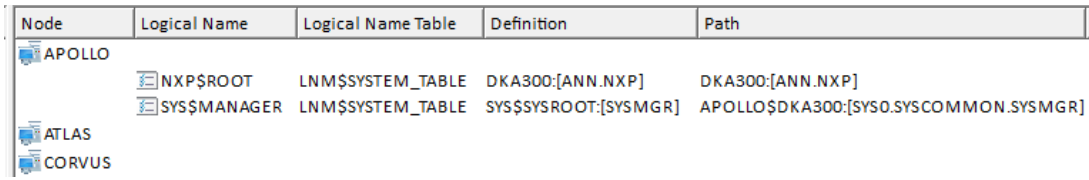

A right-click menu is available which provides for translating a logical name.

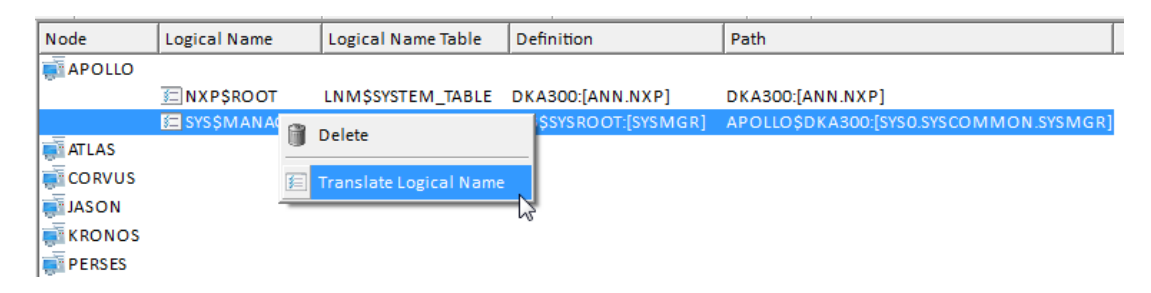

Logical names are also available in the location drop down. Clicking on a logical name in the location drop down will immediately display the contents of the location it points to. For example, clicking on SYS\$MANAGER in the location drop down will change the display to APOLLO::APOLLO\$DKA300:[SYS0.SYSCOMMON.SYSMGR]

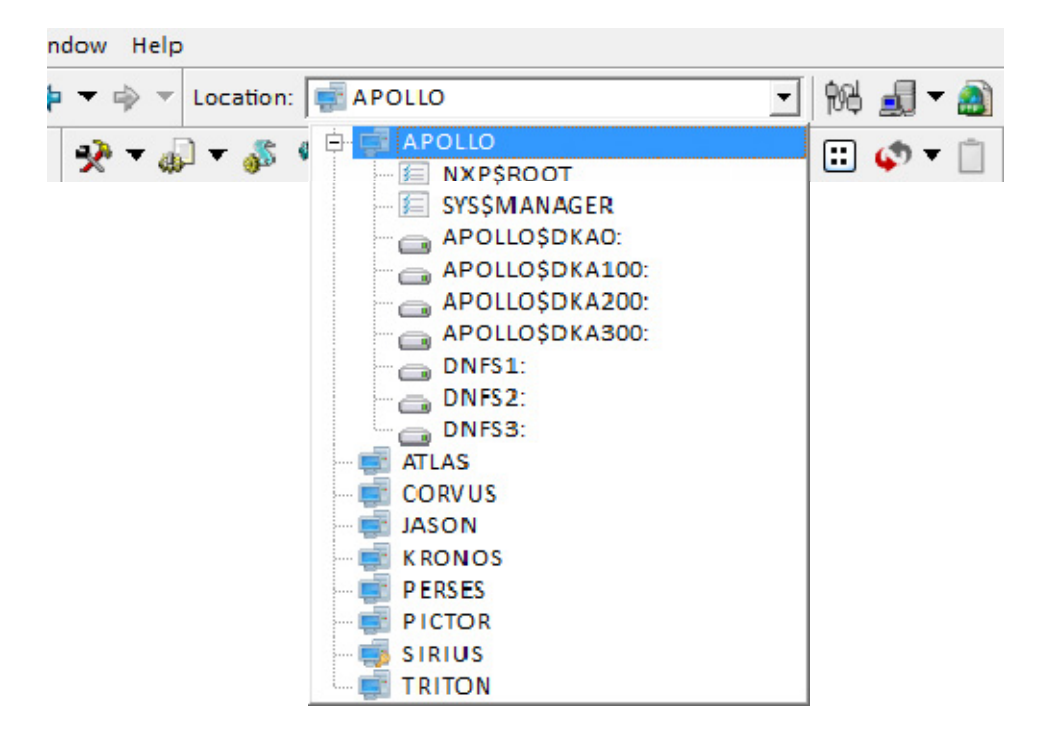

\*\*\*\*\*\*\*\*\*\*\* \*\*\*\* \*\*\*\*\*\*\*\*\*\*\*\*\*

### **VMS Help Topics**

To display the VMS Help click on the VMS Help icon  $\Box$  in the toolbar.

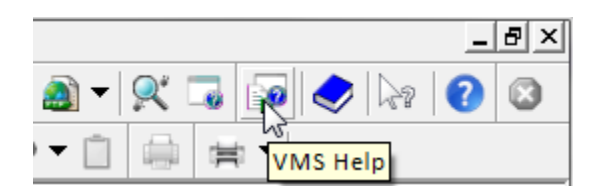

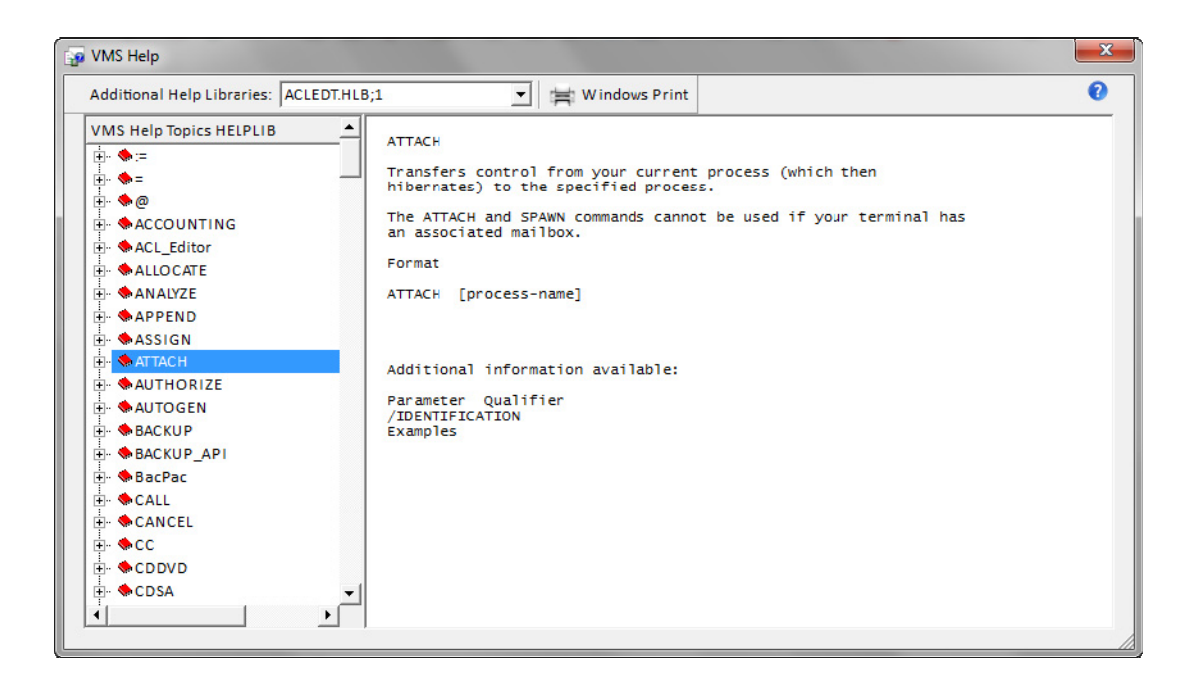

You can now select a help topic from the list or select another Help library from the drop down list.

### **VMS Error Messages**

To display the details of a VMS error message click on the VMS error icon  $\Box$  in the toolbar.

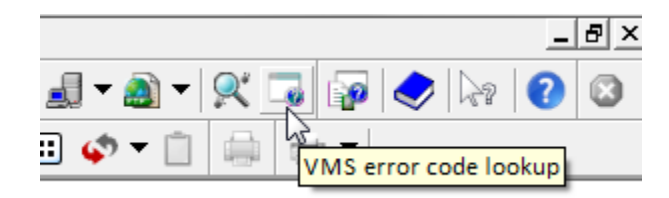

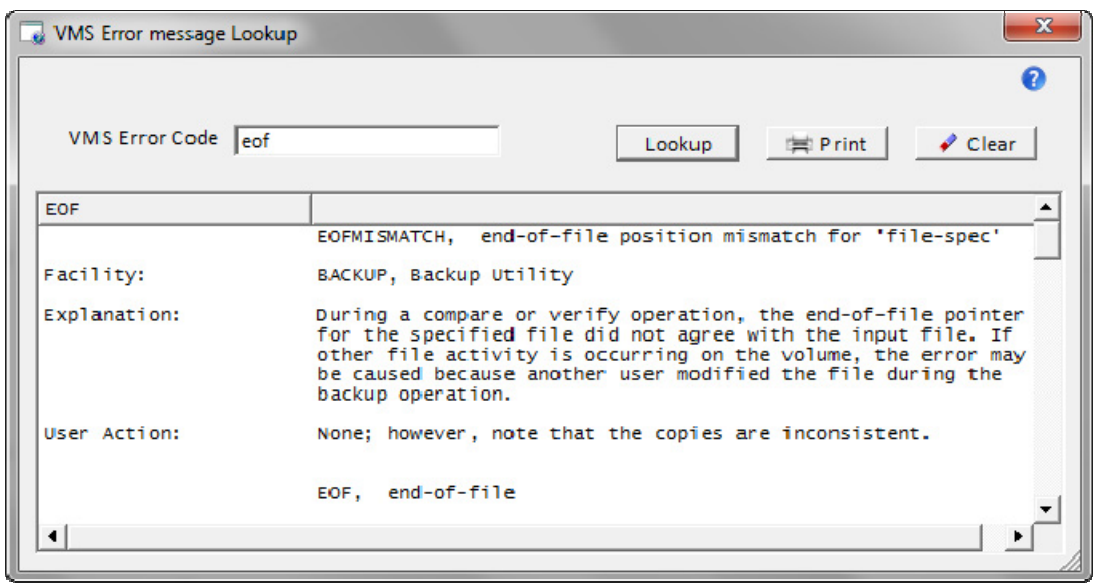

Simply type in the error code and click on the Lookup button. The response text may be printed using a Windows printer. The window may also be resized to better accommodate the response. Simply grab and pull on the lower tight corner.

# **Viewing Windows**

# **Display Node Information**

From a Windows view, node information about each computer in the Windows network can be

obtained by clicking on the Display All Nodes button.

÷

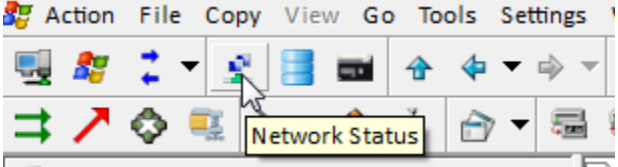

A connection is made to each computer in the network.

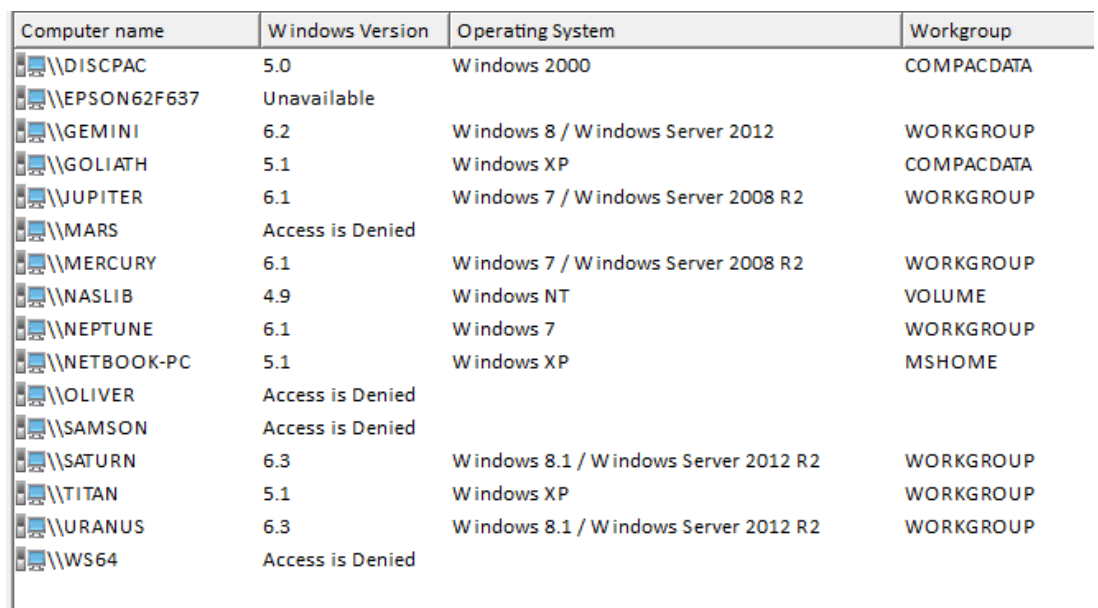

## **Display Device Information**

Device information about each device attached to a node can be obtained by selecting the node and clicking on the Display Device  $\Box$  button.

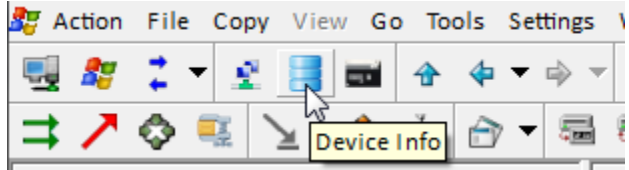

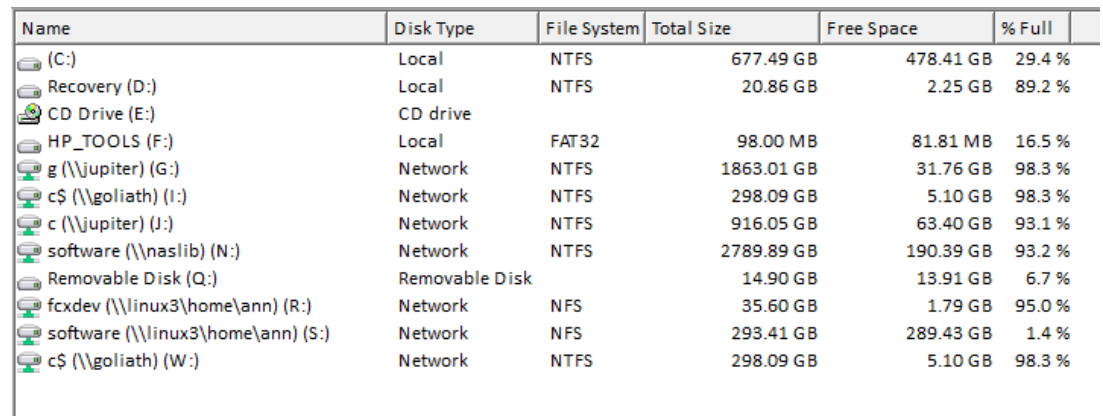

#### **Notes:**

To access a given device, open up the node on the left side of the screen using the  $+$ . Each device may now be accessed with a right-click to get a context menu or a double-click to open it up and display the folders it contains.

# **Display the Tape Drives**

To display the Windows tape drives, click on the Tape Drive icon  $\Box$ 

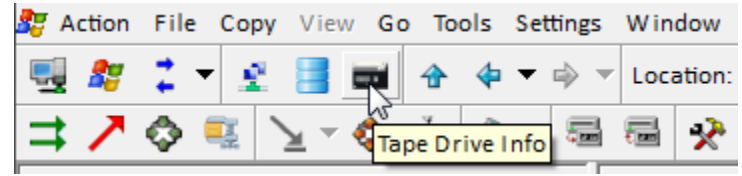

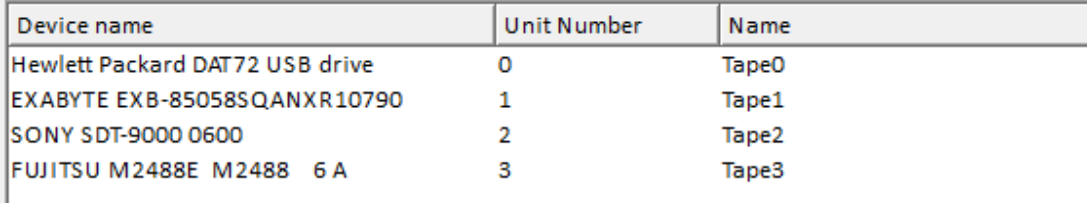

# **Converting Files between Windows and VMS**

## **Store vs Copy**

Files copied between VMS and Windows are converted to a format compatible with the destination operating system. Once VMS files are converted to Windows format, they have lost the VMS characteristics that are necessary for converting them back to VMS. They are just Windows files at that point.

NetExplorer provides a way to copy VMS files to Windows and retain the VMS characteristics so that the files may at some future time be copied back to VMS. This operation is called Store in NetExplorer  $\bullet$ . The VMS file characteristics are kept in a file extension which is a stream on a Windows NTFS disk. This is described in the next section. Files copied to Windows in this manner are not 'readable' on Windows. These files may contain imbedded record lengths and implied carriage control. They would normally be used as backup for the VMS files.

An example of the use of stored files is VMS backup savesets. If the VMS backup has been written to disk, it is a fixed length record file which using either Store  $\blacklozenge$  or Copy  $\blacktriangleright$  results in the same file content on Windows. There is no conversion done to the file contents. You may copy the file back to VMS. However, VMS BACKUP will only be able to read the file if the resulting fixed length records are the original size, even though the contents are the same. Using Store  $\blacktriangleright$  to copy the file to Windows and Restore  $\blacktriangleright$  to copy it back to VMS results in a file which is exactly like the original and which VMS BACKUP can read with no problem.

### **VMS file extension**

When NetExplorer stores a file from VMS to Windows, a file extension containing the VMS header information is automatically attached to the file in the form of a separate data stream. This data stream, **only supported on NTFS drives**, remains a permanent part of the file that you cannot see. You may copy, move or rename this file using Windows Explorer or NetExplorer. The data stream will remain attached to the file. However, if the file is modified you may lose this information.

If you restore the file back to VMS, NetExplorer reads the file extension and sends that information to the VMS server which then can create the file properly on a VMS system.

#### **See if a file has the VMS file extension**

Open a folder in a Windows View using the Detail Mode

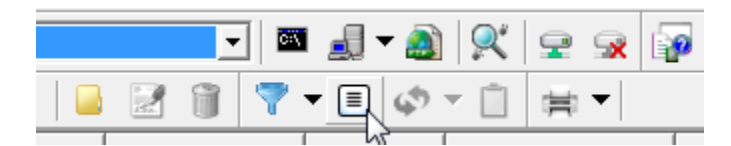

An additional column has been added titled VMS. If the file has an asterisk in this column, the file has the VMS data stream attached to it. If it also has a V in this column, the file has been copied from VMS without any reformatting.

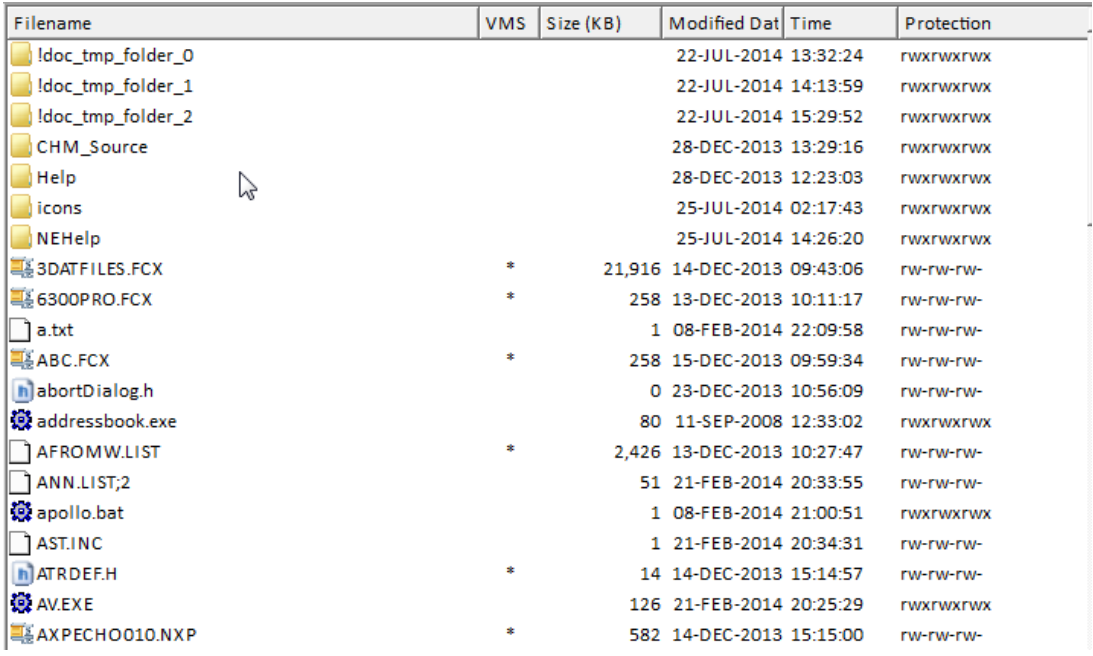

**Note:** The detail mode icon **the idea** toggles with the icon mode  $\Xi$ .

● You may also issue a dir/R command at a Windows command prompt. The /R will show the additional data streams.

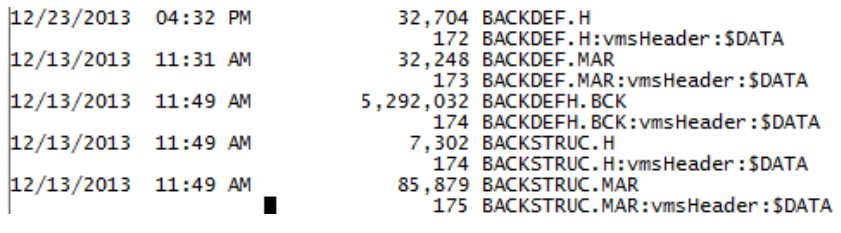

### **From VMS to Windows**

VMS files have a version number. NetExplorer, by default, eliminates that version number when copying VMS files to windows. You may however request that the version numbers remain part of the filename. You do this using the Preferences dialog which is available from the Settings menu. This setting will apply to future operations.

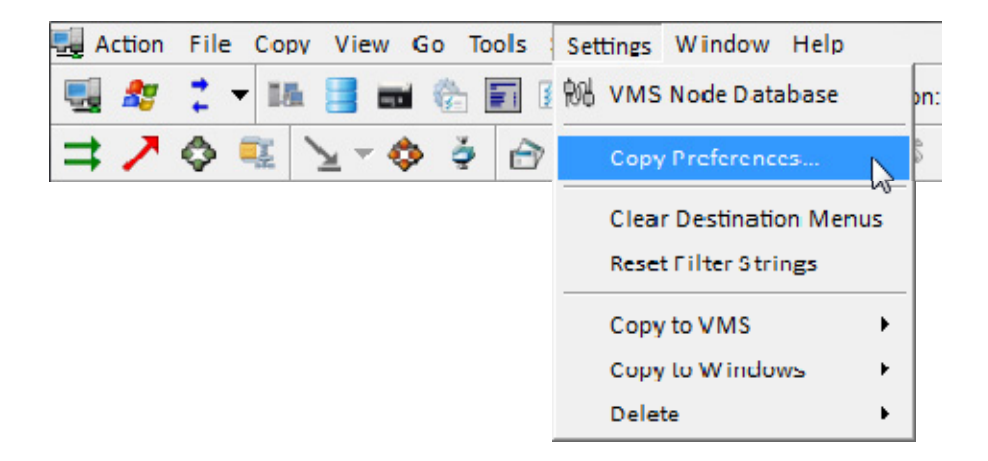

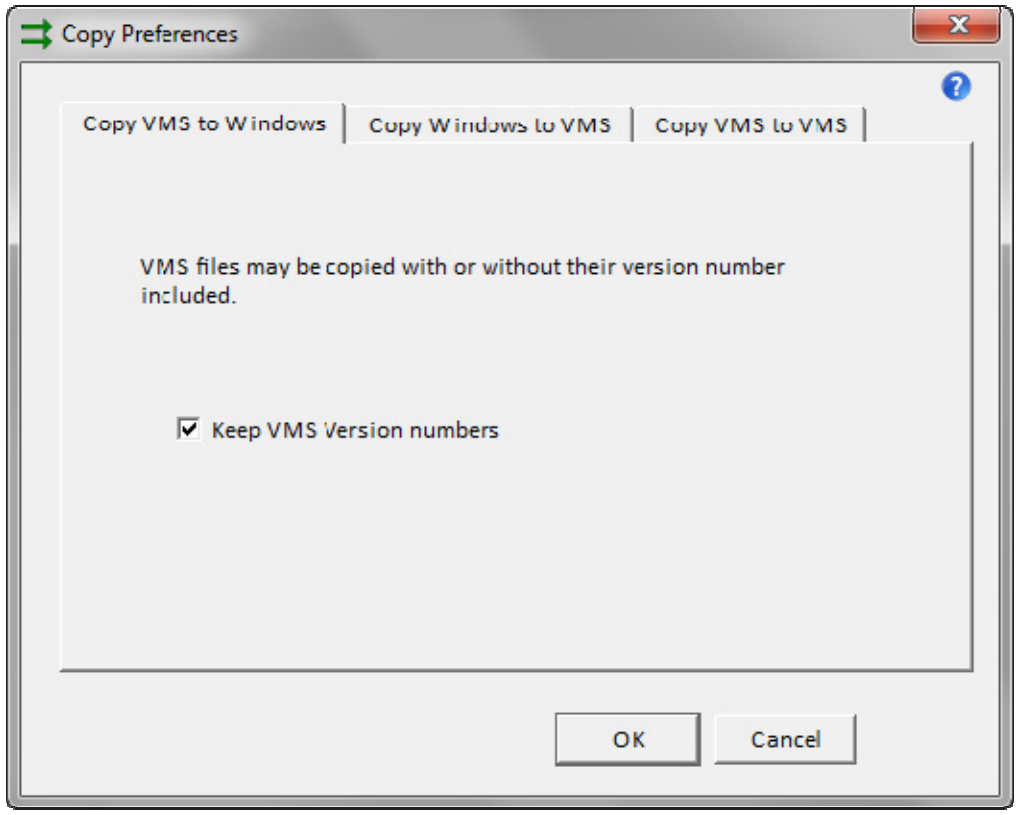

You may also set this from the Settings menu.
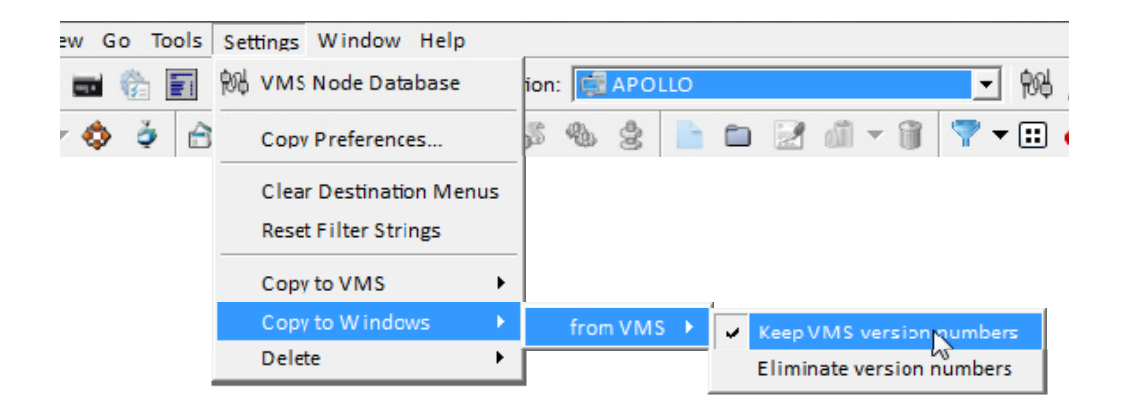

The filename on VMS if of the format 'filename.type;version'. The new filename on Windows will have the format 'filename.type.version'. The semicolon has been converted to a period. When copying the file back to VMS, the period can be converted to a semicolon; the version will be treated as a VMS version number.

. . . . . . . . . . . ...............

# **From Windows to VMS**

Files copied to VMS may have variable length records, stream records or fixed length records. A drop down list is provided to select the record size. The defaults for the file type is set in Preferences from the Settings menu and may be overridden using the 'Copy to VMS' menu from the settings menu or by a right-click menu when setting the destination. The setting set in Preferences will apply to future operations.

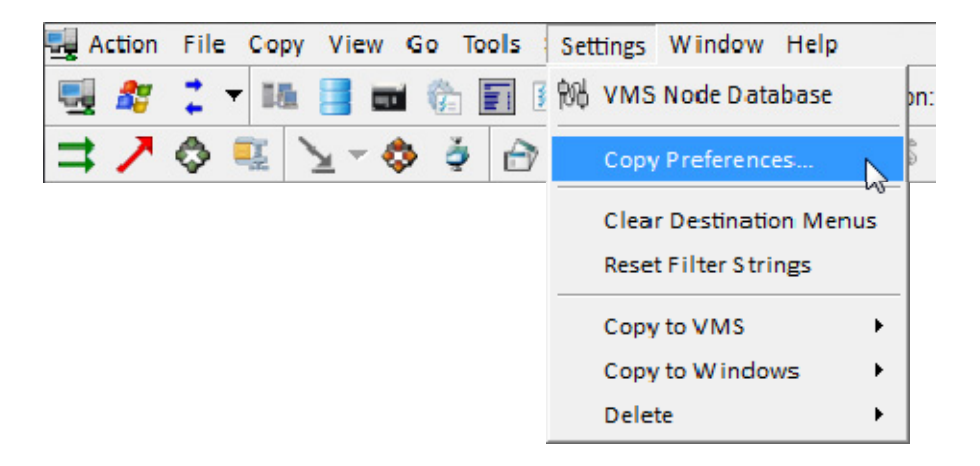

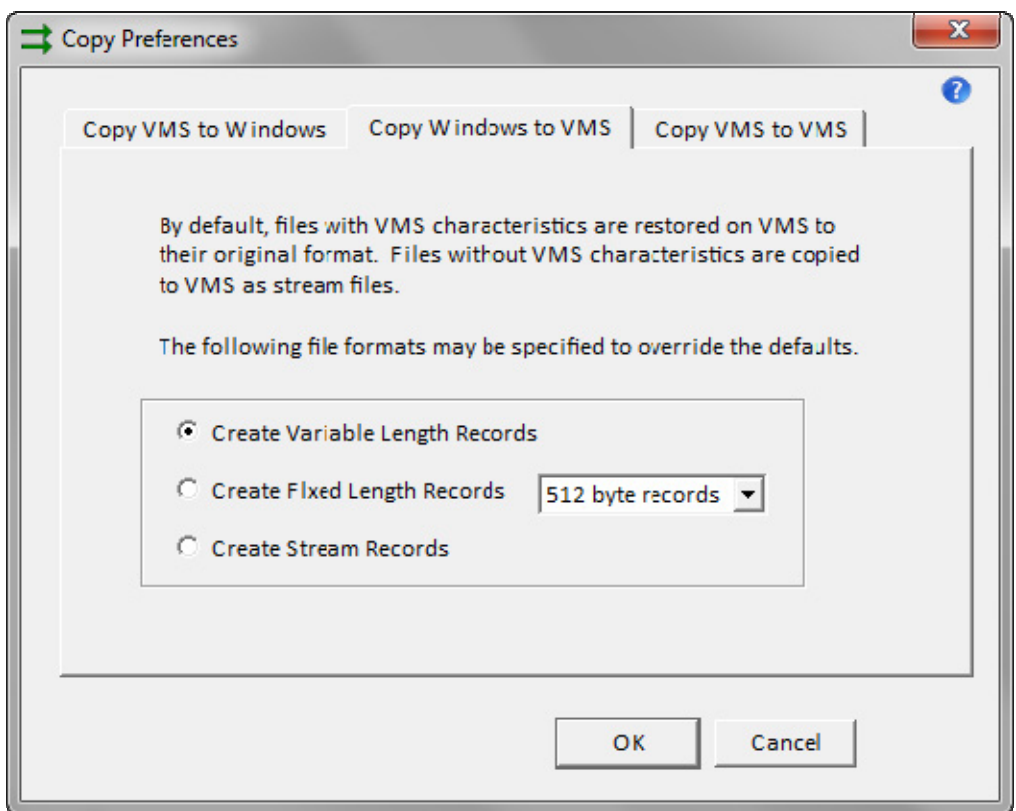

- The default is to copy the file to VMS as a stream file. This is what PathWorks does.
- **•** The format required for VMS executable images is fixed length file with 512 byte records. This allows for downloading of VMS images from the Internet, e.g., and sending them to VMS. The file could then be run on VMS.

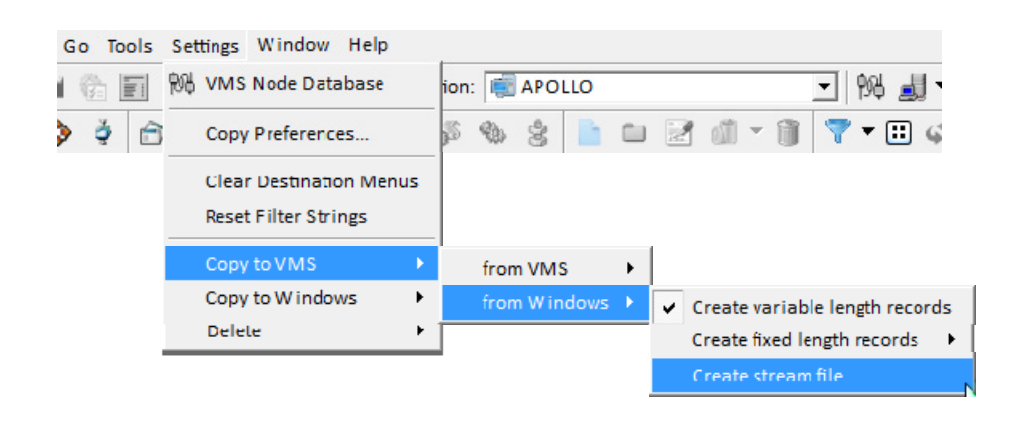

# **Copy Preferences**

The defaults used by NetExplorer when it is copying from VMS to Windows or from Windows to VMS are presented in the Copy Preferences dialog. This is available from the Settings menu.

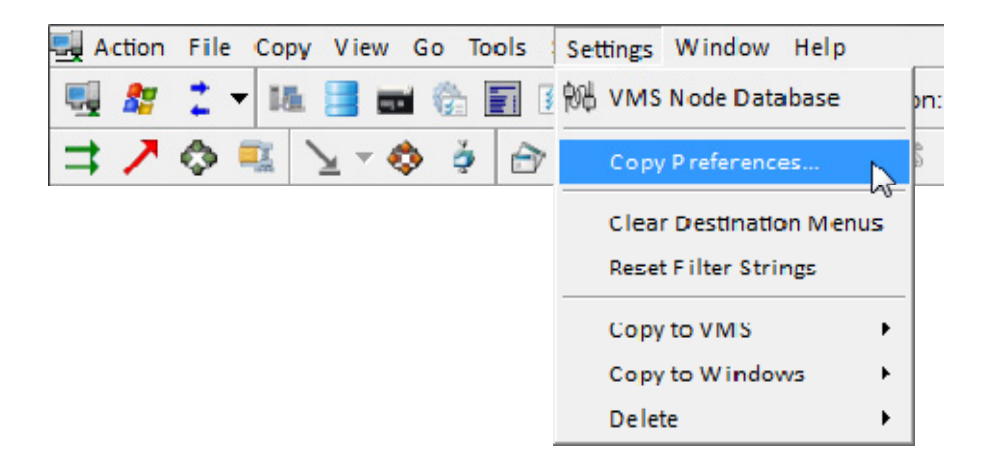

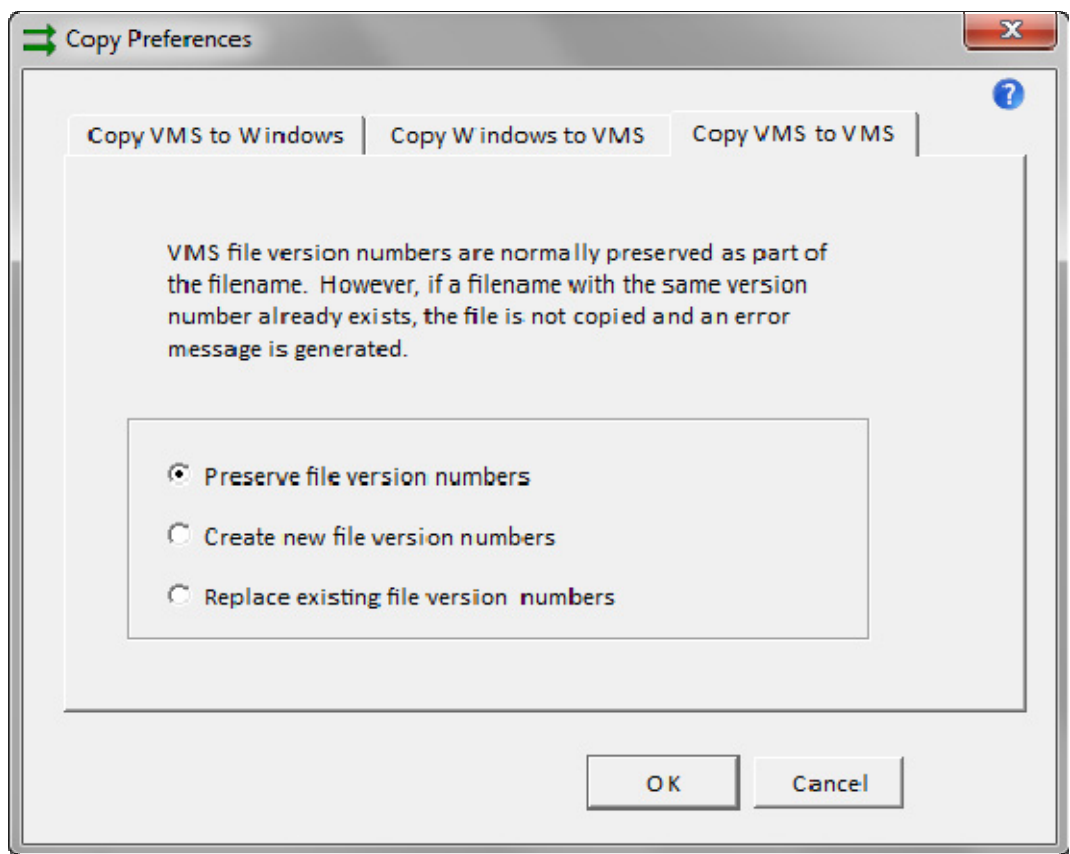

The choices you make in the Copy Preferences dialog will remain until you change them. They survive executions of NetExplorer.

# **Overriding the Defaults**

Menus are available to override the defaults used by NetExplorer when it is copying from VMS to Windows, from Windows to VMS, and even for VMS to VMS. These menus are available from the Settings Menu and also from right-click menus when pasting a file.

To use one of these menus, select a file to copy and then select Clipboard from the right-click menu on that file.

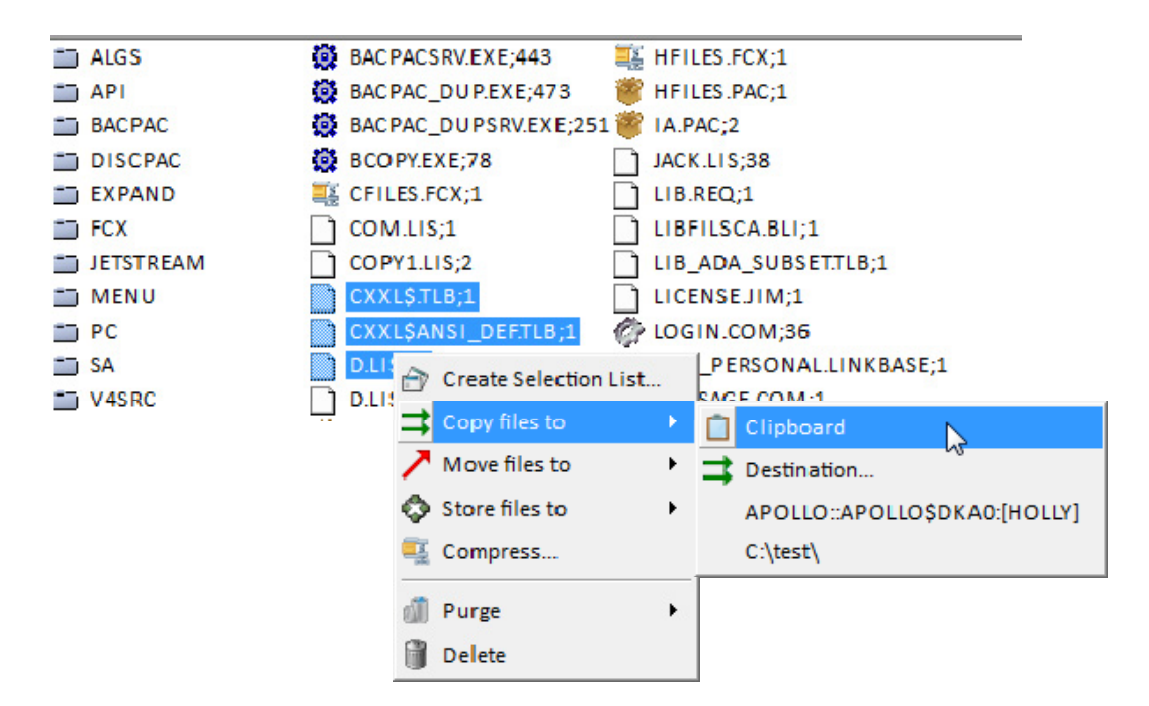

Navigate to the directory where you would like to paste the file. right-click in the open white space;

#### **VMS to Windows**

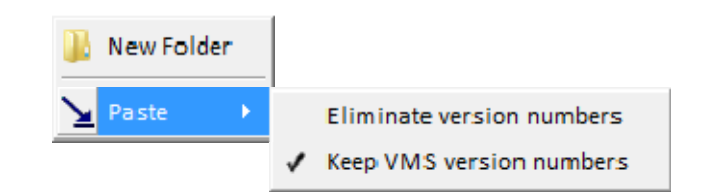

#### **Windows to VMS**

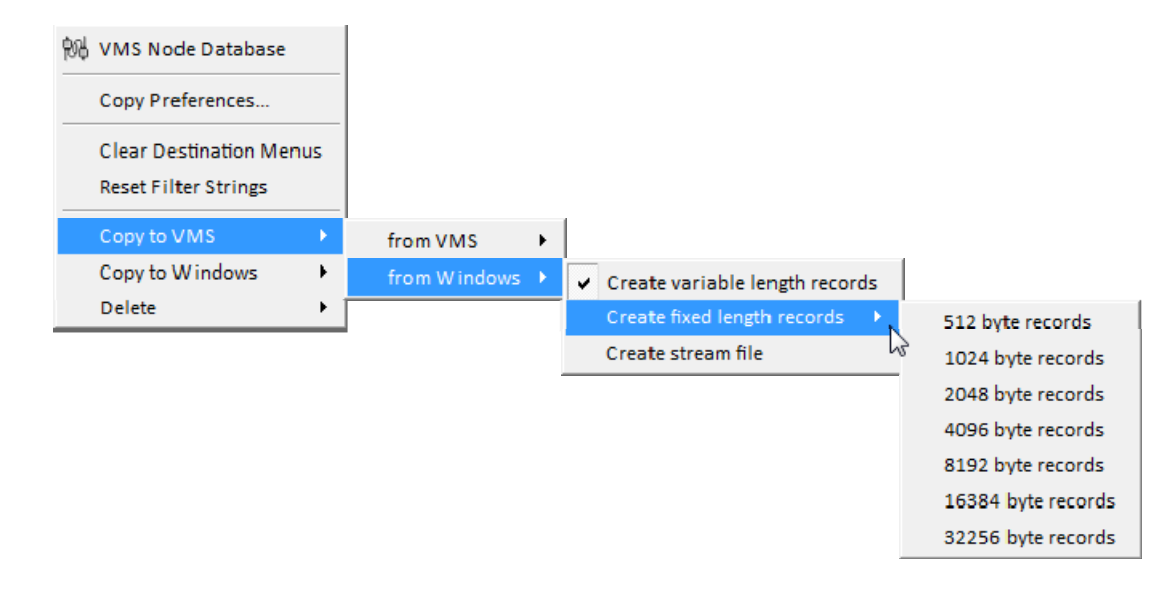

#### **VMS to VMS**

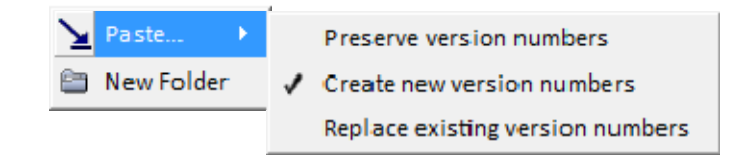

\*\*\*\*\*\*\*\*\* a a ------------× a a

# **Selection Lists**

# **Selection List Menu**

Selection lists are predefined lists of files to be operated on. They may contain multiple paths of files to be operated upon. They may be used to copy files, compress files, store or move files. You may use them in user defined command files.

Use the down arrow next to the  $\Box$  icon to see the selection list menu. Or select Selection List from the Tools Menu;

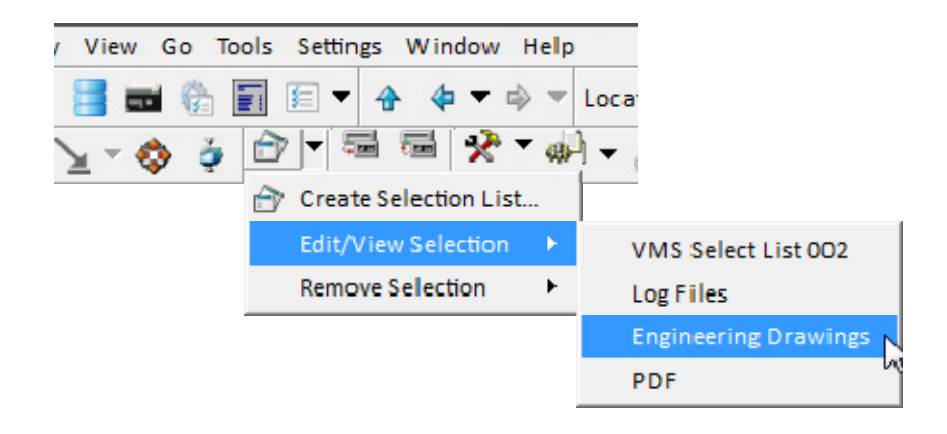

# **VMS Selection List**

Selection lists are predefined lists of files to be operated on. They may come from multiple directories or devices on the same VMS node, include wildcards, and specify file times. Once set up, a selection list may be used many times. They are saved by NetExplorer and are available for future executions of NetExplorer.

To create a selection list, use the  $\hat{I}$  icon.

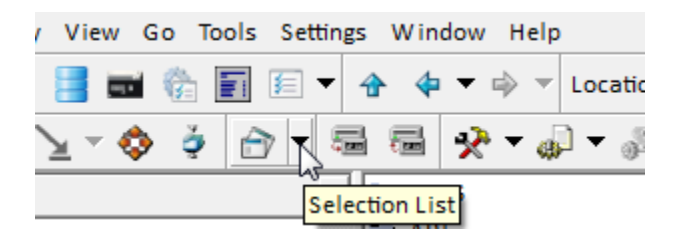

#### **Create a VMS Selection List**

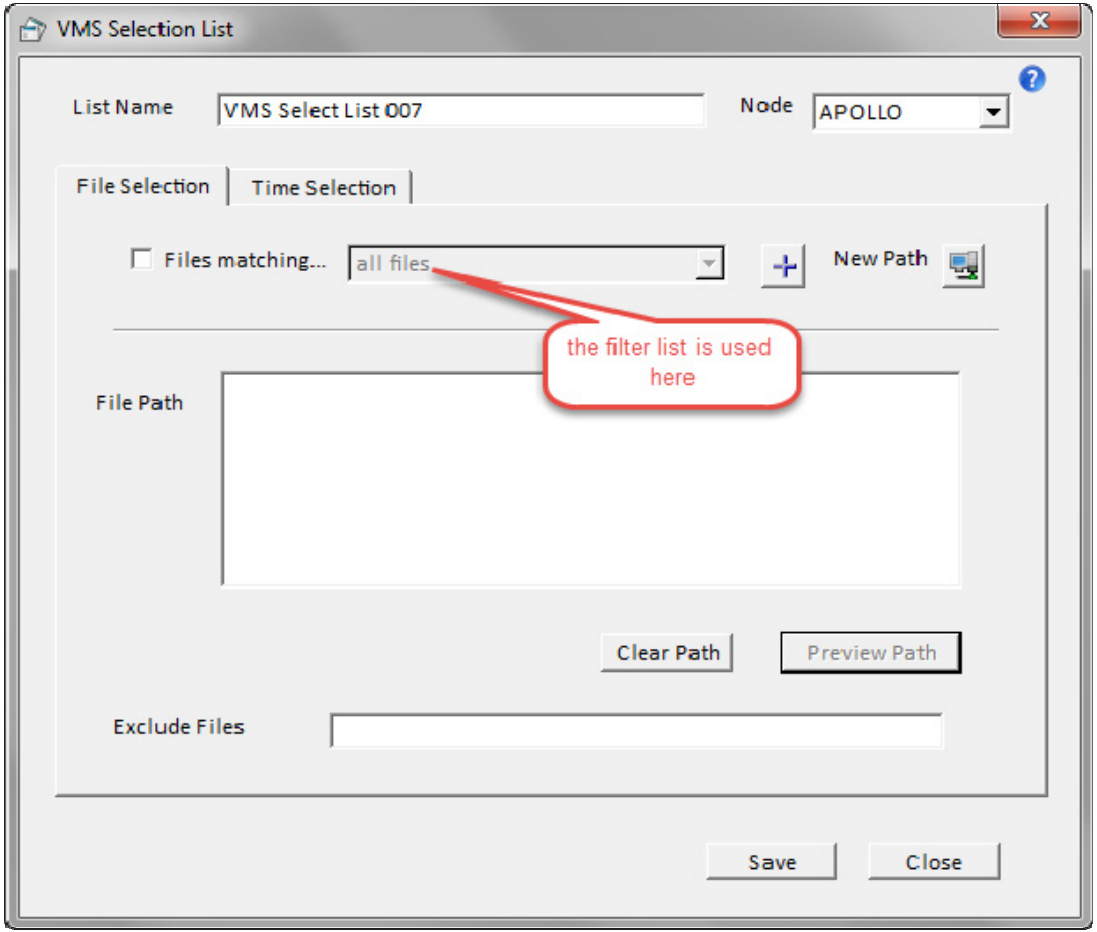

1. Select a node from the node dropdown.

2. Select a name for the list or use the NetExplorer default.

3. Either select a filter from the Files matching list, or enter a wildcard in the Select Files field. If you do neither, the browse dialog will default to showing all files.

4. Use New Path to select a path for the selected files. The file path will show up in the File Path list.

5. Repeat 3 and 4 as many times as you wish.

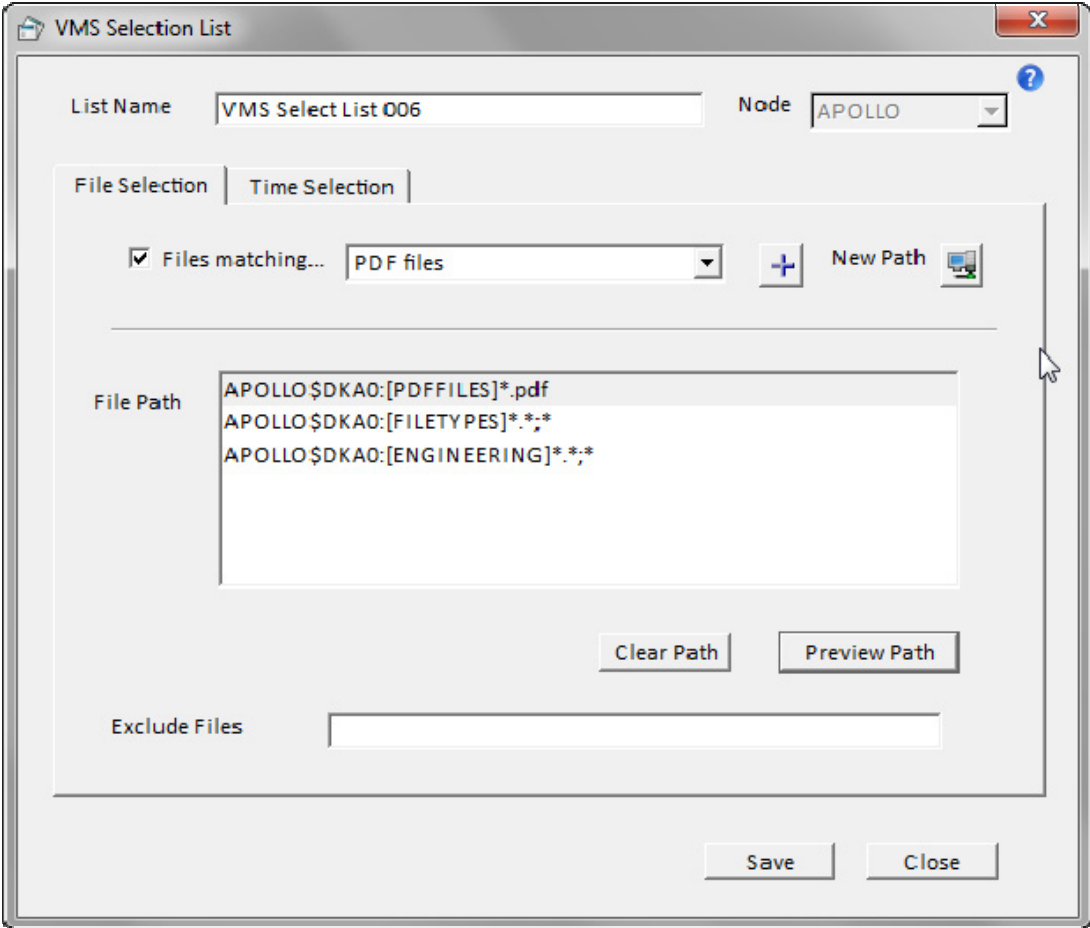

To preview a given path, simply highlight it and use the Preview Path button. Within this view, you may select files to exclude from the path. The checked boxes will be set appropriately for each highlighted path.

#### **Set File Time Parameters**

The file time parameters selected apply to all the paths selected on the first tab.

### NetExplorer User's Guide

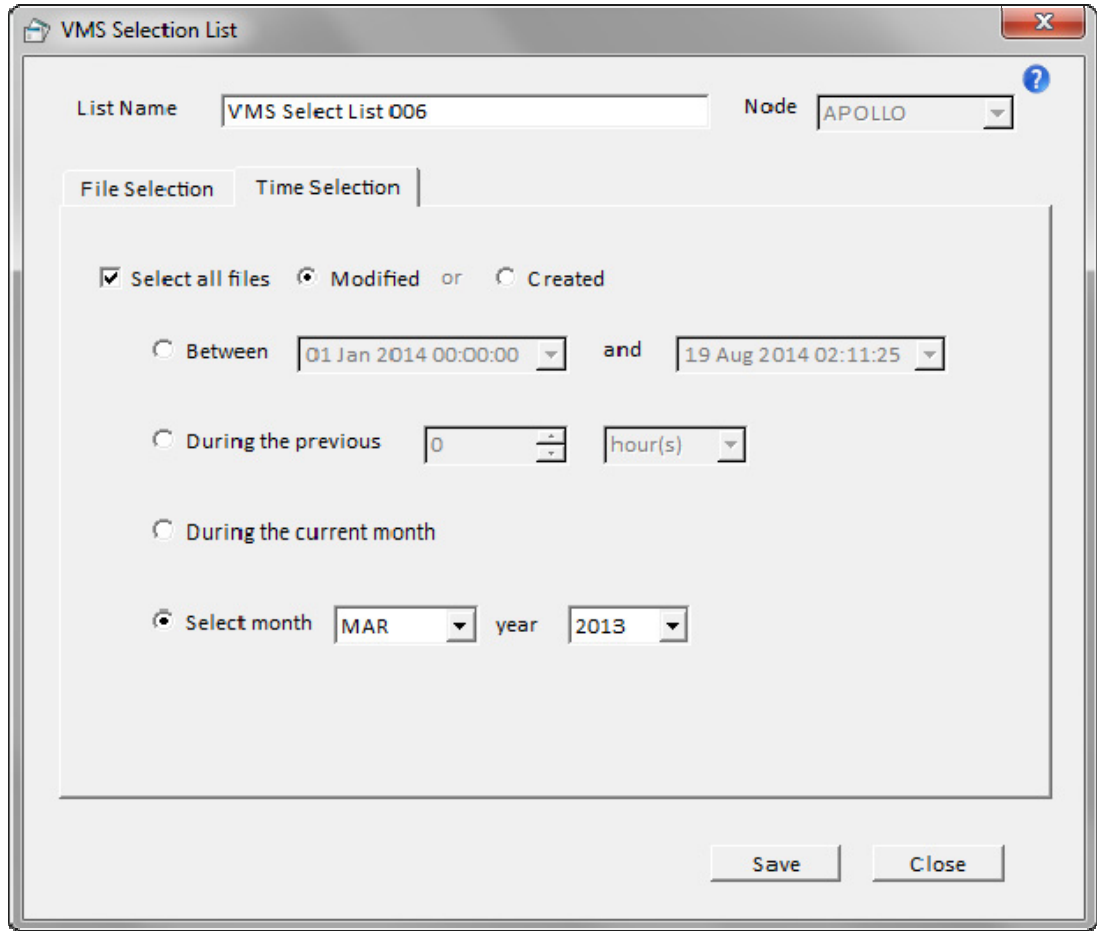

# **Windows Selection List**

Windows Selection Lists are similar to those for VMS except they do not have excluded files and Path Preview is not available. They are available from a Windows view.

To create a Windows selection list, use the  $\hat{\mathbb{C}}$  icon.

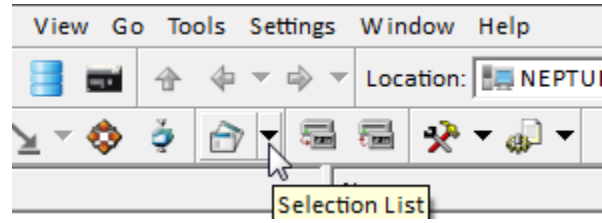

### **Create a Windows Selection List**

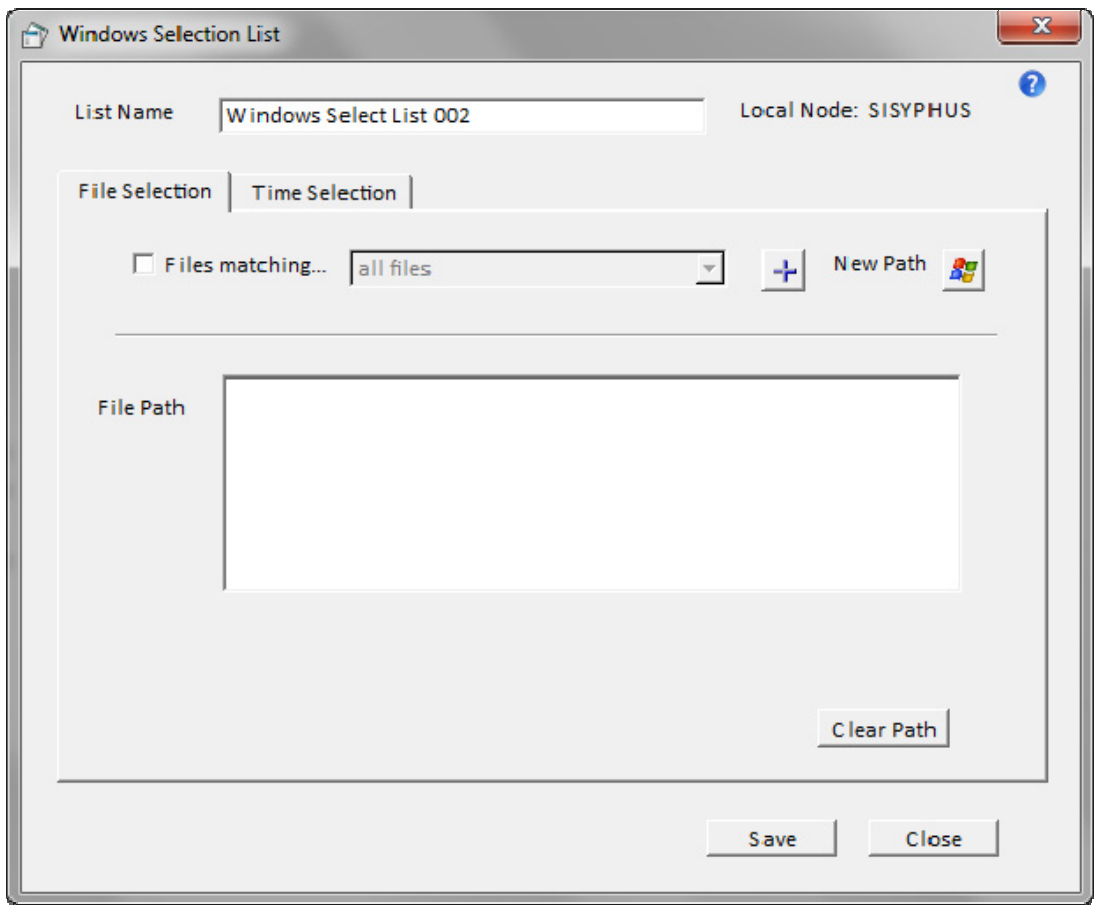

# **File Operations**

# **Selecting Files**

You can select a folder from the **tree** display on the left side and from the **list** display on the right. You can select files and folders from the **list** display on the right.

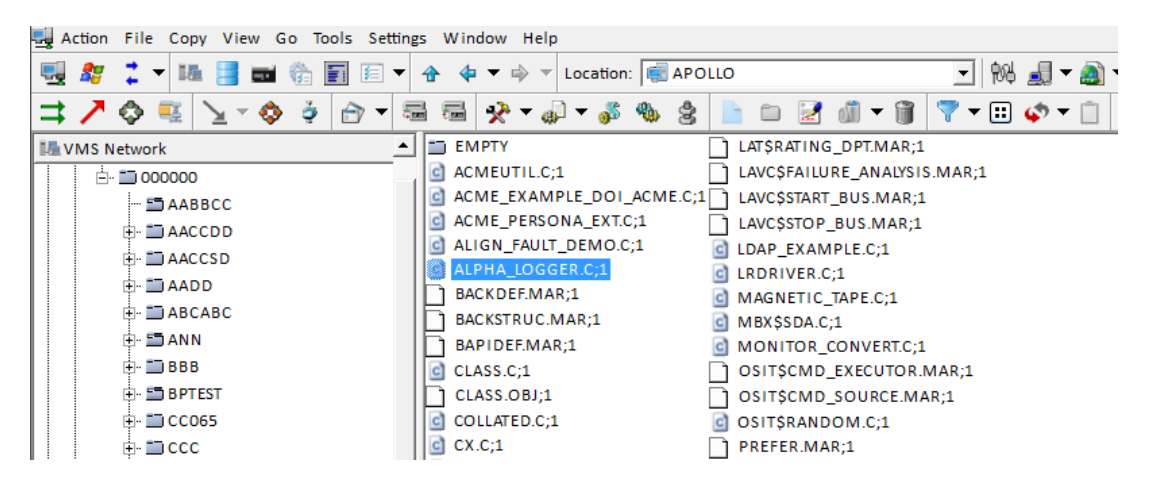

#### **Using the tree display**

- Click on  $a + or to$  open or close up a folder.
- Click on a folder name to see its display in the list display.
- **•** Double-click on a folder to both open up its display in the tree and view the selected folder in the list display.
- Right-click on an item to get a context menu.

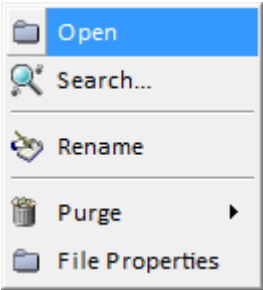

#### **Using the list display**

- $\circ$  Click on an item to select it for use by a menu selection or button.<br>  $\circ$  Double-click on an item to open it up and see its contents displaye
- Double-click on an item to open it up and see its contents displayed.
- $\circ$  Click on the Up button to go up a level.

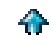

o Right-click on an item to get a context menu that applies to the selected items.

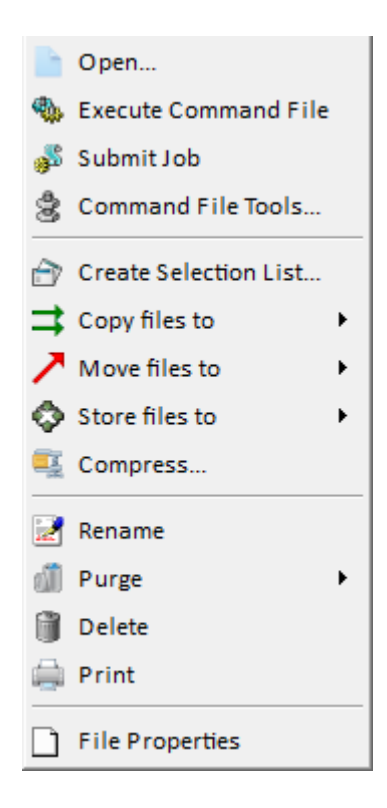

o Right-click in the white space to get a context menu that applies to the entire list display.

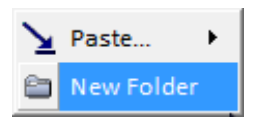

**You can select multiple files by holding down the CTRL key or the SHIFT key. The SHIFT key allows for selection of contiguous file names. The CTRL key allows for selection of randomly spaced file names.**

# **The Clipboard**

The clipboard is a standard Windows device used for copying filenames or data between different windows of the same application or windows of a separate application. To copy a file to the clipboard, select the file and use the right-click menu for Copy, Move or Store and then select Clipboard.

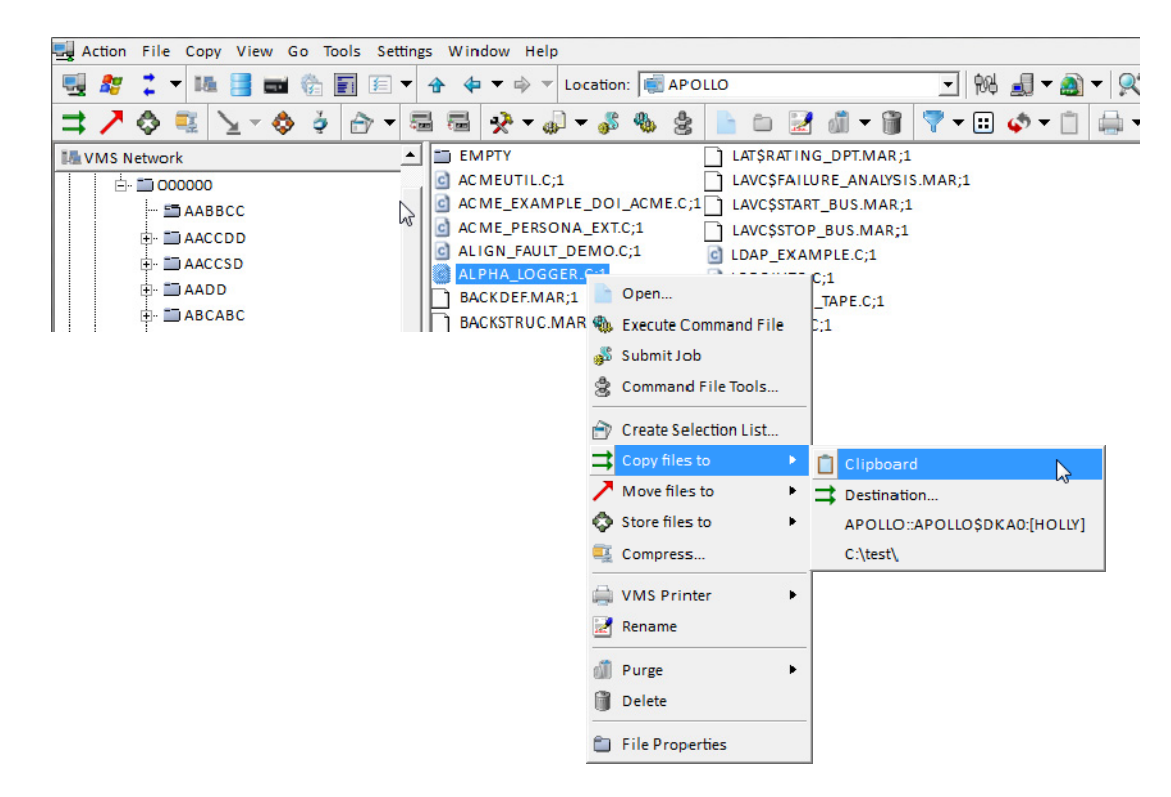

NetExplorer uses the clipboard to transport filenames (and paths) between VMS windows and Windows windows. Typically a file (or set of files) is copied to the clipboard in one window and pasted in another window (the file destination). There can only be one item on the clipboard at a time. It can be pasted several times, i.e., a file may be copied to many different places. When a new item is copied to the clipboard, the clipboard is cleared first.

NetExplorer provides an icon **W**which allows you to see what is currently on the clipboard. It is provided for interest only.

............................

# **Destination menus**

Each NetExplorer operation (Copy  $\Rightarrow$ , Move  $\blacktriangledown$ , Compress  $\clubsuit$ , Store  $\diamondsuit$ , Restore  $\diamondsuit$ , and Decompress  $\ddot{\bullet}$ ) has a destination. The path for a the destination of a given operation is saved and is available for the next operation of the same type without having to browse. These appear as a drop down list on each operation dialog and also on the right-click menus for the operations.

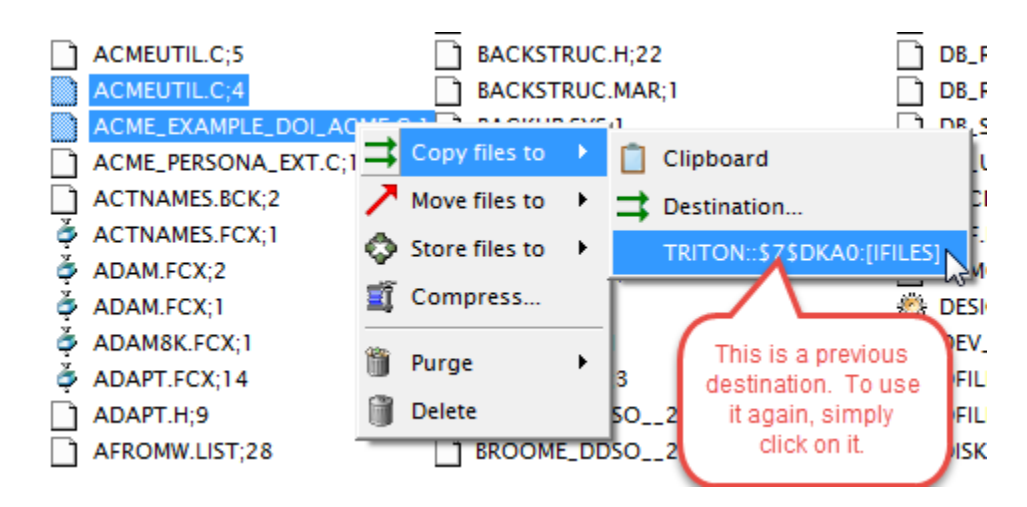

In this example, TRITON::\$7\$DKA0:[IFILES] is a Copy destination.

You may clear all these destination menus using the 'Clear Destination Menus' in the Settings menu. This will clear the menus for all the operations.

# **Copy or Move Files**

# **Copy or Move Files**

The only difference between copying a file and moving a file is the disposition of the original file at the end of the operation. After copying a file, the original file is left intact. After moving a file, the original file is deleted. For VMS files, the original file is deleted from the disk. For Windows file, the original file is sent to the Recycle Bin.

This section will describe copying files. It applies equally to moving files with the above caveat.

### **Using the Clipboard**

If you wish to use the clipboard to copy files, you will need to navigate to the directory that holds the files you wish to copy. Then click on the file(s) that you wish to copy. You may use the Shift key to copy sets of files which are inclusive or the CTRL key to copy randomly spaced files. Once you have selected your files, you may then click on the Copy button or use the right click to get a menu. The right click menu provides for copying to the clipboard, electing to use the Copy dialog, or it may also contain previous destinations.

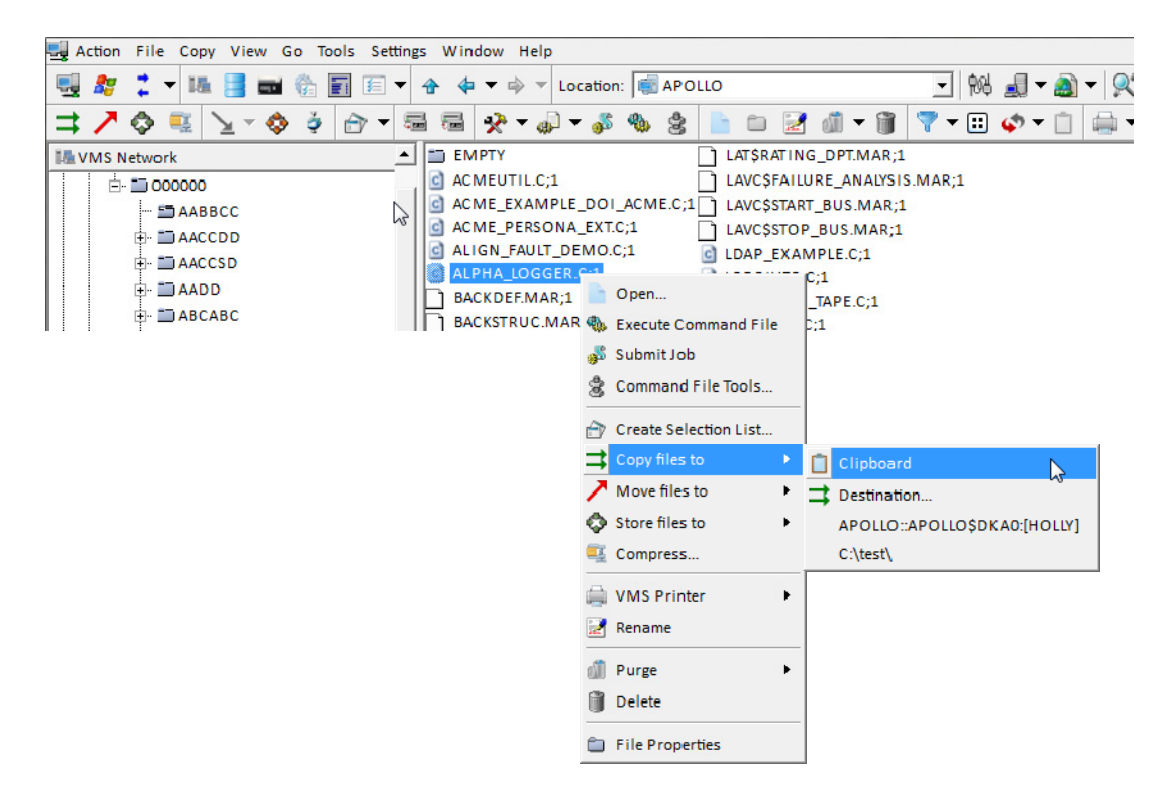

If you copy to the clipboard, you will then need navigate to the directory where you wish to put the files. You can then use the Paste button or a right click in the white space to get a menu. The menu may provide additional options for storing the files, e.g., files copied from VMS to VMS have the option of creating new version numbers, keeping existing version numbers or replacing existing version numbers if files have like names and the same version numbers.

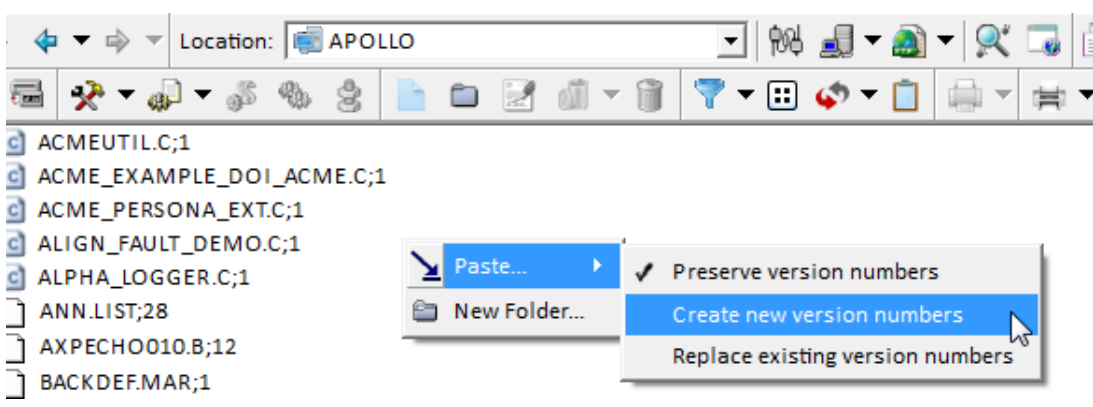

### **Using the Copy Dialog**

If you select to use the Copy dialog, it will now open up and the source file names will already be entered for you. You need simply select the destination from either Windows or VMS. Other options may also be presented depending on file conversion, version numbers and the like.

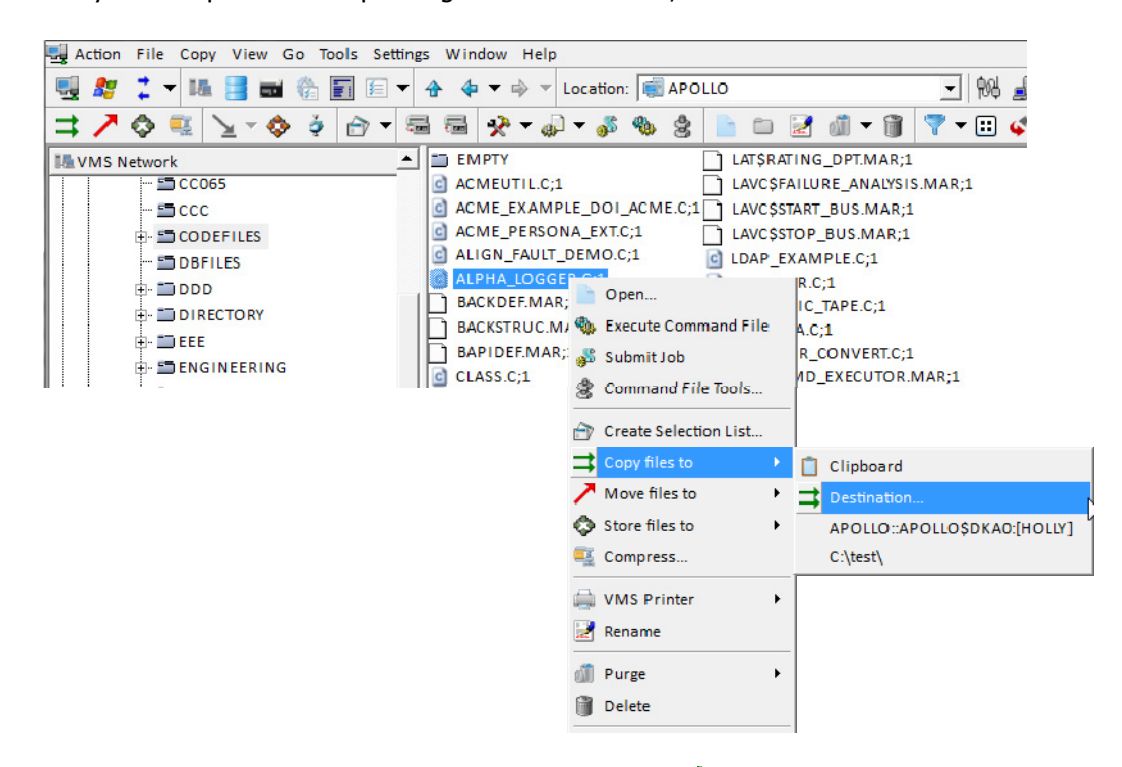

You may also open the Copy Dialog from the toolbar button  $\Box$ .

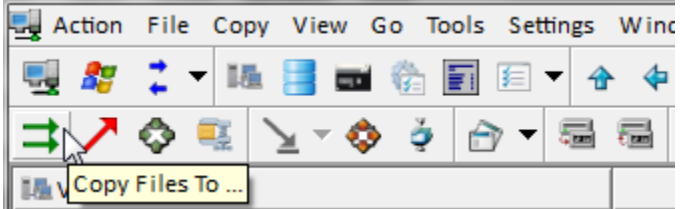

You can then select files to copy using either the VMS browse button or the Windows browse button. To limit the number of files presented in the browse, check the 'Files matching' box and select a filter. You may even add a few filter by selecting the plus icon  $\pm$  to the right. This will clear the drop down edit and allow you to enter a new filter. This new filter will only be available for the duration of this copy. To add it permanently you will need to use the Filter menu.

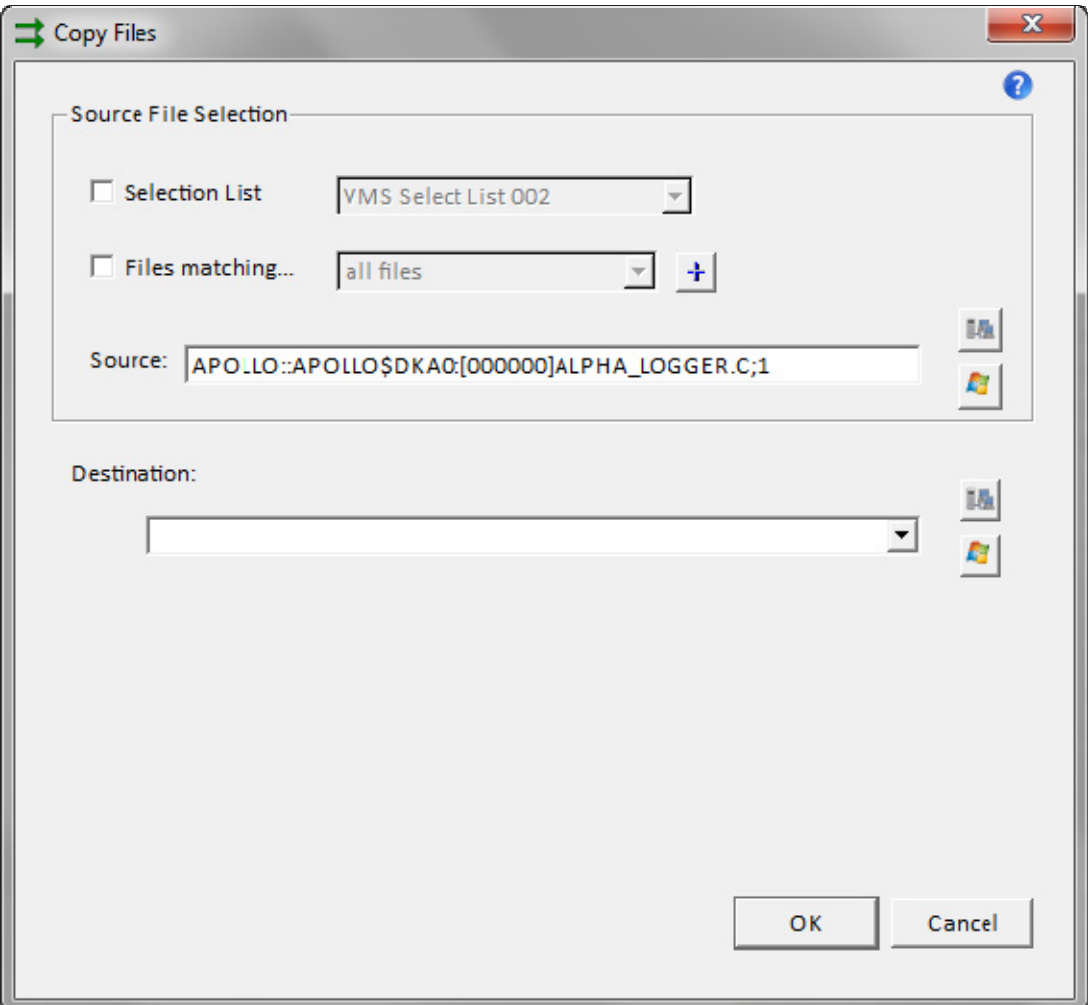

You may initiate copying a file from either a VMS window or a Windows window. You do not need to have a connection established to any VMS server in order to copy files to/from VMS.

Once you have selected both the source and the destination, additional options may be presented to you in the copy dialog. These options will reflect what is selected in Preferences and provide a way to override those selections.

#### **Copy VMS to VMS**

- $\mathbb{Z}$ C Preserve file version numbers
- C Create new file version numbers
- <sup>C</sup> Replace existing file version numbers

#### **Copy VMS to Windows**

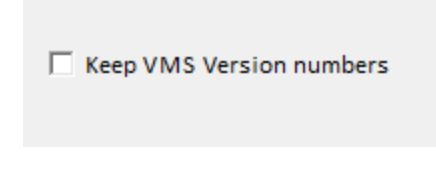

### **Copy Windows to VMS**

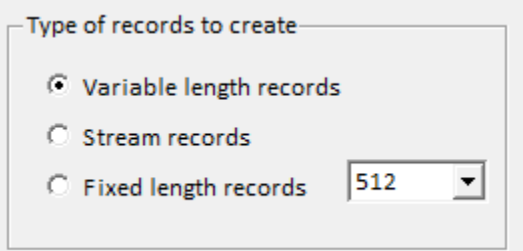

### **Copy Windows to Windows**

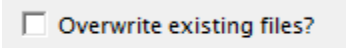

#### **Using Selection Lists**

Once a selection list has been created, it can used to copy,move,store, or compress the set of files that it refers to. Each of the dialogs for these operations has a drop down list containing all defined selection lists. Select an operation (Copy, Move, Store, or Compress) from the main toolbar.

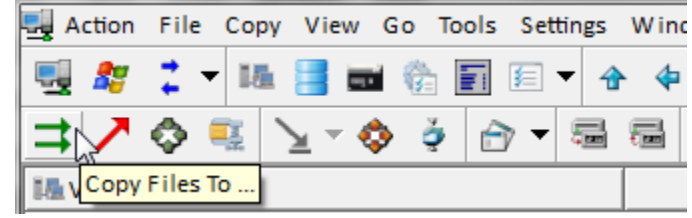

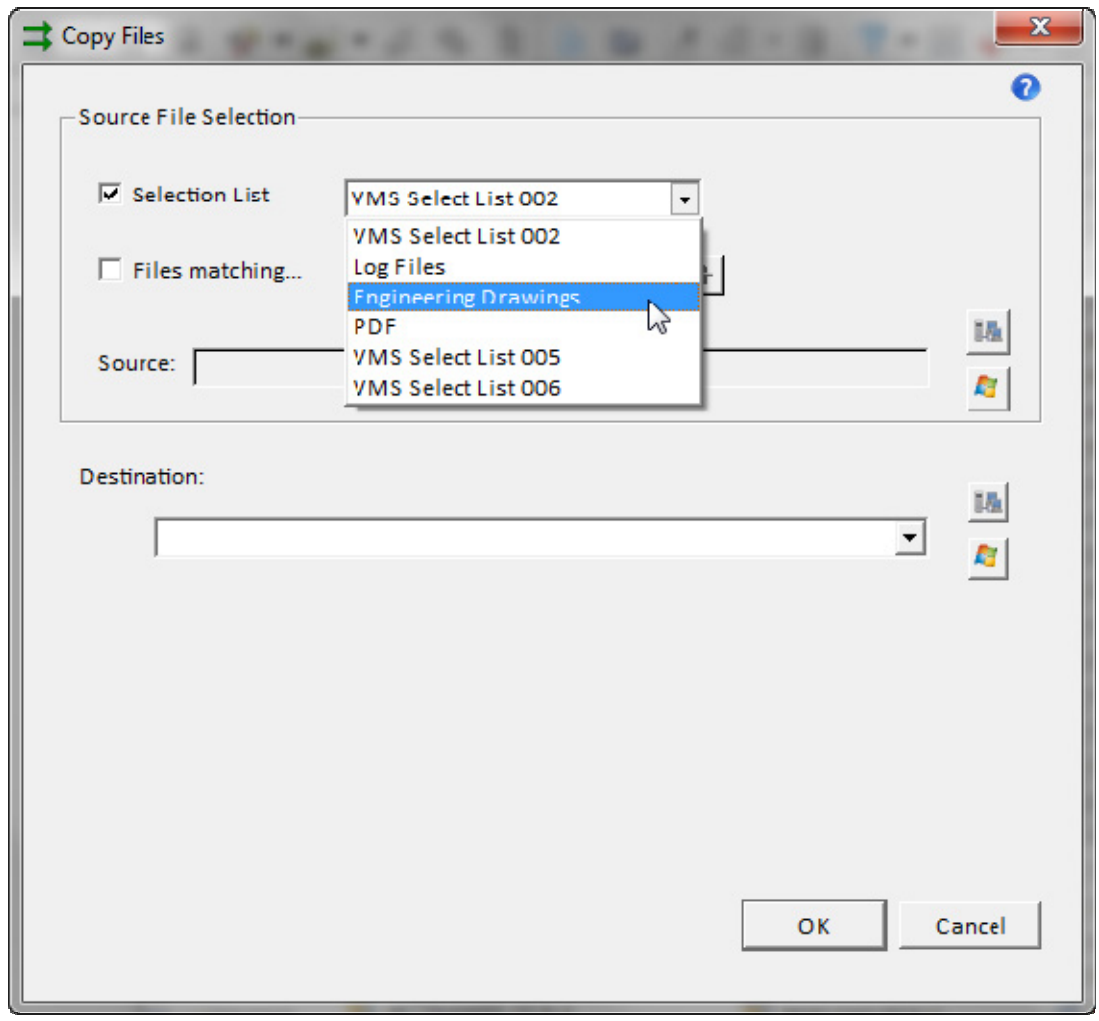

Check the 'Selection List' box to enable the drop down list. Then select the desired list. All that is left is to select a destination which could come from the destination drop down list.

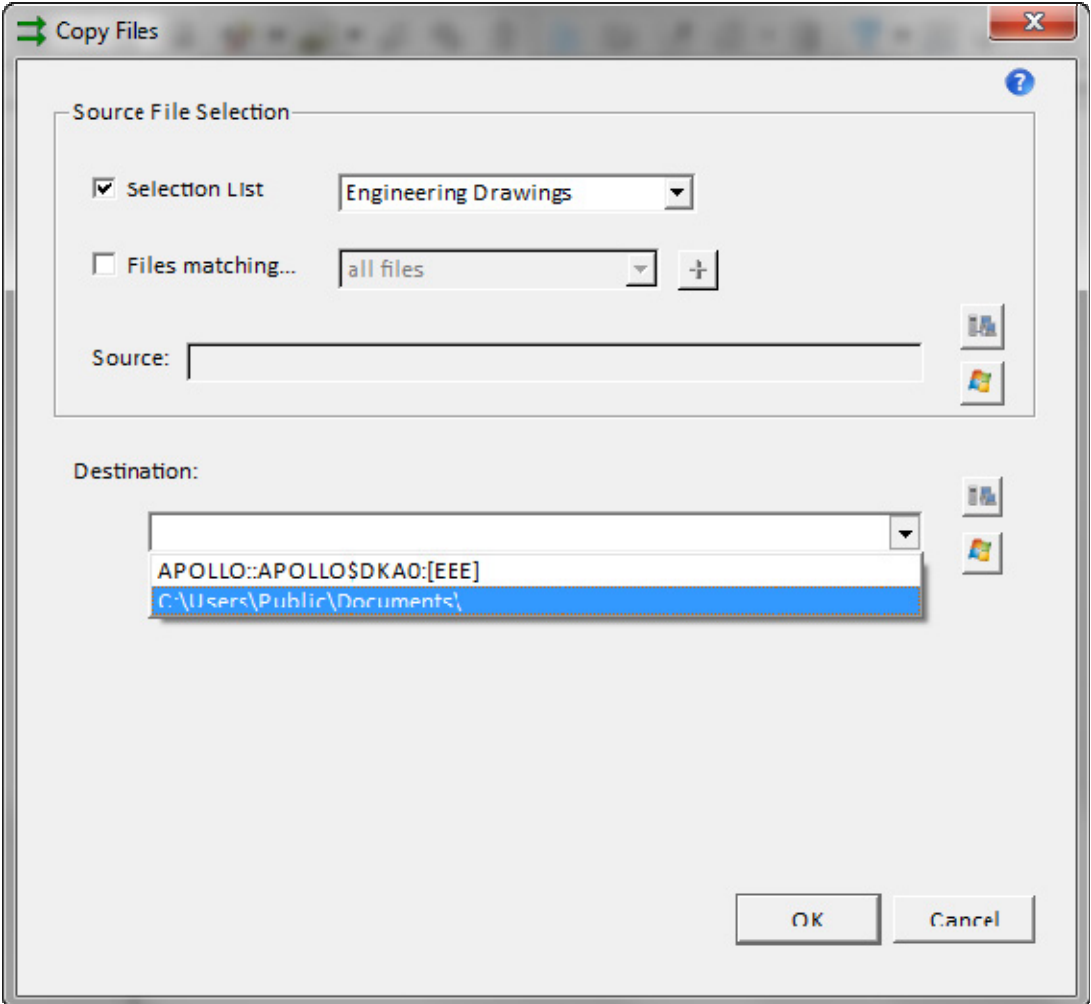

#### **Using a context menu**

NetExplorer also provides shortcuts to copying files. If you use a context menu, i.e., one invoked with a right click, you may also have options for the copy destination. In this case, simply click on the destination and the selected files will be copied.

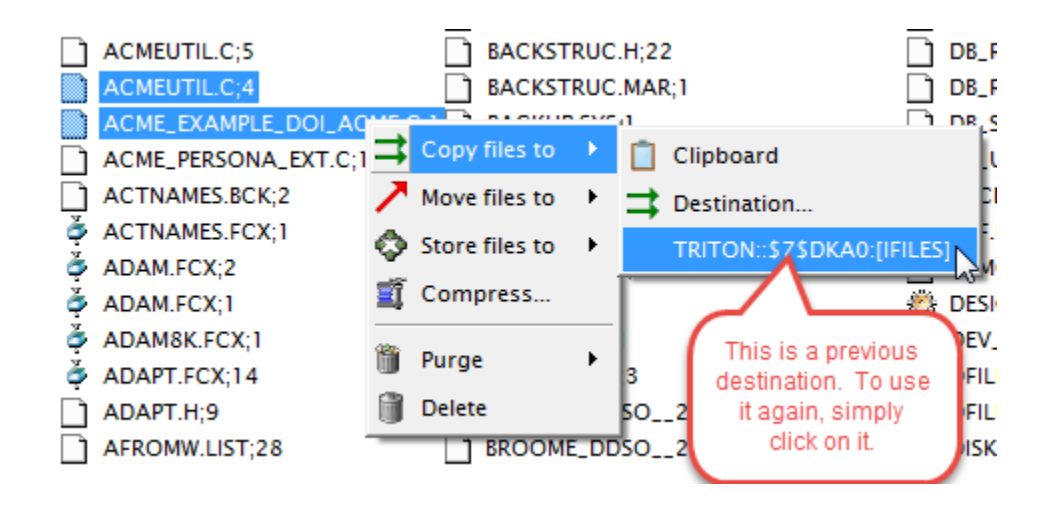

..... ..........

### **Using Wildcards**

Select an operation (Copy, Move, Store, or Compress) from the main toolbar.

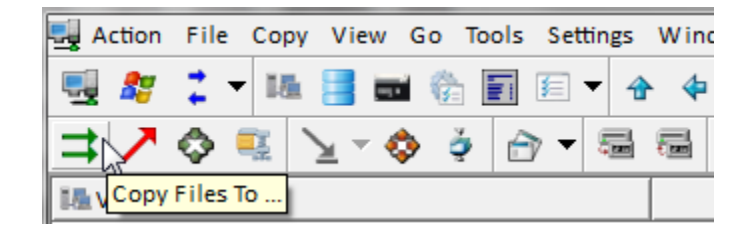

If you specify a directory to copy, you can also specify wildcards. The default is to copy all files. Using the filter drop-down is one way to limit this. You may select a directory and then use the Copy Dialog or simply use the Copy Dialog and select files from within it. To select files, you will need use either the Browse VMS button or the Browse Windows button for the source files.

You may even add a new filter by selecting the plus icon  $\mathbf{F}$  to the right. This will clear the drop down edit and allow you to enter a new filter. This new filter will only be available for the duration of this copy. To add it permanently you will need to use the Filter menu.

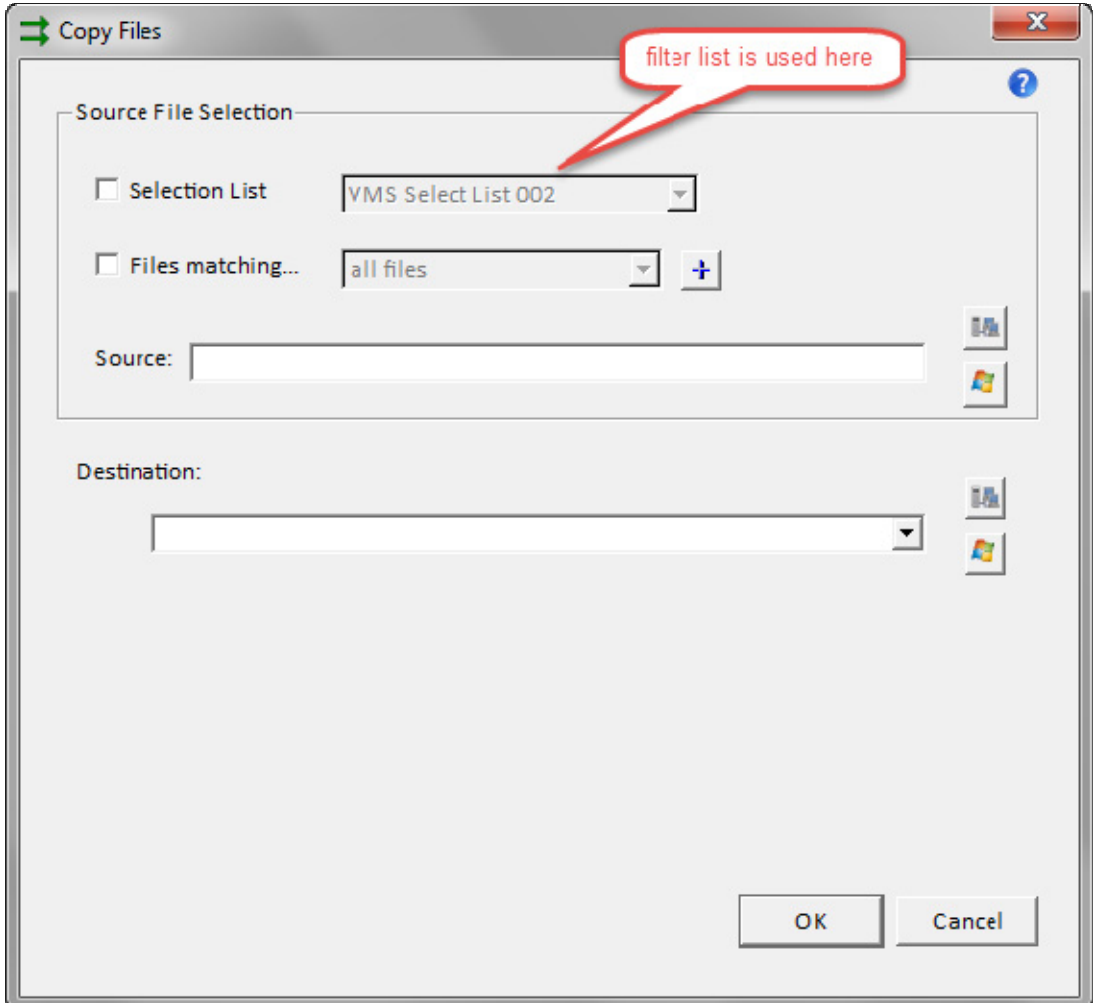

You may change the 'Files of type:' to be whatever wildcards you want. You will only see those files in the dialog.

l

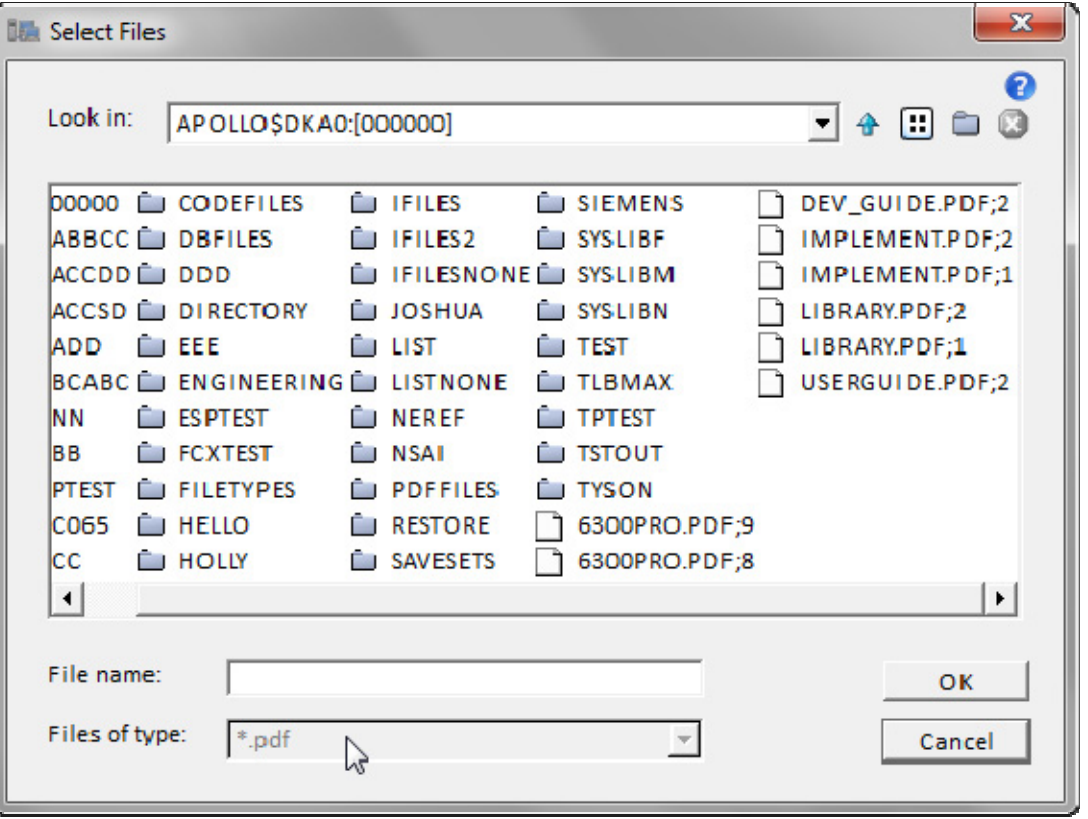

...........................

**Browse VMS using Wildcards** 

. . . . . . . . . . . . .

### **Paste Files**

Files which have been 'copied' to the clipboard may be pasted in a directory on either VMS or Windows. Navigate to the directory or folder where you wish to place the files and use the right click in some white space or else use the  $\sum$  Paste button on the toolbar.

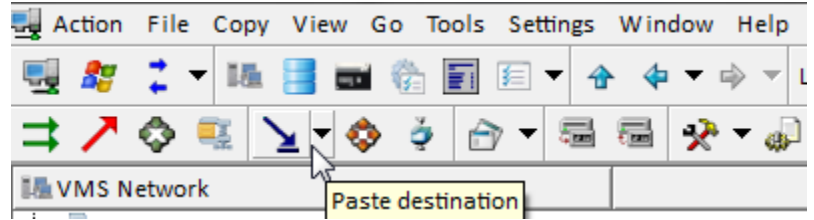

 Depending on the source and destination of the file you want to place, pop out menus will be presented which provide for override of the standard copy defaults.

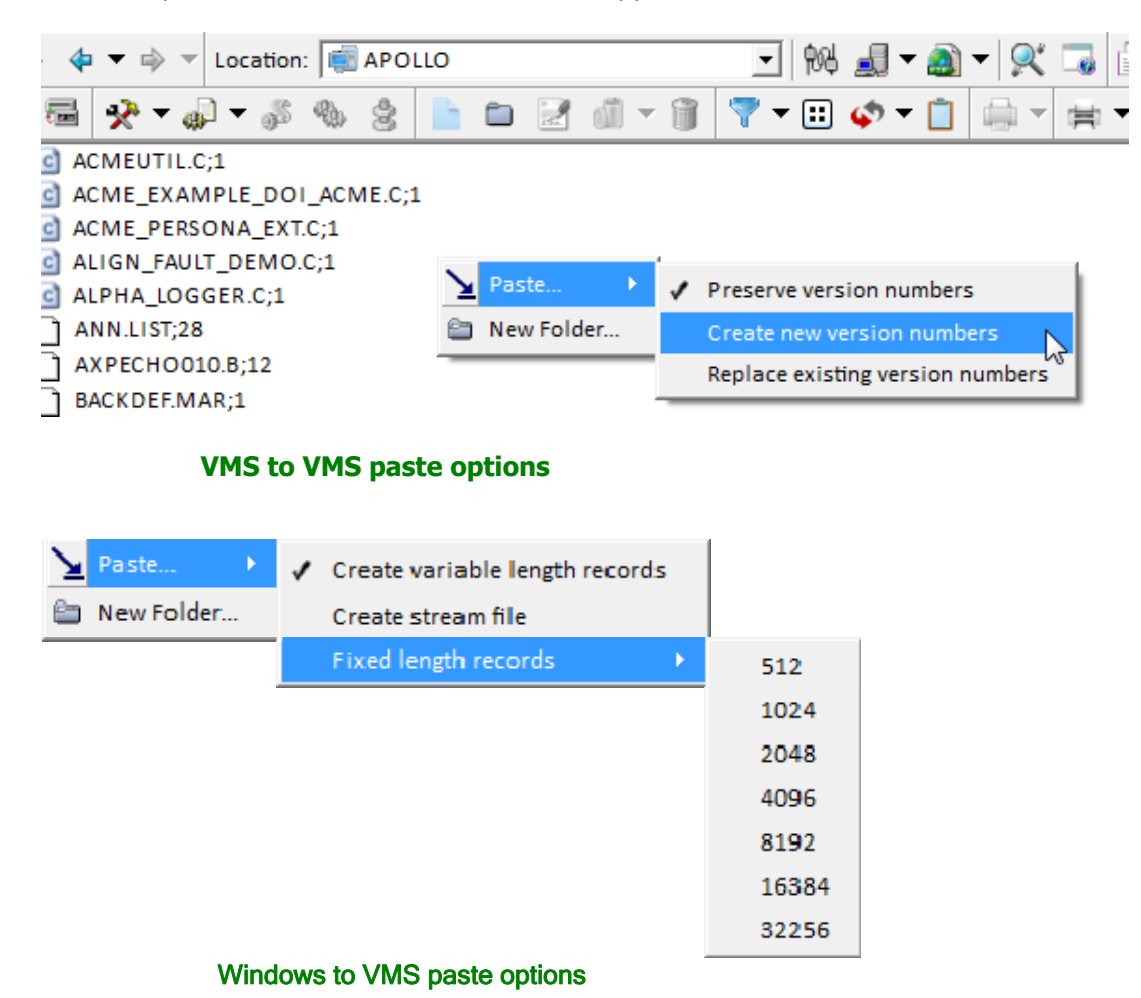

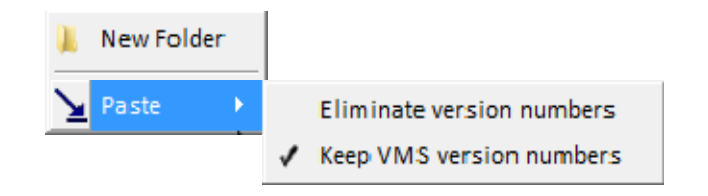

VMS to Windows paste options

# **Store Files**

This is a VMS to Windows Copy operation that takes advantage of the data streams provided by Windows on NTFS drives. This provides for storing VMS files on Windows disks. The VMS data is untouched and the VMS characteristics are stored in the Windows data stream. The file can be restored to VMS exactly as it originally was.

You can either navigate to the VMS directory containing the file(s) that you want to store on Windows and select the files from the right-click menu

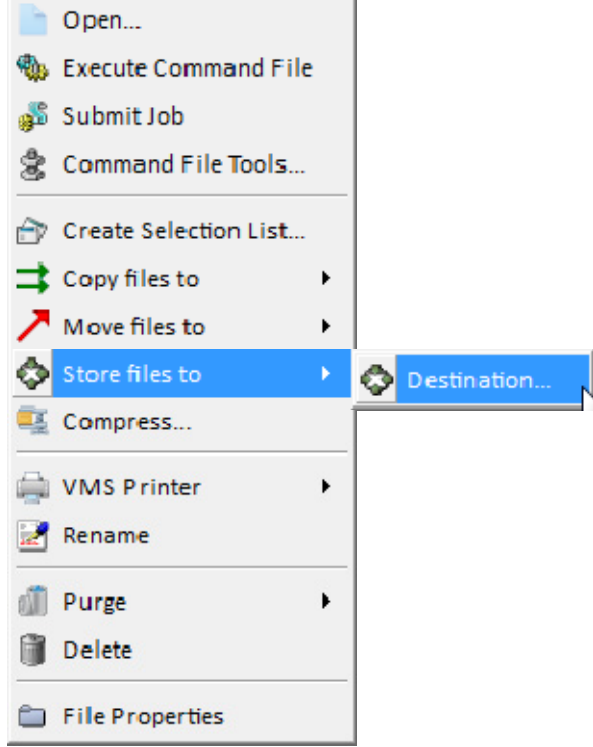

or use the store icon  $\blacklozenge$  from the toolbar to get the following dialog.

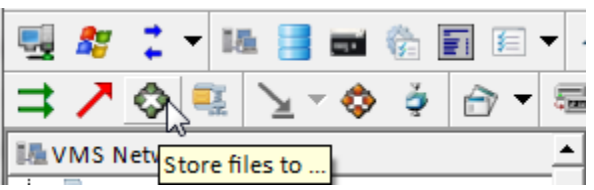

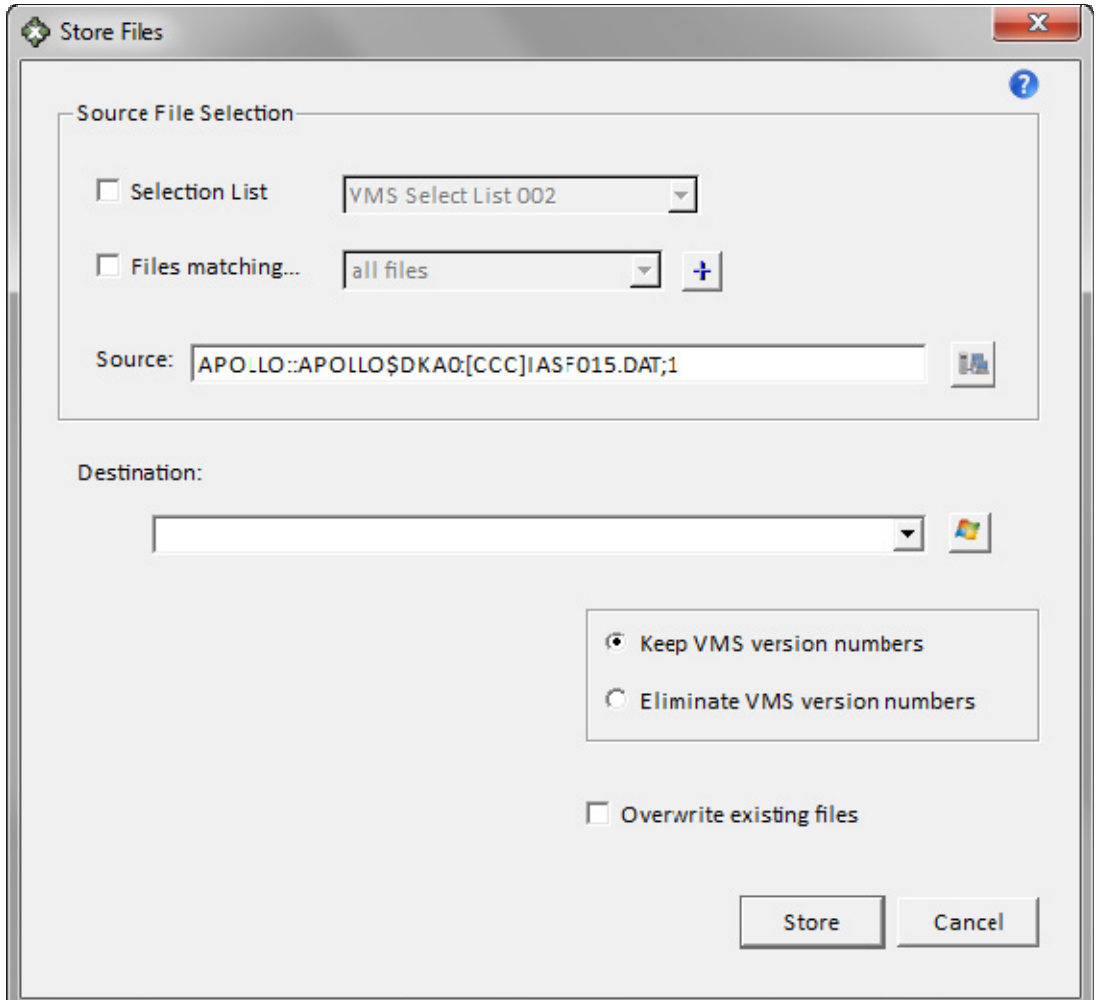

Select the destination and click the Store button. These files will all have the Windows data stream that can be seen on a Windows view (detail mode) and also with Windows using dir/R.

If you select the Store button from the toolbar before selecting any files you may then use a selection list, or use the Browse dialogs to select the source and the destination.

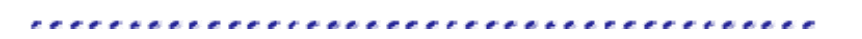

# **Restore Files**

This operation  $\bullet$  restores the VMS files that were stored on Windows. NetExplorer reads the data stream to set up the VMS file header. The VMS server takes care of actually creating the files and copying the data. The resultant file will be identical in content to the original file. Files may be restored to their original location by simply checking a box.

You can either select a stored file on Windows

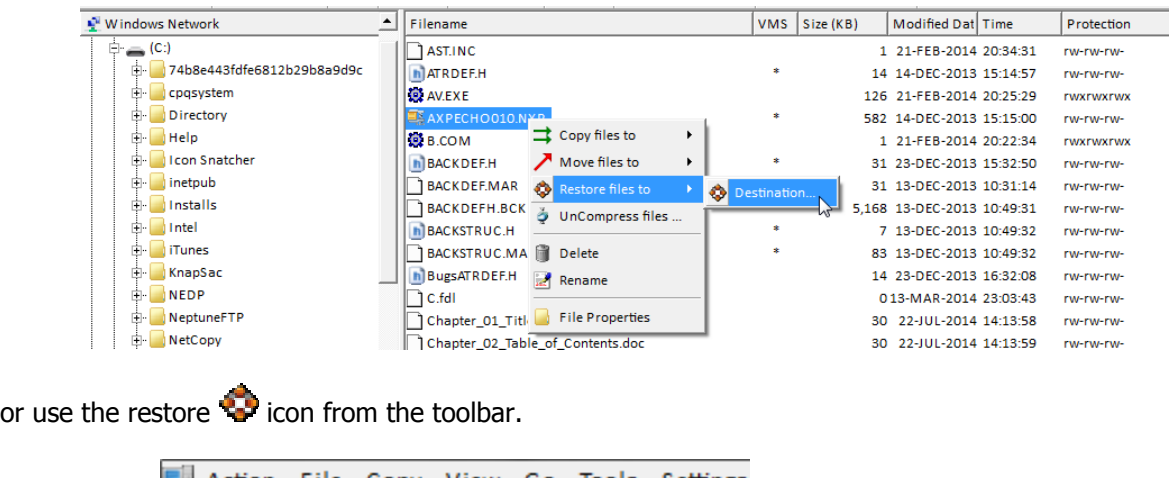

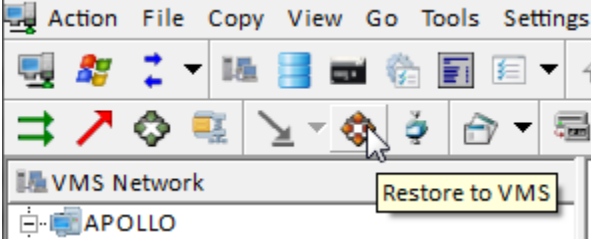

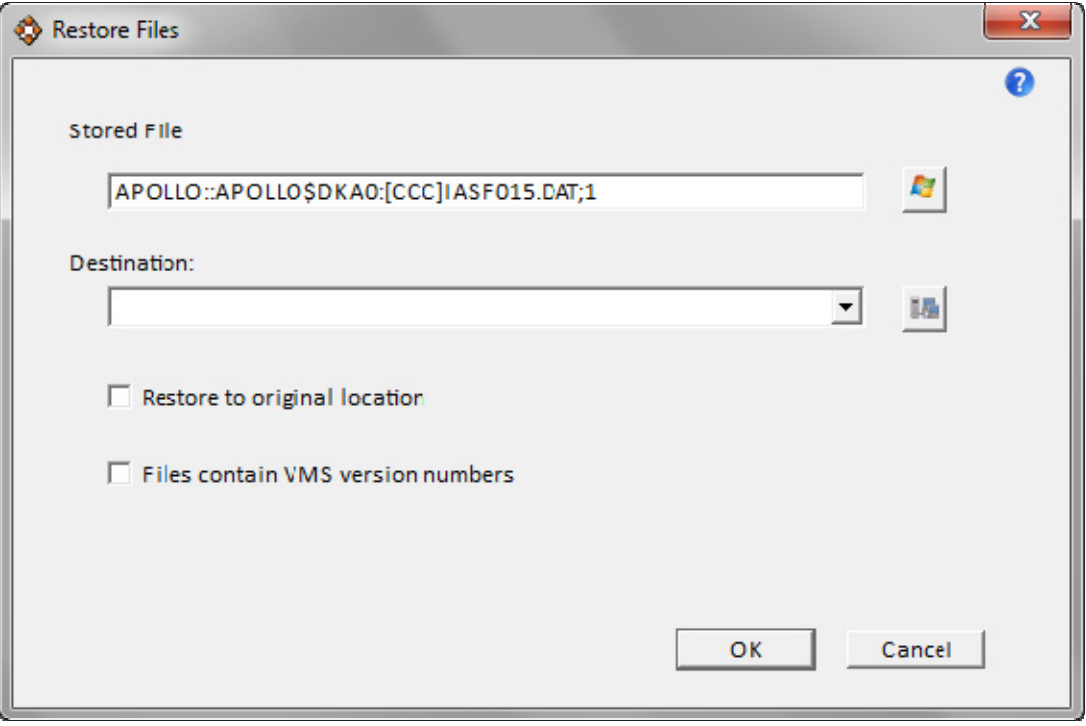
## **Compress Files**

v

VMS files can be compressed and stored in a container file on either VMS or Windows. Any number of files, directories, or directory trees may be compressed into a container file. This allows for long term storage of files with immediate access if required. You can take advantage of cheaper disks on Windows for storage.

Compressed files have both their data and their file header compressed so that the restored files will exactly match the original files. There is no size limit on the files. Files greater than 4GB may be compressed.

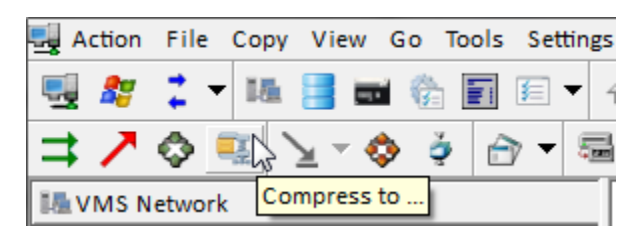

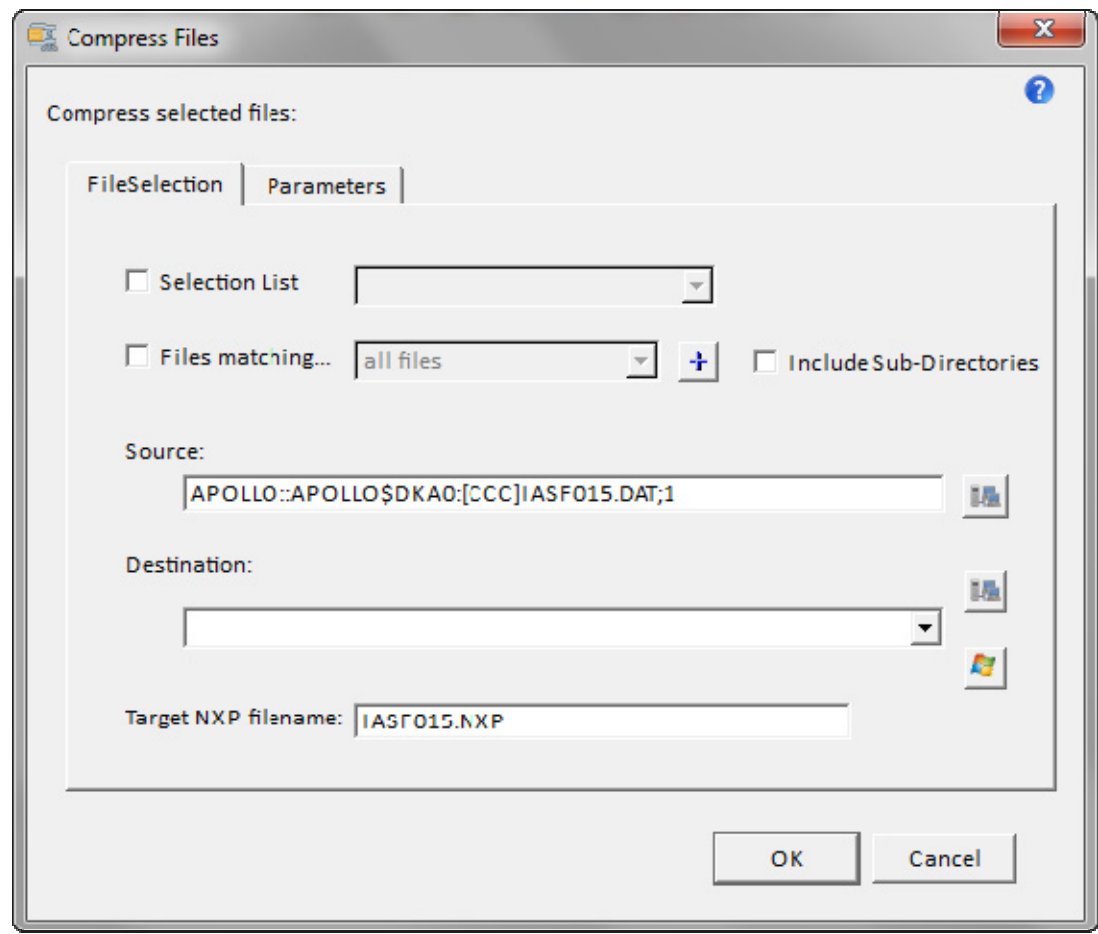

Use the Compress in icon on the toolbar to initiate compression.

The target filename will, by default, match the filename of the first file to be compressed. It will have an extension of NXP. You can name the target file whatever you like however there is no way to distinguish it as a compressed file other than by file extension.

You can give the compressed container file a comment and a password if you like. These parameters are located on the Parameters tab of the dialog.

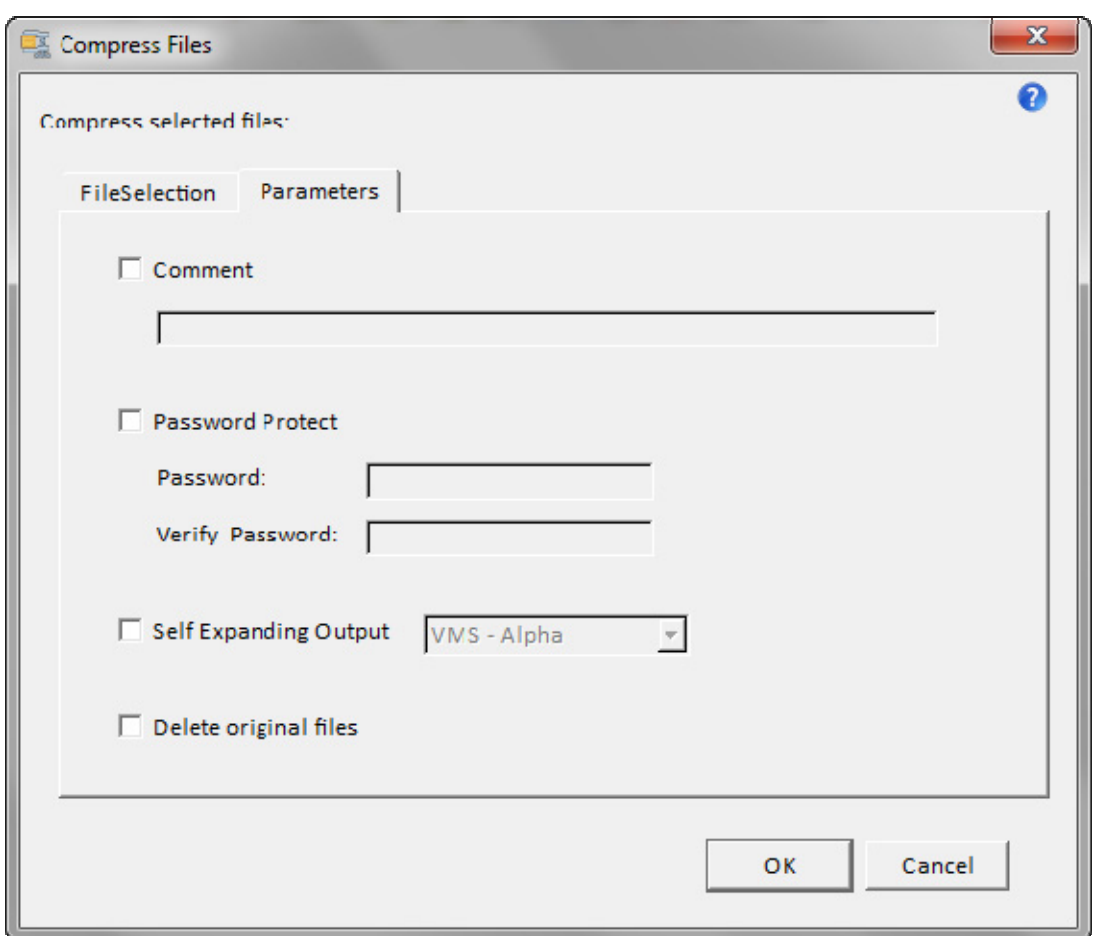

#### **Decompress Files**

VMS files can be restored quickly from a compressed container file on either VMS or Windows. The restored files will exactly match the original files both in content and structure.

The contents of the container file may be listed without actually restoring any files. This allows you to see which files are contained in each container file. This is a fast operation. Container files which are located on Windows may be listed locally without involving the VMS server.

You only need decide what to do with files whose filenames match files already residing on the target disk. By default, NetExplorer will not overwrite any existing file.

Select the Decompress icon from the toolbar.

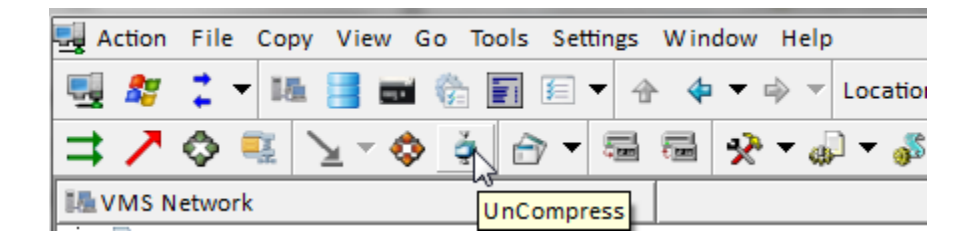

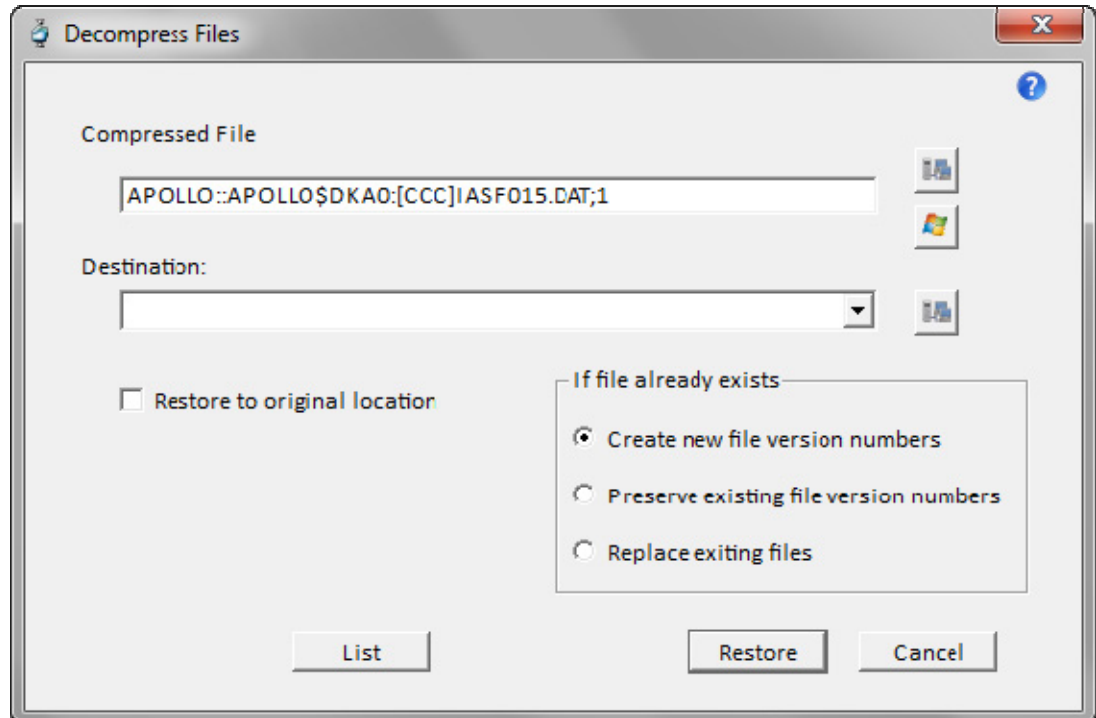

## **Create a new directory or folder**

Navigate to the place where you want to create a new directory or folder. Click on the New Folder icon  $\Box$  (VMS) or  $\Box$  (Windows) on the toolbar.

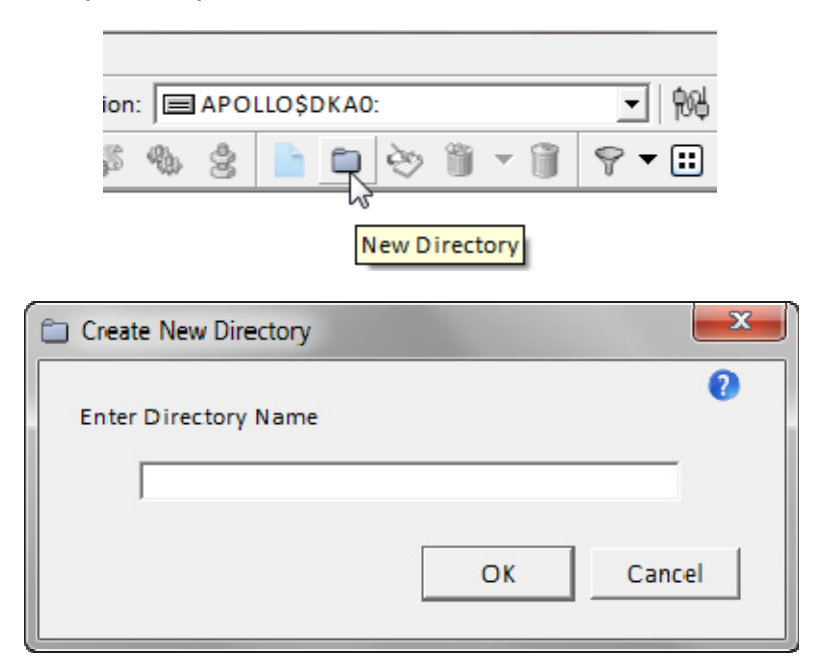

Type in the new name, and then press OK.

#### **Notes**

- You may also create a new folder by right-clicking in the white space on the right side of the screen to get a context menu. Select New Directory/Folder from the menu.
- You must have a device or folder displayed in order to create a new folder.

## **Rename a file or folder**

To rename a file or folder, simply select it, right click and select Rename from the drop down menu. Or select the file(s) and use the Rename  $\sum$  icon on the toolbar.

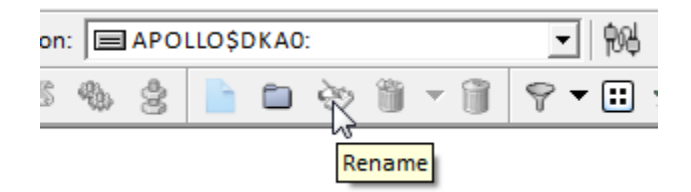

Type in the new name over the old name and press ENTER.

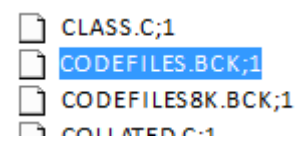

#### **Notes**

- o You do not need to open the file or folder to rename it.
- o You can also rename a file or folder by right-clicking it and selecting **Rename**.
- o On **Windows**, a file name can contain up to 215 characters, including spaces. File names cannot contain the following characters:  $\frac{1}{2}$  : \* ? " |
- o On **VMS**, a file name can contain up to 255 characters. File names can contain characters in the following set only:  $A-Z$ ,  $a-z$ ,  $0-9$ ,  $, -$ ,  $\$$
- $\circ$  Certain system folders on both systems cannot be changed because they are required for the system to operate.

## **Purge Files**

This is a VMS only operation. VMS has version numbers attached to filename. Thus there can be many many versions of a given file. (On Windows, there can only be one version of a given file). Purge is the operation that deletes all but the top version of a file. Or using the Keep option you may delete all but a specific number of versions of a file.

Simply select the file you wish to purge. You can only purge older versions of a file so if there are 100 versions and you select version 50, you will still have 51 versions of the file when the operation is complete.

Either right click on the file you have chosen or click on the Purge in icon on the toolbar.

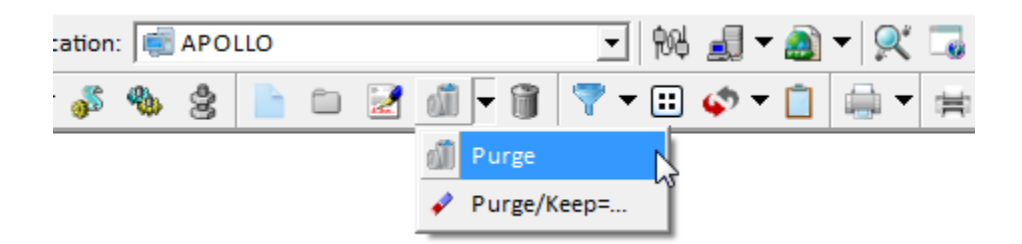

The drop down menu to the right of the icon provides for setting the Keep option to whatever number you want.

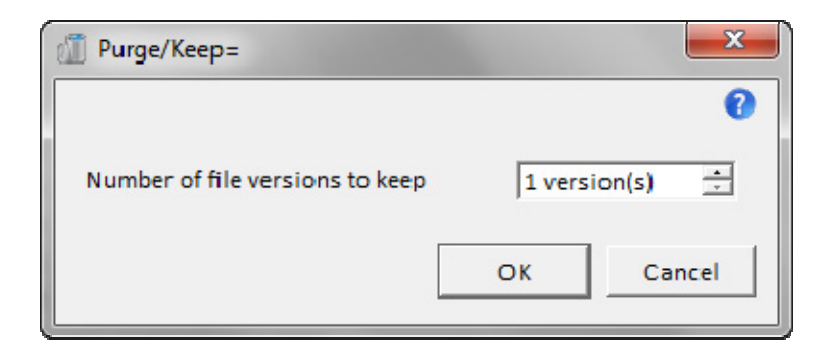

.........................

## **Delete a file or folder**

To delete a file, simply select it, right click and select Delete from the menu. Or select the file(s) and use the Delete menu item from the Delete **in** icon on the toolbar.

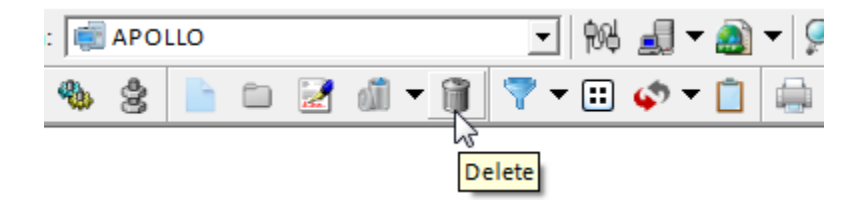

Files on VMS are permanently deleted. Files on Windows are sent to the Recycle Bin.

#### **Notes**

- You can also delete a file or folder by right-clicking it and selecting **Delete**.
- You cannot delete a file which is open.
- You cannot delete a folder which is not empty.
- ٠ Certain system folders on both systems cannot be deleted because they are required for the system to operate.

# **Searching for files**

To search for files, navigate to a view for the system on which you wish to search. Click on the Find Files **R**icon on the toolbar.

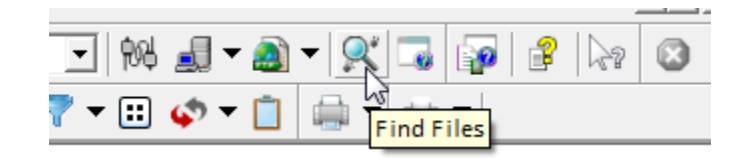

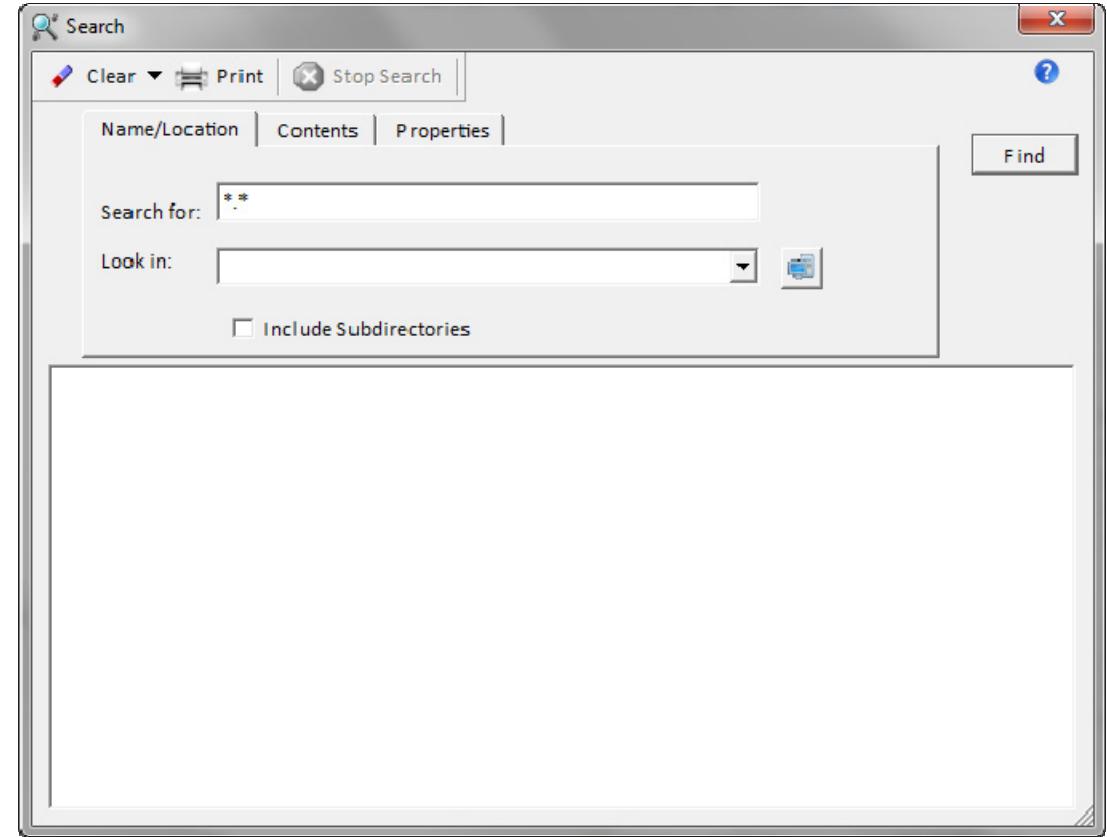

You may also specify a string to search for and limit the search by file times.

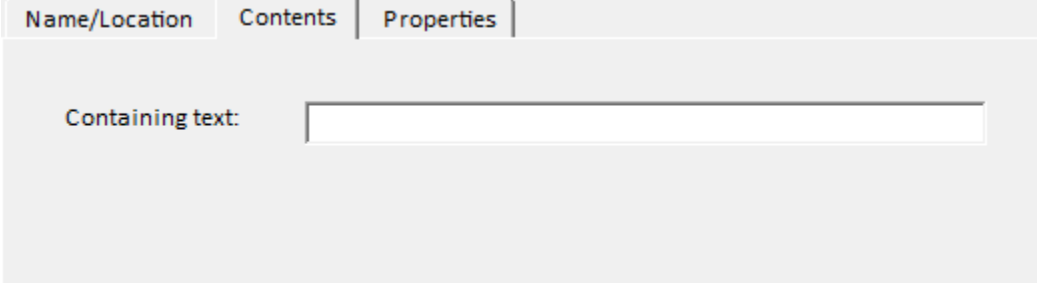

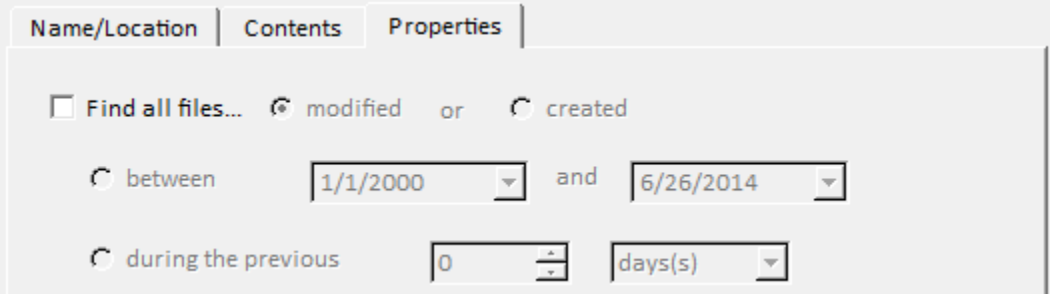

#### Notes

o You may open up multiple Find windows.

e.

# **Properties of a file or folder**

The properties of a file or folder may be displayed by clicking on the name of the file or folder and then doing a right click and then select Properties.

L,

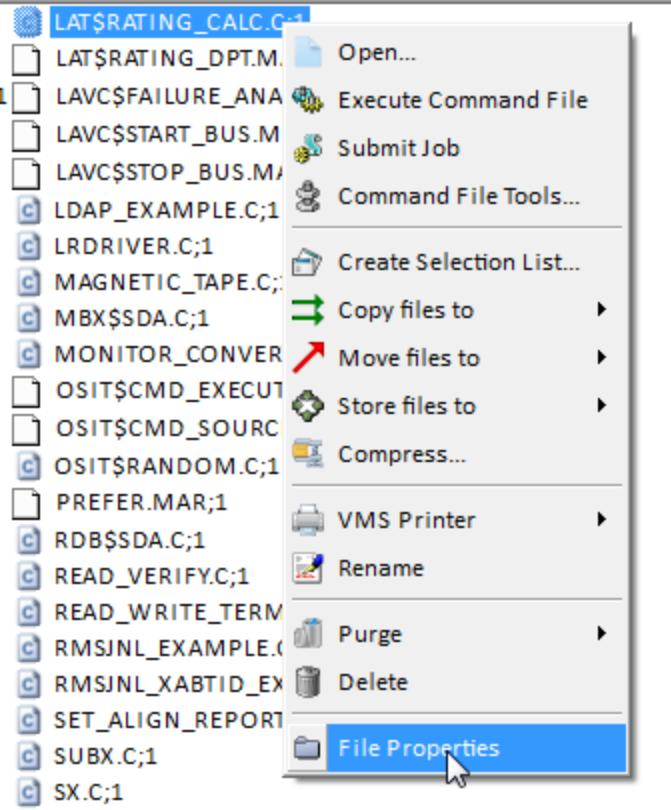

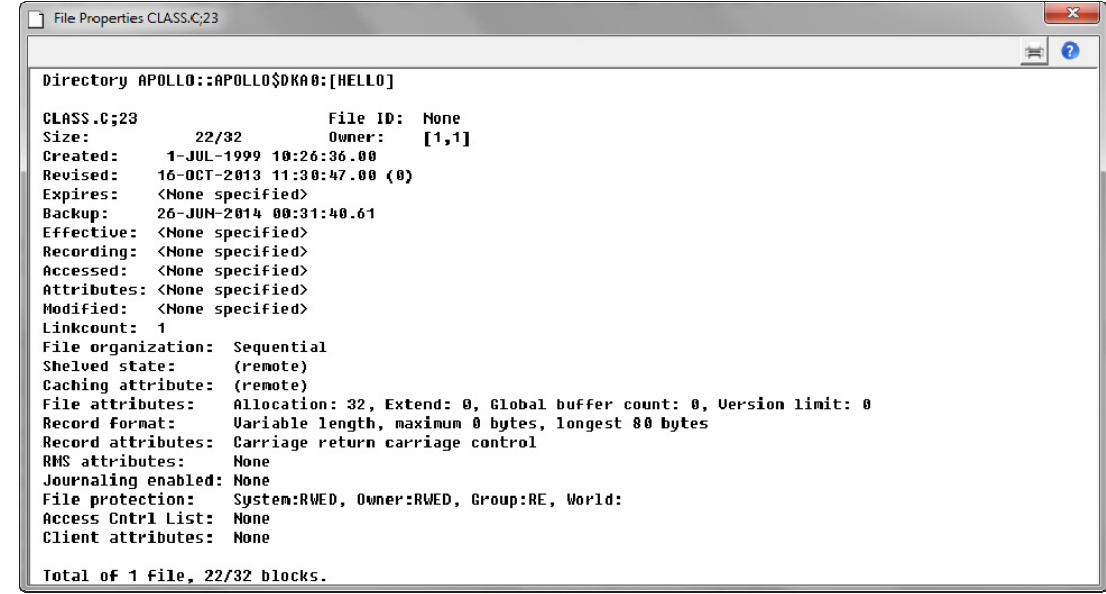

#### File Properties on VMS

Files on Windows may have both Windows file properties and VMS file properties, it they have the VMS extension as a separate data stream.

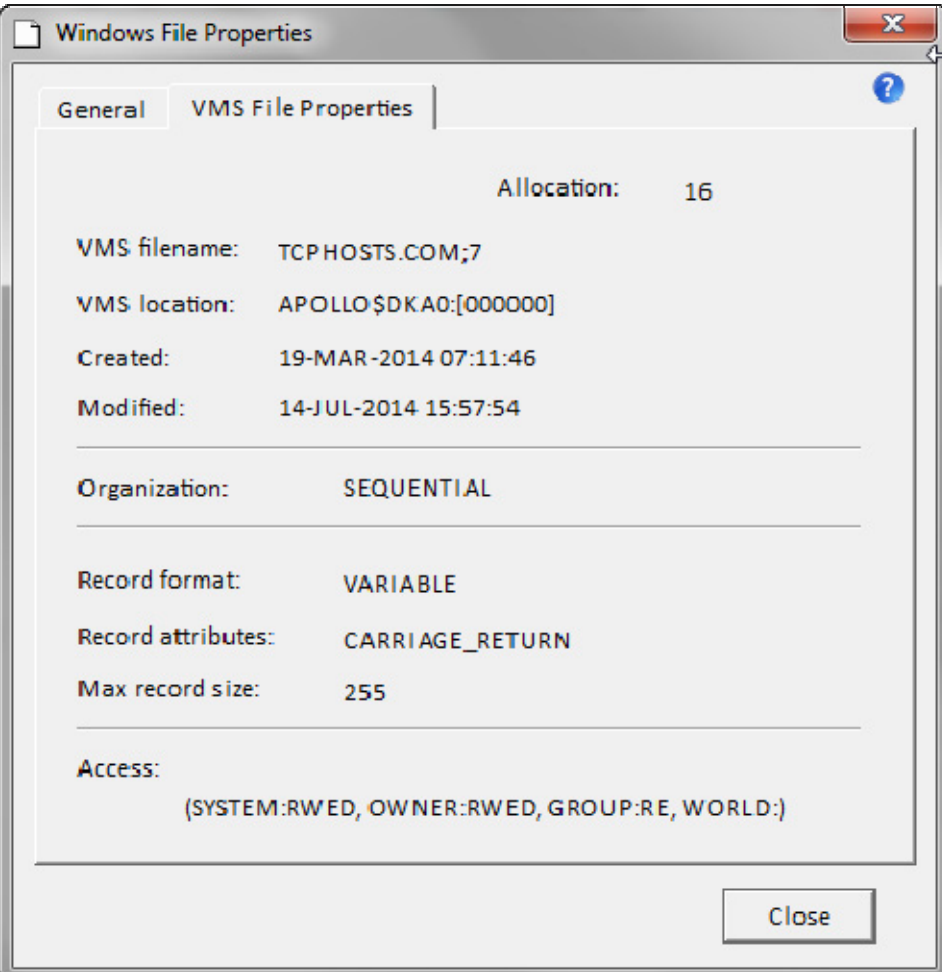

#### VMS File Properties on Windows

Properties may also be displayed for devices and nodes.

#### **Notes**

- o Properties appear as a tabbed display in a separate window.
- o You can see properties of a file or folder by right-clicking it and selecting **Properties**.

o Windows files which have the VMS extension will have a tab for VMS properties.

# **Open/Edit a File**

# **Open/Edit a File**

#### **ASCII files**

NetExplorer provides for opening and editing ASCII files. For example, you can edit command files and then submit them as jobs all within NetExplorer and within a full screen editor. To open the editor, select the  $\Box$  icon from the toolbar.

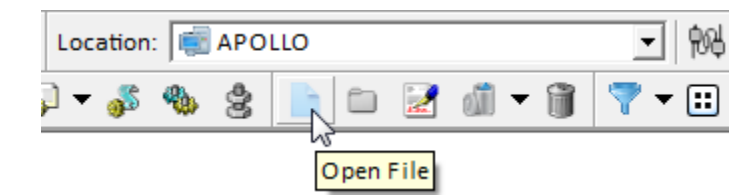

Or you may select a file and use the right-click menu.

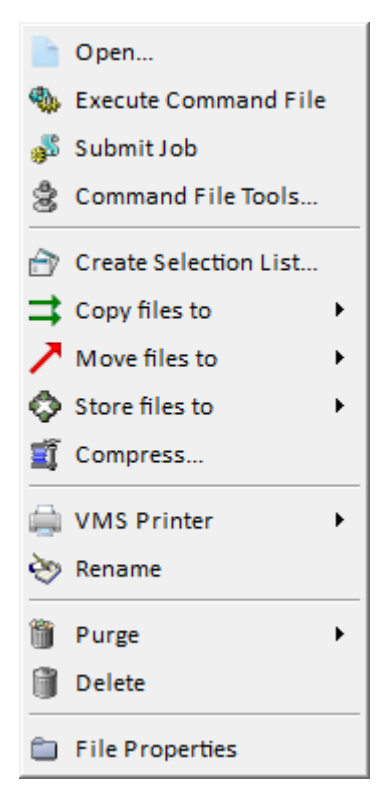

This will open the selected document.

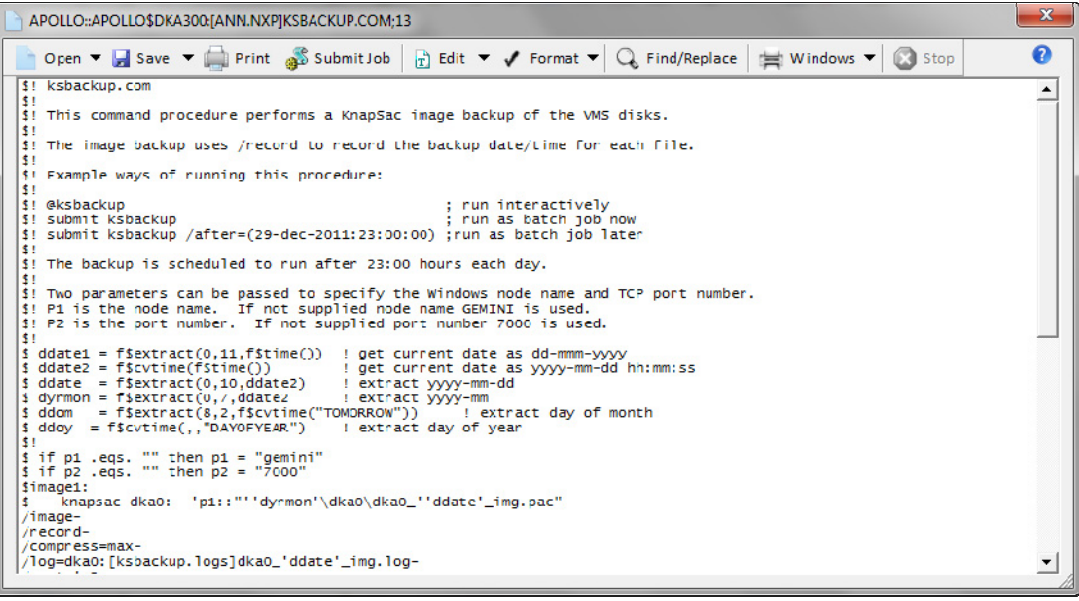

This is a true screen editor:

- **search for text**
- cut, copy and paste
- change the font
- **timestamp the document**
- · undo
- redo
- submit to VMS as a job
- **•** print to VMS printer
- **•** print to Windows printer with print preview
- save and save as

You can use the toolbar buttons or select many options from the right-click menu:

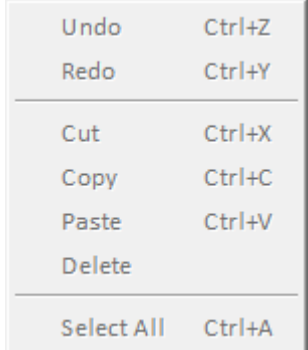

You can search for text, cut and paste it. You can change the font, timestamp your document, undo and redo. You can print the document to the local Windows printer. Save the document to its current location on VMS or to some other location. You can submit it as a job.

The  $\sqrt{2}$  icon gives you a quick help window.

This editor window will remain until you close it using the  $\mathbf{x}$  icon in the upper right corner. This allows you to do other things and still refer back to it. You can also have multiple editor windows open at any given time with different documents.

#### **Binary files**

If you attempt to open a binary file, the results are indeterminate.

# **VMS Command Files**

# **Command File Tools**

A special interface to the editor is provided for command files. You may wish to simply execute one without submitting it to the batch queue. A command file may require parameters. To open this dialog, select the Command File Parameters  $\mathbf{\hat{S}}$  icon.

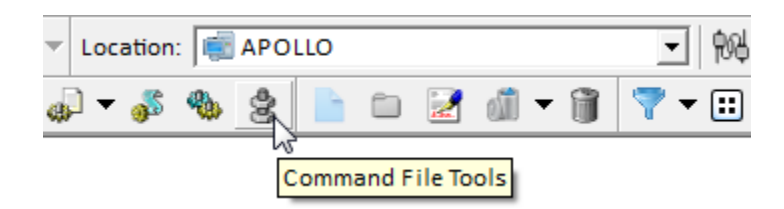

The following dialog will be presented:

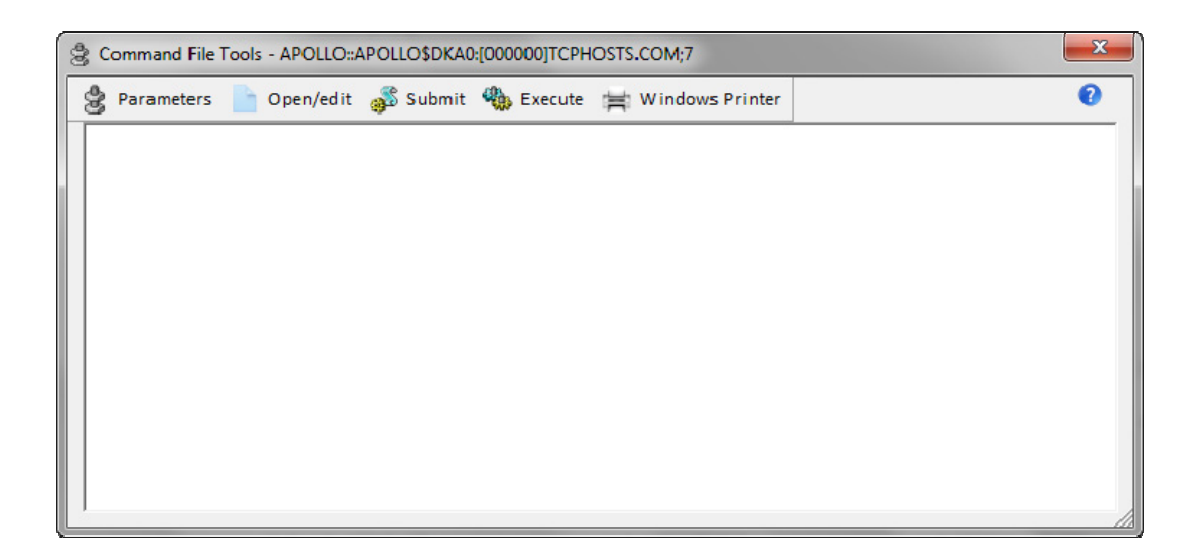

#### **Parameters**

From this dialog you may enter parameters for the selected command file.

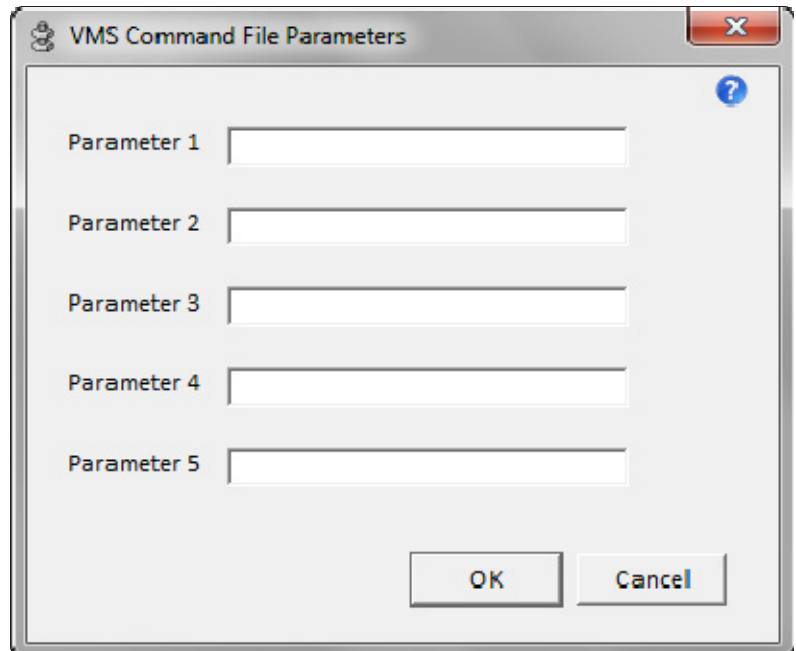

You may open the command file in the NetExplorer editor, make any desired changes, save the file and return to the Command File Tools dialog. From here, you may now execute the file directly **of the submit it to the batch queue ...** 

#### **Execute Command File**

If you choose to execute the command file directly  $\mathbb{R}$ , the results will appear in the text area of the dialog. You may then print the results to a Windows printer  $\Box$ .

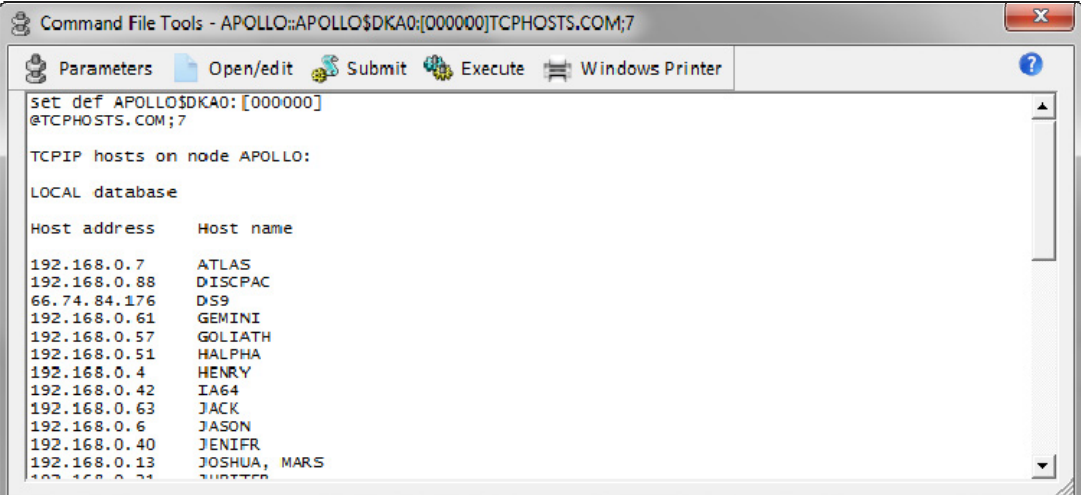

NetExplorer sets up the 'set default' command line for you as shown in the results area above.

## **Submit Command File**

You may submit the command file  $\overline{\mathbb{B}}$ . After selecting the desired options, simply click the Submit button.

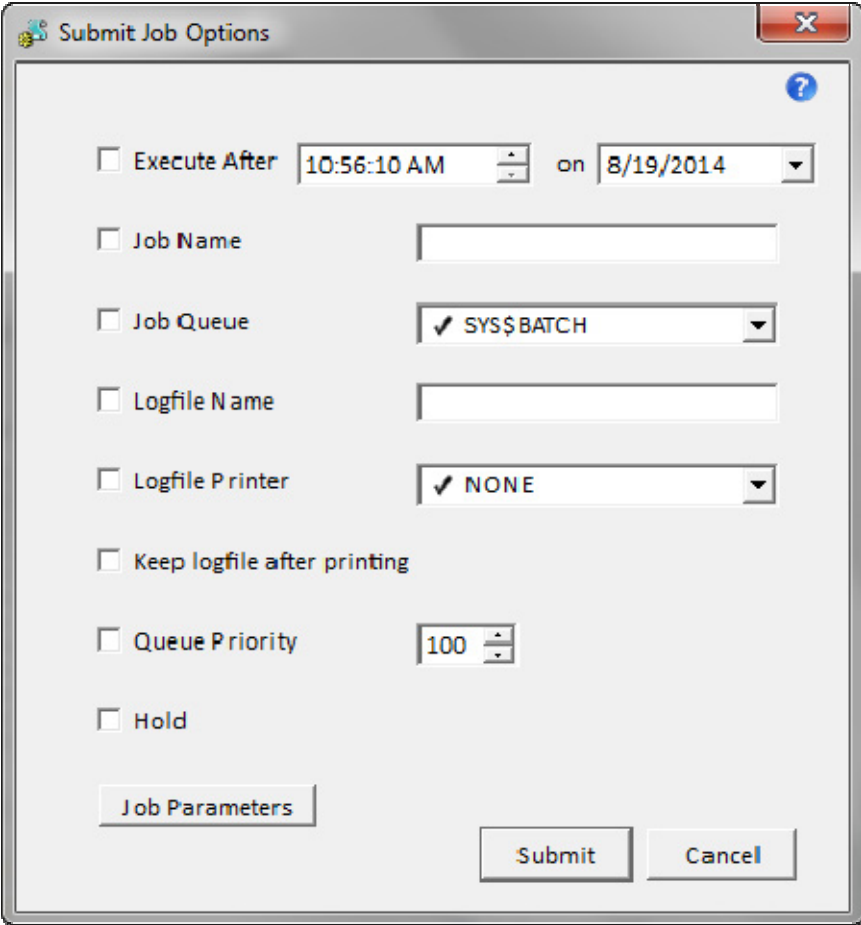

VMS status of the job will be presented

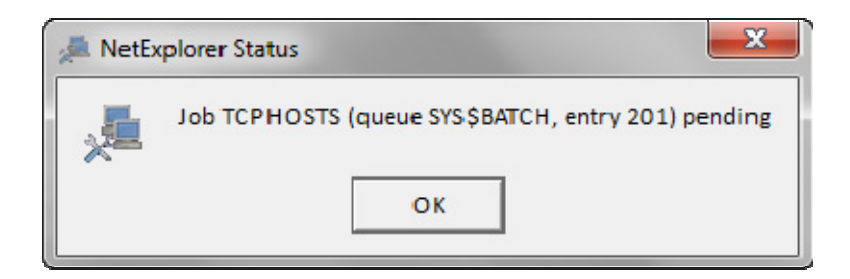

## **Execute VMS Command Files**

You may execute  $\bigoplus$  any command file which resides on VMS. Select a file and click on the execute icon or right-click on the file and select execute from the menu presented.

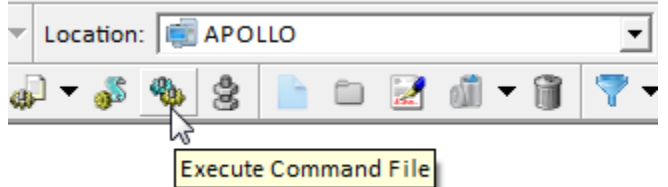

The command file will be executed and the results presented in the results area of the Command File Tools dialog  $\mathbf{\mathcal{E}}$ :

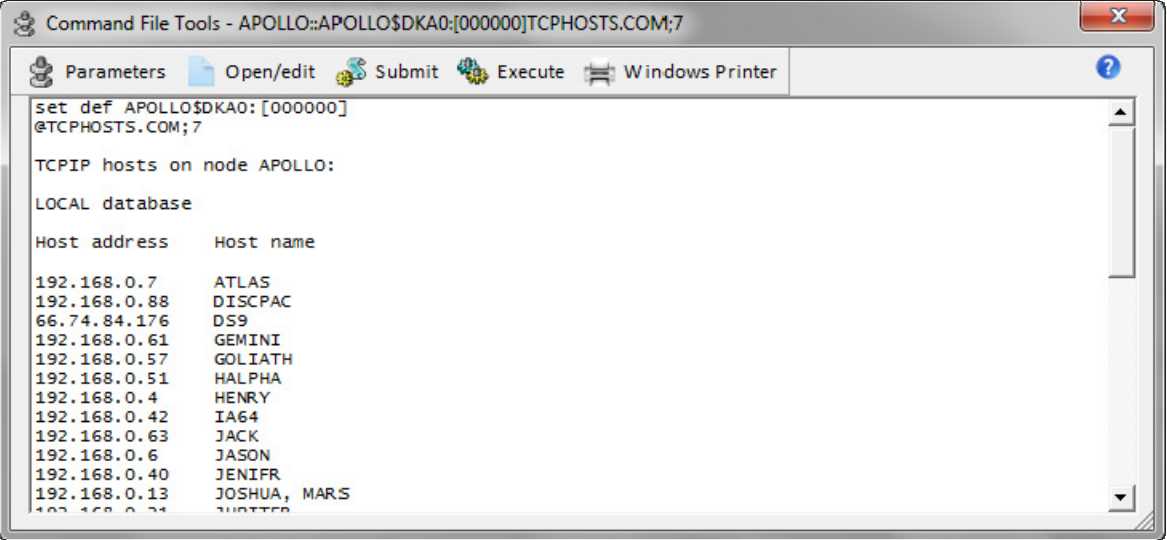

The command file will be executed with your credentials but not necessarily in the desired environment. You may need to add command lines at the beginning to set up the desired environment. You can easily do this using the Open Document icon  $\Box$  to edit and save the command file. The Command File Tools  $\mathbb S$  dialog is set up to this.

The SET DEFAULT command as show in the above results is set up by NetExplorer prior to executing your command file.

**Note**: Using this feature on a file that is not a command file will have unpredictable results.

## **Submit VMS Command File**

You may submit any command file for execution on a batch queue. Select a file and click on the submit icon  $\overline{\mathbb{S}^2}$  or right-click on the file and select submit from the menu presented.

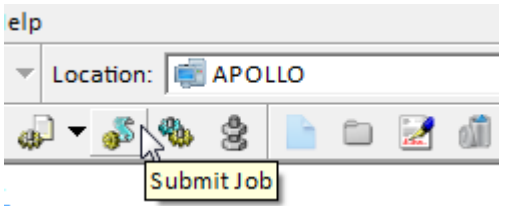

The Submit Job Options dialog will be presented.

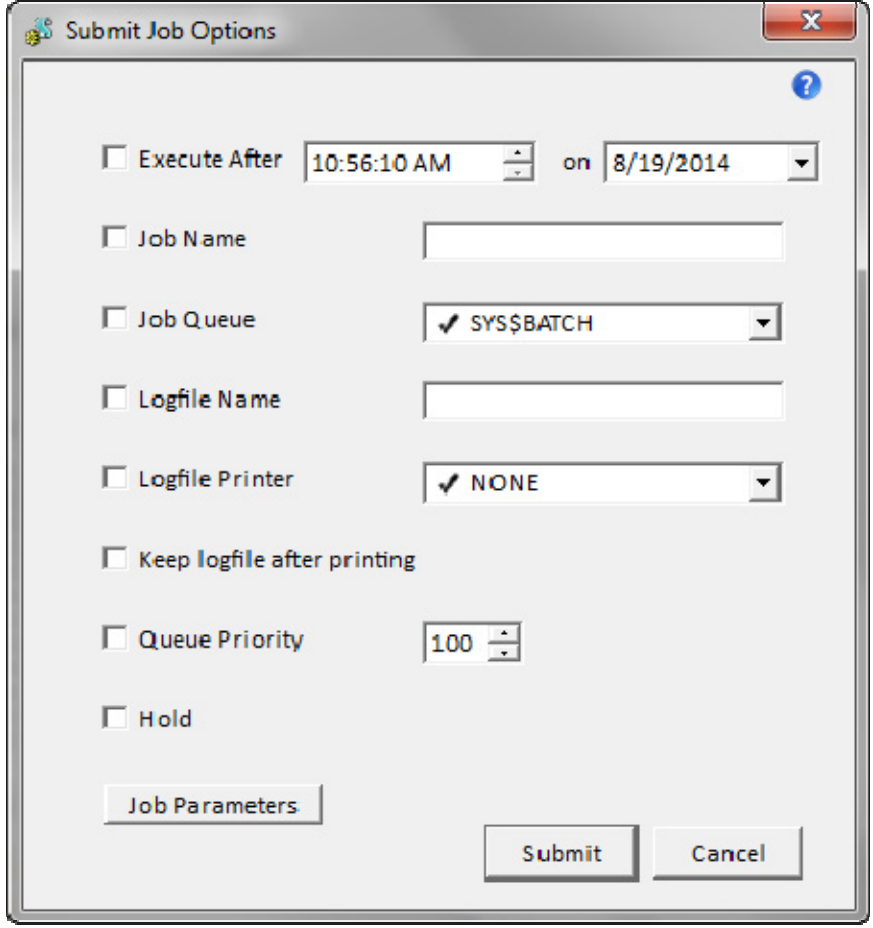

If required, you may select 'Job Parameters' which will give you an additional dialog in which to enter up to 5 parameters for your command file.

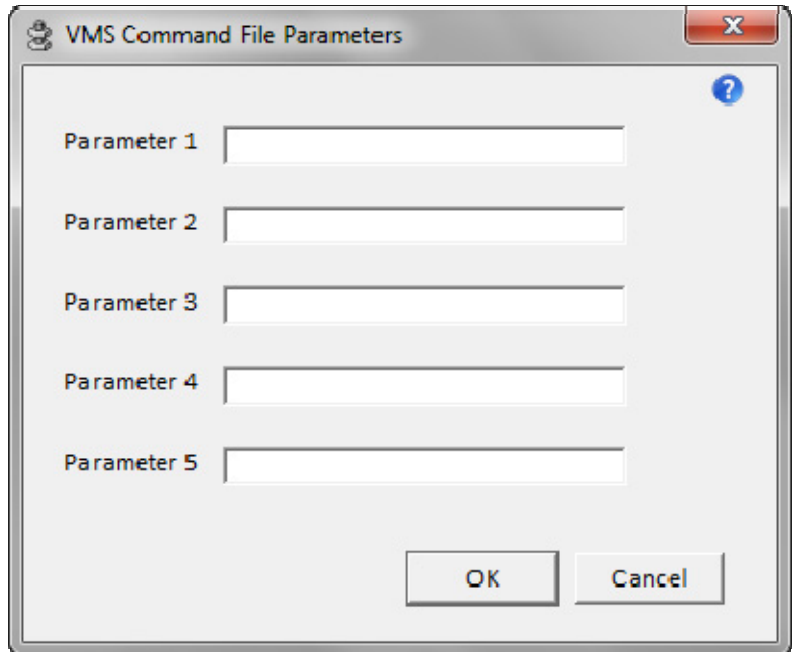

After leaving the Parameters selection, you will be returned to the Submit Job Options dialog. Click on the Submit button.

This action will submit the job to the default VMS batch queue SYS\$BATCH. Notification will be given of successful submission.

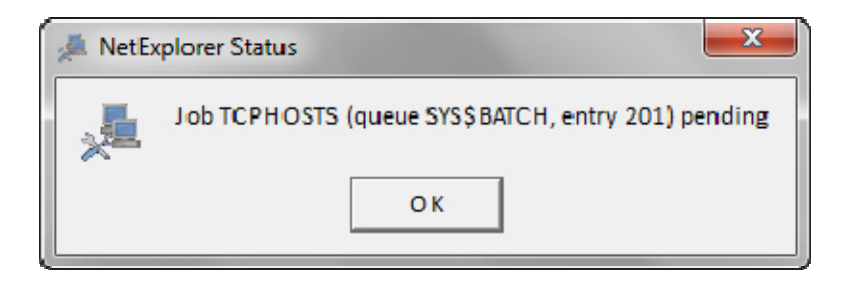

If you desire a different batch queue or the command file requires parameters, you will need to use the Command File Tools dialog  $\mathbf{\hat{\mathbb{S}}}$ .

## **User Defined VMS Command Files**

NetExplorer also provides a way to execute command files without having to navigate to the directory where they are located. A logical name NXP\$USERCOMMANDS is defined on each NetExplorer node. Any command files which reside in that location may be executed from NetExplorer. Use the User Defined icon  $\bigoplus$  to select a node. A list of available command files will be presented for each node. Four command files are included with the NetExplorer server installation.

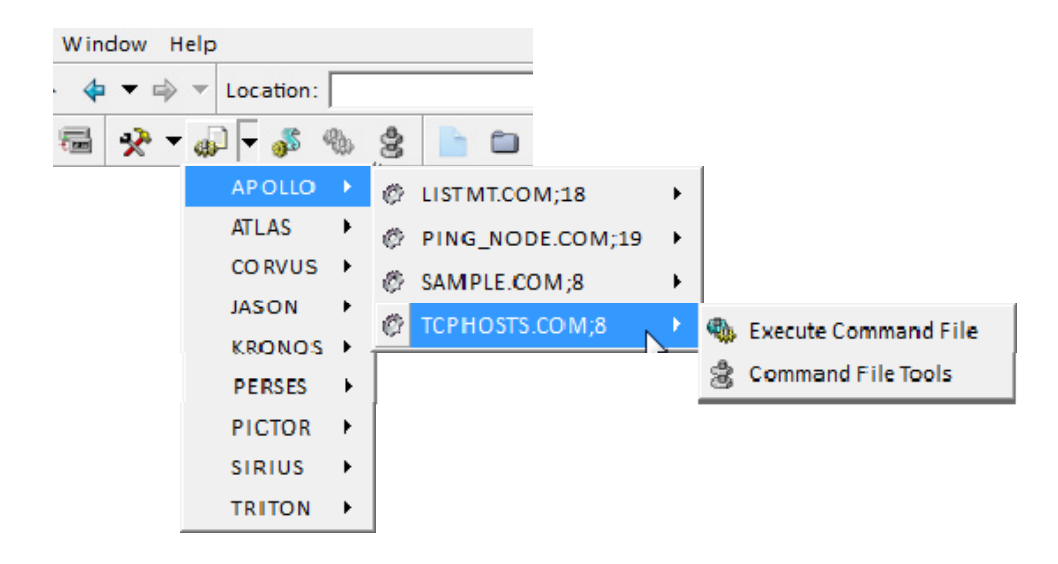

You can put as many command files as you want into NXP\$COMFILES. Remember that each will need a SET DEFAULT at the beginning. Enter any parameters.

The results of each command file execution will be shown in the results area of the Command File Tools dialog. Sample output is shown below for the TCPHOSTS.COM command procedure.

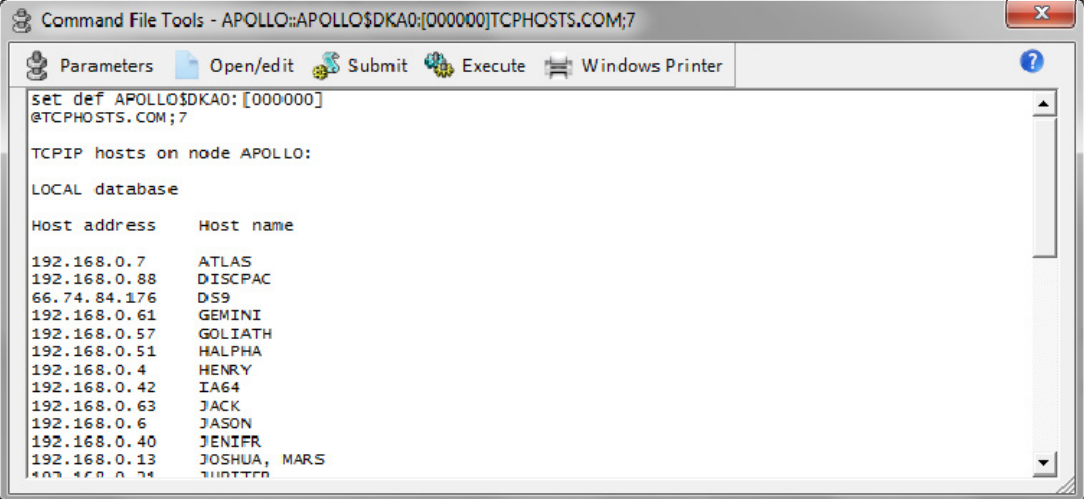

The four command files distributed with NetExplorer:

#### \$! **LISTMT.COM** \$! \$! This command procedure lists the contents of a VMS Backup saveset on magnetic tape. \$! \$! The procedure will mount the tape /foreign then issue the backup /list command. \$! \$! The procedure accepts two parameters: \$! \$! P1 (required) specifies the tape device name such as mka500: \$! P2 (optional) specifies a file to which the listing will be written. If no file \$! is specified then the listing will be written to the screen. \$! \$!Example ways of running this procedure: \$! \$! @listmt mka500: ; List to screen \$! @listmt mka500: dka100:[tapes]saveset1.list ; List to a file \$! \$! **PING\_NODE.COM** \$!

\$! This command procedure sends a ping IP message to a node name or address.

\$!

\$! The node name or address is specified in parameter P1.

\$!

\$! Example usage: @ping\_node gemini or @ping\_node 192.168.0.66 \$!

#### \$! **SAMPLE.COM**

\$!

\$! This command procedure displays to the screen a sample command file which

\$! shows how to use DCL commands to perform image backups of VMS disks using

NetExplorer User's Guide

\$! KNAPSAC. \$ \$! Usage: @SAMPLE.COM \$!

#### \$! **TCPHOSTS.COM**

\$! \$! This command procedure displays the names in the TCPIP host database. \$! \$! Usage: @tcphosts.com  $\overline{\mathsf{S}}$ !

# **TheToolBox**

# **TheToolBox**

The ToolBox  $\overline{\mathbb{R}}$  is a set of VMS tools which are used often. Use the drop down menu to the right of the toolbox icon.

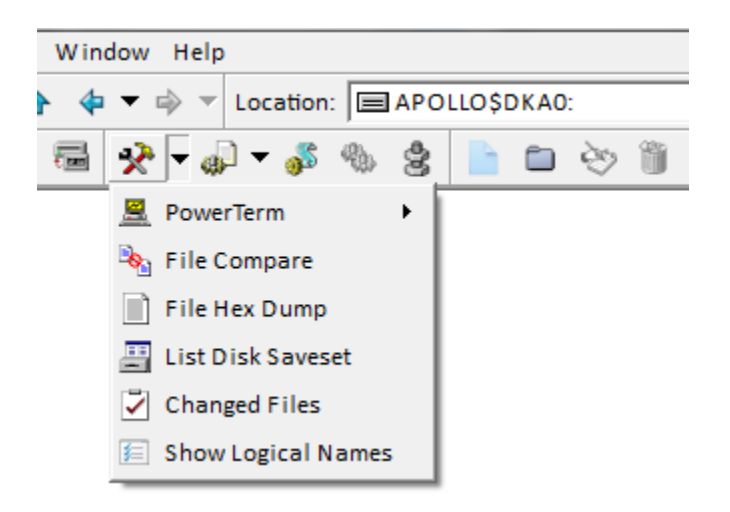

The results of each tool, except for PowerTerm, are presented in a window which you can scroll and edit. One of the biggest advantages to the tools is the ability to print the results to a Windows printer.

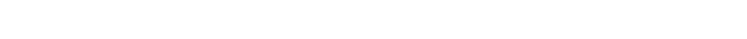

## **PowerTerm**

PowerTerm  $\mathbb{R}$  is a terminal emulator which is delivered with VMS. It is an alternative to using Telnet to connect to VMS. NetExplorer will automatically connect you to the node specified by the PowerTerm dropdown menu.

PowerTerm needs be installed on Windows. NetExplorer looks for it in the following places:

- "c:\\program files (x86)\\ericom software\\powerterm\\ptw32.exe"
- $C:\\ptw525\pt525.exe$ .

If NetExplorer cannot find PowerTerm, it will present a menu item to locate PowerTerm.

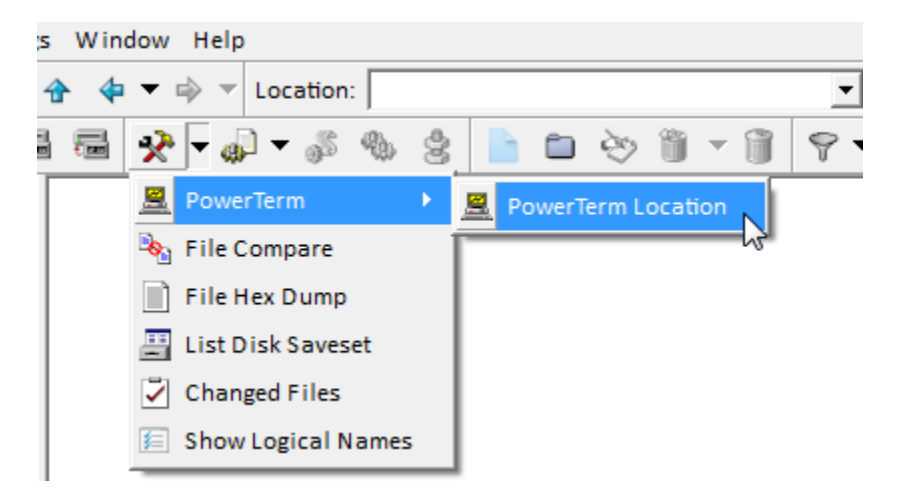

Select the menu options and you will be presented with the following dialog.

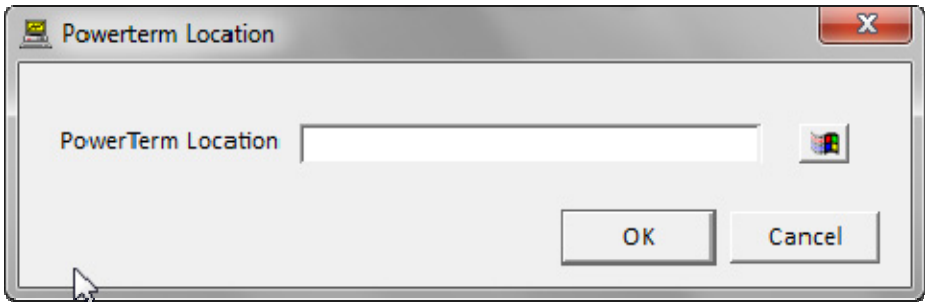

Use the Windows browse button to navigate to the location of PowerTerm. Be sure to select the executable image and not just the path. NetExplorer will remember this location. The next time you select PowerTerm from the ToolBox, you will be presented with a list of nodes to connect to. Simply select the desired node.

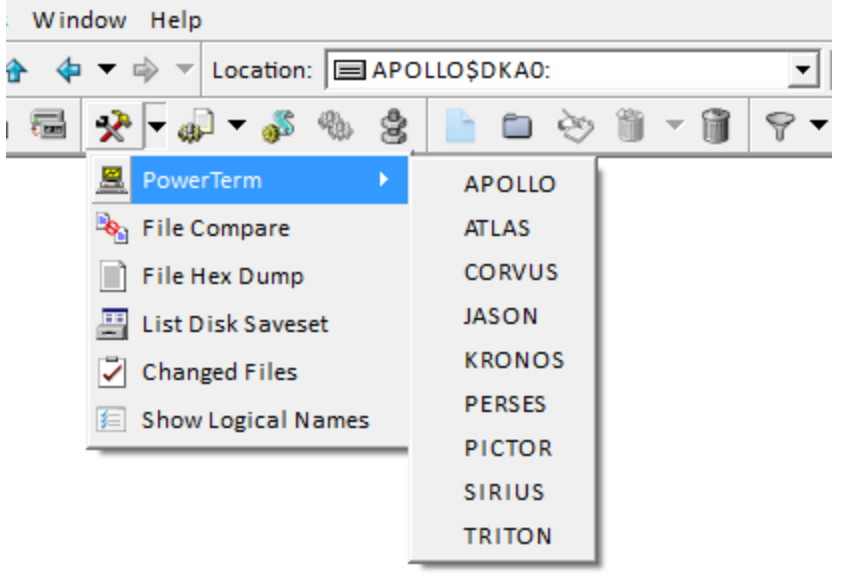

# **File Compare**

This tool  $\bullet$  is used to compare 2 files. They may reside in different directories or on different devices. You may scroll through the results as well as print the results of the compare to a Windows printer.

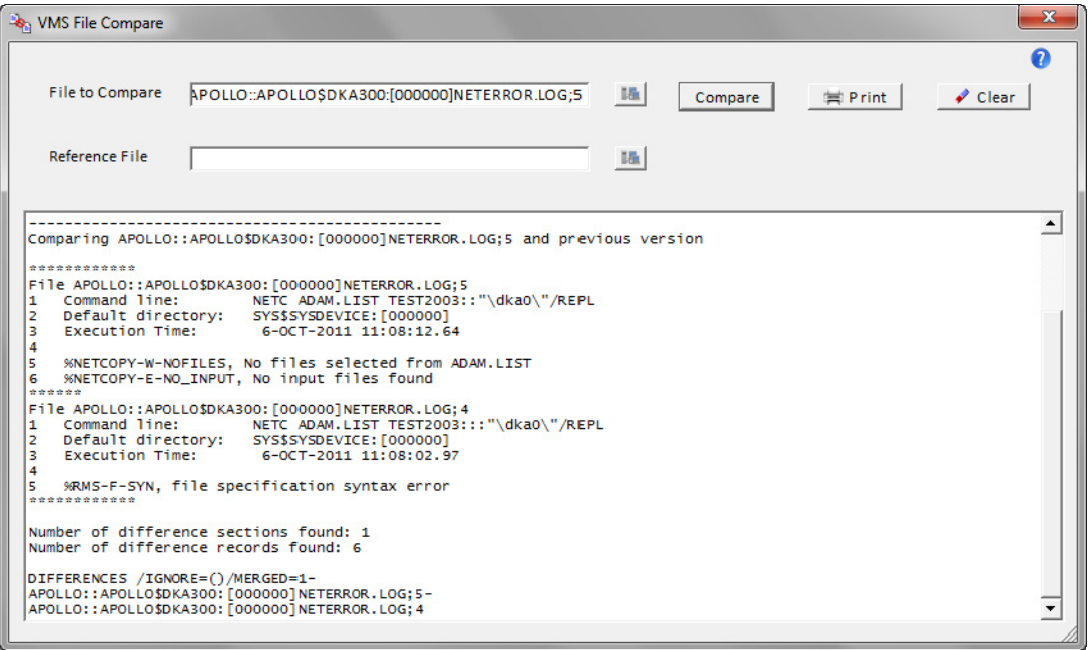

# **VMS Formatted File Dump**

This tool  $\Box$  is used to dump a file. It gives you immediate access to the VMS DUMP utility. You may scroll through the results as well as print the results of the dump to a Windows printer.

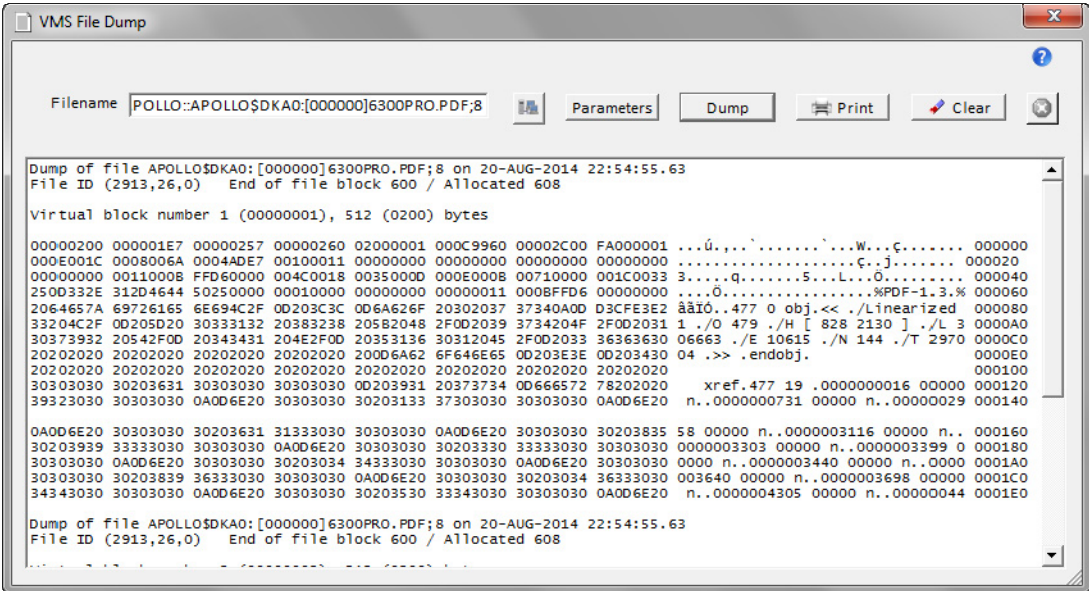

Using the Parameters button, you may specify portions of the file to dump as well as the format of the dump.

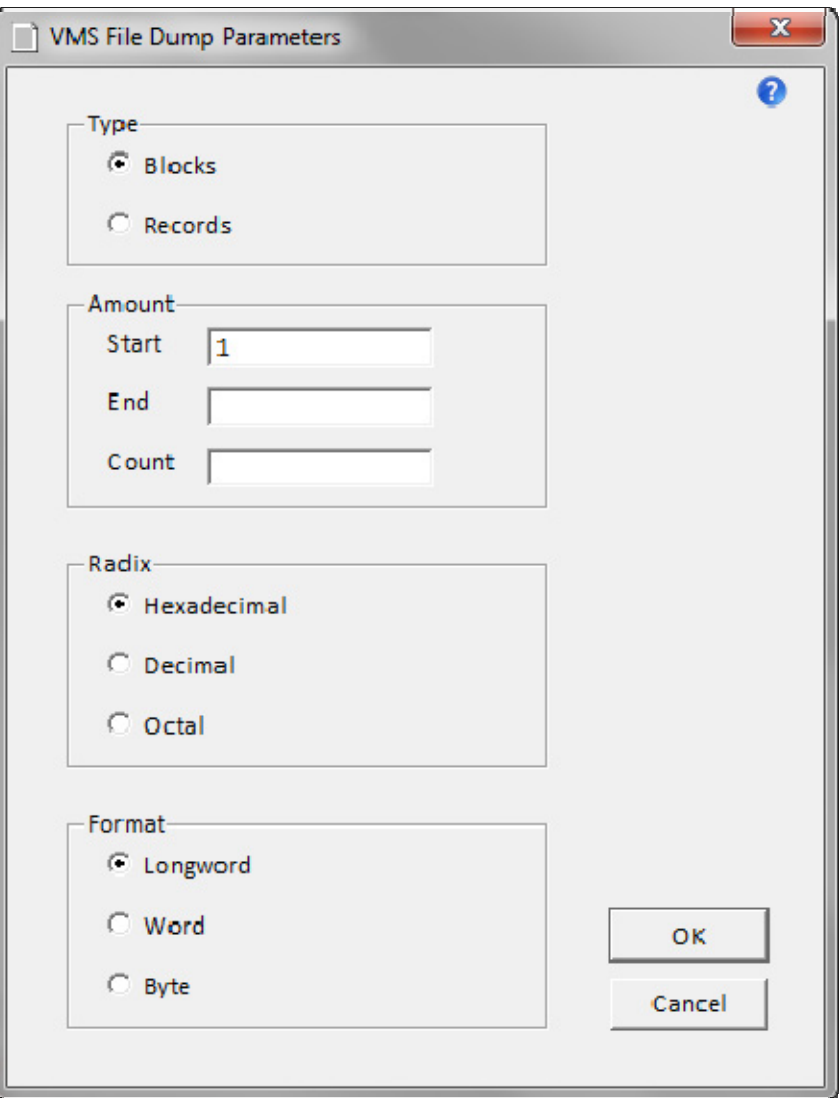

,,,,,,,,,,,,,,,,,,,,,,,,,,,,,,,,,, ,,,,,,, ×

## **List Disk Saveset**

This tool is used to list a VMS backup saveset which resides on disk. You may scroll through the results as well as print the results to a Windows printer.

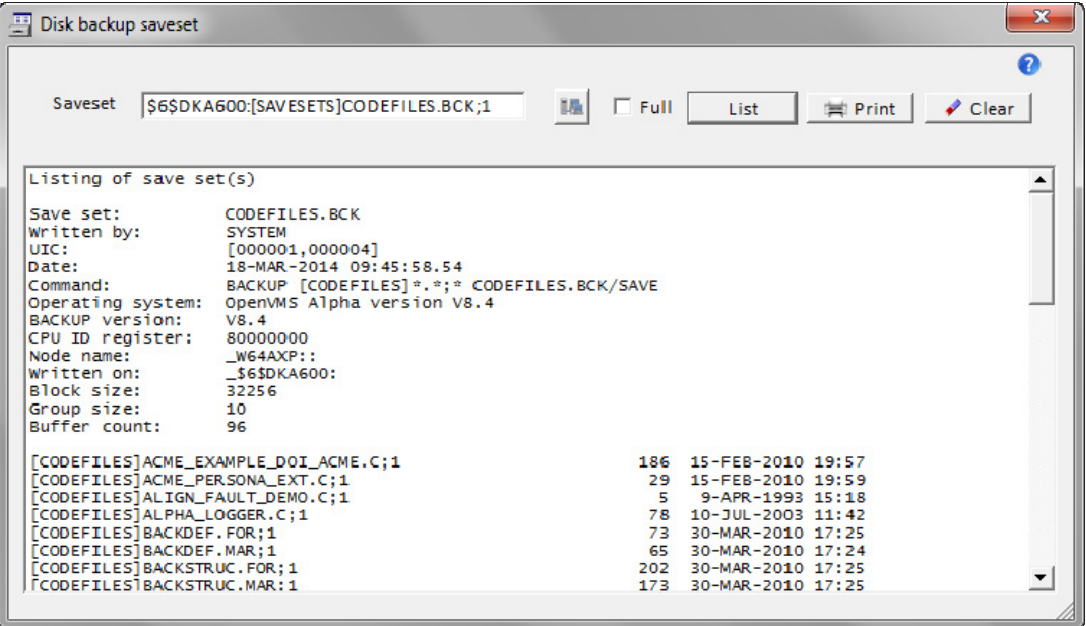

## **Changed Files**

The Changed File tool  $\vee$  provides a quick way to see what files have been modified in a given period of time. The results are presented in a edit window which also provides for printing on a Windows printer.

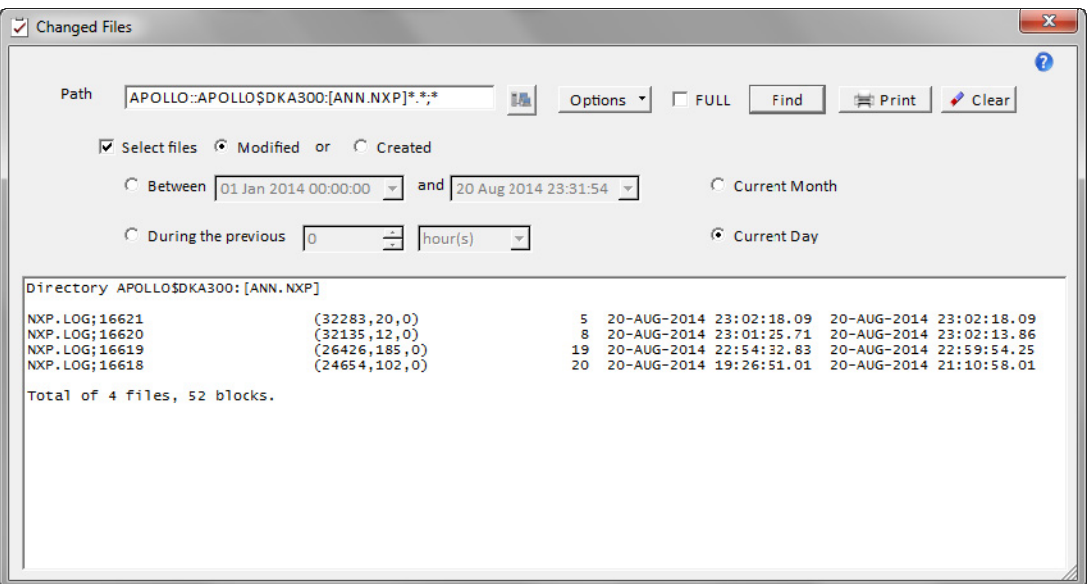

You can further refine the results using the Options button:

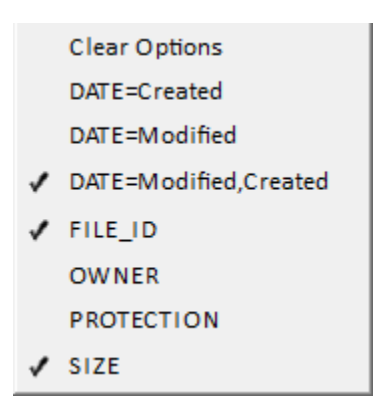

Simply check or uncheck the options that you want.

.....................................

## **Show Logical Names**

The Show Logical Names tool  $\leq$  provides a quick way to view a set of logical names. The results are presented in a edit window which also provides for printing on a Windows printer.

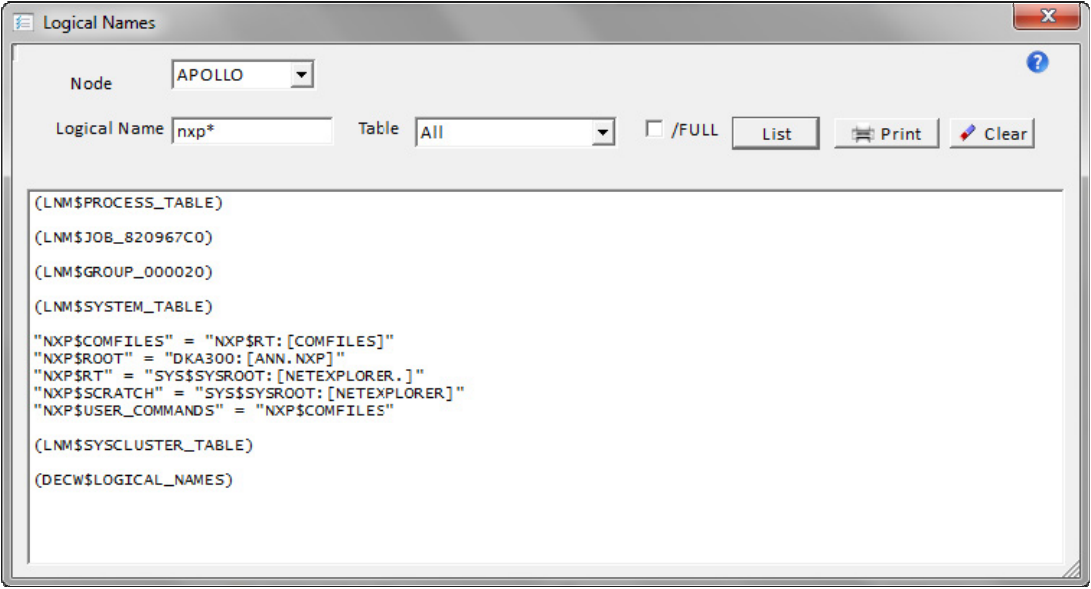

You can use wildcards in specifying the logical name. For example, n\* will give you all logical names starting with n.
# **Managing the VMS Queues**

# **Managing the VMS Queues**

VMS batch queues, print queues, and queue entries can be managed using right click menus from the Show Queues display. Click on the Queues  $\mathbb{C}$  icon.

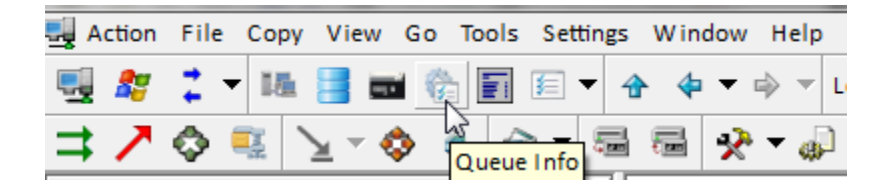

The right click menus offer the following actions:

- Batch queues Start, Stop
- **•** Print queues Start, Stop, Set Form
- Queue entries Delete, Hold, Modify, Release, Requeue

## **Batch/Print Queues**

right-click on a batch queue to get a menu providing for starting and stopping the batch queue.

#### **Start/Stop the Queue**

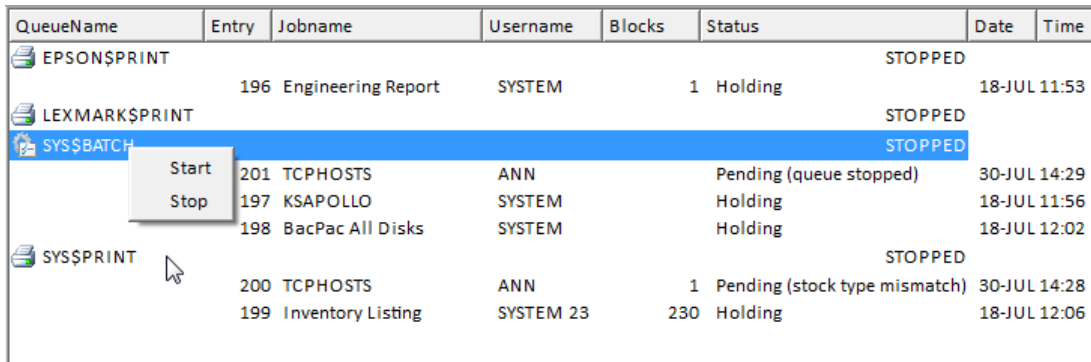

### **Batch Queue Entries**

right-click on a batch queue entry to get menus providing for several functions.

#### **Modify Job Parameters**

### NetExplorer User's Guide

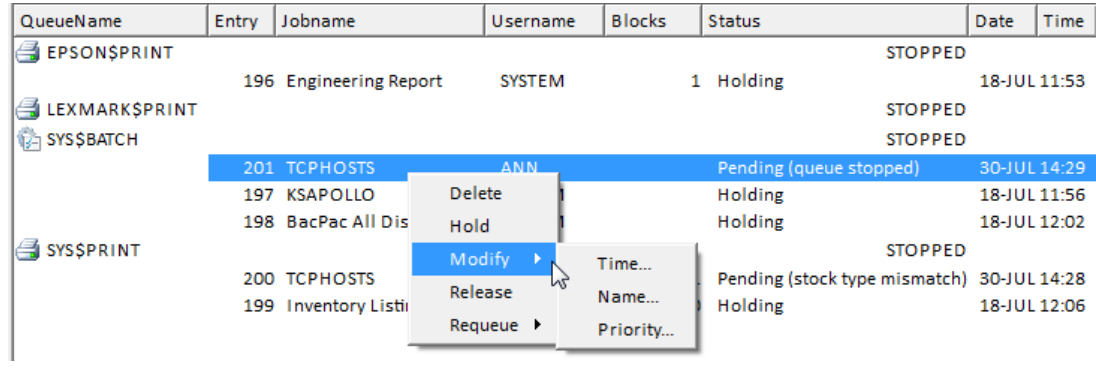

### **Requeue the Job**

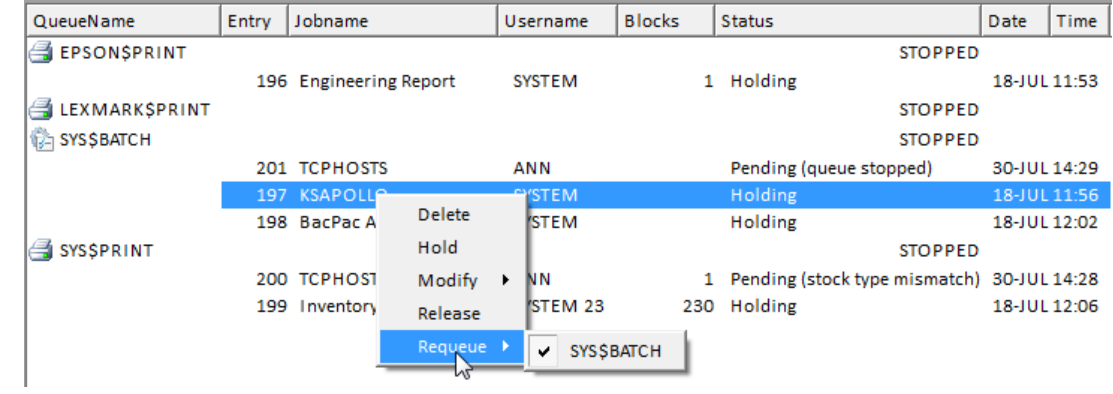

## **Print Queues**

right-click on a print queue to get the following menu:

### **Set the Print Queue Form**

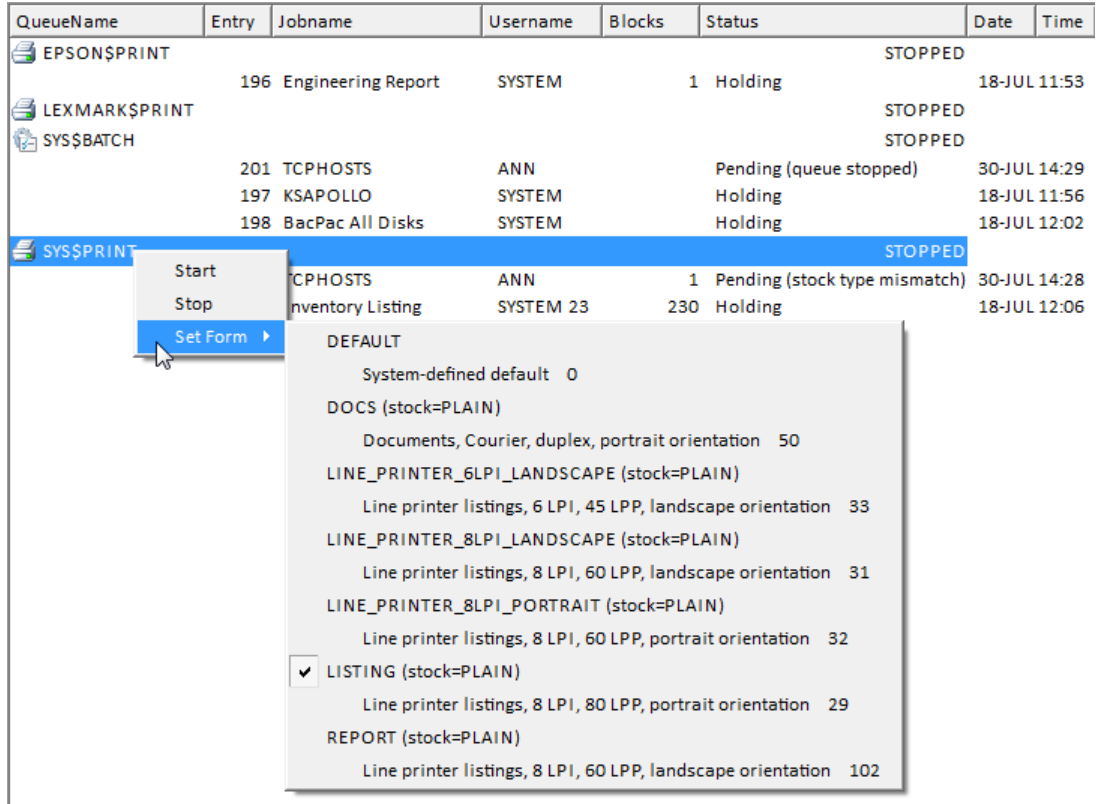

# **Print Queue Entries**

right-click on a print queue entry to get multiple menus::

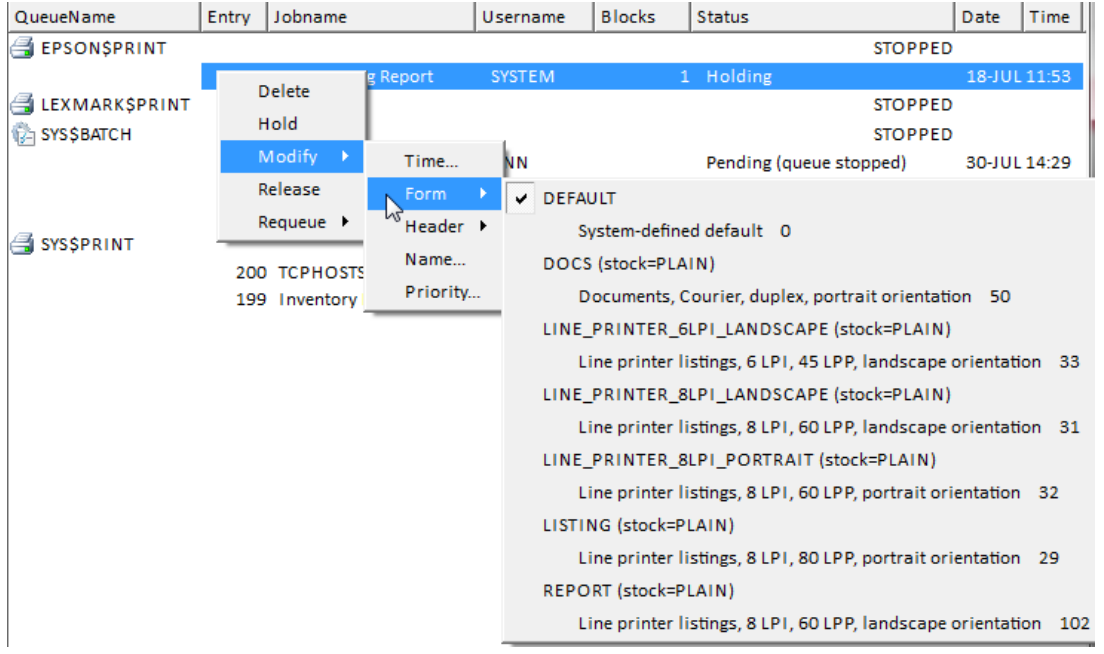

### **Modify the form.**

## **Modify the Header**

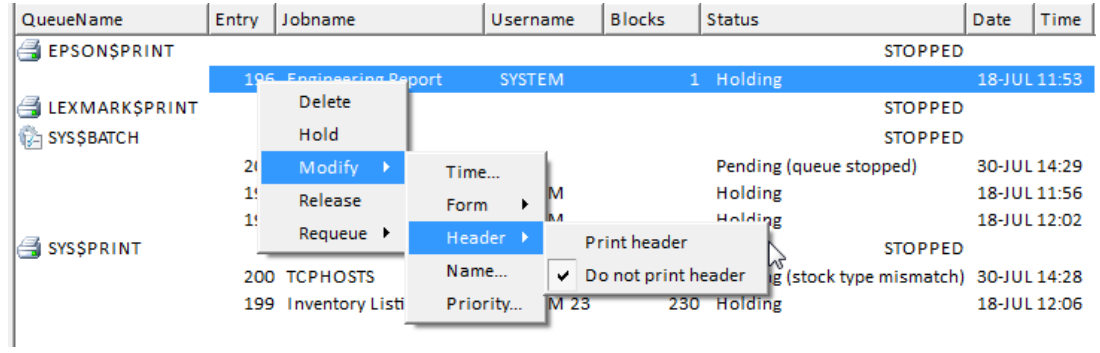

## **Requeue the Job**

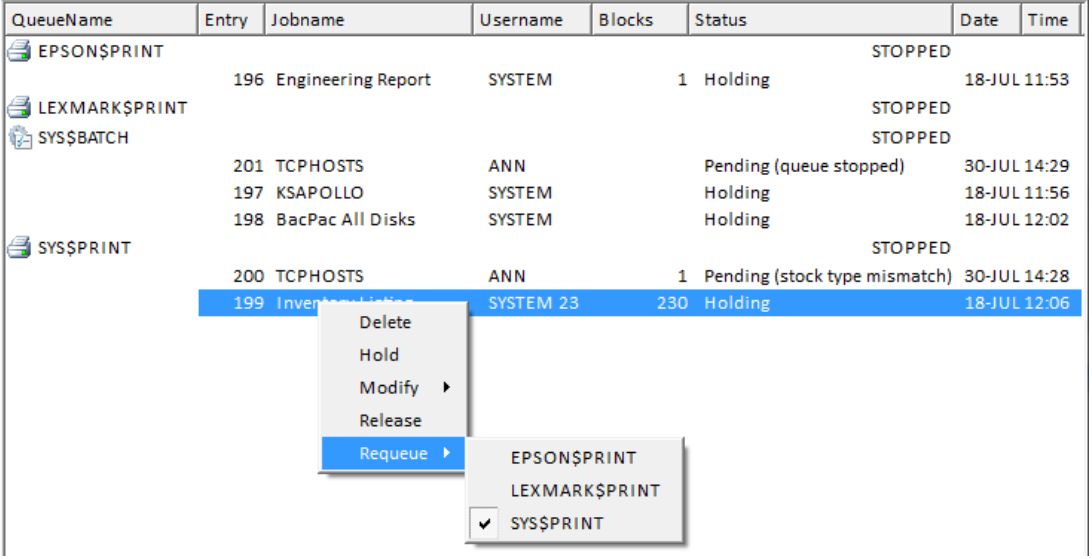

# **Using the VMS Print Queues**

# **Print Queue**

To submit a job to the print queue, select the interest icon from the toolbar. A status message will be displayed when the job is submitted.

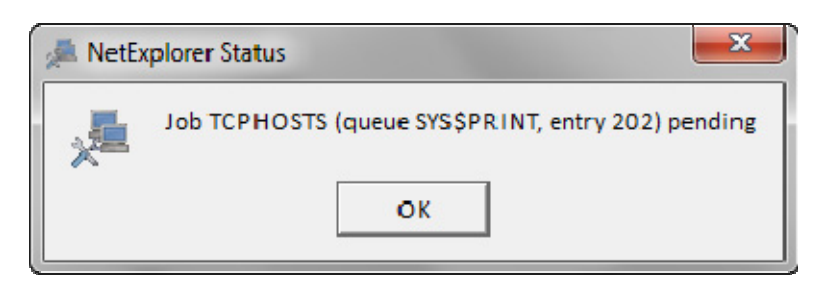

To verify the job has been submitted, use the Queues icon from the toolbar.

You may also select job options from the drop down menu

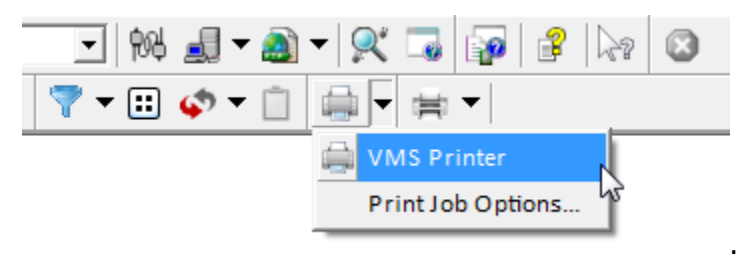

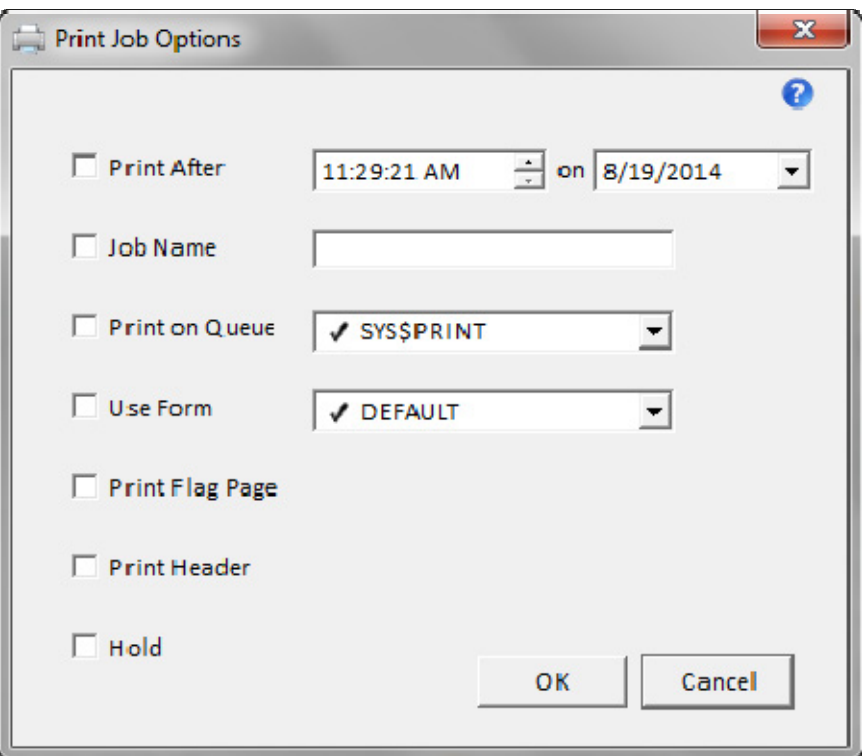

a a

Help on this dialog is available using the  $\bullet$  icon.

# **Backup with Windows Tape Drives**

# **Write Saveset to a Windows Tape Drive**

One of the more powerful features of NetExplorer is making Windows tape drives available for VMS use. NetExplorer can read/write both SCSI and USB tape drives.

You can see what Windows tape drives are available by clicking the Tape icon  $\Box$  on a Windows view.

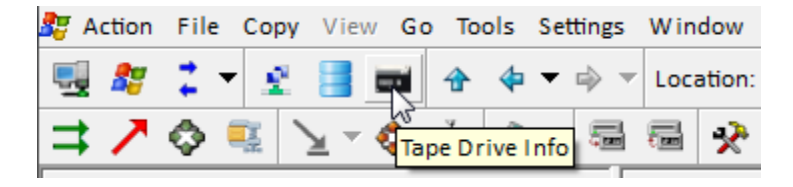

You can, however, use the tape drives from either a Windows or VMS view. NetExplorer can write VMS BACKUP disk savesets to a Windows tape drive. To use this feature, click on the Backup icon on the toolbar.

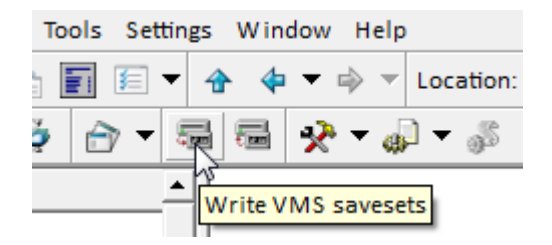

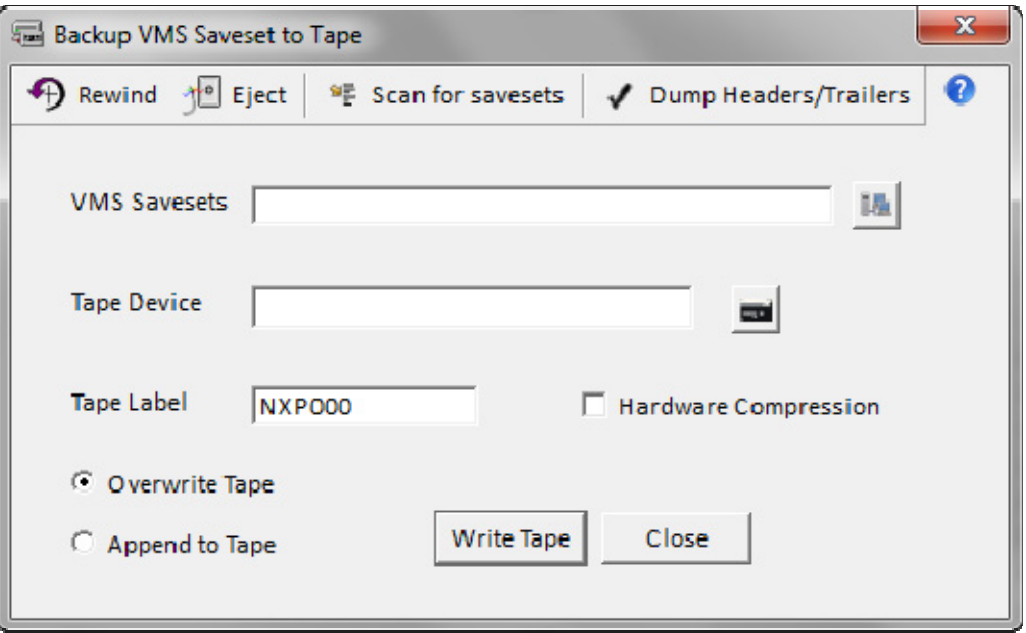

- 1. Use the Browse VMS button **the to select a VMS BACKUP saveset.** This saveset should have been created using VMS BACKUP to create a saveset on disk.
- 2. Select a tape drive using the Browse Tape button
- 3. Select a tape label or use the default label NXP000. Tape labels are limited to 6 characters.
- 4. Select 'Overwrite Tape' if you wish the tape to be rewound and initialized. Select this option if this is a new tape.
- 5. Select 'Append to Tape' if you wish this saveset added to the end of the tape.
- 6. Click the 'Backup' button and the tape will be written.

#### **Tapes written with NetExplorer can also be read on VMS using VMS BACKUP.**

Other options are available for rewinding  $\bigoplus$  the tape and ejecting  $\mathbb{T}$  it. The Scan for Savesets  $\mathbb{P}^{\bullet}$  option will read the tape and list the savesets in a small status window.

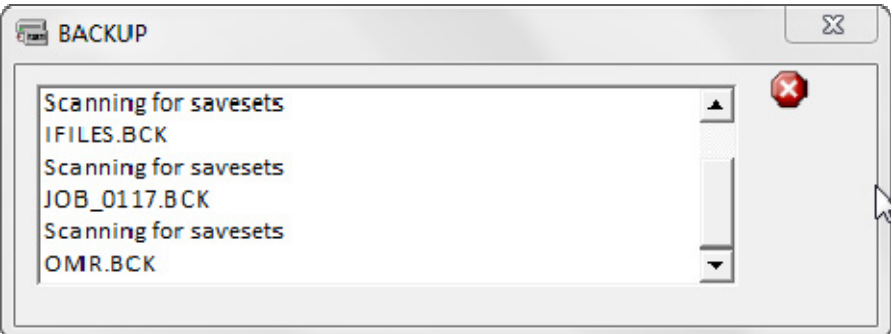

This is only a status window since this is a write operation. For a list of savesets on the tape, use the Restore Saveset in icon from the toolbar. This is a read operation which will present the list of savesets in a drop down box..

## **Dump Headers/Trailers**

The Dump Headers/Trailers  $\blacktriangleright$  option will scan the tape and list only the header and trailer records.

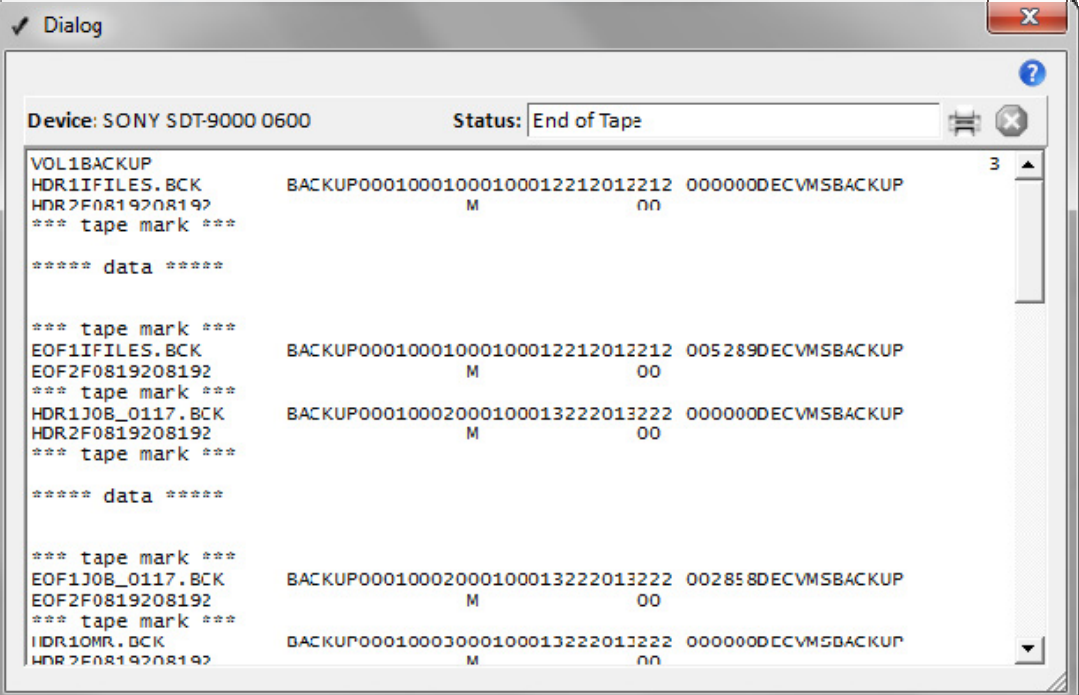

# **Restore Saveset from a Windows Tape Drive**

To read a tape written with NetExplorer or VMS Backup use the Restore Tape icon  $\frac{1}{2}$  from the toolbar.

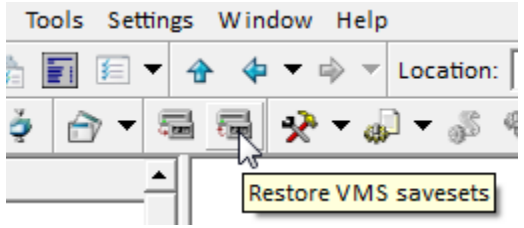

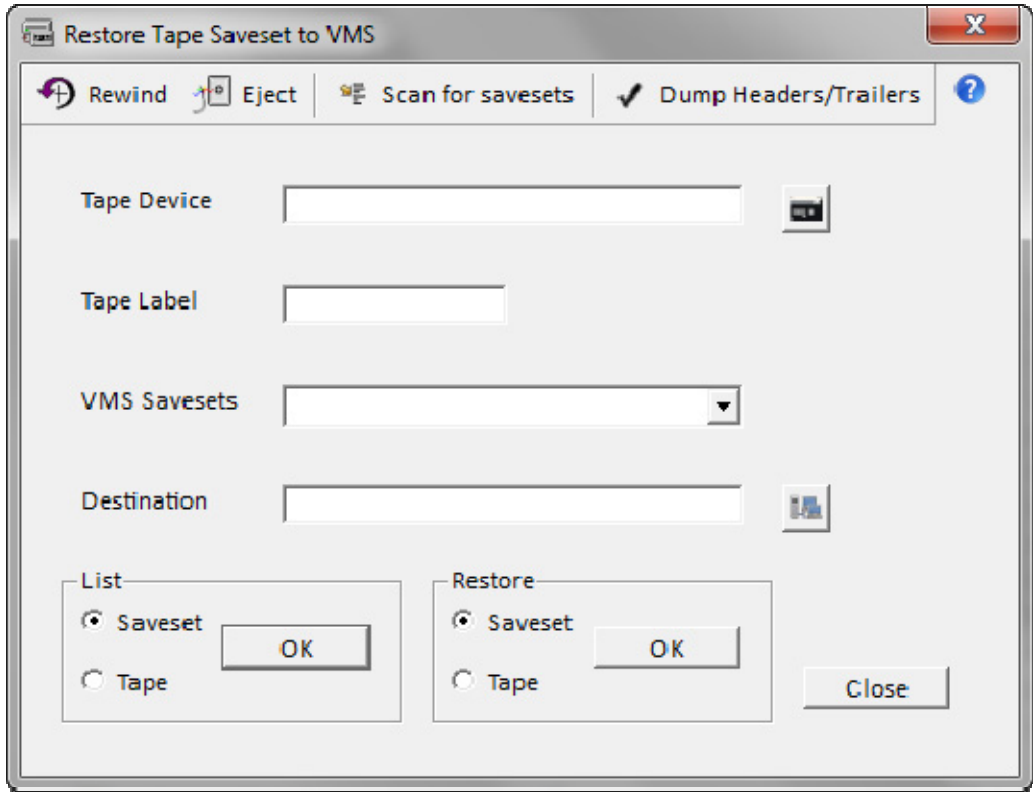

- 1. Select a tape drive using the Browse Tape button
- 2. The Scan for savesets  $\overline{P}$  option will read the tape and insert the saveset names in the VMS Saveset drop down box. Alternatively just type in the name of the desired saveset. NetExplorer scans the tape, i.e., skipping tape marks, looking for HDR1 records which contain the name of a saveset. Each saveset name is reported as well as entered into the drop down list for savesets.
- 3. NetExplorer will enter the Tape label when it reads the tape. You can enter it if you want NetExplorer to verify that the correct tape is mounted..
- 4. Use the Browse VMS button  $\blacksquare$  to select a destination.
- 5. Select 'Restore Tape' if you wish all savesets on this tape to be restored. Otherwise select 'Restore Saveset' to restore the selected saveset.

Other options are available for rewinding  $\bigoplus$  the tape and ejecting  $\bigoplus$  it. The Scan for Savesets petion will read the tape and insert the saveset names in the drop down list.

You can simply list the tape or a selected saveset.

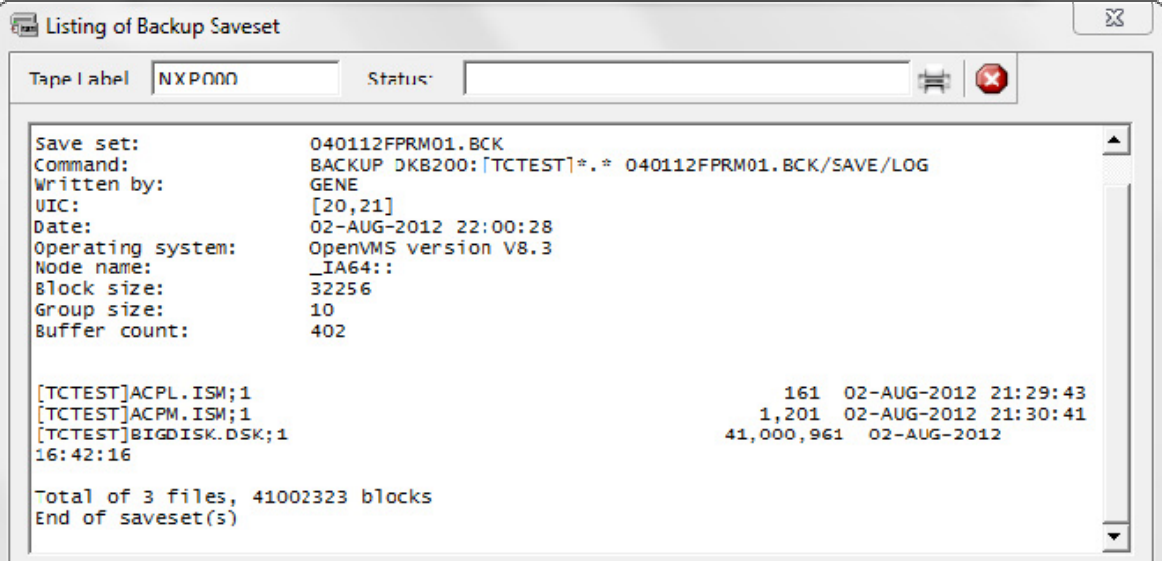

## **Dump headers/Trailers**

The Dump Headers/Trailers  $\blacklozenge$  option will scan the tape and list only the header and trailer records.

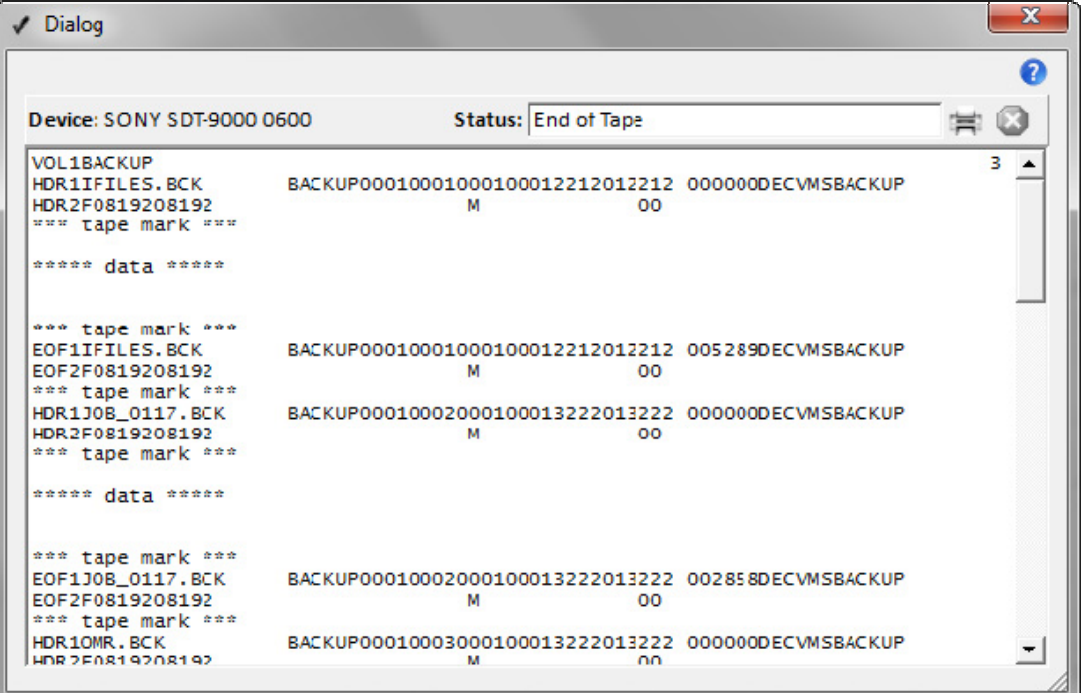

# **Telnet**

# **Telnet to VMS**

You can connect to a VMS node using Telnet. This is a service provided by Windows which provides terminal emulation and allows you to be logged into a remote VMS system. Just click on the Telnet icon  $\blacksquare$  on the toolbar and select a node from the drop down list.

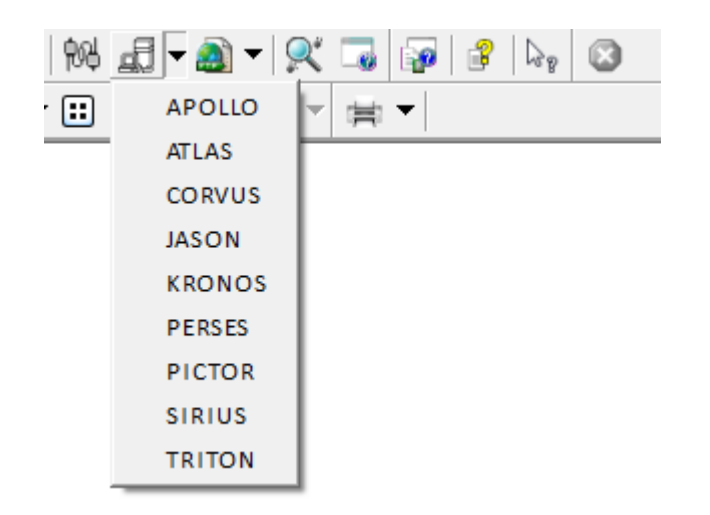

You will be presented with:

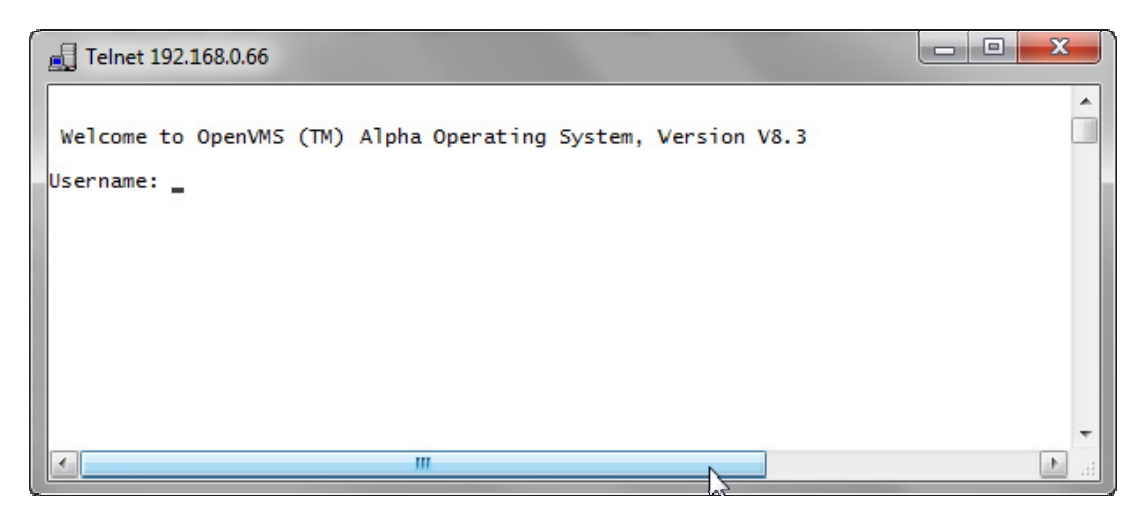

Simply log in. You can create multiple of these sessions. They may be to the same node or different nodes. Each Telnet window will remain open until either you close it using the X at the top of the window or you simply log off. Of course if you exit NetExplorer the windows will disappear.

See Also: PowerTerm

# **Telnet Options**

There are some customizations that you may do yo your Telnet windows. You may resize it by grabbing a side and pulling it to stretch or shrink the window .

By clicking in the upper left hand corner of the window on the icon, you may choose several options. You will be presented with a menu.

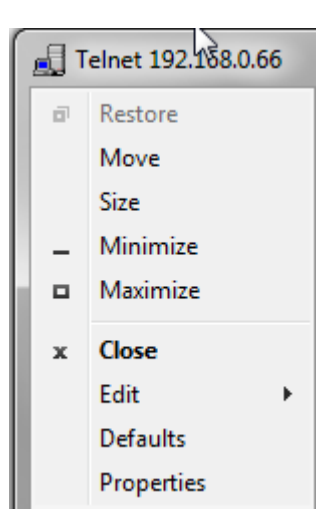

If you select the Properties option, you will see a dialog which allows you to change the window font and color, You can reset the defaults and change the buffer size.

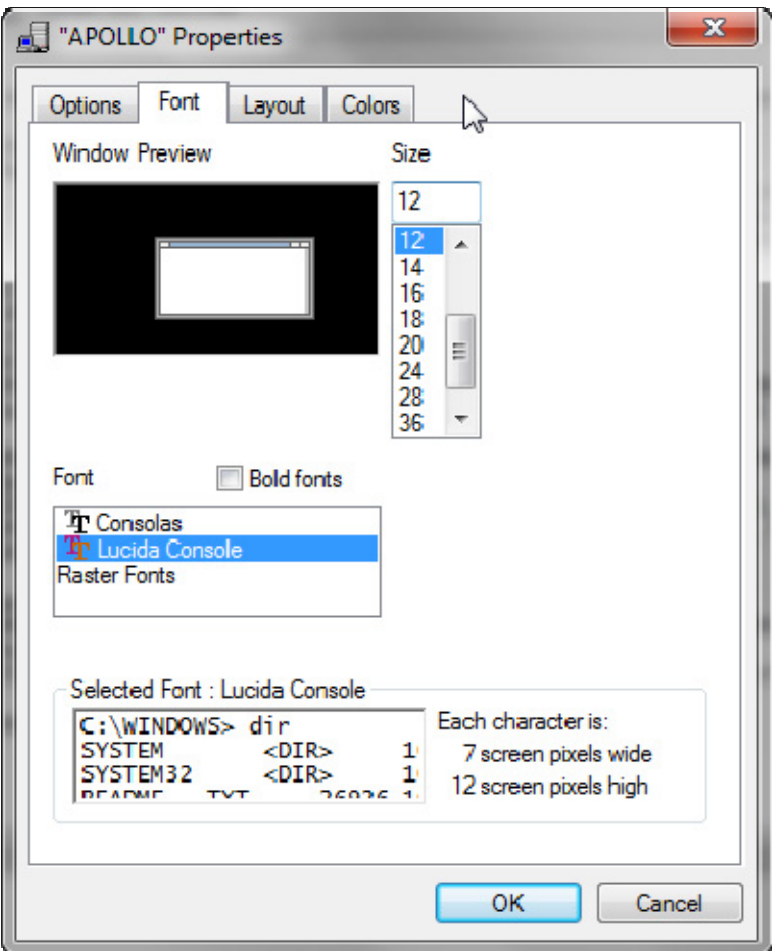

You might like to select a different font. We have found the Lucida Console font to be a bit clearer.

If you want to copy and paste some text from the Telnet window, you can do this. If you select the Edit option from the about menu, you will see the following popout menu.

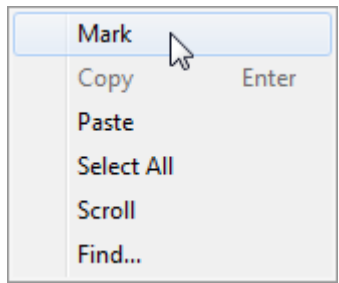

### **To copy and paste:**

- Select Mark from the above menu
- Use the mouse to select some text. Click **enter** when finished selecting (**ctrl-c will not work**). This has copied the text to the clipboard.

 You may now paste the text in a document (**ctrl-v will work here**). If you do not have a document open, open one using Notepad or Wordpad from the Tools menu. Or click the Open icon  $\Box$  on the toolbar and open a new document in the NetExplorer editor. Using this editor will allow you to save the document to VMS. With Notepad or Wordpad you can only save the document to Windows.

...........................

# **Installing Telnet on Windows**

Telnet is included with each Windows distribution but is not installed. This is simple to do. The following steps are for Windows 7. Similar actions should be taken on other versions of Windows.

- 1. Launch Windows Control Panel, by clicking the Windows Start Menu icon and selecting Control Panel from the pop up menu.
- 2. In the Control Panel click on Programs.
- 3. Under Programs and Features click on " Turn Windows Features On or Off".

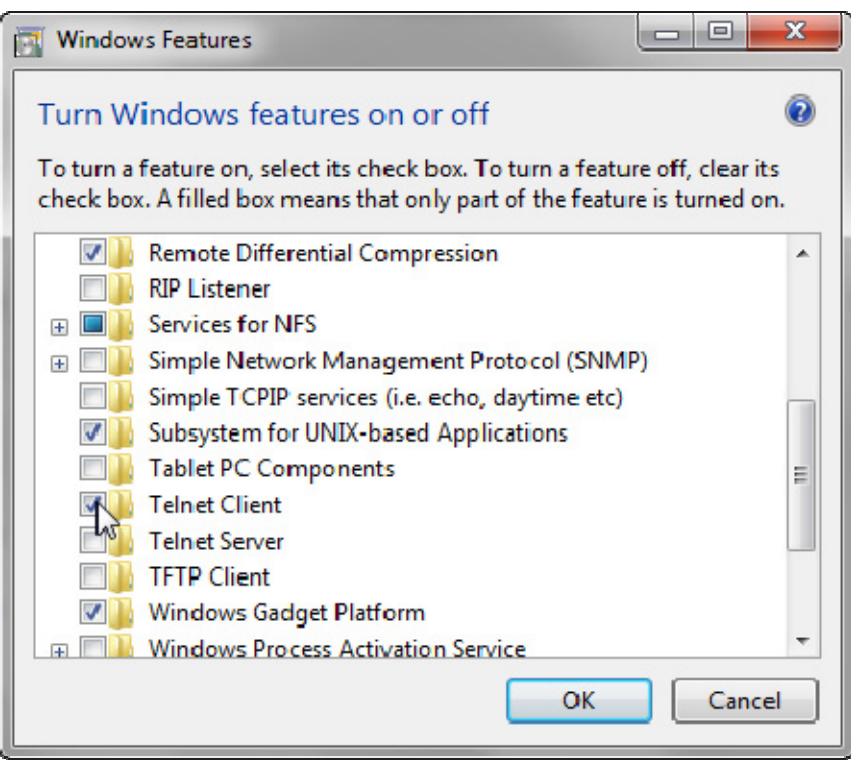

- 4. From the Windows Features configuration window put a check mark next to the Telnet Client application.
- 5. Click on the OK button.

These steps will install the Windows Telnet client. It may take a few minutes. You should get a message confirming that installation is complete.

# **FTP**

# **FTP from VMS**

A VMS FTP client is provided for copying files to remote VMS, Windows, Linux, or UNIX systems which are not running NetExplorer. It uses the standard FTP ports 20 and 21.

Click on the FTP icon **on the toolbar** and select a node to be the local host. This node will be the FTP client computer when transferring files to and from a remote FTP server.

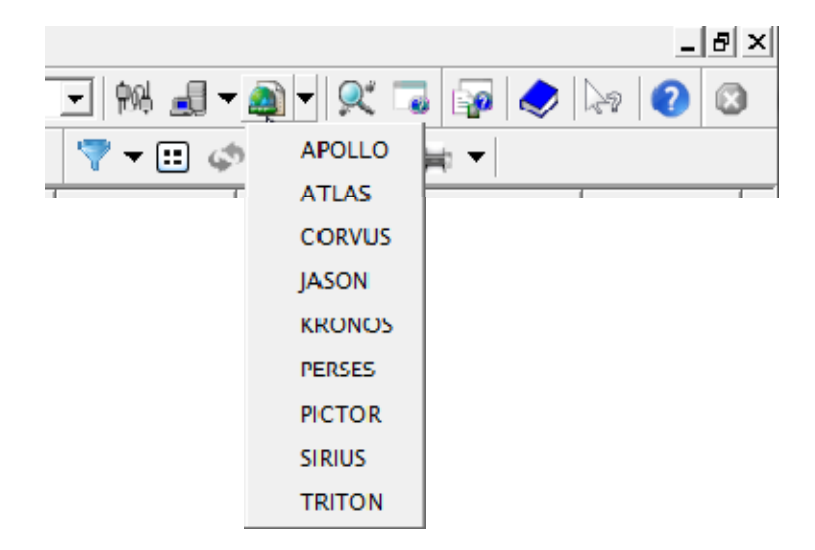

The main FTP dialog will now be presented. From here, you select files to transfer and a remote node to communicate with.

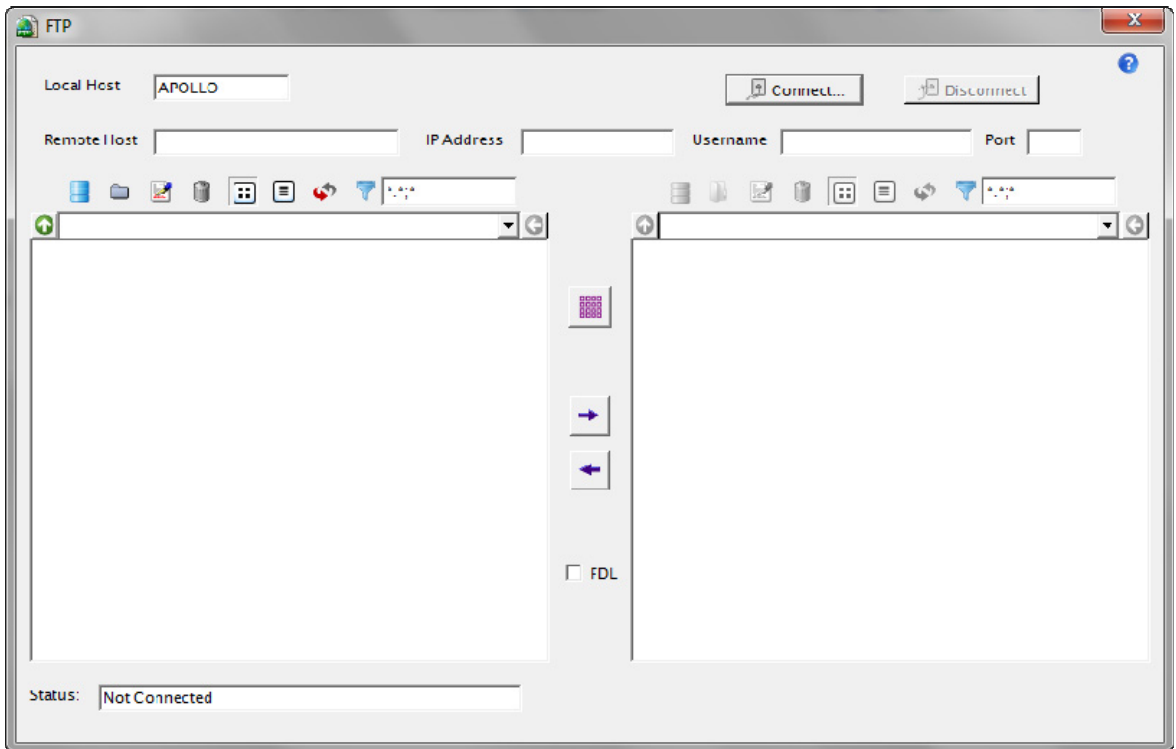

To connect to a remote node, click on the Connect button. Remote hosts may be another VMS system, Windows, Linux or UNIX system.

To connect to a remote node, click on the Connect button.

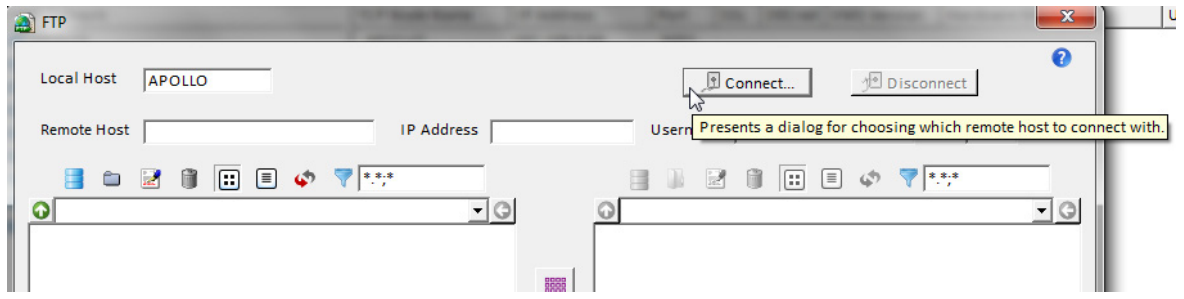

Remote hosts may be another VMS system, Windows or UNIX system.

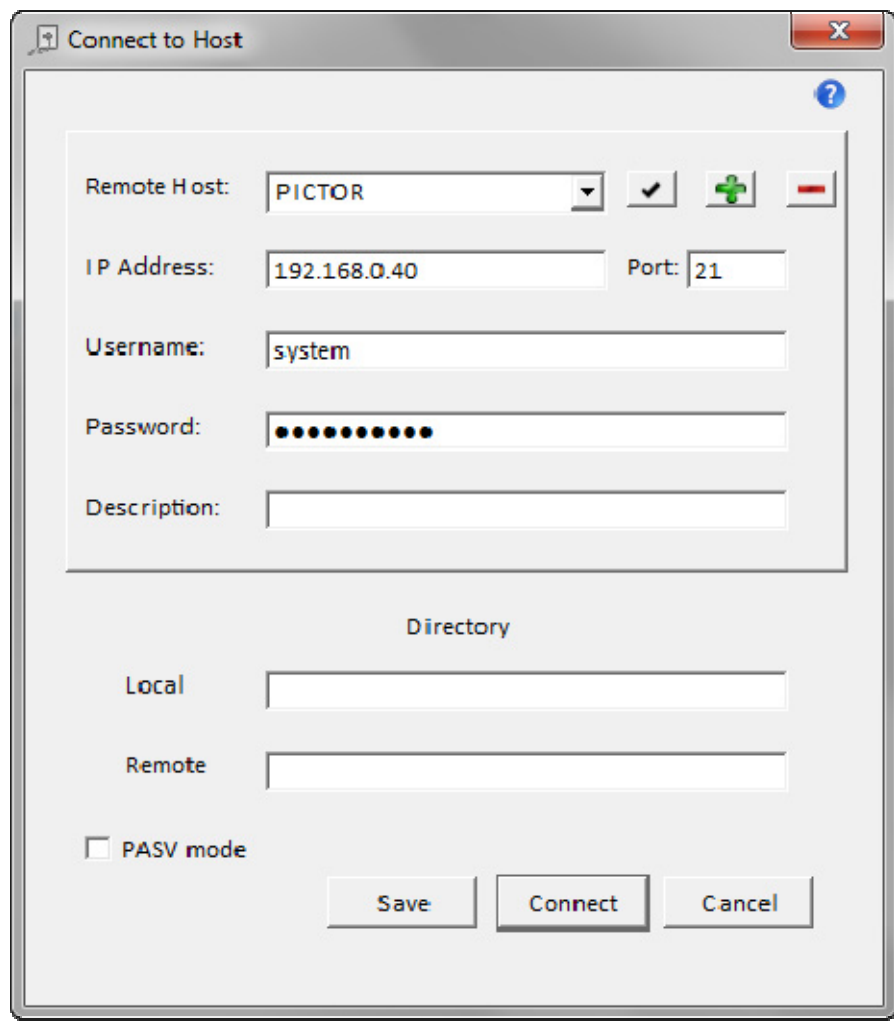

If you have already entered hosts here, they will appear in the drop down list and you can just select one. Otherwise you need enter the information. The FTP hosts are kept in a file similar to the VMS hosts file that is used for NetExplorer connections.

# **FTP from Windows**

A Windows FTP client is provided for copying files to remote VMS, Windows, Linux, or UNIX systems which are not running NetExplorer. It uses the standard FTP ports 20 and 21.

Click on the FTP icon **the state of the toolbar in a Windows view.** Your local computer is the node you will sending files to and from.

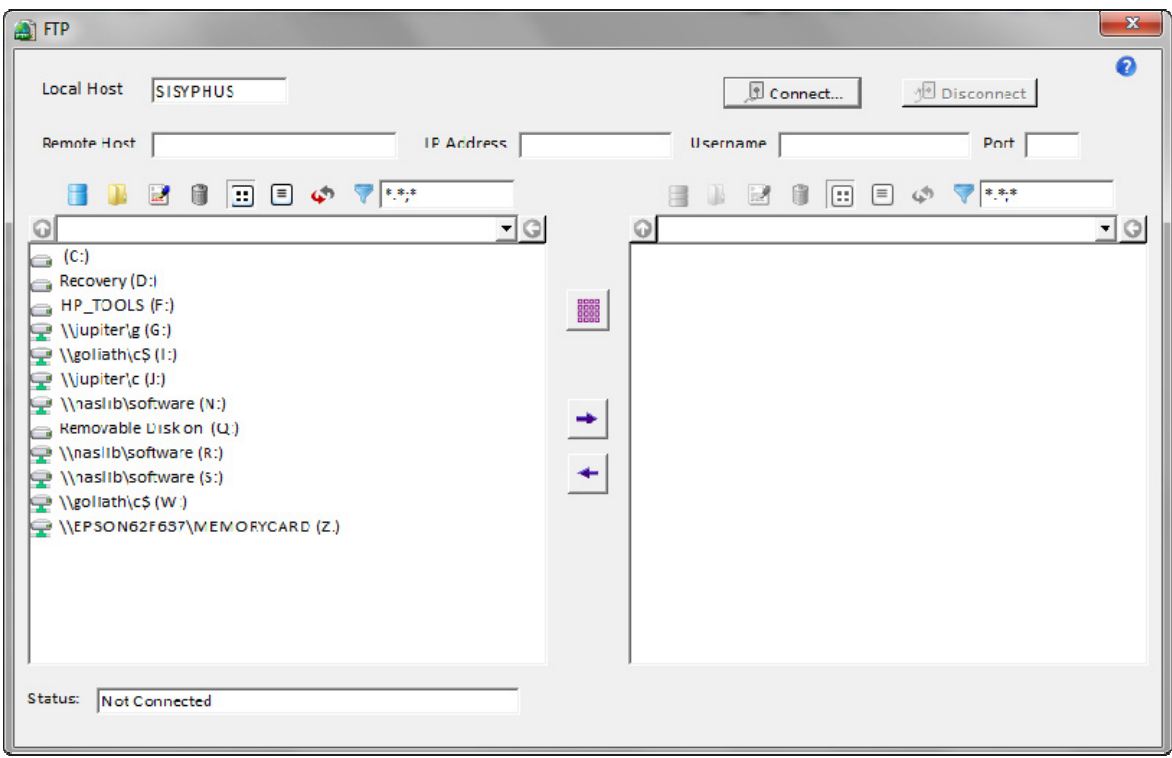

# **Windows Operations**

## Windows Commands

To execute Windows commands simply select the Command Prompt  $\Box$  icon from the toolbar in a Windows view. You will see a standard Windows command prompt window.

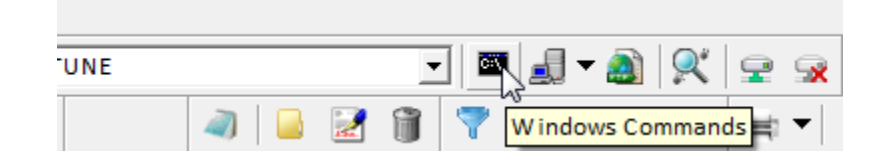

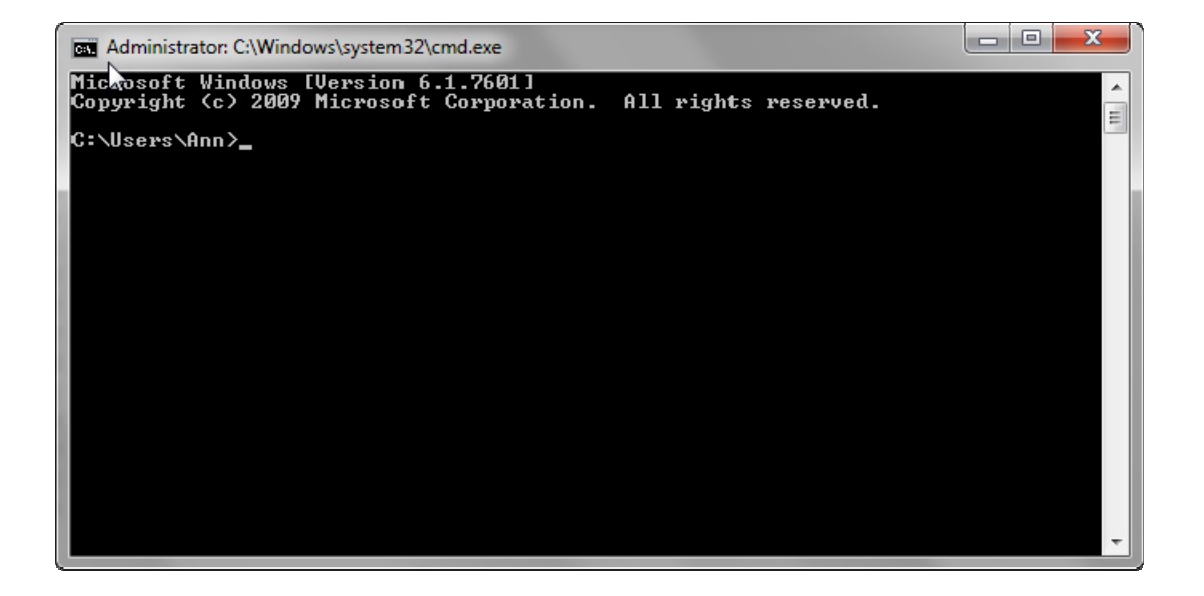

\*\*\*\*\*\*\*\*\*\*\*\*\*\*\*\*\*\*\*\*\*\*\*\*\*\*\*\*\*\*\*\* \*\*\*\*\*\*\*\*

# **Map a network drive**

To map a network drive on Windows, select the Map Drive icon  $\mathbb{R}^n$  from the toolbar in a Windows view.

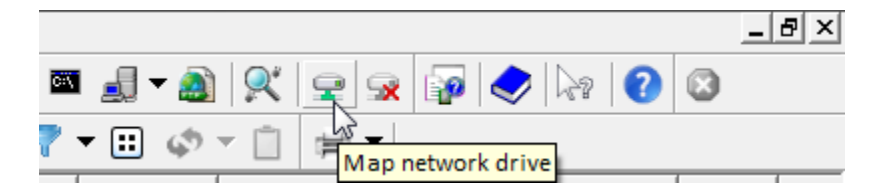

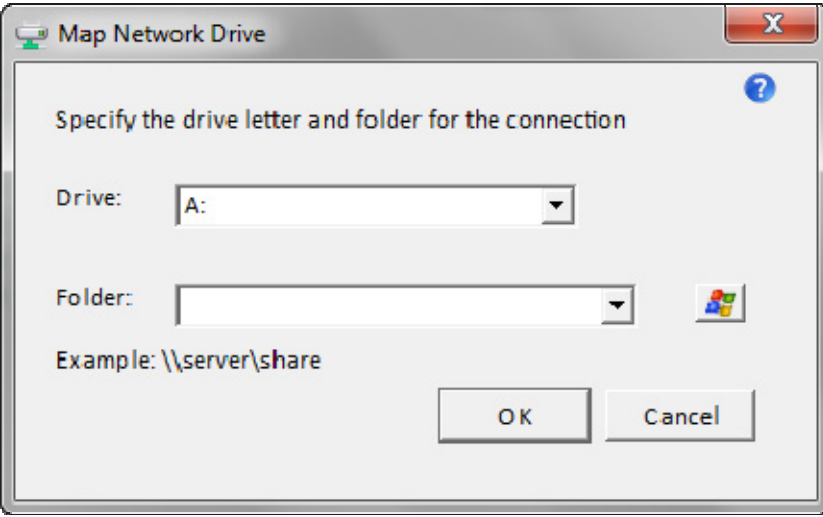

- 1. In **Drive**, select the drive letter to map to the shared resource.
- 2. In **Folder**, type the server and share name of the resource, in the form of \\server\sharename. Or click **Browse** to locate the resource.

#### **Notes**

- To reconnect to the mapped drive every time you log on, select the **Reconnect at Logon** check box,
- Mapped drives are available only when the host computer is also available.
- You can assign a mapped drive to a different drive letter by disconnecting from the drive and then remapping it to a new drive letter.

## Disconnect a network drive

To disconnect a network drive on Windows, select the Disconnect Drive icon  $\blacktriangleright$  from the toolbar in a Windows view.

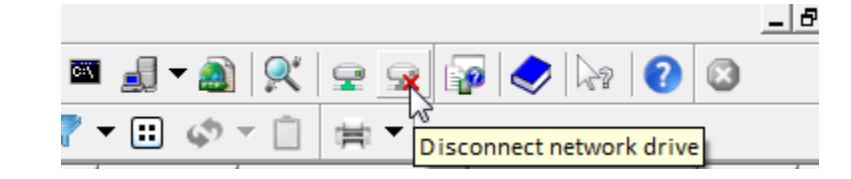

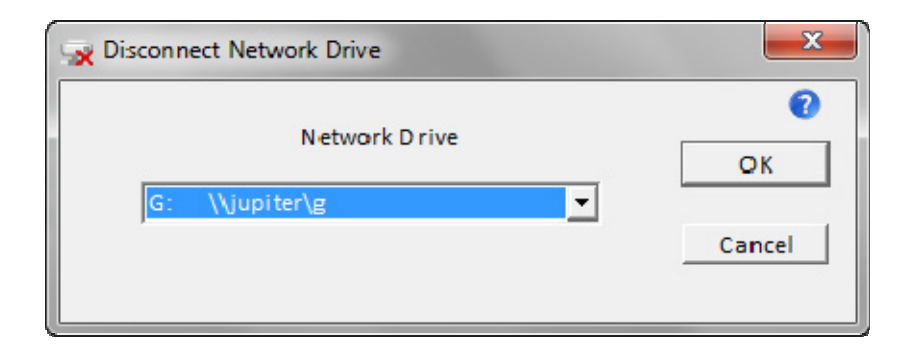

**Notes**

- Mapped drives are available only when the host computer is also available.
- You can assign a mapped drive to a different drive letter by disconnecting from the drive and then remapping it to a new drive letter.

# **VMS Server**

# **VMS Server**

The VMS server is the piece of software that resides on the VMS nodes and actually reads and writes the VMS files. It communicates with the VMS operating system through a separate process which is actually logged into VMS. This provides the security that VMS requires. You can do nothing using NetExplorer that you could not do while physically connected to a VMS terminal. Data provided to the server from VMS is then sent across the network to the client.

Most error messages received from VMS are forwarded onto NetExplorer for Windows to report. There may be instances of errors not reported. They will appear in the log files.

# **Log Files**

The server creates a log file each time a connection is made. It is maintained as long as the connection is active. These files may be useful in isolating any problems which may occur. They are located in the directory pointed to by NXP\$ROOT.

The number of these log files can quickly add up. You may want to limit the number of them by setting

**\$ set file /version\_limit=20 nxp.log** 

## **Logical Names**

.

Some logical names are created by the NetExplorer server installation. These are defined in the server startup command file. These include the following:

- NXP\$ROOT root directory for all NXP files
- NXP\$RT used to define other logical names
- NXP\$COMFILES location of .COM files
- NXP\$SCRATCH scratch location used by the server
- NXP\$USERCOMMANDS location of user defined .COM files
- NXP\$SSL indicates SSL is supported on this node

You may get the current list by using the Show Logical  $\boxed{\mathcal{F}}$  command in the ToolBox  $\mathcal{F}$ 

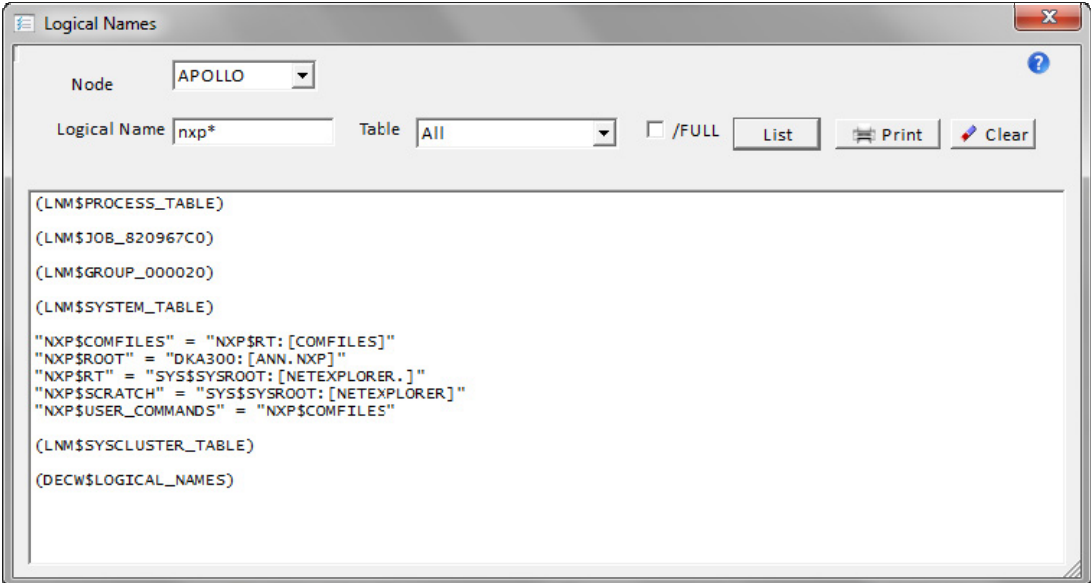

# **NetExplorer License**

# **Getting a permanent license**

## **Windows**

To obtain a permanent license, you will need to send your System ID to Compact Data Works. It is obtained by selecting 'NetExplorer License' from the Help Menu.

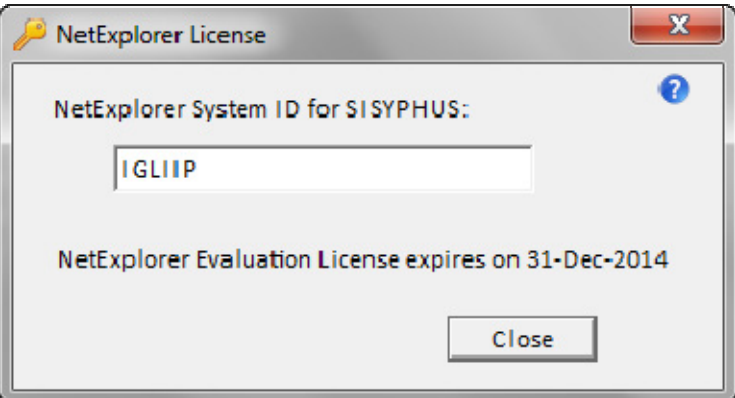

This dialog also tells you when you temporary license will expire. Once you have a permanent license, this message will disappear.

Compact Data Works will email you a permanent license which you simply put in the folder where NetExplorer resides.

### **VMS**

To obtain a permanent server license you will need to send the Node ID for each node to Compact Data Works. It is obtained as follows:

1. Make sure the logical name NXP\$ROOT is defined by executing the NetExplorer startup command procedure:

\$ @SYS\$MANAGER:NETEXPLORER\_STARTUP.COM

2. Execute the command procedure to generate the node information :

\$ @NXP\$ROOT:NETEXPLORER\_LICENSE.COM

This procedure will present a menu with 3 options. Select option 2 "Generate Node ID Information". This will create a file named CD.NID in the directory NXP\$ROOT:.

3. Fax or email a printout of CD.NID to Compact Data Works and we will email the permanent license to you.

 Email: support@compacdata.com Fax: (USA) (888) 423-4891

# **Standard Terms and Conditions**

#### **Compact Data Works Inc.**

#### **U.S. Standard Terms and Conditions**

The following are the Terms and Conditions under which Compact Data Works ("CDW") sells and licenses Products and Services in the United States of America.

- I. DEFINITIONS
	- i. "Documentation" refers to manuals and other publications distributed with Software listed in the Price List or supplied in connection with Services.
	- ii. "Price List" refers to the CDW published price list: i) applicable to the Products or Services that are the subject of a particular order, and ii) that is current when the order is accepted.
	- iii. "Products" refer to Software and Documentation furnished under these Terms and Condition, but not to Services. For Software and other licensed Products, the term "purchase" means "license" and the term "Purchaser" means "Licensee."
	- iv. "Services" refers to CDW standard software maintenance.
	- v. "Software" refers to software products listed in the Price List supplied and developed by CDW including packaged application software and software supplied in connection with Services. The term "Software" applies to all parts of Software, including License Keys, and to new versions, new releases, updates, and modifications of Software. The License Key is a unique series of data elements, generated and provided to Purchaser by CDW, which allows execution of the Software in accordance with the Software License terms.
- II. ORDERS, PRICES, AND FEES

Prices and fees for Products and Services will be specified in an authorized CDW quotation that is current at the time an order is accepted, or in the absence of a quotation, shall be CDW's standard prices and fees specified in the Price List.

III. TAXES

Prices and fees are exclusive of and Purchaser is responsible for all applicable taxes on the sale, license, or use of Products or on the provision of Services, except for taxes based on CDW's net income.

IV. PAYMENT

Payment for Products is due thirty (30) days from the date of delivery, provided Purchaser maintains credit arrangements satisfactory to CDW. Payment for Services and of fees for which no "delivery" of Products is involved is due upon receipt of invoice.

#### V. LIMITED WARRANTY

CDW warrants only that it has the right to grant to Purchaser a license to said Software. CDW makes no warranties in respect of the functions or capabilities of the Software. Purchaser understands that this product manipulates data and CDW makes no warranty as to the integrity of Purchaser's data.

For a period of sixty (60) days after delivery to Purchaser, CDW will provide software maintenance without additional charges to correct licensed program errors and issue corrected releases for the Software. However, CDW does not guarantee maintenance results or represent or warrant that all errors will be corrected, although CDW will use its best efforts to so correct the programs.

#### VI. LIMITATION OF LIABILITY

THE FORGOING WARRANTY IS IN LIEU OF ALL OTHER WARRANTIES EXPRESS OR IMPLIED, INCLUDING, BUT NOT LIMITED TO, THE IMPLIED WARRANTIES OF MERCHANTABILITY AND FITNESS FOR A PARTICULAR PURPOSE. CDW DOES NOT WARRANT IN ANY MANNER ANY COMPUTER HARDWARE THAT MAY BE PURCHASED BY LICENSEE IN CONJUNCTION WITH THIS SOFTWARE LICENSE. IN NO EVENT WILL CDW BE LIABLE FOR CONSEQUENTIAL DAMAGES, INCLUDING ANY LOST PROFITS, LOST SAVINGS OR OTHER INCIDENTAL AND CONSEQUENTIAL DAMAGES ARISING OUT OF THE USE OR INABILITY TO USE THE SOFTWARE OR THE MEDIA, EVEN IF CDW HAS BEEN ADVISED OF THE POSSIBILITY OF SUCH DAMAGES, OR FOR ANY CLAIMS BY ANY OTHER PARTY.

#### VII. PATENT AND COPYRIGHT DEFENSE AND INDEMNIFICATION

CDW agrees to indemnify and hold harmless Purchaser with respect to any claim or claims made against Purchaser that the Software and the services provided by CDW hereunder infringe upon the proprietary rights of others. Purchaser agrees to and shall notify CDW, in writing within ten (10) days after receipt of notification of any such claim.

#### VIII. SOFTWARE LICENSE

Purchaser receives no right to use any Software except by the grant of a Software license by CDW. All rights to and ownership interest in the Software are and shall remain the sole and exclusive property of CDW. The Software is copyrighted and all rights under the copyright laws for the Software are reserved by CDW. These Terms and Conditions govern the License granted by CDW to Purchaser and Purchaser's obligation thereunder.

i. Grant of Software License

On CDW's acceptance of Purchaser's order for a Software License, CDW grants Purchaser a Software License as provided below. CDW grants no Software license whatsoever, either explicitly or implicitly, except by acceptance of an order for a Software License. For Software supplied by CDW, Purchaser's order for the packaged application software shall constitute the order for a Software License.

Purchaser agrees to comply with and not deliberately modify or make inoperable any feature which is incorporated in the Software to prevent access to unlicensed Software.

ii. Standard License Terms

Purchaser may execute the Software on the Licensed Processor only and may load, copy or transmit the Software, in whole or in part, only as necessary for execution on the Licensed Processor, except that Purchaser may execute the Software on another single processor or equipment configuration on a temporary basis during a malfunction which prevents execution of the Software on the licensed Processor, and may load, transmit, or copy the Software as necessary for such temporary execution.

Purchaser may make archival copies of the Software as provided in the Copyright Law of the United States.

Purchaser agrees to reproduce CDW's copyright and all other legal notices, including but not limited to other proprietary notices and notices mandated by governmental entities, on all complete or partial copies or transmissions of the Software.

iii. Modification and Merger
Purchaser may i) modify the Software (in machine readable form only), or ii) merge modified Software or unmodified into other Software, to form adaptations intended solely for execution by Purchaser on the Licensed Processor. Any part of the Software included in such adaptations will continue to be subject to these Terms and Conditions.

# **Troubleshooting**

# **Missing Tape Drive**

NetExplorer does not see your tape drive. If it is a SCSI drive, it is likely that it does not have a driver installed for it. To verify if this is the problem, go to Control Panel, Hardware, and Device Manager.

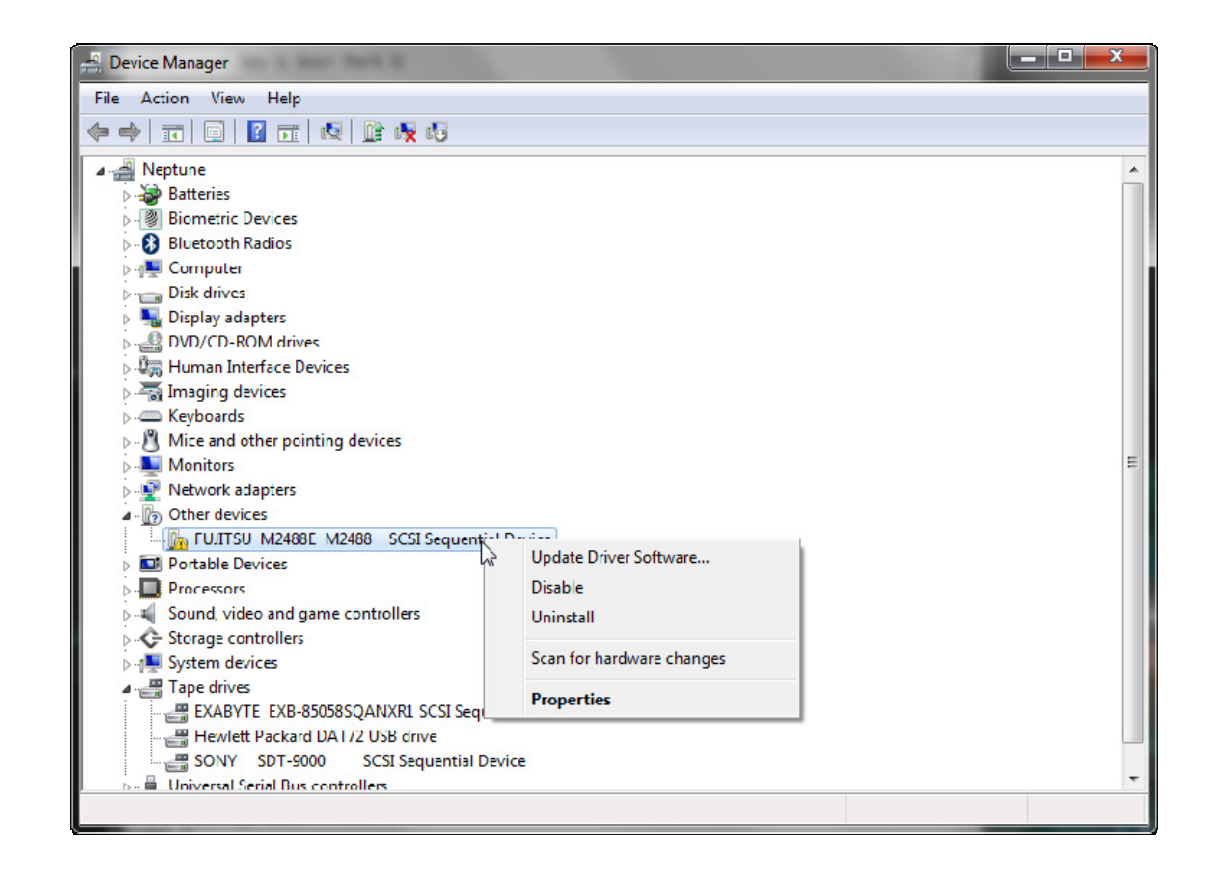

If the drive in question shows up under 'Other Devices' rather than 'Tape Drives', this is indeed the problem. Select the drive and then 'Properties'.

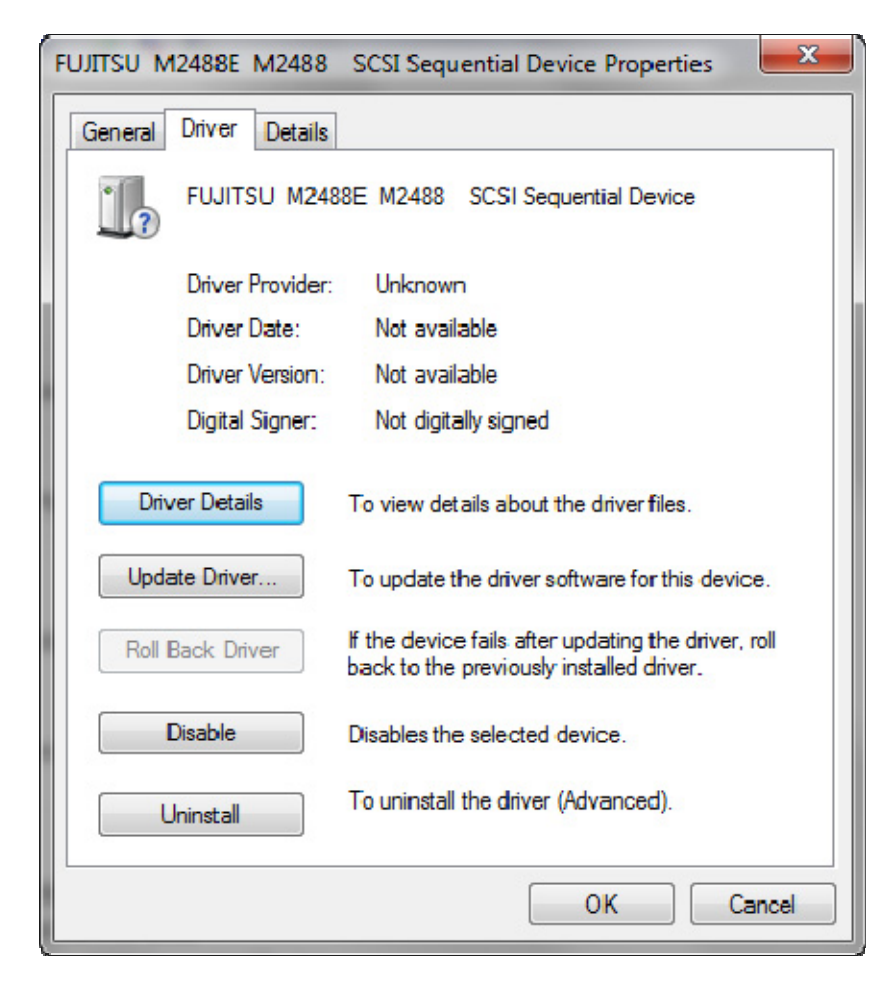

Select 'Update Driver'. Then select 'Browse my computer for driver software'. Select 'Tape Drives' from the list presented.

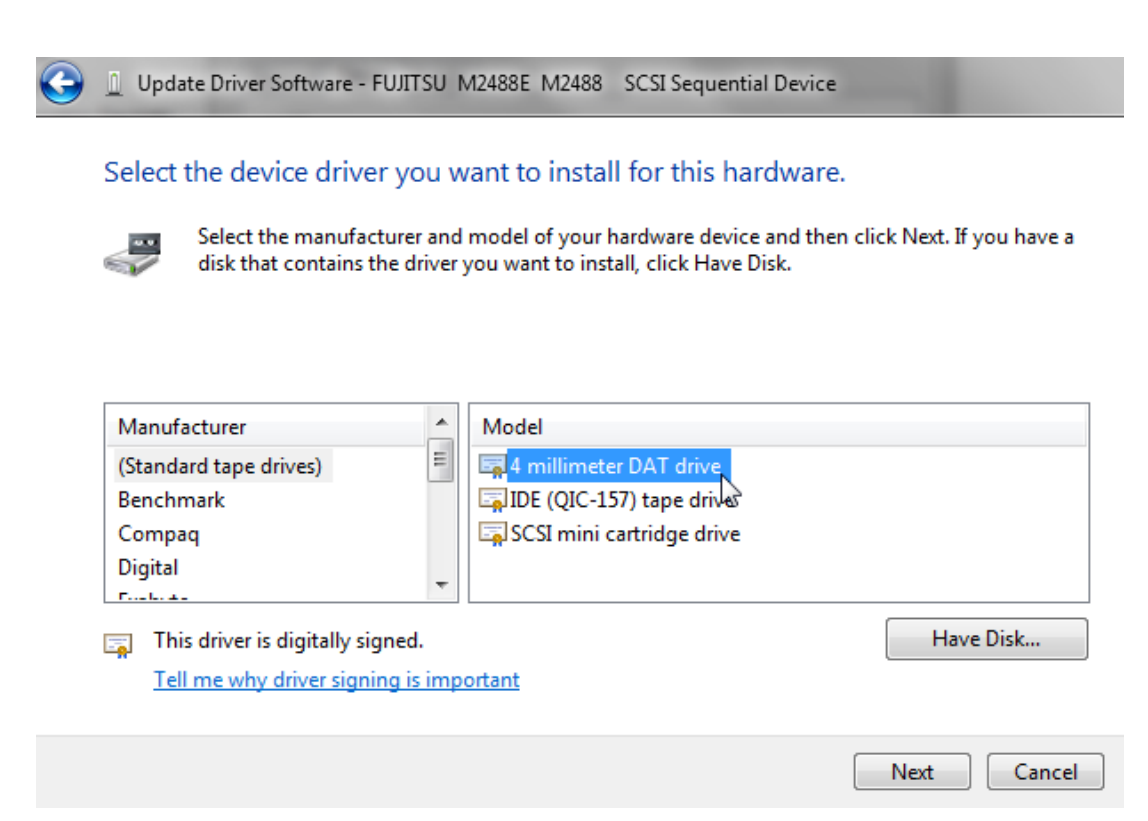

Select '4 millimeter DAT drive'. This driver works well with most all SCSI tape drives. The Device Display will be updated.

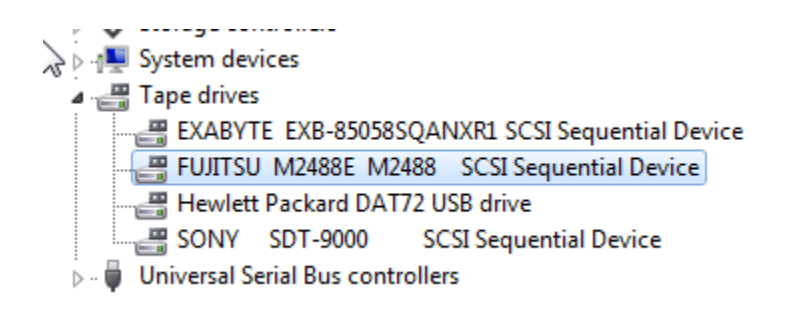

# **Installing Telnet on Windows**

Telnet is included with each Windows distribution but is not installed. This is simple to do. The following steps are for Windows 7. Similar actions should be taken on other versions of Windows.

- 1. Launch Windows Control Panel, by clicking the Windows Start Menu icon and selecting Control Panel from the pop up menu.
- 2. In the Control Panel click on Programs.
- 3. Under Programs and Features click on " Turn Windows Features On or Off".

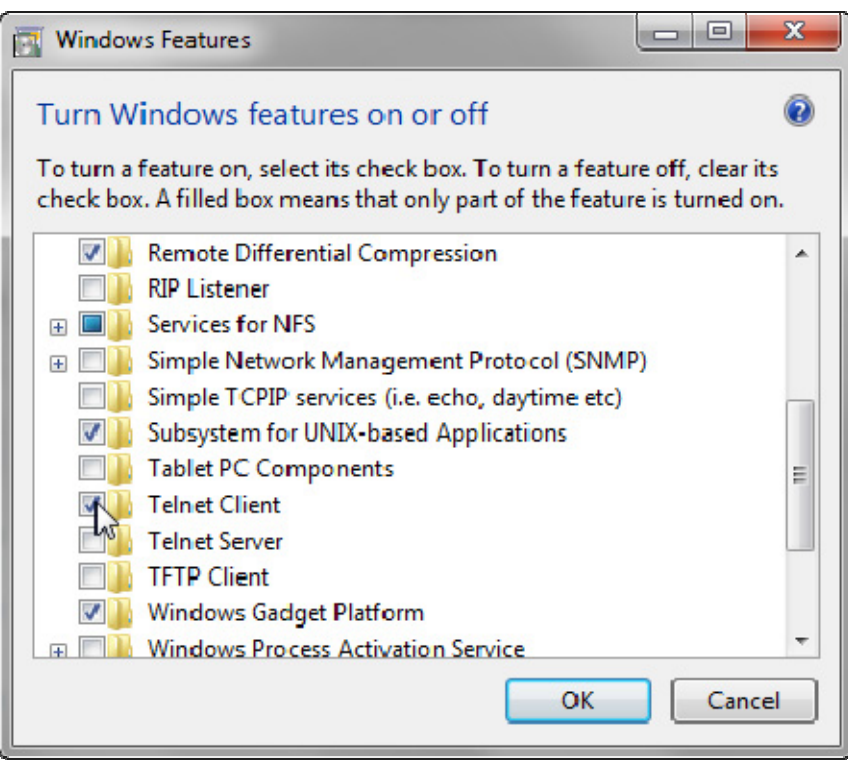

- 4. From the Windows Features configuration window put a check mark next to the Telnet Client application.
- 5. Click on the OK button.

These steps will install the Windows Telnet client. It may take a few minutes. You should get a message confirming that installation is complete.

# **Appendices**

# **Dialogs and Views**

# **Abort Dialog**

This dialog is provided as an acknowledgement to clicking the Stop  $\bullet$  button. The current operation is being aborted.

## **Options**

**Do Not Show Again** - You can check this box to eliminate this message on future clicks of the Stop button.

# **Add Logical Names**

NetExplorer keeps a list of specified device logical names for each node. These would likely be those which are commonly used on a given system to specify file names.

This dialog provides for entering new logical names to this list.

### **Fields:**

**Node** - The drop down list contains all the active nodes in the Node Database. Select the node for which a new logical name will be entered into the list.

**Logical Name** - Enter the name as defined on the selected node.

You may then select the View Logical Names  $\mathbb{E}$  from the toolbar. From there you can use a right click menu to see the translation of any given logical names.

The logical names also appear on the Location drop down list in the toolbar. They may be selected as any other device and the file display will be updated to reflect the contents of the directory where the logical name is pointing.

# **Backup Saveset**

VMS Backup Savesets which are on a VMS disk can be saved to a Windows tape drive and later restored from the Windows tape drive to a VMS disk. This dialog performs the backup of VMS savesets to a Windows tape drive.

### **Operations:**

**VMS Savesets** - Select which savesets are to be written to tape.

**Tape Device** - Select which Windows tape drive to use for the backup.

**Tape Label** - Specifies the label to write to the tape drive.

**Overwrite** - Rewinds the tape before writing to the tape, so that the current tape contents are overwritten.

**Append** - The current tape contents are not overwritten. New savesets are appended at the end of the tape.

### **Tools:**

### *Rewind*

Position the tape at load point.

# **Eject**

Eject the tape.

#### **Scan for savesets**

Scan the tape looking for existing savesets.

#### **Dump the tape**

Dump headers and trailers.

# **Changed Files**

This dialog provides a VMS directory listing of all files in a specific location that have changed during a given period of time.

### **Fields:**

Path - the directory in which to look for changed files. Use the VMS browse the to select the directory

#### **Buttons:**

**Options** - select which DIRECTORY options to use.

**Full** - check this box to use /FULL. This override the options.

**Find** - initiate the find.

**Print** - print the contents of the results window to a Windows printer

Clear - clear the contents of the results window.

#### **Time Parameters:**

**Select Files** - This box needs to be checked to set any time parameters. If unchecked, files in the File Path box will always be included.

**Modified/Created** - Select the file time to be checked.

**Between** - Use this button to select files whose times are between the times specified in the date/time controls.

**During** - Use this button to select files whose time have been created or modified during the 'n' (specified by the spin control) previous amount of time (specified by the drop down control)

**Current Month** - Use this button to select all files modified or created during the current month.

**Current Day** - Use this button to select all files modified or created during the current day.

#### **Results:**

The results are displayed in a text window. The results can be printed to a  $\blacksquare$  Windows printer. You can scroll through the results and even edit them, i.e., you can cut portions and paste into a Open File Dialog  $\Box$  or a Windows application such as Notepad  $\Box$  which is available from the Tools menu.

# **Clip Board**

Displays the contents of the clipboard. Once some information (usually a file specification) is written to the clipboard it remains there until the next time something is written there. This provides for doing multiple pastes of the same set of files.

The View Menu provides an entry to 'Clear Clipboard'. This action is never necessary and is provided for interest only.

# **VMS Command File Parameters**

This dialog provides for the entry of up to 5 parameters to be included when a VMS command file is executed. Simply type in as many parameters as the command file requires.

# **Command File Tools**

This dialog is dedicated to preparing command files for execution. It is opened by selecting a command file from the VMS file view and either clicking the  $\mathbb{\hat{S}}$  icon on the toolbar or by selecting it from a right click menu.

You set up command file parameters here and then either execute the command file immediately or submit it to a batch queue for later execution. You may edit the command file prior to execution or simply open it to see what parameters are required.

### **Tools**

Parameters - Opens a dialog in which you enter the parameters required for this execution of the command file. Up to 5 may be provided. Any left blank are simply ignored.

Open/edit - Opens the command file in the Open File Dialog. The command file may then be edited and saved. Once this action is complete, the Open File Dialog will close and control is returned to this dialog.

Submit - Submits the file (on disk) for execution on the batch queue SYS\$BATCH. The file that is executed is the one that resides on disk on the VMS system.

Submit Options - Allows selecting or specifying job options such as when to execute the job, a job name, which execution queue to use, and log file options.

**Execute - The command file is executed immediately. Results will be displayed in a separate** window which may then be printed to a Windows printer. The file that is executed is the one that resides on disk on the VMS system.

Windows Printer - The command file may be printed to a Windows printer.

# **Compress Dialog**

This dialog provides a way to select files on a VMS system for compression and to specify whether to store the compressed file on the same or a different VMS system, or the local Windows system.

#### **Source File Selection**

**Selection List** - Uses a selection list to specify which files to compress. Check the box then choose which selection list to use for specifying the source files. Selection lists are created using the selection list icon  $\bigcirc$  on the main toolbar.

**Files Matching** - Uses a filter to select which files to compress. Check the box then choose which filter to use when browsing for the source files. Click the plus icon  $-\frac{1}{2}$  to define a new filter for the current compress operation. Filters are created using the filter icon  $\nabla$  on the main toolbar.

**Include Sub-Directories** - If checked sub-directories will be included in the compression processing.

**Source -** Shows the full file specification for the files which are to be copied. If the files to be copied were selected before invoking this dialog, the file specifications will be filled in here. If the files are to be selected in this dialog click the VMS Source Browse button.

**VMS Source Browse B**rowse the VMS nodes and devices to select the files to be compressed.

#### **Destination**

**Destination** - Browse either VMS **to** or Windows **to** to select the destination for the compressed container file.

**Target Filename** - Specify the name of the output container file. The default is the name of the first file in the source file specification with a .NXP file extension.

#### **Parameters**

**Comment** - If checked the comment is included as a title in the compressed file.

**Password Protect** - If checked the compressed file will be protected with the specified password. You will be prompted during processing to enter the desired password.

**Delete original files** - If checked the input files will be deleted from the source directory after the compression completes.

# **Connect to Host Dialog**

Use this dialog to enter a host name to connect to for FTP transfers. NetExplorer maintains a database of FTP host names. This is separate from the VMS Host Database that it uses for NetExplorer connections.

#### **Fields:**

**Remote Host** - The name of the remote host computer. You may enter the host as a name or an IP address.

If you enter a name, that name must be found in the Windows hosts file. On Windows, the hosts file is located in

#### **%SystemRoot%\\system32\\drivers\\etc\\hosts**

**Check IP Address** - Performs a lookup of the IP address in the Windows local host IP address database.

Add Host - Clears the dialog fields so a new host can be entered.

**Delete Host** - Deletes the currently displayed host.

**IP address** -The IP address of the remote host computer.

**Port** - The TCP port number to use for connecting the FTP server on the remote host. Port 21 is the standard FTP port.

**Username** - The username to use when connecting to the FTP server on the remote host.

**Password** - The password to use when connecting to the FTP server on the remote host.

**Description** - An optional description of the remote host computer.

**Local (Directory)** - The local directory to use when connecting to the remote host.

**Remote (Directory)** - The remote directory to use when connecting to the remote host.

**Local (Directory)** - The local directory to use when connecting to the remote host.

**PASV** - Specifies that connection to the remote host use passive FTP, which is considered more secure than active FTP.

#### **Buttons:**

**Connect** - Initiates the connection attempt to the FTP server on the remote host. **Save** - Saves the information entered for the remote host. **Cancel** - Cancels this dialog.

# **Copy Files**

# **File Selection**

Files may first be selected in the list view or selected in this dialog.

**Files Matching** - Uses a filter to select which files to copy. Check the box then choose which filter to use when browsing for the source files. Click the plus icon  $-\frac{1}{T}$  to define a new filter for the current copy operation. Filters are created using the filter icon  $\sqrt{\ }$  on the main toolbar.

**Selection List** - Uses a selection list to specify which files to copy. Check the box then choose which selection list to use for specifying the source files. Selection lists are created using the selection list icon  $\bigcirc$  on the main toolbar.

**Source -** Shows the full file specification for the files which are to be copied. If the files to be copied were selected before invoking this dialog, the file specifications will be filled in here. If the files are to be selected in this dialog click the VMS or Windows Source Browse button.

**Windows Source Browse B** Browse Windows to select the files to be copied.

**VMS Source Browse** Browse the VMS nodes and devices to select the files to be copied.

# **Destination**

Shows the full specification of the Windows folder or VMS directory where the files will be copied.

Click the VMS Browse button to browse to a VMS destination node, device, and directory.

Click the Windows Browse button to browse to a destination drive and folder on the local Windows system.

**Windows Destination Browse B** Browse to a Windows destination.

**VMS Destination Browse B**Browse to a destination VMS node and directory.

Additional options will be displayed depending on the source and destination.

#### **VMS to VMS**

**W**hat to do if the destination file already exists.

Files are copied/moved using the complete filename including the version number. If the filename is unique in its destination, the version number will be the same as the source. If you have elected the option to create new version numbers,a new version number will be created whether the file already exists or not. If it does not exist, the copied file will have version number 1.

Other options are available for the case where the destination file already exists. If the replace option is selected, the new file will simply replace the older destination file of the same name and type.

If you select to preserve the version number and a file of the same name, type and version number already exists, the file cannot be copied.

### **VMS to Windows**

How to handle VMS version numbers.

By default, VMS version numbers are eliminated from the filename when a file is copied to Windows. You may elect to keep the version numbers. The semicolon will be replaced by a period so the file will have format 'filename.type.version'.

What to do if the destination file already exists.

If you do not check this box you will be given a prompt for each file that already exists in the destination folder.

### **Windows to VMS**

What type of record structure to use on the destination file.

**Variable length records** - This is the normal structure for VMS ASCII files. Carriage return control is defined in the file header.

**Stream records** - These records have carriage return control embedded in the records.

**Fixed length records** - These records all have a fixed length. Executable images on VMS are always fixed length 512 byte records. Backup savesets are always fixed length records; the size may vary from 8192 to 32256.

VMS version numbers on Windows files

If the filename has the format 'filename.type.version' , the file can be copied to VMS as a VMS file. The '.version' will be converted to ';version'. Version numbers on VMS will be handled in the same manner as VMS to VMS file copies.

# **Windows to Windows**

What to do if the destination file already exists.

You may elect to overwrite existing files if files of the same name and type already exist. If you do not check this box you will be given a prompt for each file that already exists in the destination folder.

# **Copy Preferences**

Options specified in this dialog for copying files between VMS and Windows are permanent. These option may be overridden using one of the operation dialogs or using a right click menu in the file view. The overrides are good for that operation only. To make a change permanent, it must be made using this dialog.

#### **Copy VMS to Windows**

**Keep VMS version numbers** - Files may keep the VMS version number when they are copied to Windows. The semicolon ';' is replaced with a period '.'.

#### **Copy Windows to VMS**

File structure for VMS files - By default, files copied to VMS are created are Stream files. Other options include:

- Variable length records normally used for ASCII files
- Fixed length records select the desired record length from the drop down box
	- **Executable images are 512 bytes**
	- Backup savesets can vary from 8192 to 32256
- **Stream records**

#### **Copy VMS to VMS**

**VMS version numbers -** The following are options for handling version numbers:

- $\bullet$ **Keep File Version numbers** - the version number of the original file is preserved. If a file of the same name and type and version number already exists the file will not be copied.
- **Create new file version numbers** the version number of the original file is ignored. VMS will create a new one. If the file already exists, the new file will have a higher version number. If no file of the same name and type exists, the version number of the new file will be 1.
- $\bullet$ **Replace existing file version numbers** - The new file will have the same version number as the original file. If a file of the same name, type and version had already existed in the destination directory, it will simply be replaced with the new file.

# **Decompress Dialog**

This dialog provides a way to decompress files which are stored in container files on a VMS system or the local Windows system.

### **File Selection**

**Compressed File** - Specifies the name and location of the container file from which files will be decompressed.

**Levms Browse** - Browse to select the compressed container file on a VMS system.

**Windows Browse** - Browse to select the compressed container file on the local Windows system.

**Destination** - Browse to select the VMS destination for the decompressed files.

**Restore to original location** - If checked the compressed files will be restore to the original location from which they were compressed.

### **Options**

#### **If file already exists:**

- **Keep version numbers** Decompressed files will retain the same version number as the original files.
- **Create new version numbers** Decompressed files will have their version numbers incremented.
- **Replace existing version numbers** Decompressed files will replace existing files which have the same version numbers.

### **Operations**

**List** - Displays the container file contents in a separate Window which can be scrolled and printed.

**Restore** - Decompresses the files and stores them in the destination VMS directory.

#### **Note**

If the compressed file was created using a password, you will be prompted to enter that password before the file can be listed or restored.

# **Disconnect Network Drive Dialog**

The dialog provides a mechanism for disconnecting a mapped network drive on a Windows system.

# **Fields:**

**Drive** - Select the drive letter to disconnect..

# **VMS File Dump Dialog**

This dialog provides a way to get a formatted dump of a file. You can specify the amount of data to dump and the format of the dump.

### **Fields:**

Filename - the filename of the file you wish to dump. Use the VMS browse the to select the file.

#### **Buttons:**

**Parameters** - opens a dialog from which to select dump parameters for the type of dump (blocks or records), size of dump, radix and format.

**Dump** - initiate the transfer of the dump.

**Print** - print the contents of the results window to a Windows printer

**Clear** - clear the contents of the results window.

**Stop** - aborts the transfer in progress.

### **Results:**

The results are displayed in a text window. The results can be printed to a  $\blacksquare$  Windows printer. You can scroll through the results and even edit them, i.e., you can cut portions and paste into a Open File Dialog  $\Box$  or a Windows application such as Notepad  $\Box$  which is available from the Tools menu.

# **File Dump Parameters**

This dialog provides the parameters for the Formatted File Dump Dialog.

### **Fields:**

**Type** - select dump by blocks or records

**Amount** - select starting block or record and either ending block or record or the number of blocks/records to dump. If you specify both the end and the count, NetExplorer will ignore the end.

**Radix** - select hexadecimal, decimal, or octal

**Format** - select longword, word or byte

### **Defaults:**

**Type** - blocks

**Amount** - starting block is 1 and the entire file will be dumped.

**Radix** - hexadecimal

**Format** - longword

# **File Filter Dialog**

Using wildcards is a common way to limit the display of directories or to specify a file specification in an operation. NetExplorer provides a filter, or wildcard, to limit the display of directories. A list of filters is maintained and survives execution of NetExplorer.

Initially the filter list consists of only 2 filters: \*.\*;\* indicating all files and file versions and \*.\*;0 indicating the highest version only. You may add any number of filters and use the dropdown menu on the main toolbar to select a particular filter.

The filter list is also used in Copy  $\Rightarrow$ , Move  $\land$ , Store and Compress  $\Rightarrow$  operations. It may be used in the preparation of Selection Lists  $\widehat{\mathbb{D}}$ .

This dialog appears in response to the Filter drop down menu from the main tool bar when you select to 'Add filter' or 'Edit filter'.

#### **Fields:**

**Filter Description:** This field is used to provide a description of the filter. e.g., 'Engineering Files'. It is used throughout NetExplorer instead of the actual filter which may be lengthy and difficult to read.

**Filter:** This is the actual list of wildcards to be used. There is no limit to how many wildcards may be in a list. Wildcards are separated from each other by commas. For example, **\*.cxx,\*.h,\*.mar** is a valid filter which may be entitled 'Source Files'.

# **Find Files Dialog for VMS**

This dialog provides for searching for files based on their location, the content of the files, and the file dates and times. The results are displayed in a text area which may be scrolled and cut and pasted into another window such as the Open File Dialog  $\Box$ .

### **Setup the search criteria**

#### **Name/ Location**

**Search For** - Enter the filename or wildcard that you wish to find.

**Look In** - Enter the node, device and directory where you wish to search. You may also use the 'Browse VMS' button  $\blacksquare$  to select a place to search. The drop down list is retained across sessions.

**Include Subdirectories** - Check this box if you wish the search to include all subdirectories under the one specified

#### **Content**

**Containing Text** - Enter the text that you wish to find.

#### **Properties**

**Created** - Check this box if you wish the file creation date checked.

**Modified** - Check this box if you wish the file modification date checked.

**Between** - Check this box if you wish the file times to be between the two dates following.

**During** - Check this box if you wish the file times to be during the previous time as specified in the next 2 boxes.

**Starting Date** - Select the starting date for the file times.

**Number** - Select the number of days, months, or years as specified in the next box.

**Type of time frame** - Select days, months, or years as the specified time frame.

#### **Search Results**

The results of the search are displayed in this area. A right click menu in this area shows the available editing options.

#### **Tools**

**Clear** - Provides a menu for clearing the Look In and also the Search Results area.

**Print** - Prints the Search Results area to a Windows printer.

**Stop** - Stops the current search.

# **Find Files Dialog for Windows**

This dialog provides for searching for files based on their location and the file dates and times. The results are displayed in a text area which may be scrolled and cut and pasted into another window such as NotePad.

# **Setup the search criteria**

#### **Name/ Location**

**Search For** - Enter the filename or wildcard that you wish to find.

**Look In** - Enter the node, device and directory where you wish to search. You may also use the 'Browse Windows' button  $\mathbb{Z}$  to select a place to search. The drop down list is retained across sessions.

**Include Subdirectories** - Check this box if you wish the search to include all subdirectories under the one specified

#### **Properties**

**Created** - Check this box if you wish the file creation date checked.

**Modified** - Check this box if you wish the file modification date checked.

**Between** - Check this box if you wish the file times to be between the two dates following.

**During** - Check this box if you wish the file times to be during the previous time as specified in the next 2 boxes.

**Starting Date** - Select the starting date for the file times.

**Number** - Select the number of days, months, or years as specified in the next box.

**Type of time frame** - Select days, months, or years as the specified time frame.

### **Search Results**

The results of the search are displayed in this area. A right click menu in this area shows the available editing options.

### **Tools**

**Clear** - Provides a menu for clearing the Look In and also the Search Results area.

**Print** - Prints the Search Results area to a Windows printer.

**Stop** - Stops the current search.

# **Find/Replace Dialog**

This dialog allows you to search the currently open file for a string of text and optionally replace it.

### **Fields:**

Find text - Specifies the text that is to be searched for in the file.

**Case Sensitive** - If checked the search will be for an exact case match.

**Forwards / Backwards** - Sets the direction of the search through the file.

**Replace** - Specifies the text to use to replace the search string if found.

# **FTP**

Client dialog for transferring files between computers when one of the computers is not running NetExplorer.

**Fields:** 

**Local Host** - The computer which will initiate the FTP connection. This can be a VMS computer if selected from a VMS view or the local Windows computer if selected from a Windows view.

**Connect** - Presents a dialog for choosing which remote host to connect with.

**Disconnect** - Disconnects from the remote host.

**Remote Host** - The computer to which the local host will connect to transfer files.

**IP Address** - The IP address of the remote computer to which the FTP connection will be made.

**Username** - The username to use when connecting to the remote computer.

**Port** - The TCP port number which will be used to connect to the FTP server on the remote computer.

**Status** - Displays the status of the FTP connection.

### **Setting up the Transfer:**

**Go Up** Changes the folder up one level for displaying files on the local or remote computer.

**Dropdown list** - Displays a list of folders or directories which have been visited on the local or remote computer.

**Go Back** Changes the current folder to the previous folder from which files are displayed.

**Binary/Ascii** Toggles between BINARY and ASCII mode for file transfers.

**FDL** If checked, a VMS File Definition Language (FDL) file will be created with each transferred file so that the VMS file characteristics can be preserved.

## **Initiate the Transfer:**

**Upload** Transfers files from the local computer to the remote computer.

**Download** Transfers files from the remote computer to the local computer.

### **Support Buttons:**

**Change device** Allows changing the current device from which folders and files will be displayed.

**New Folder** Creates a new folder on the local or remote computer.

**Rename** Allows renaming a file on the local or remote computer.

**Delete** Deletes a file on the local or remote computer.

**List View** Displays file names without the details of file size and date.

**EDetail View** Displays file names including file size and date.

**PRefresh** Refreshes the display of files.

**Filter** Clears filter field to allow new filter.

 $\overline{\bullet,\bullet,\bullet}$ Filters which files to display from the local or remote computer.

# **List Disk Backup Saveset**

This toolbox dialog provides for listing a VMS backup saveset. Once the filename is selected, click the list button and the results will be displayed in the large window. You can scroll through the results and even edit them, i.e., you can cut portions and paste into a Open File Dialog  $\Box$  or a Windows application such as Notepad which is available from the Tools menu.

### **Fields:**

**Filename** - the name of the disk backup saveset to list. Use the VMS Browse  $\blacksquare$  to locate the desired file.

**Full** - check this box if a /FULL listing is desired.

#### **Buttons:**

**List button** - click this button to initiate transfer of the listing.

**Print** - click this button to print the results to a Windows printer.

**Clear** - click this button to clear the results window.

### **Results:**

The results are displayed in a text window. The results can be printed to a  $\blacksquare$  Windows printer. You can scroll through the results and even edit them, i.e., you can cut portions and paste into a Open File Dialog  $\Box$  or a Windows application such as Notepad  $\Box$  which is available from the Tools menu.

# **Map Network Drive Dialog**

The dialog provides a mechanism for mapping network drives on a Windows system.

## **Fields:**

Drive - Select the drive letter to map.

Folder - Specify the server and share in the form

### **\\server\share.**

**Windows Browse - Browse for network shares.** 

# **Move Files**

#### **File Selection.**

Files may first be selected in the list view or selected in this dialog. This operation is identical to Copy Files except that the original files are deleted after the copy operation is complete. On Windows, the original files are sent to the Recycle Bin. On VMS, they are deleted from the disk.

**Files Matching** - Uses a filter to select which files to move. Check the box then choose which filter to use when browsing for the source files. Click the plus icon  $-\frac{1}{n}$  to define a new filter for the current copy operation. Filters are created using the filter icon  $\sqrt{\ }$  on the main toolbar.

**Selection List** - Uses a selection list to specify which files to copy. Check the box then choose which selection list to use for specifying the source files. Selection lists are created using the selection list icon  $\hat{\mathbb{D}}$ on the main toolbar.

**Source -** Shows the full file specification for the files which are to be copied. If the files to be copied were selected before invoking this dialog, the file specifications will be filled in here. If the files are to be selected in this dialog click the VMS or Windows Source Browse button.

**Windows Source Browse B** Browse Windows to select the files to be copied.

**VMS Source Browse B**rowse the VMS nodes and devices to select the files to be copied.

**Destination.** Shows the full specification of the Windows folder or VMS directory where the files will be copied.

Click the VMS Browse button to browse to a VMS destination node, device, and directory.

Click the Windows Browse button to browse to a destination drive and folder on the local Windows system.

**Windows Destination Browse B** Browse to a Windows destination.

**VMS Destination Browse B**rowse to a destination VMS node and directory.

Additional options will be displayed depending on the source and destination.

#### **VMS to VMS**

What to do if the destination file already exists.

Files are copied/moved using the complete filename including the version number. If the filename is unique in its destination, the version number will be the same as the source. If you have elected
the option to create new version numbers,a new version number will be created whether the file already exists or not. If it does not exist, the copied file will have version number 1.

Other options are available for the case where the destination file already exists. If the replace option is selected, the new file will simply replace the older destination file of the same name and type.

If you select to preserve the version number and a file of the same name, type and version number already exists, the file cannot be copied.

#### **VMS to Windows**

How to handle VMS version numbers.

By default, VMS version numbers are eliminated from the filename when a file is copied to Windows. You may elect to keep the version numbers. The semicolon will be replaced by a period so the file will have format 'filename.type.version'.

What to do if the destination file already exists.

If you do not check this box you will be given a prompt for each file that already exists in the destination folder.

#### **Windows to VMS**

What type of record structure to use on the destination file.

**Variable length records** - This is the normal structure for VMS ASCII files. Carriage return control is defined in the file header.

**Stream records** - These records have carriage return control embedded in the records.

Fixed length records - These records all have a fixed length. Executable images on VMS are always fixed length 512 byte records. Backup savesets are always fixed length records; the size may vary from 8192 to 32256.

VMS version numbers on Windows files

If the filename has the format 'filename.type.version' , the file can be copied to VMS as a VMS file. The '.version' will be converted to ';version'. Version numbers on VMS will be handled in the same manner as VMS to VMS file copies.

#### **Windows to Windows**

What to do if the destination file already exists.

You may elect to overwrite existing files if files of the same name and type already exist. If you do not check this box you will be given a prompt for each file that already exists in the destination folder.

## **New Directory**

This dialog provides for creating a new directory on the VMS system. Navigate to the place where you want the new directory to reside.

## **Fields:**

**Directory Name** - Enter the name of the new directory. It will be created in the current location.

## **New Folder**

This dialog provides for creating a new folder on the Windows system. Navigate to the place where you want the new directory to reside.

## **Fields:**

Folder Name - Enter the name of the new folder. It will be created in the current location.

## **Node Address Database**

This dialog provides for entries to be added to the Node Database. You can modify existing entries.

## **Fields:**

**Node Name** - The node name of the VMS computer.

• This is used for all displays and for selecting nodes in other dialogs.

**IP Address** - The IP address of the VMS node.

- This is entered as a dot address (e.g., 1.2.3.4). This is the address used for TCP connections to the NetExplorer server on the VMS computers.
- Nodes may have the same port numbers if they have different IP addresses.
- Nodes may have the same IP address if they have different port numbers.

**TCP Port Number** - The port number used by the NetExplorer server on VMS.

- The default port number is 5001. It is set when the NetExplorer server is installed on VMS.
- Nodes may have the same port numbers if they have different IP addresses.

**TELNET Port Number** - The port number used by the NetExplorer when initiating a Telnet connection to VMS.

- The default port number is 23.
- Nodes may have the same port numbers if they have different IP addresses.

**Username** - The username which is used to log into VMS on the above node.

**Password** - The password associated with the above username.

**Default** - Checked if this node is the default node which is used for node independent things like VMS Help.

**SSL** - Checked if this node is using SSL for connections to VMS.

**SSL Port Number** - The port number used by the NetExplorer when initiating a SSL connection to VMS.

• The default port number is 5501.

**Active** - Checked if this node is active. Inactive nodes will not be available for NetExplorer operations.

### **Tools:**

Save and Close - Writes the entry to the database and closes the dialog.

Save and New - Writes the entry to the database then clears the fields for entering another host.

Cancel - All previous actions are canceled. The node database is **not** written.

## **VMS Node Address Dialog**

NetExplorer maintains a database of VMS nodes which it can access. Upon startup, the first things that NetExplorer does is read the node database. This database may contain as many nodes as you like. If they are not currently being used by NetExplorer, simply uncheck the Active button. You may change this whenever you like and as often as you like.

Each entry in the database contains information (IP address) that allows NetExplorer to connect to it. Each time NetExplorer opens a connection to VMS, it 'logs in' the user as specified in the database. This maintains all VMS security.

## **Fields:**

**Node** - VMS node name for a VMS computer.

**IP Address** - The IP address used to communicate with the node.

• Nodes may have the same IP address if they have different port numbers.

**TCP Port** - The TCP port number used to communicate with the NetExplorer VMS Server.

- The default port number is 5001.
- Nodes may have the same port number if they have different IP addresses.

**TELNET Port Number** - The port number used by the NetExplorer when initiating a Telnet connection to VMS.

- The default port number is 23.
- Nodes may have the same port numbers if they have different IP addresses.

**Username** - The username used to login to the VMS node.

**Default** - The default node to use for general operations, e.g., VMS Help.

**SSL** - Checked if this node is using Secure Socket Layer protocol for connections to VMS.

**SSL Port Number** - The port number used by the NetExplorer when initiating a SSL connection to VMS.

• The default port number is 5501.

**Active** - Checked if this node is active.

**Inactive nodes will not be available for NetExplorer operations.** 

### **Tools:**

**Add - Opens the Node Database dialog to add a new entry.** 

**A**Modify - Opens the Node Database dialog to modify the selected entry.

**T**Remove - Removes selected entry from the database.

Set Default - Sets the default node to use for general VMS operations such as VMS help.

Windows Print - Prints this display. Use the drop down menu to get a Print Preview dialog.

# **Open File Dialog**

Open a new or existing VMS file for editing. The file may then be saved back to its original location or to another VMS location. The file may be printed on either a VMS printer or a Windows printer. It may be submitted as a VMS batch job.

The editor is a full screen editor with all editing functions. In addition, you may copy selected text from this document to paste in another document also open in NetExplorer. You can timestamp your document.

You may have many open documents at any given time.

### **Tools**

**Open - Opens a new or existing file for editing.** 

Save - Writes the contents of the current document to a new file in the original OpenVMS directory from which it was read. The new file will have the same name as the original file with a version number one higher.

Save As - Writes the contents of the current document to a new file in the same or a different OpenVMS directory (including another OpenVMS computer and allows the file to be renamed.

VMS Print - Submits the current document (on disk) to be printed on the selected print queue.

Provides for selecting print options such as when to print the job, which print queue to use, which printer form to use, a name for the job, whether to print a flag page, and whether to print a header line.

Submit - Submits the file (on disk) for execution on the selected batch queue. The file that is submitted is the one that resides on disk on the VMS system. If edits have been made locally and the file has not been saved, the command file that is submitted will not contain those edits.

Provides selecting or specifying job options such as when to execute the job, a job name, which execution queue to use, and log file options.

 $\mathbf{\dot{r}}$  Edit - Provides standard editing functions such as cut, copy, paste, undo, redo, select all, and date/time.

Format - Allows setting word wrap on or off and selecting which font to use for displaying the current document.

Find/Replace - Allows searching the current document for a specific text string and optionally replacing the string.

Windows Print - Allows selection of a Windows printer. By default, submits the current document to be printed on the default Windows printer.

Stop - Stops reading or writing the current document - for use when a long document is being read or saved.

# **Password Dialog**

Compressed files which have been created with a password cannot be listed or decompressed without it.

## **Fields:**

**Password** - Enter the password for the compressed file.

# **PowerTerm Dialog**

PowerTerm is a terminal emulator delivered with VMS. It is available to NetExplorer users if it has been installed on Windows. NetExplorer needs it location in order to start it up. It checks 2 locations by default:

- "c:\\program files (x86)\\ericom software\\powerterm\\ptw32.exe"
- "c:\\ptw525\\pt525.exe"

If it was not found at either location, you will need to enter it here.

## **Fields:**

**PowerTerm Location** - Enter the location for PowerTerm or use the **Le** VMS Browse dialog to locate it.

## **Purge Dialog**

The default for purging files on VMS is to delete all but the highest version of any given file. You can however specify to keep some number of versions of a file. This done with the Keep option.

## **Fields:**

**Number of Files to Keep** - Enter the number of versions you want to keep or use the spin control to select it.

## **Restore Dialog**

Restores files previously stored  $\blacktriangleright$  on Windows to VMS and preserves the VMS file characteristics.

## **File Selection**

**Stored File** - Specifies the name and location of the stored file.

**Windows Browse** - Browse to select the stored file on the local Windows system.

**Destination** - Specifies the VMS destination for the restored files.

**LEVMS Browse** - Browse to select the destination for the restored file on a VMS system.

**Restore to original location** - If checked the files will be restored to the original location from which they were stored. This overrides the Destination.

**Files contain VMS version numbers - I**f VMS version numbers were kept as part of the filename when the files were stored, they can now be converted back to VMS version numbers, i.e., the period preceding the number will get changed to a semicolon before restoring the file. This create the following options.

### **Options**

#### **If file already exists:**

- **Keep version numbers** Decompressed files will retain the same version number as the original files.
- **Create new version numbers** Decompressed files will have their version numbers incremented.
- **Replace existing version numbers** Decompressed files will replace existing files which have the same version numbers.

## **Restore Saveset**

VMS Backup Savesets which are on a VMS disk can be saved to a Windows tape drive and later restored from the Windows tape drive to a VMS disk. This dialog restores savesets from a Windows tape drive to a VMS disk.

## **Operations:**

**Tape Device** - Select which Windows tape drive to use for the saveset to be restored.

**Tape Label** - Specifies the label of the tape. This is used to verify the correct tape is mounted.

**VMS Savesets** - Select which savesets are to be restored from the tape.

**Destination** - Select the VMS destination to restore the saveset.

## **Tools:**

 **Rewind** Position the tape at load point.

**Eject** Eject the tape.

**Scan for savesets** Scan the tape looking for existing savesets.

**Dump the tape** Dump headers and trailers.

# **Selection Lists**

Selection lists are a convenient way to select files which will be operated on more than once. Once the list is created, it may be used by the  $\Rightarrow$  Copy,  $\nearrow$  Move,  $\diamond$  Store, or  $\clubsuit$  Compress files dialogs. You may edit the list by selecting it from the drop down menu on the main toolbar. You may create many selection lists. They are saved across executions of NetExplorer.

## **List**

List Name - The name of the list. This can be anything that uniquely identifies the list. A default name will be provided by NetExplorer.

**Node** - Select a node from the drop down list.

### **File Selection**

Files may first be selected in the list view prior to opening this dialog or selected in this dialog. As additional files are selected, they are added to the File Path box. There may be many file paths in the box.

**Files Matching** - Uses a filter to select which files to select. Check the box then choose which filter to use when browsing for files. Click the plus icon  $-\frac{1}{2}$  to define a new filter for the current copy operation. Filters are created using the filter icon  $\sqrt{\ }$  on the main toolbar.

**New Path** Browse the VMS nodes and devices to select the files to be copied. Each file specification selected will be added to the File path box.

### **File Path Box**

Each line in this box shows the full file specification for a set of files which are to be operated upon. If the list is very long you may view it in its entirety by hovering over the name.

If the files to be copied were selected before invoking this dialog, the file specifications will be filled in here.

**Clear Path** - clears the **selected path** in the File Path box.

**Preview Path** - shows a browse display of the **selected file path**. This includes any time specifications that have been selected. In the browse dialog, you may select files for exclusion from the list.

**Exclude file** - show which file are to be excluded **for the selected path**.

## **Time Selection**

**Select Files** - This box needs to be checked to set any time parameters. If unchecked, files in the File Path box will always be included.

**Modified/Created** - Select the file time to be checked.

**Between** - Use this button to select files whose times are between the times specified in the date/time controls.

**During** - Use this button to select files whose time have been created or modified during the 'n' (specified by the spin control) previous amount of time (specified by the drop down control)

**Current** - Use this button to select all files modified or created during the current month.

**Select month and year** - use this button and the drop down controls to select files modified ow created during a specific given month

## **Show Logical Names**

This dialog is used to view the VMS logical names. You may select a single name or use a wildcard to see a list of names. You may select the names from a particular logical name table or select all names.

### **Fields:**

**Node** - Select the node from the drop down list.

**Logical Name** - Enter a logical name or a wildcard.

**Table** - Select a logical name table. The default is to list logical names from all tables.

**/FULL** - Check this box to get an expanded listing of each logical name.

#### **Buttons:**

**List** - Get the list of logical names from the selected VMS node.

**Print** - Print the results windows to a Windows printer.

Clear - Clear the results window.

## **Results:**

The results are displayed in a text window. The results can be printed to a  $\blacksquare$  Windows printer. You can scroll through the results and even edit them, i.e., you can cut portions and paste into a Open File Dialog  $\Box$  or a Windows application such as Notepad  $\Box$  which is available from the Tools menu.

# **Starting Directory Dialog**

By default, NetExplorer starts each device display at the root directory [000000]. You may want to change this for a particular device. There may be privilege problems. You get this dialog by using a right click on a VMS device.

## **Directory Options**

**Root Directory** - [000000] of the selected device

**Login Directory** - login directory of the user whose username is specified for this node in the Node Database.

**Specific Directory** - type in the name of the directory you want.

# **Status Dialog**

This small window shows status from different operations. On a copy, it gives a progress bar except for a VMS to VMS copy. In this case, it simply gives the seconds that the operation takes. This because the copy is taking place solely within VMS and NetExplorer has no control until the copy completes.

This window is also used during tape operations to give status such as 'rewinding' etc.

## **Store Files**

#### **File Selection.**

Files may first be selected in the list view or selected in this dialog. Files are selected from VMS and then stored on Windows using the stream facility of NTFS drives to store VMS file characteristics.

**Files Matching** - Uses a filter to select which files to store. Check the box then choose which filter to use when browsing for the source files. Click the plus icon  $\mathbf{r}$  to define a new filter for the current store operation. Filters are created using the filter icon  $\blacktriangledown$  on the main toolbar.

**Selection List** - Uses a selection list to specify which files to copy. Check the box then choose which selection list to use for specifying the source files. Selection lists are created using the selection list icon  $\widehat{\mathbb{C}}$  on the main toolbar.

**Source -** Shows the full file specification for the files which are to be stored. If the files to be stored were selected before invoking this dialog, the file specifications will be filled in here. If the files are to be selected in this dialog click the VMS Source Browse button.

**VMS Source Browse B** Browse the VMS nodes and devices to select the files to be stored.

#### **Destination.**

Shows the full specification of the Windows folder where the files will be stored. Click the Windows Browse button to browse to a destination drive and folder on the local Windows system.

**Windows Destination Browse <b>B** Browse to a Windows destination.

#### **VMS to Windows**

How to handle VMS version numbers.

By default, VMS version numbers are eliminated from the filename when a file is copied to Windows. You may elect to keep the version numbers. The semicolon will be replaced by a period so the file will have format 'filename.type.version'.

What to do if the destination file already exists.

If you do not check this box you will be given a prompt for each file that already exists in the destination folder.

## **Submit Job Options**

This dialog provides for submitting a job to a VMS batch queue.

## **Fields:**

**Execute After** - Specifies a date and time after which the job can be executed. If not checked, the job will be queued for immediate execution.

**Job Name** - Specifies a name for the job. The default name is the name of the file being executed.

**Job Queue** - Selects which execution queue to use for executing the job.

**Log file Name** - Specifies a name to use for the batch log file. The default is the name of the file being executed.

**Log file Printer** - Selects which printer queue to use for printing the batch log file after the job finishes execution. The default is SYS\$PRINT.

**Keep Log file after printing** - If checked the batch log file will not be deleted after it is printed.

**Queue Priority** - Specifies the job priority within the execution queue. The default is 100.

**Hold** - Submits the job to the execution queue but holds the job until it is released at a later time.

### **Buttons:**

**Parameters** - opens a dialog that provides for entering up to 5 parameters to be used during job execution.

**Submit** - submits the job. To see that the job has been submitted successfully, use the Queue Info  $\sqrt{\epsilon}$  icon on the main toolbar.

# **System ID Dialog**

The NetExplorer evaluation kit comes with a 30 day license. This license is created during the installation.

To get a permanent license you will need a system ID for your Windows computer. This dialog provides that for you. You need simply retrieve the information and email it to Compact Data Works.

## **Tape Dump Headers and Trailers Dialog**

This dialog provides for scanning a tape and displaying all the headers and trailers encountered on the tape. This is useful if the tape was written by some utility other than VMS backup. The headers indicate the utility that wrote the tape (HDR1) as well as the block size (HDR2) the tape was written with and also the saveset name (HDR1).

### **Display Fields:**

**Device** - the name of the tape drive is displayed.

**Status** - status is reported as the tape is being scanned.

### **Buttons:**

**Print** - provides for printing the results to a Windows printer.

**Stop** - aborts the operation in progress when clicked.

### **Results:**

The results are displayed in an text window which may be printed. They include all the headers and trailers encountered on the tape. Tape marks and data are indicated.

## **Tape Selection**

This dialog is used to select a Windows tape device for use in a tape operation.

## **Select Tape device**

The drop down box lists all the tapes available on the Windows system. Select one to use for the backup saveset save/restore operation.

## **VMS Browse**

This dialog provides a way to select files and/or directories from the VMS nodes. You click on a node to see the devices; click on a device to see the directories and files on that device; click on a directory to see the contents of that directory.

The fields shown are automatically filled in by NetExplorer. Use the tools to change the view, got up a level or create a new directory.

### **Fields:**

**Look In** - This is the current device and directory you are viewing.

**Filename** - This is the current selected file or directory. There may be many files selected. Use the Shift key to select a group of contiguous files. Use the CTRL key to select non-contiguous files.

**Files of Type** - This is the current filter. The default comes from the currently selected filter. See the tool tip on the filter icon  $\blacktriangledown$  on the toolbar.

### **Tools:**

 $\bigoplus$  Up - Go up one level.

Detail View - This view contains filename, dates, etc.

Simple View - This view contains filenames and icons only.

New Directory - Create a new directory in the location currently being viewed.

Stop - Abort the current operation.

# **VMS Device Properties**

This dialog presents the results of a VMS command like 'SHOW DEVICE/FULL'.

The results are displayed in a text window. The results can be printed to a  $\blacksquare$  Windows printer. You can scroll through the results and even edit them, i.e., you can cut portions and paste into a Open File Dialog **D** or a Windows application such as Notepad which is available from the Tools menu.

## **VMS Device View**

This display shows a list of devices and queues present on the selected VMS node. The display is for information only. No actions can be done on the devices or queues from this display.

### **Fields:**

**Device Name** - the device name or queue name.

**Errors** - the error count for the device (disks only).

**Free Blocks** - The number of free blocks available on a disk device.

**% Full** - The percentage of a disk device that is being used to store files.

**Status** - The current status of a device or queue.

**Total Blocks-** the total number of blocks available on a disk device.

**Volume Label-** the volume label for a disk device.

## **VMS Error Message Lookup**

This dialog provides an easy and quick way to look up VMS error messages. This window can remain open until NetExplorer terminates to provide for easy reference.

#### **Fields:**

**VMS Error Code** - Enter the error code part of the VMS error message, e.g., for the error 'RMS-E-FNF, File not found' enter FNF. Do not include the facility name (RMS) or severity level (E).

#### **Buttons:**

**Lookup** - Submit the error code to the default VMS node for lookup.

**Print** - Print the contents section of the results windows to a Windows printer.

Clear - Clear the results window.

#### **Results:**

The results are presented in two columns:

- Section titles for the selected VMS error code
- **Contents of each section for the selected VMS error code**

# **VMS File Compare**

This dialog uses the VMS DIFFERENCES utility to provide a comparison of two files. You specify the two files and the results are presented in a text window which may be printed to a Windows printer.

### **Fields:**

File to Compare - filename of the file to compare. Use the VMS browse **that** to select the file.

**Reference file** - filename of the file to compare against. If you simply want to compare 2 versions of the same file, leave this blank. Otherwise, a filename is required. Use the VMS browse Lat to select the file. You may select a directory only (the file to be compared against must have the same name) or a file which does not need have the same name.

### **Buttons:**

**Compare** - initiate the comparison.

**Print** - print the contents of the results window to a Windows printer

**Clear** - clear the contents of the results window.

### **Results:**

The results are displayed in a text window. The results can be printed to a  $\blacksquare$  Windows printer. You can scroll through the results and even edit them, i.e., you can cut portions and paste into a Open File Dialog  $\Box$  or a Windows application such as Notepad  $\Box$  which is available from the Tools menu.

# **VMS File Properties**

This dialog presents the results of a VMS command like 'DIR/FULL'.

The results are displayed in a text window. The results can be printed to a  $\blacksquare$  Windows printer. You can scroll through the results and even edit them, i.e., you can cut portions and paste into a Open File Dialog **D** or a Windows application such as Notepad which is available from the Tools menu.

## **VMS File View**

This view displays the list of files in the currently selected VMS node, device, and directory. Files can be acted upon by selecting a file or files, then using the right-click menus or the toolbar buttons.

## **Display**

There are two formats for the display - Brief and Detailed. Both icons will toggle the view to switch between the Brief and Detailed formats.

**Brief** - shows only the file names (including extensions and version numbers).

**Detailed** - shows the file names, sizes, modified date and time, the owner UIC, and VMS file protection settings.

### **Right-click menu options**

**Open** - Open the selected file for viewing or editing.

**Execute Command File** - Activates the Command File Tools dialog with the selected file as input and immediately runs the command file. Results are displayed in the dialog.

Submit job - Submits the selected file to the VMS batch queue.

Command File Tools - Activates the Command File Tools dialog with the selected file as input but does not immediately run the command file. The command file can be run within the dialog.

 $\bigcirc$  Create Selection List - Activates the Create Selection List dialog with the selected file(s) as input.

Copy Files to - Displays options for copying the selected file(s) using the Clipboard, the Copy Files dialog, or to previous destinations.

Move Files to - Displays options for moving the selected file(s) using the Clipboard, the Move Files dialog, or to previous destinations.

**Store Files** - Displays options for storing the selected file(s) using the Store Files dialog or to a previous destination.

**Compress** - Activates the Compress Files dialog using the selected file(s) as input.

VMS Printer - Displays options for submitting the selected file to a print queue on a the VMS system.

**Rename** - Displays a dialog for renaming the selected file.

**Purge** - Displays options for purging the selected file(s) on the VMS system.

**Delete** - Deletes the selected file(s) from the current directory on the VMS system.

**File Properties** - Displays the detailed file properties as provided by a directory /full VMS DCL command.

## **VMS Help**

This dialog provides a display of the VMS help libraries. This window can remain open until NetExplorer terminates to provide for easy reference.

### **Fields:**

**Additional Help Libraries** - Additional help libraries are available from the drop down list. To display messages from one of these libraries, select it from the drop down list.

**VMS Help Topics** - The list of available topics for a given help library are displayed in this column. The default library is HELPLIB.HLB and is displayed in a tree structure. Click on  $a + to$ open up a given topic. Sub-topics will be displayed and a summary for the top level topic will be displayed on the right side of the window. To view a sub-topic, simply click on it.

### **Tools:**

**Lookup** - Initiate the lookup of the selected error code.

**Print** - Print the right side display to a Windows printer.

#### **Results:**

The results are presented in 2 columns:

- **•** Tree structured list of topics in the selected help library
- Contents of the selected topic

## **VMS Logical Name View**

This display shows, for each VMS node, which of the VMS logical names have been added to the NetExplorer logical name list. These logical names can be used as shortcuts to VMS devices and directories. They appear in the Location drop down on the main toolbar.

## **Right-click menu options**

Add - add a logical name for a node.

**Delete** - delete a logical name from the NetExplorer list.

**Translate Logical Name** - Translate a logical name to its equivalence string.

# **VMS Node Properties**

Selected node properties are displayed for the selected node: node name, IP address,TCP port number, DECnet address, VMS version number, hardware model, boot time, uptime, amount of memory and number of nodes in a cluster.

The results are displayed in a text window. The results can be printed to a Windows printer. You can scroll through the results and even edit them, i.e., you can cut portions and paste into a Open File Dialog  $\Box$  or a Windows application such as Notepad  $\Box$  which is available from the Tools menu.
## **VMS Node View**

This display shows the results of querying each active node in the NetExplorer VMS node database. For nodes which do not respond to the query the word 'Unavailable' will be displayed.

### **Fields:**

**TCP Node Name** - The node name as reported by VMS.

**IP Address** - The IP address as defined in the NetExplorer VMS node database.

**TCP Port** - The TCP port number as defined in the NetExplorer VMS node database.

**SSL Status** - If the column is blank SSL is not being used. If the column has a check mark SSL is being used.

**DECnet address** - The DECnet address as reported by VMS.

**VMS Version** - The VMS version as reported by VMS.

**Hardware model** - The VMS computer hardware model as reported by VMS.

**Uptime** - The elapsed time since the VMS system was booted.

#### **Note:**

A subset of these fields is displayed when NetExplorer first starts up since it is not yet connected to any nodes. To see information on all the nodes, click the Display All Nodes **Ide** icon on the toolbar.

## **VMS Print Job Options Dialog**

A file may be submitted to the default print queue on VMS SYS\$PRINT. If you desire additional options such as a different print queue or a different form this dialog provides that.

Each field has a check box. If checked the field will be included in the job.

#### **Fields:**

**Print After** - Select the date and time after which the job can be printed. If not checked, the job will be queued for immediate printing.

**Job Name** - Specify a name for the job. The default name is the name of the file being printed.

**Print on Queue** - Select which print queue to use for printing the job.

**Use Form** - Select which printer form to use for the job.

**Print Flag Page** - If checked a flag page will be printed at the beginning of the file.

**Print Header** - If checked, a header line will be printed at the top of each page.

**Hold** - Submits the job to the queue but holds the job until it is released at a later time.

## **VMS Queue View**

This display shows the batch and print queues present on the selected VMS system and includes the queue entries and their status.

### **Right-click menu options**

**Delete** - Deletes a queue entry from a batch or print queue.

**Hold** - Marks a batch or print queue entry to be held until manually released.

**Modify (batch entry)** - Modifies the execution time, job name, or queue priority of a batch queue entry.

**Modify (print entry)** - Modifies the execution time, printer form number, print header, job name, or job priority of a print queue entry.

**Release** - Releases for execution a batch or print queue entry which had been marked held.

**Requeue** - Removes a batch or print queue entry from one queue and submits it to a different queue.

**Set Form (queue)** - Sets which printer form is currently loaded on a print queue.

**Set Form (queue entry)** - Sets which printer form is to be used when printing the queue entry. An entry will only be printed if the form for the queue is the same as the form for the queue entry.

**Stop** - Stop a batch or print queue.

### **Tool tips**

Hold the cursor (hover) over a queue or queue entry to see additional details.

# **VMS System View**

This display shows the status information for running processes on the current VMS node. The information for each process is from the VMS SHOW SYSTEM command.

### **Right-click menu options**

**Stop** - stop the selected process.

NetExplorer will not allow the current NetExplorer process to be stopped and VMS will not allow a system process to be stopped.

### **VMS Tape Drive View**

This display shows the tape drives available on the currently selected VMS system. This display is for information only. There are no actions available for the tape drives from this display.

#### **Fields:**

Device Name, Volume Label, Status, Number of Operations, Error Count, and the Process Name.

#### **Command File:**

A sample command file is provided in the User Defined Command files which can list the contents of a VMS tape drive if the tape was written by VMS Backup.

The command file is called LISTMT.COM. It accepts one parameter which is the tape drive device name.

There are two ways to run the LISTMT.COM command file:

- **Browse to find the file in the directory pointed to by the logical name NXP\$COMFILES** and then use the Execute Command File feature to specify the tape device name parameter and execute the command file.
- Click the User Defined Command File icon, select the LISTMT.COM menu item for the desired VMS node, specify the tape device name parameter, and execute the command file.

## **VMS Tree View**

All active VMS nodes are listed in this display using a tree structure.

Click on a node name to display in the list side the disk and tape devices and the queues present on the node.

Click on the "+" or "-" next to a node name to open or close up a device or folder on that node.

Click on a device or folder name to see its display on the list side.

Double-click on a device or folder to both open up its display in the tree and view the selected folder on the list side.

Right-click on an item to get a context menu.

## **Windows Browse**

This dialog provides a way to select files and/or folders from Windows. You click on a node to see the disks; click on a disk to see the folders and files on that disk; click on a folder to see the contents of that folder.

The fields shown are automatically filled in by NetExplorer. Use the tools to change the view, got up a level or create a new directory.

#### **Fields:**

**Look In** - This is the current disk and folder you are viewing.

**Filename** - This is the current selected file or folder. There may be many files selected. Use the Shift key to select a group of contiguous files. Use the CTRL key to select non-contiguous files.

**Files of Type** - This is the current filter. The default comes from the currently selected filter. See the tool tip on the filter icon  $\blacktriangledown$  on the toolbar.

### **Tools:**

Up - Go up one level.

Detail View - This view contains filename, dates, etc.

Simple View - This view contains filenames and icons only.

New Folder - Create a new folder in the location currently being viewed.

Stop - Abort the current operation.

## **Windows Device View**

This display shows a list of currently connected or mapped storage devices present on the selected local Windows system. The display is for information only. No actions can be done on the devices from this display.

#### **Fields:**

**Device Name** - the device name.

**Disk Type** - the type of disk or storage device, such as floppy, CD, local or network device.

**File System** - the type of file system being used on the device.

**Total Size** - the total formatted size of the device.

**Free Space** - The number of free bytes available on the device.

**% Full** - The percentage of a storage device that is being used to store files.

# **Windows File Properties**

This view displays properties information about the selected file, including name, size, location, dates, and file attributes.

If the file was stored  $\blacklozenge$  from a VMS system, a second tab will be displayed which shows a summary of the VMS file characteristics. These characteristics are part of a stream on Windows and are used when restoring  $\bullet$  the file to VMS thus insuring the restored file exactly matches the original file.

## **Windows File View**

This view displays the list of files in the currently selected device and folder on the local Windows system. Files can be acted upon by selecting a file or files, then using the right-click menus or the toolbar buttons.

#### **Display**

There are two formats for the display - Brief and Detailed. Both icons will toggle the view to switch between the Brief and Detailed formats.

**Brief** - shows only the file names

**Detailed** - shows the file names, sizes, modified date and time, the VMS characteristics flag, and Windows file protection settings.

### **Right-click menu options**

**Open** - Open the selected file for viewing or editing.

**Copy** Files to - Displays options for copying the selected file(s) using the Clipboard, the Copy Files dialog, or to previous destinations.

**Move** Files to - Displays options for moving the selected file(s) using the Clipboard, the Move Files dialog, or to previous destinations.

**PRestore** Files to - Displays options for restoring the selected file(s) to a VMS system using the Restore Files dialog or to a previous destination. Only files which have been previously stored from VMS to Windows can be restored to VMS.

**Rename** - Displays a dialog for renaming the selected file.

**Delete** - Deletes the selected file(s) from the current directory on the VMS system.

**File Properties** - Displays the detailed file properties, including VMS file properties if the file was stored from VMS to the local Windows system.

## **Windows Node View**

This display shows the results of querying each active node in the Windows network. For nodes which do not respond to the query the word "Access denied" may be displayed.

### **Fields:**

**Computer Name** - The computer name as reported by each Windows node.

**Windows Version** - The Windows version as reported each Windows node.

**Operating System** - The operating system name as reported by each Windows node.

**Workgroup** - The Workgroup or domain name as reported by each Windows node.

## **Windows Tape View**

This display shows the tape drives available on the Windows system. This display is for information only. There are no actions available for the tape drives from this display.

These tape drives may be used to write VMS savesets to tape and restore VMS saveset from tape to a VMS system. Use the  $\frac{1}{2}$  backup saveset and the  $\frac{1}{2}$  restore saveset icons on the main NetExplorer toolbar.

#### **Fields:**

Device Name, Logical Unit number, Tape Name assigned by Windows

### **Windows Tree View**

All active Windows computers are listed in this display using a tree structure.

Click on a node name to display in the list side the disk and tape devices present on the node.

Click on the "+" or "-" next to a node name to open or close up a device or folder on that node.

Click on a device or folder name to see its display on the list side.

Double-click on a device or folder to both open up its display in the tree and view the selected folder on the list side.

Right-click on an item to get a context menu.